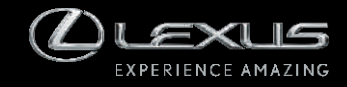

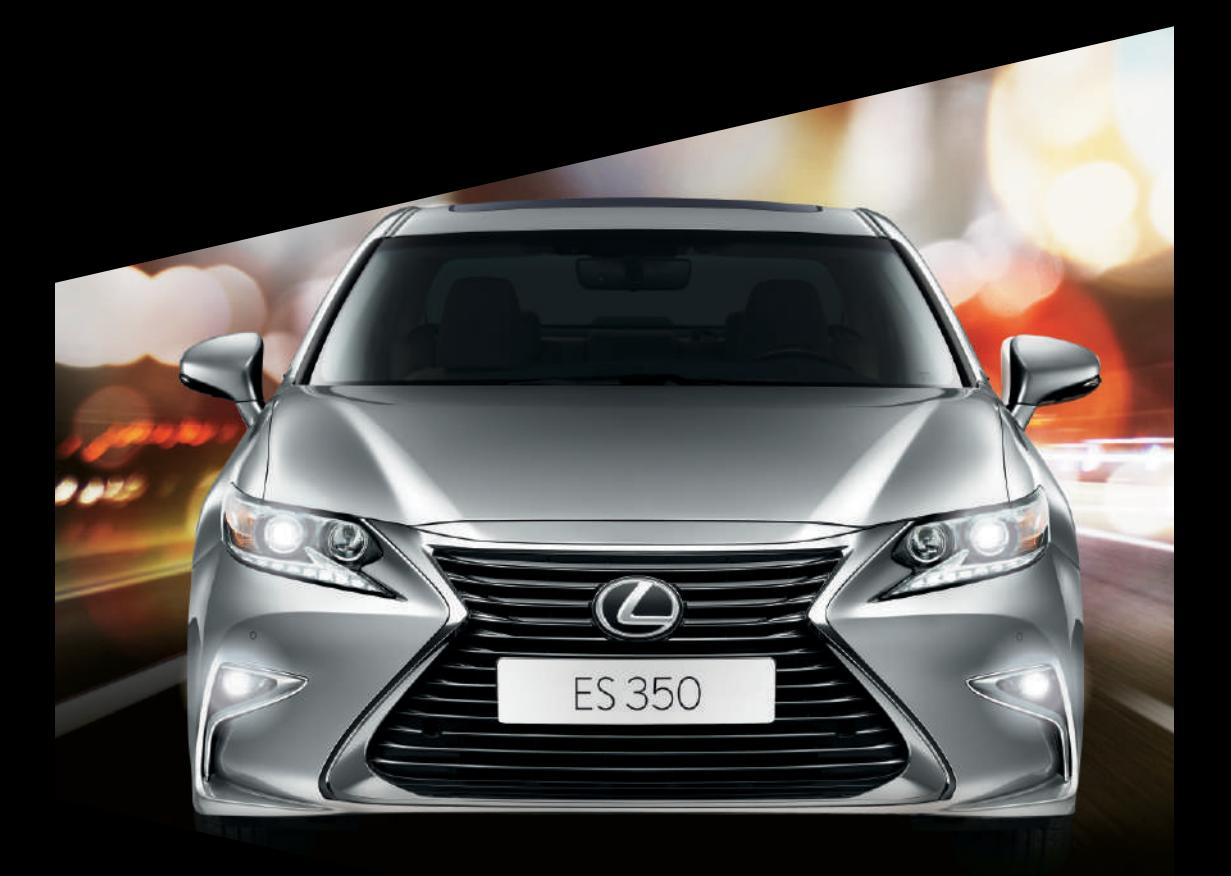

ES350 Manual do Sistema Multimídia

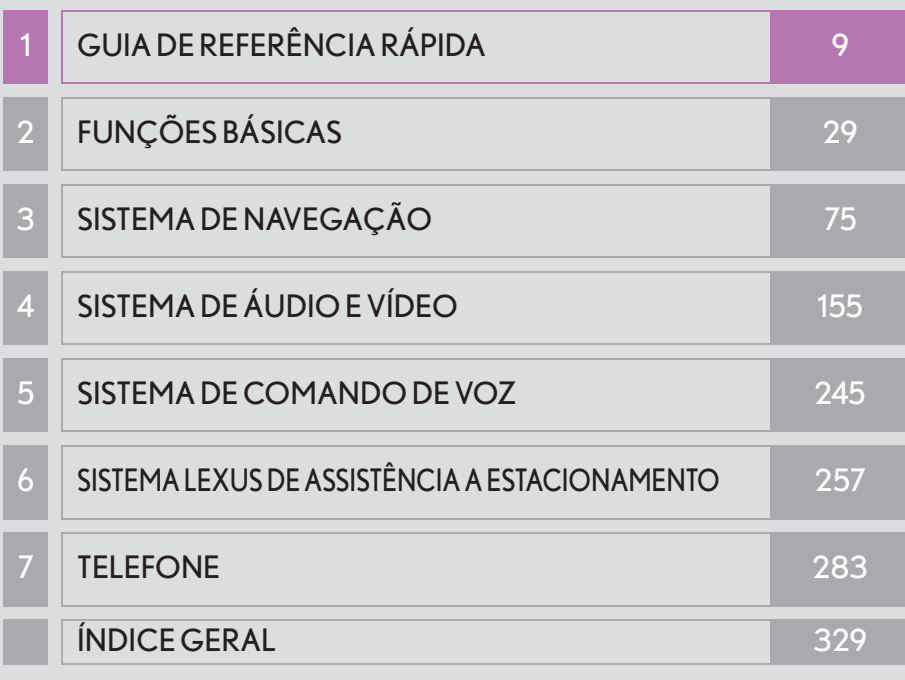

Para mais informações sobre os itens a seguir, consulte o "Manual do Proprietário".

- $\bullet$  Ar condicionado
- Consumo de combustível
- x Configurações personalizadas do veículo
- x Sensor do sistema Lexus de assistência a estacionamento

#### **Introdução**

#### MANUAL DO SISTEMA MULTIMÍDIA

Este manual explica a operação do Sistema Multimídia. Leia este manual cuidadosamente para assegurar o uso adequado. Sempre mantenha este manual no seu veículo.

Os mapas disponíveis são apenas do BRASIL em idioma português (escrita e comando de voz).

As imagens neste documento e as telas reais do sistema multimídia diferem, dependendo das funções e/ou da existência de um contrato e da disponibilidade dos dados do mapa, no momento da produção deste documento.

Por favor, saiba que o conteúdo deste manual pode diferir do conteúdo presente em seu sistema multimídia em alguns casos, por exemplo, quando há atualizações instaladas no software do sistema.

#### SISTEMA DE NAVEGAÇÃO

O Sistema de Navegação é um acessório tecnicamente avançado, desenvolvido para veículos. O sistema recebe sinais de satélite do Sistema de Posicionamento Global (GPS) executado pelo Departamento de Defesa dos EUA. Ao utilizar estes sinais e outros sensores dos veículos, o sistema indica sua atual posição e auxilia na localização do destino desejado.

O sistema de navegação é projetado para selecionar itinerários eficientes de sua localização atual de origem até o seu destino. O sistema também é projetado para direcionar você, de maneira eficiente, a um local que não lhe é familiar. Os itinerários podem não ser os mais curtos, nem os menos congestionados. Seus próprios conhecimentos locais ou "atalhos", às vezes, podem ser mais rápidos do que os itinerários calculados.

O banco de dados do sistema de navegação inclui categorias de Ponto de Interesse, para que você possa selecionar destinos, como restaurantes e hotéis. Se um destino não está no banco de dados, pode-se inserir o endereço da rua ou um cruzamento principal nas proximidades e o sistema lhe guiará até lá.

O sistema vai fornecer tanto um mapa visual quanto instruções de áudio. As instruções de áudio anunciarão a distância restante e a direção para a qual virar, ao se aproximar de uma intersecção. Estas instruções de voz lhe ajudarão a continuar com os olhos na estrada e são programadas para dar tempo suficiente para que você manobre, troque de faixa ou diminua a velocidade.

Tenha ciência de que todos os sistemas de navegação têm certas limitações que podem afetar seu funcionamento adequado. A precisão da posição do veículo depende das condições de satélite, configuração de estrada, condição do veículo ou outras circunstâncias. Para obter mais informações sobre as limitações do sistema, consulte a página 149.

#### **TOYOTA MOTOR CORPORATION**

#### INFORMAÇÕES IMPORTANTES SOBRE ESTE MANUAL

Por razões de segurança, este manual indica itens que requeiram atenção particular com as seguintes marcas.

### ATENÇÃO

Esta é uma advertência sobre alguma condição que poderá causar riscos pessoais, se negligenciada. Informa o que deve ou não ser feito para reduzir o risco de ferimentos para o motorista e outras pessoas.

#### **NOTA**

Esta é uma advertência sobre alguma condição que poderá causar danos ao veículo ou em seus equipamentos, se negligenciada. Informa o que deve ou não ser feito para evitar e reduzir o risco de danos ao seu veículo ou aos equipamentos.

#### SÍMBOLOS USADOS NAS ILUSTRAÇÕES

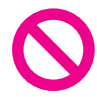

#### Símbolo de segurança

O símbolo de um círculo com uma barra significa "Não", "Não faça isto" ou "Não deixe isso acontecer".

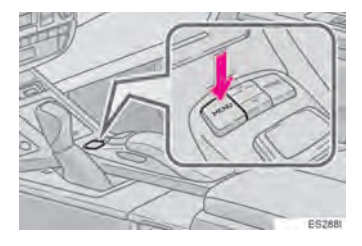

#### Setas indicativas das operações

Indica a ação (pressionar, girar etc.) usada para operar os interruptores e outros dispositivos.

#### COMO USAR ESTE MANUAL

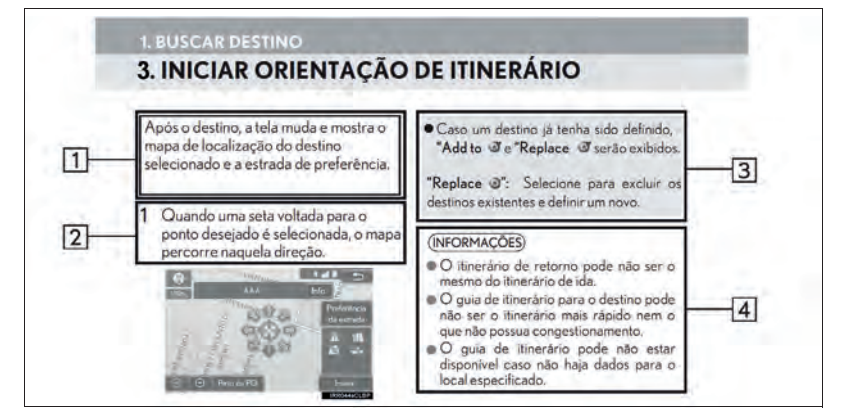

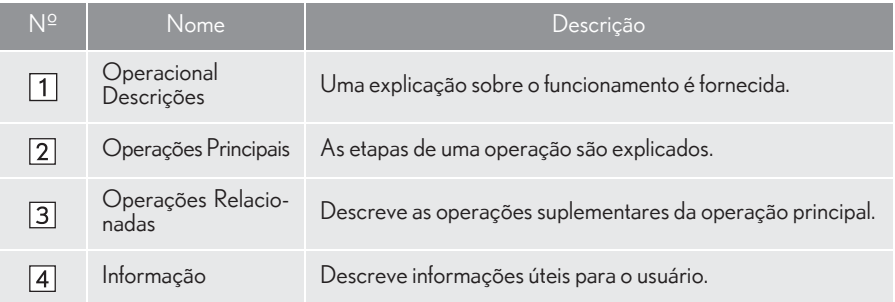

#### INFORMAÇÃO

As ilustrações podem diferir da tela real exibida, dependendo das especificações do veículo. L Nesse caso, consulte o texto entre aspas, por exemplo, interruptor "Telefone" .

#### INSTRUÇÃO DE INSTRUÇÃO DE **ANGLIA ATENÇÃO DE LA ATENÇÃO DE LA ATENÇÃO**

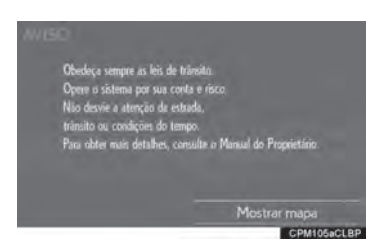

Para utilizar este sistema da maneira mais segura possível, siga todas as dicas de segurança mostradas abaixo.

Este sistema é indicado para auxiliar na chegada ao destino desejado e, se usado adequadamente, terá sucesso. O motorista é totalmente responsável pela operação segura de seu veículo e a segurança de seus passageiros.

Não use nenhuma função deste sistema, a ponto de que ela se torne uma distração e o impeça de dirigir com segurança. A primeira prioridade enquanto dirige deve ser sempre a operação do veículo com segurança. Enquanto dirige, certifique-se de observar todas as regras de trânsito.

Antes do uso real do sistema, aprenda a usá-lo e se familiarize com ele. Leia todo o Manual do Sistema Multimídia para garantir que você compreendeu o funcionamento do sistema. Não permita que outras pessoas usem este sistema, até que tenham lido e entendido as instruções neste manual.

Para sua segurança, algumas funções podem se tornar inoperantes enquanto se dirige. Os botões na tela não disponíveis estão esmaecidos. O destino e a rota só podem ser selecionados quando o veículo não está em movimento.

- Para segurança, o motorista não deve operar o sistema multimídia enquanto dirige. Atenção insuficiente à estrada e ao trânsito pode causar acidentes.
- Enquanto dirige, certifique-se de obedecer as regras de trânsito e estar ciente das condições da estrada. Se um sinal de trânsito foi mudado na estrada, o guia de rota pode não ter as informações atualizadas, tal como a direção de uma rua de mão única.

Enquanto estiver dirigindo, escute as instruções de voz o máximo possível e olhe rapidamente para a tela, somente quando for seguro. Porém, não confie completamente no guia por voz. Use-o apenas para referência. Se o sistema não puder determinar a posição atual corretamente, podem ocorrer informações incorretas, atrasadas ou pode não haver guia por voz.

Os dados no sistema podem estar incompletos ocasionalmente. Condições de estrada, incluindo restrições de direção (proibido virar à esquerda, bloqueios de rua etc.) mudam frequentemente. Portanto, antes de seguir quaisquer instruções do sistema, verifique se a instrução pode ser feita com segurança e dentro da lei.

Este sistema não pode alertar sobre coisas, como segurança da área, condições das ruas e disponibilidade de serviços de emergência. Se não estiver certo sobre a segurança de uma área, não vá até ela. Sob nenhuma circunstância este sistema substitui o julgamento pessoal do motorista.

Use este sistema somente em locais onde seja permitido. Algumas áreas podem ter leis que proíbam o uso de telas de vídeo e navegação ao lado do motorista.

### ÍNDICE DE CONTEÚDO

#### 1 GUIA DE REFERÊNCIA RÁPIDA

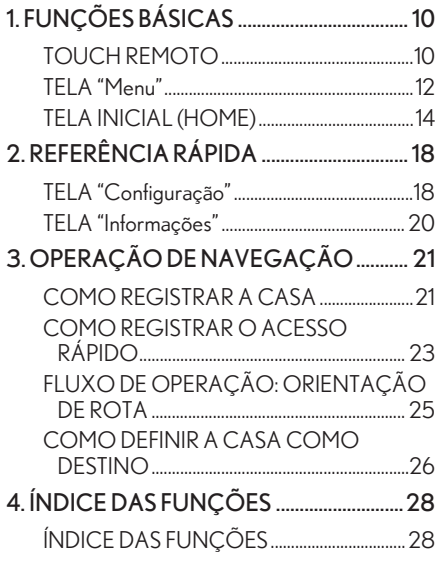

### 2 **FUNÇÕES BÁSICAS**

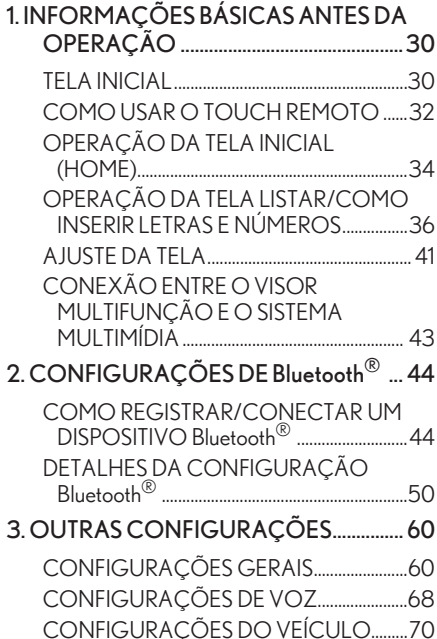

### 3 SISTEMA DE NAVEGAÇÃO |

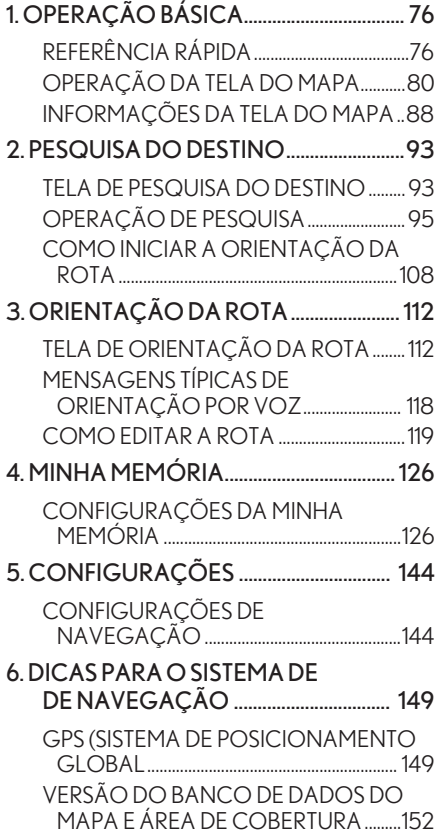

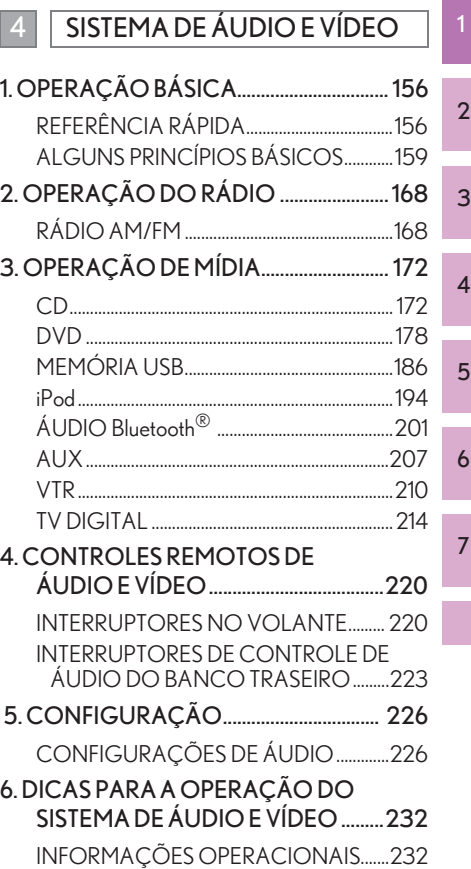

### ÍNDICE DE CONTEÚDO

#### 5 SISTEMA DE COMANDO DE VOZ

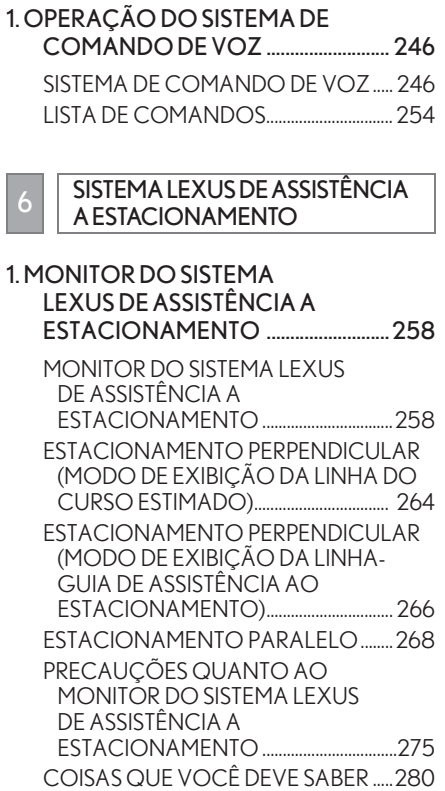

#### **7** TELEFONE

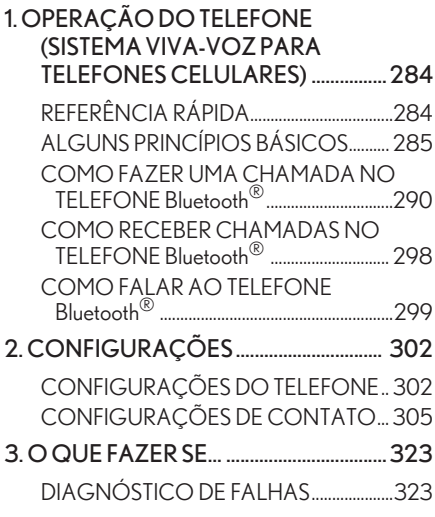

#### ÍNDICE GERAL

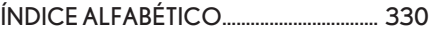

# 1

### <span id="page-9-0"></span>GUIA DE REFERÊNCIA RÁPIDA

## **FUNÇÕES BÁSICAS**

- 1. TOUCH REMOTO..................................... 10 2. TELA "Menu" ................................................ 12
- 3. TELA INICIAL (HOME)............................. 14 VISOR DE CONDIÇÕES DO SISTEMA ...... 16

#### 2 REFERÊNCIA RÁPIDA

1. TELA "Configuração".................................. 18

### 2. TELA "Informações"................................... 20

#### 3 OPERAÇÃO DE NAVEGAÇÃO

- 1. COMO REGISTRAR A CASA.............. 21
- 2. COMO REGISTRAR O ACESSO RÁPIDO ......................................................23
- 3. FLUXO DE OPERAÇÃO: ORIENTAÇÃO DE ROTA .................. 25
- 4. COMO DEFINIR A CASA COMO DESTINO .................................................... 26

#### 4 ÍNDICE DAS FUNÇÕES

1. ÍNDICE DAS FUNÇÕES........................ 27

### **1. FUNÇÕES BÁSICAS 1. TOUCH REMOTO**

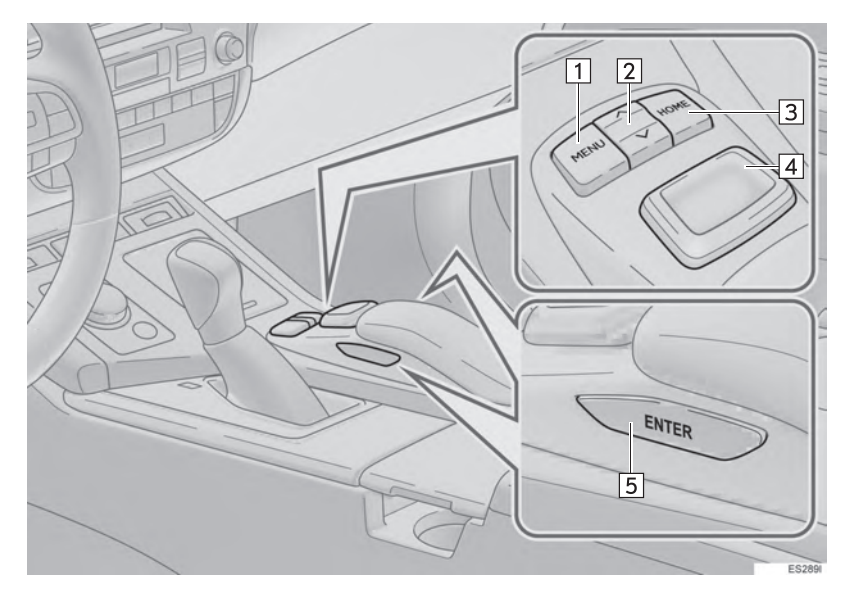

#### INFORMAÇÃO

A ilustração acima é para veículos com direção do lado esquerdo. Para veículos com direção do lado direito, as posições dos botões são invertidas.

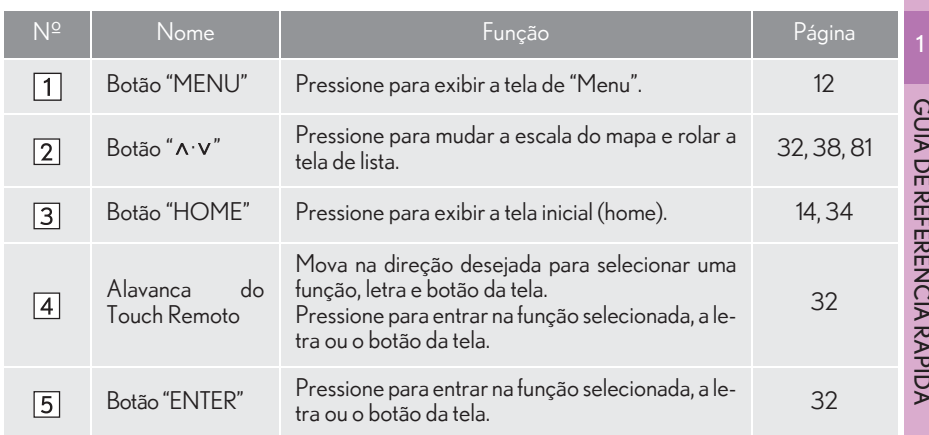

### **2. TELA "Menu"**

Pressione o botão "MENU" no Touch Remoto para exibir a tela de "Menu".

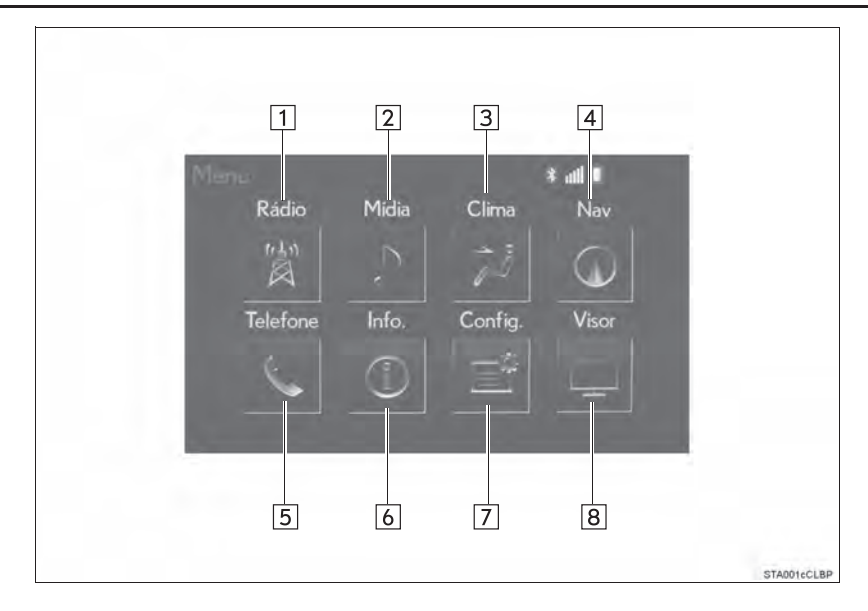

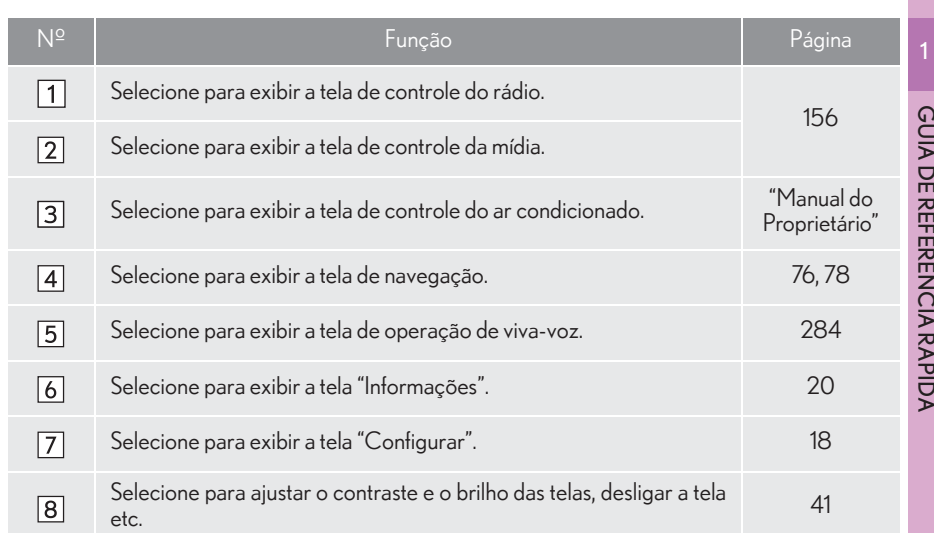

### **3. TELA INICIAL (HOME)**

Pressione o botão "HOME" no Touch Remoto para exibir a tela de "Menu".

A tela inicial pode exibir várias exibir várias telas de informações ao mesmo tempo, como a tela do sistema multimídia, a tela do sistema de áudio e a tela de consumo de combustível, simultaneamente. Assim que selecionada, a tela mudará automaticamente para exibição em tela cheia. A tela inicial pode ser configurada para divisão em três ou em duas telas.

Para mais detalhes sobre a configuração da tela inicial: ->P.34

XTela dividida em três

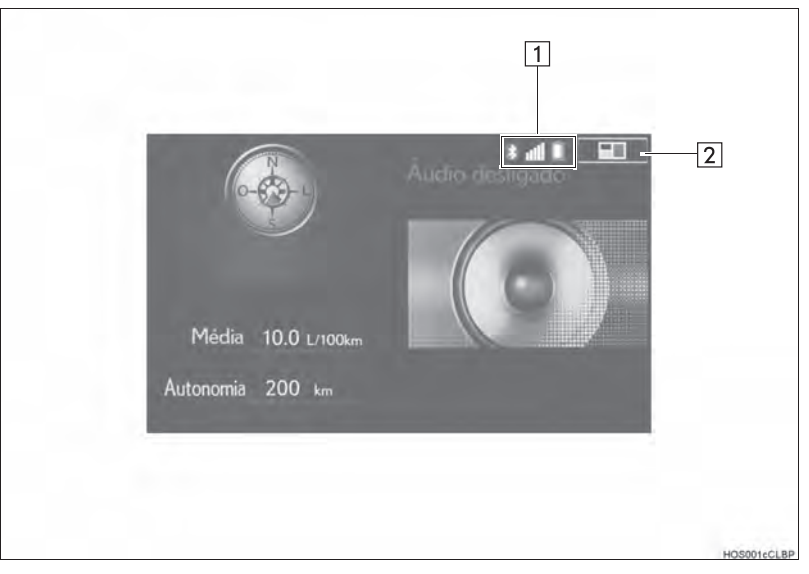

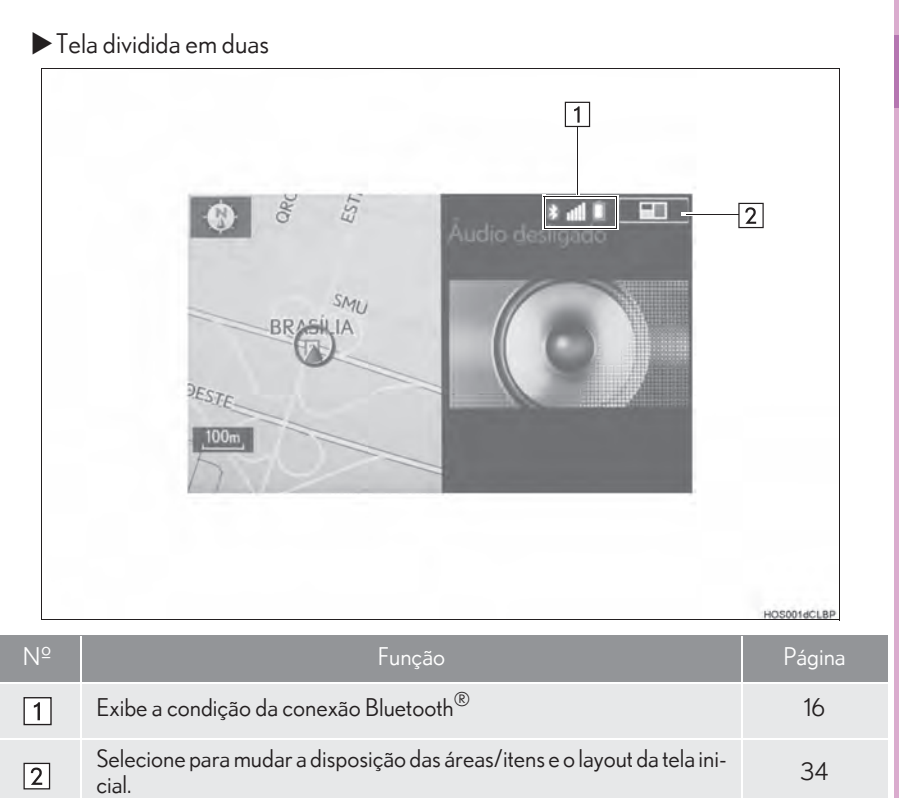

### VISOR DE CONDIÇÕES DO SISTEMA

A condição da conexão Bluetooth $^{\circledR}$ , bem como o nível de recepção e a carga restante da bateria do telefone celular, são exibidos na barra de status. Essa barra de status é sempre mostrada em todos os modos.

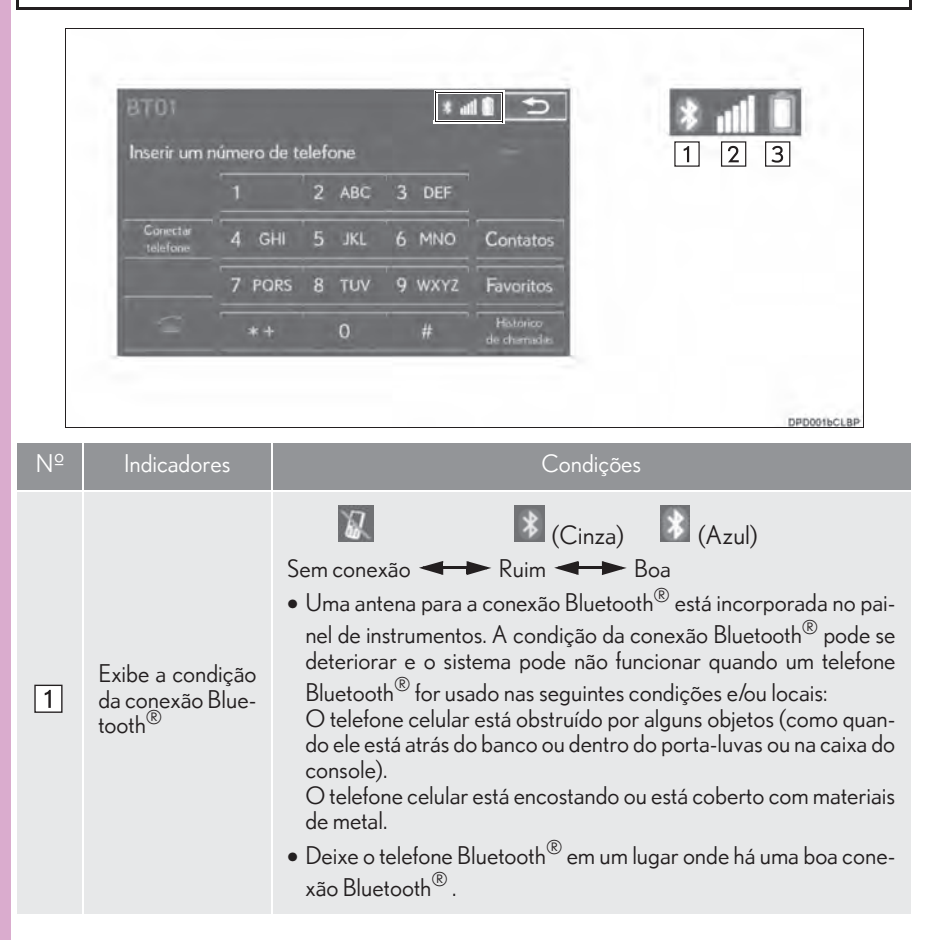

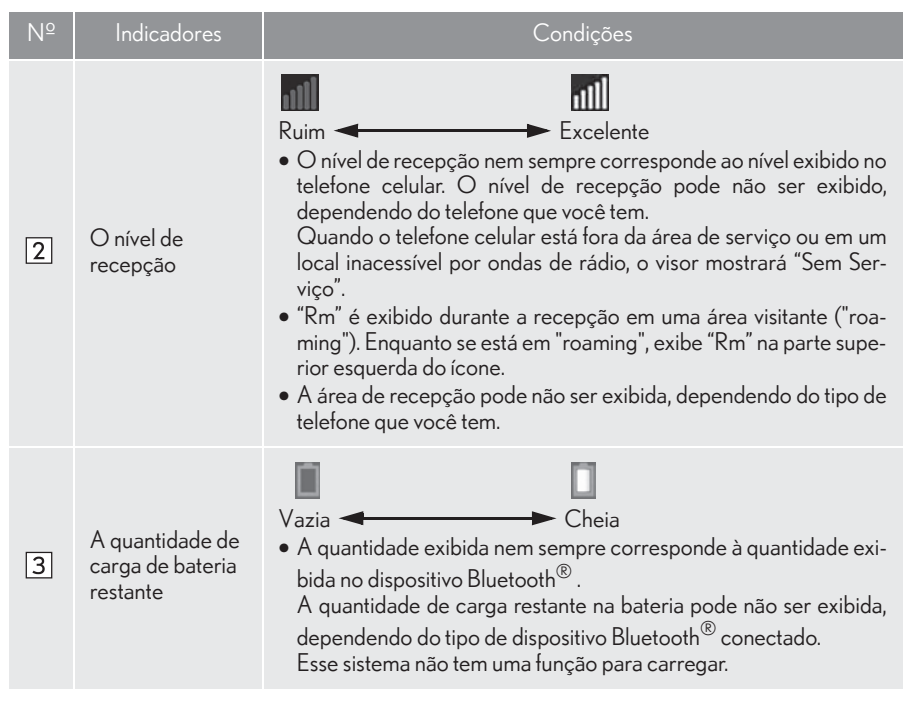

#### **2. REFERÊNCIA RÁPIDA**

### **1. TELA "Configuração"**

Os itens mostrados na tela "Configurar" podem ser definidos. Pressione o botão "MENU" no Touch Remoto, em seguida, selecione "Configuração" para exibir a tela "Configurar".

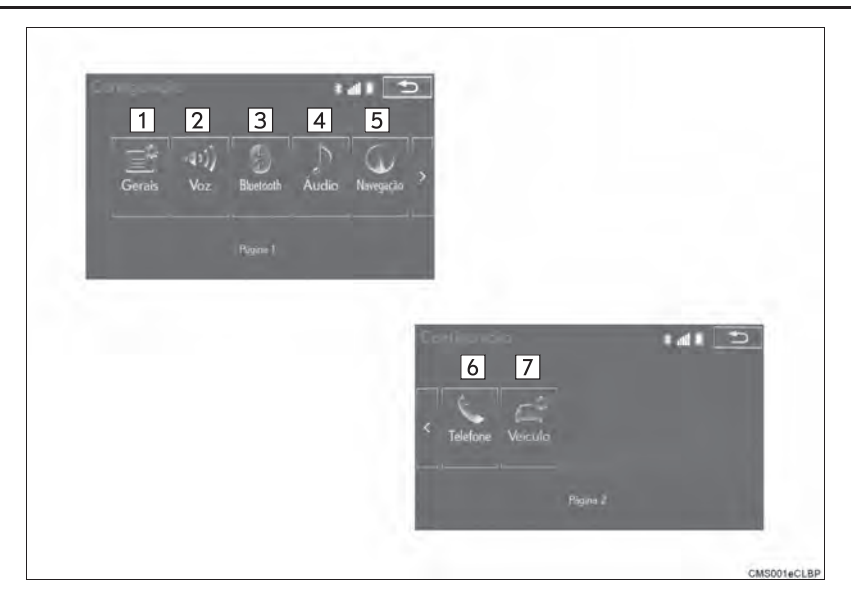

#### 2. REFERÊNCIA RÁPIDA

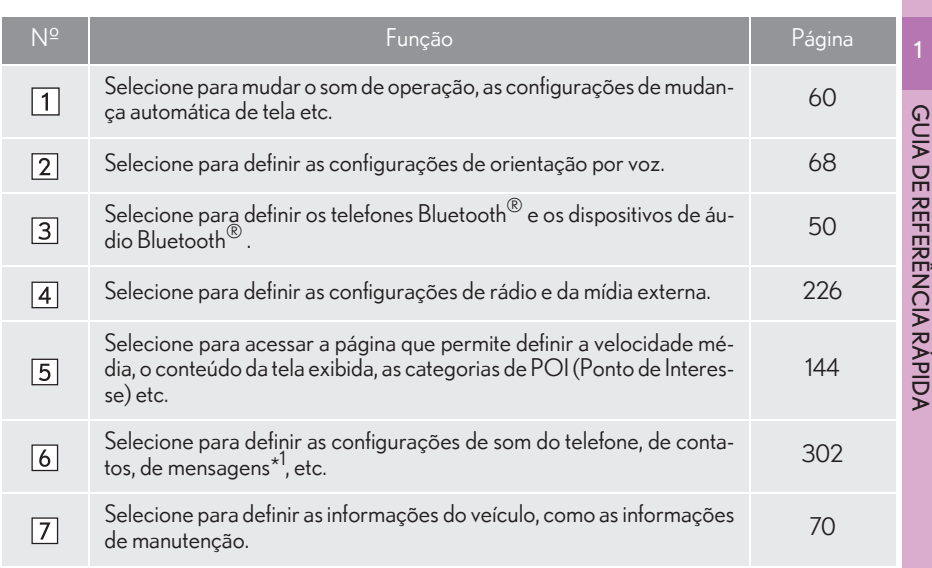

\*<sup>1</sup>: Se equipado

#### **2. REFERÊNCIA RÁPIDA**

### **2. TELA "Informações"**

Essa tela pode ser usada para exibir o consumo de combustível, imagens e filmes gravados na memória USB. Pressione o botão "MENU" no Touch Remoto, em seguida, selecione "Info." para exibir a tela de "Informações".

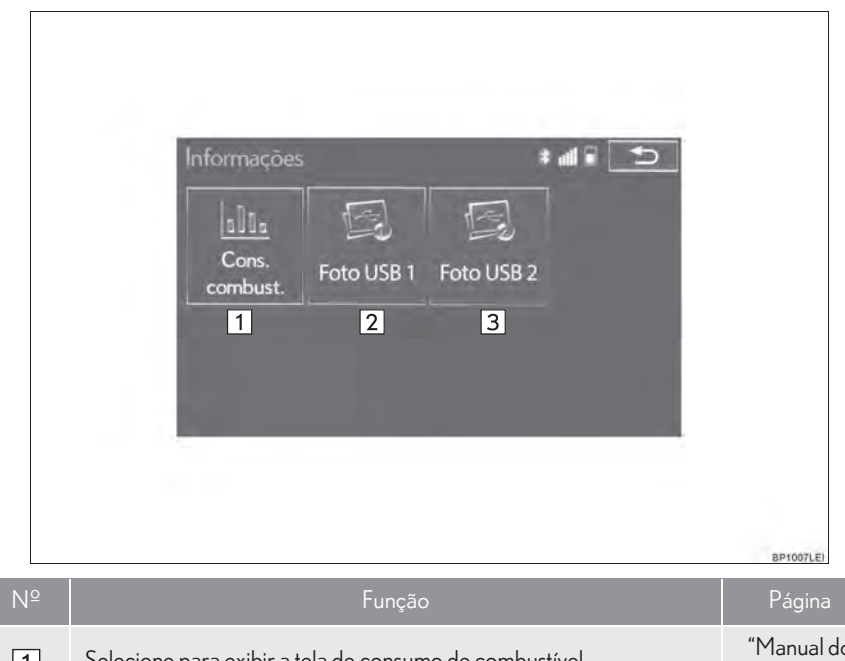

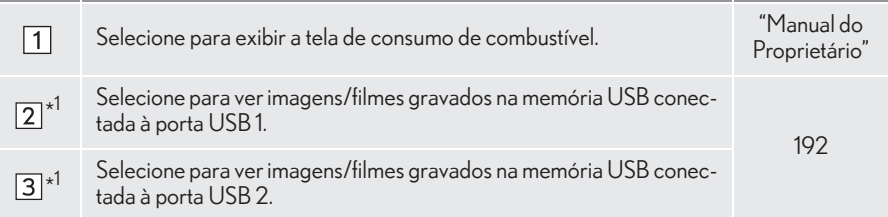

\*<sup>1</sup>: Se equipado

#### **3. OPERAÇÃO DE NAVEGAÇÃO 1. COMO REGISTRAR A CASA** Pressione o botão "MENU" no Touch 5 Selecione "Casa". Remoto.  $1/2$  $1412$ **BR**  $\mathbb{I}_0$ GUIA DE REFERÊNCIA RÁPIDA m GUIA DE REFERÊNCIA RÁPIDA POI POI petia cu **ALLINE** Memori<sub>e</sub> Anterio neton seriep Selecione "Sim". Selecione "Nav".  $\overline{\phantom{a}}$ **Radio** Midia Nav 慧 Deseja configurá-la agora? Œ Sim Nã **Telefon** Info. Confie Vice Œ 7Há vários tipos diferentes de métodos para pesquisar sua casa. STA001  $(\rightarrow P.93)$ 3 Selecione "Menu".  $141$  $1/2$   $\blacktriangleright$ **DRO** Ŵ  $\overline{\mathbb{L}}_0$ BR THE  $\frac{6}{20}$ Endéreci POI Ol petit o  $\mathbf{v}_N$ **RD** G Q VIA-S UM OESTE  $M<sub>am</sub>$ Memoria Anterio VIA-NU IRR001bCLE **The State** 01aCLE Selecione "Destino". ko **EXAMPLE**  $\rightarrow$ Destino Configuração do mapa Suspender orientação Mostrar POI Rota Iniciar traçado de rota Salvar posição atual Minha memória  $n = o$ Menu NMN001aCLBP

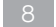

Selecione "Inserir".

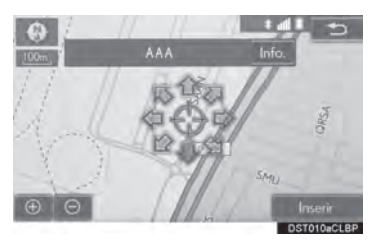

- O registro da casa está concluído.
- XComo registrar a casa de outra maneira  $\rightarrow$ P.127
- XComo editar o nome, local, número de telefone e ícone  $\rightarrow$ P.128
- XComo definir a casa como o destino  $\rightarrow$ P.96

### **3. OPERAÇÃO DE NAVEGAÇÃO 2. COMO REGISTRAR O ACESSO RÁPIDO**

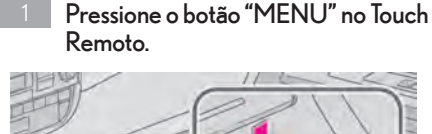

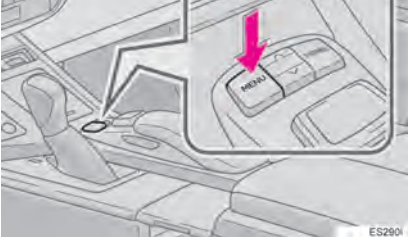

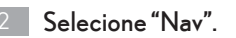

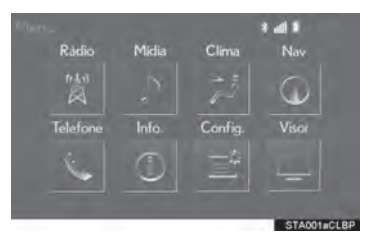

Selecione "Menu". 3

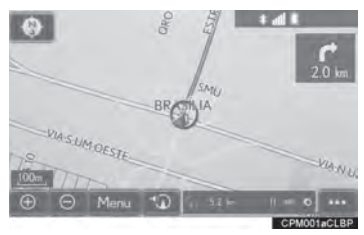

Selecione "Destino".

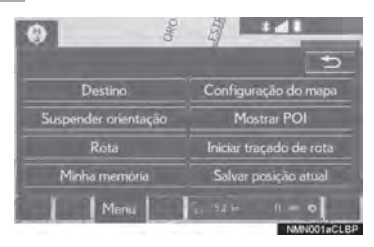

Selecione um dos botões da tela de acesso rápido. 5

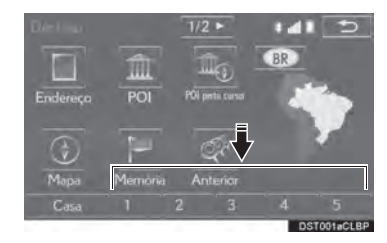

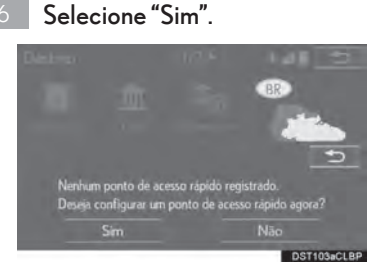

7

Há vários tipos diferentes de métodos para pesquisar um destino.  $(\rightarrow P.93)$ 

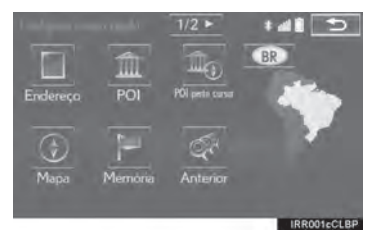

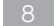

Selecione "Inserir".

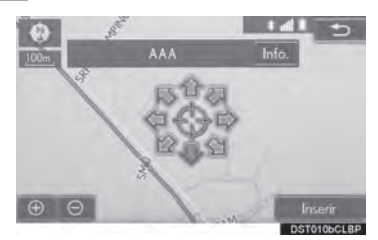

O registro do acesso rápido está concluído.

- XComo registrar o acesso rápido de outra maneira  $\rightarrow$ P.129
- Como editar o nome, local, número de telefone e ícone  $\rightarrow$ P.130
- XComo definir o acesso rápido como o destino  $\rightarrow$ P.97

### **3. OPERAÇÃO DE NAVEGAÇÃO 3. FLUXO DE OPERAÇÃO: ORIENTAÇÃO DE ROTA**

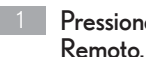

Pressione o botão "MENU" no Touch

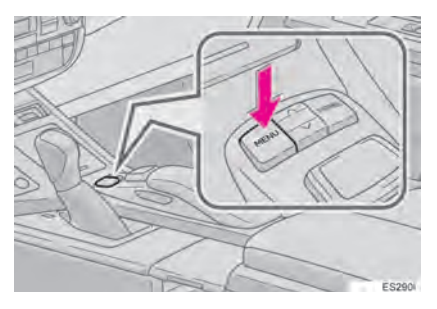

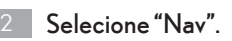

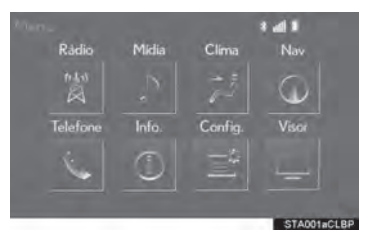

Selecione "Menu".  $3<sup>2</sup>$ 

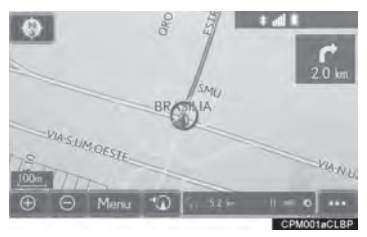

Selecione "Destino".

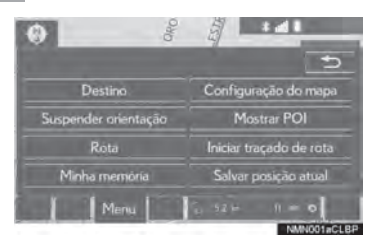

Há vários tipos diferentes de métodos para pesquisar um destino.  $(\rightarrow P.93)$ 

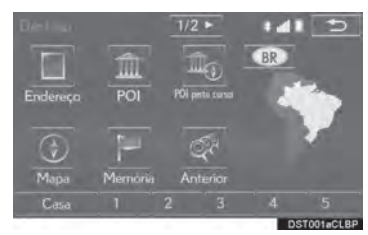

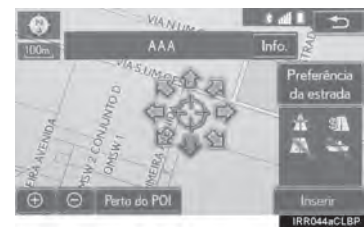

Selecione "Inserir".

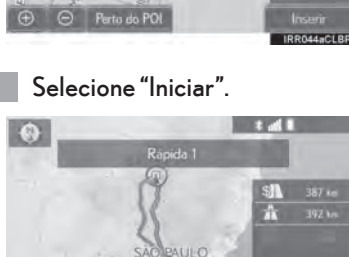

7

Como selecionar outras rotas além daque- $\text{las recommended} \rightarrow \text{P.110}$ 

A orientação para o destino é exibida na tela e pode ser ouvida por meio da orientação por voz.

#### **3. OPERAÇÃO DE NAVEGAÇÃO**

### **4. COMO DEFINIR A CASA COMO O DESTINO**

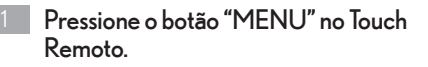

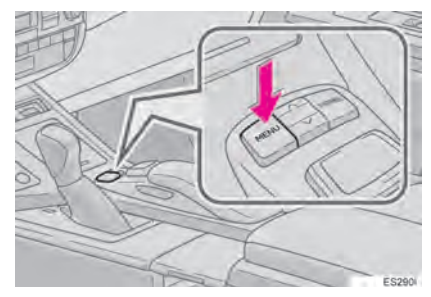

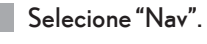

2

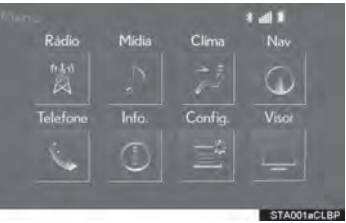

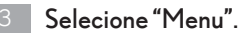

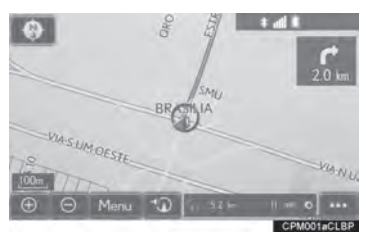

#### Selecione "Destino".

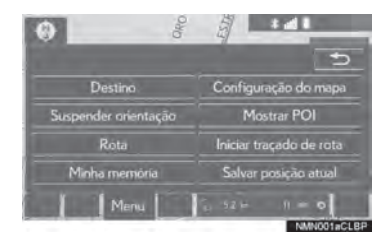

Selecione "Casa".

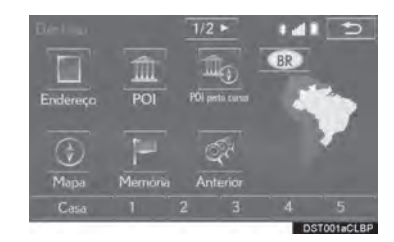

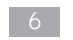

#### Selecione "Inserir".

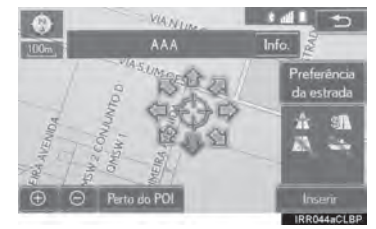

Selecione "Iniciar". 7

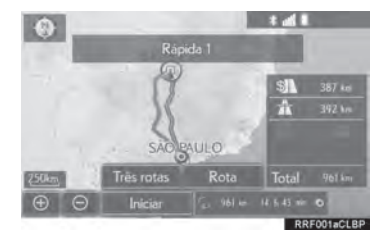

Como selecionar outras rotas além daque- $\text{las recommended} \rightarrow \text{P}.110$ 

A orientação para o destino é exibida na tela e pode ser ouvida por meio da orientação por voz.

### **4. ÍNDICE DAS FUNÇÕES 1. ÍNDICE DE FUNÇÕES**

#### $Mapa$

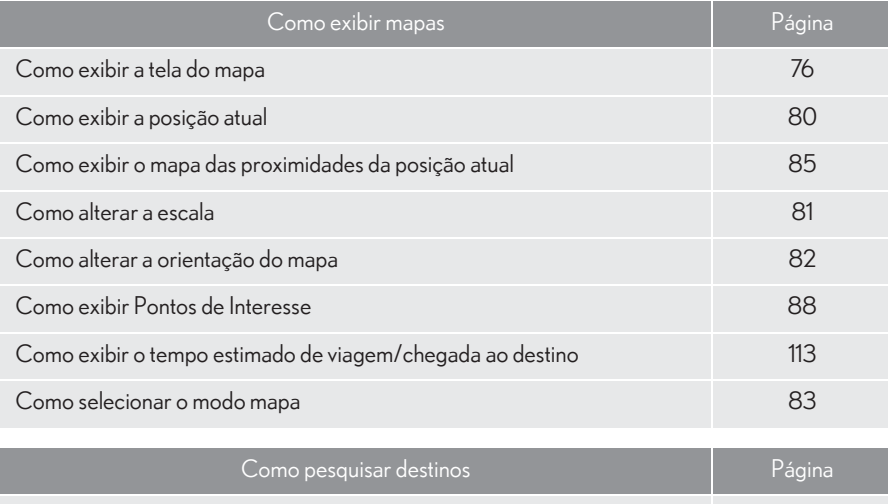

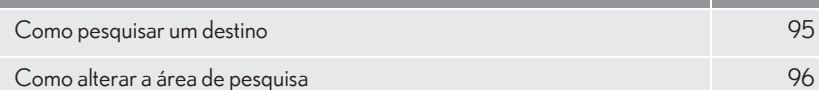

#### XOrientação da rota

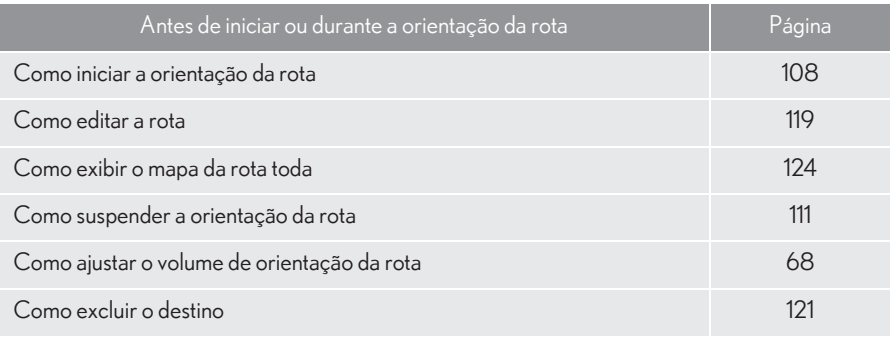

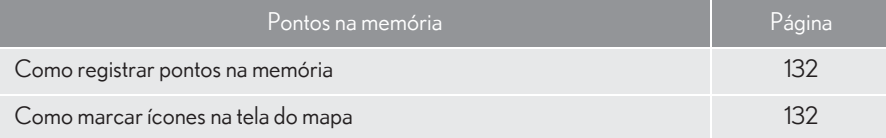

#### Funções úteis

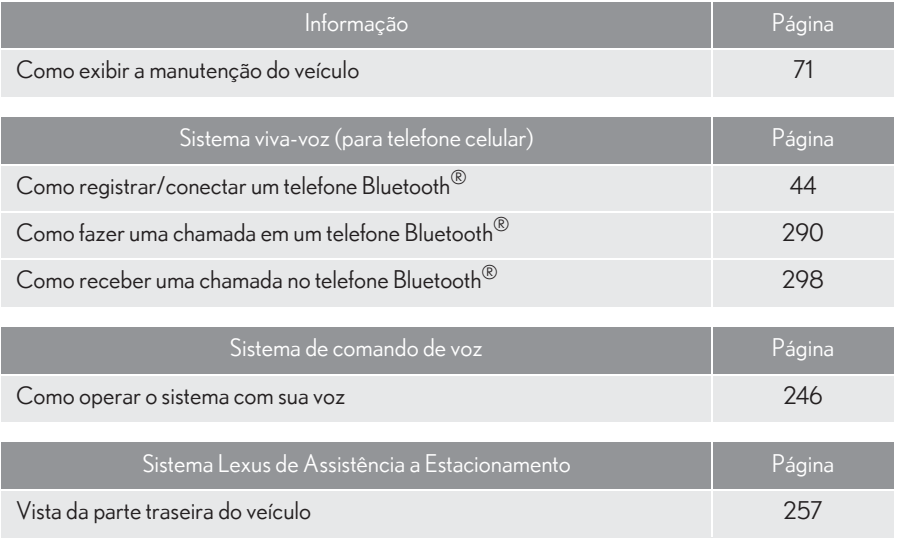

# 2

### FUNÇÕES BÁSICAS

#### <span id="page-29-0"></span><sup>1</sup> INFORMAÇÕES BÁSICAS ANTES DA OPERAÇÃO

- 1. TELA INICIAL.............................................. 30
- 2. COMO USAR O TOUCH REMOTO ...32
- 3. OPERAÇÃO DA TELA INICIAL (HOME) ......................................................34

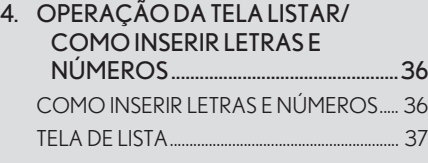

- 5. AJUSTE DA TELA ....................................... 41
- 6. CONEXÃO ENTRE O VISOR MULTIFUNÇÃO E O SISTEMA MULTIMÍDIA ............................................43

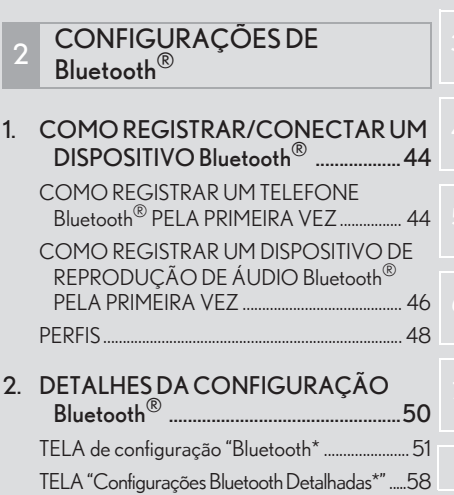

#### 3 OUTRAS CONFIGURAÇÕES

- 1. CONFIGURAÇÕES GERAIS ............. 60 TELA DE CONFIGURAÇÕES GERAIS ....... 61
- 2. CONFIGURAÇÕES DE VOZ............. 68 TELA DE DEFINIÇÕES DE VOZ ..................... 69
- 3. CONFIGURAÇÕES DO VEÍCULO. 70 MANUTENÇÃO........................................................ 71

 $\overline{2}$ 

#### **1. INFORMAÇÕES BÁSICAS ANTES DA OPERAÇÃO**

### **1. TELA INICIAL**

1 Quando o interruptor do motor estiver no modo ACESSÓRIOS ou IGNIÇÃO LIGADA, a tela inicial será exibida e o sistema começará a funcionar.

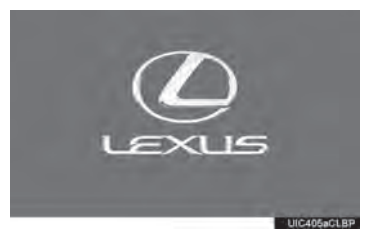

 $\bullet$  As imagens mostradas na tela inicial podem ser alteradas de acordo com suas  $prefer\hat{e}ncias$  individuais.  $(\rightarrow P.63)$ 

zApós alguns segundos, a tela de "CUI-DADO" será exibida.

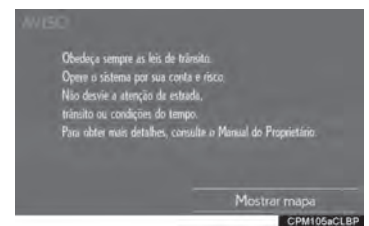

zApós aproximadamente 5 segundos, a tela de "CUIDADO" muda automaticamente para a tela inicial. (Selecione "Mostrar mapa" ou pressione o botão "HOME" no Touch Remoto para exibir a tela inicial.)

#### ATENÇÃO

Quando o veículo estiver parado com o motor em funcionamento, sempre aplique o freio de estacionamento por medida de segurança.

#### INFORMAÇÕES DE **MANUTENÇÃO**

Esse sistema lembra os usuários sobre quando substituir certas peças ou componentes e mostra informações do revendedor (se registrado) na tela.

Quando o veículo atingir uma distância percorrida definida anteriormente ou a data especificada para uma verificação de manutenção programada, a tela de "Informações" será exibida ao ligar o sistema multimídia.

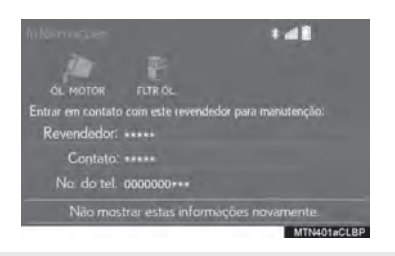

- zEssa tela se apagará se nenhuma operação for realizada por vários segundos.
- zPara evitar que essa tela seja exibida novamente, selecione "Não mostrar estas informações novamente.".
- zPara registrar informações de manuten $c\tilde{a}o: \rightarrow P.71$

#### COMO REINICIAR O **SISTEMA**

Quando a resposta do sistema estiver extremamente lenta, o sistema poderá ser reiniciado.

1 Pressione e segure o botão "PWR•VOL"/ <br />
por 3 segundos ou mais.

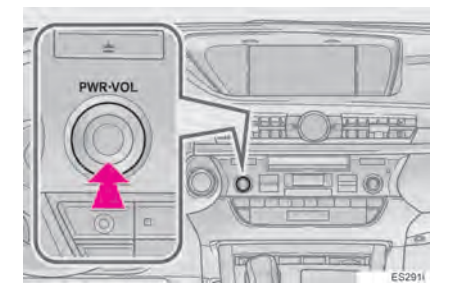

#### **1. INFORMAÇÕES BÁSICAS ANTES DA OPERAÇÃO**

### **2. COMO USAR O TOUCH REMOTO**

Esse sistema multimídia pode ser operado pelo Touch Remoto quando o interruptor do motor estiver no modo ACESSÓRIOS ou IGNIÇÃO LIGA-DA.

1 Use a alavanca do Touch Remoto para selecionar o botão desejado na tela.

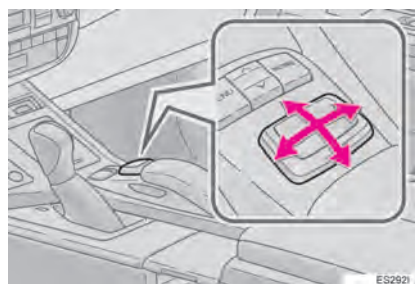

2 Para selecionar o botão na tela, pressione o botão "ENTER" no Touch Remoto ou na Alavanca do Touch Remoto. Uma vez que o botão tenha sido selecionado, a tela mudará.

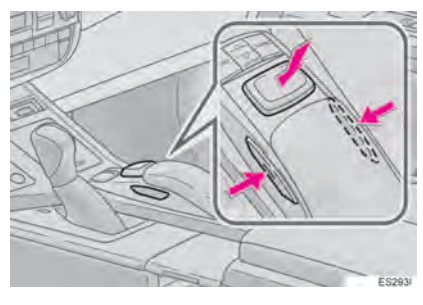

- Quando o cursor se aproximar do botão, ele será atraído para cima do botão. A força dessa atração pode ser ajustada.  $(\rightarrow P.60)$
- $\bullet$  O cursor irá desaparecer da tela se não for movido por 6 segundos. A operação da alavanca do Touch Remoto fará o cursor reaparecer.
- **•** Pressione o botão " ^" no Touch Remoto para aplicar mais zoom na tela do mapa e o botão " v" para aplicar menos zoom. Você também pode usar esses botões para rolar as telas de lista para cima e para baixo.
- Quando **for exibido na tela**, sele-

cione **para voltar para a tela ante**rior.

- zPressione o botão "MENU" no Touch Remoto para exibir a tela de "Menu".  $(\rightarrow P.12)$
- $\bullet$  A tela inicial pode ser exibida ao pressionar o botão "HOME" no Touch Remoto.  $(\rightarrow P.14)$

### ATENÇÃO

- Não permita que os dedos, unhas ou cabelo fiquem presos no Touch -Remotoisso pode causar ferimentos.
- Cuidado ao tocar no Touch -Remoto- em temperaturas extremas, ele pode estar muito quente ou muito frio devido à temperatura dentro do veículo.

#### **NOTA**

- Não deixe que o Touch Remoto entre em contato com comida, líquido, adesivos ou cigarros acesos, pois isso pode alterar a cor, liberar um odor estranho ou parar o funcionamento.
- Não submeta a alavanca do Touch Remoto a pressão excessiva ou impacto forte, pois isso pode entortar ou quebrar a alavanca.
- Não permita que moedas, lentes de contatos ou outros itens similares fiquem presos no Touch -Remoto- isso pode interferir no seu funcionamento.
- I Itens de vestuário podem rasgar se ficarem presos na alavanca do Touch - Remoto.
- I Se as suas mãos ou quaisquer objetos sobre a alavanca do Touch Remoto enquanto o interruptor do motor estiver no modo ACESSÓRIOS, a alavanca do Touch Remoto pode não funcionar corretamente.

#### INFORMAÇÃO

Sob temperaturas extremamente baixas, a alavanca do Touch Remoto pode reagir devagar.

#### **1. INFORMAÇÕES BÁSICAS ANTES DA OPERAÇÃO**

## **3. OPERAÇÃO DA TELA INICIAL**

A tela inicial pode exibir várias telas de informações ao mesmo tempo, como a tela do sistema de navegação, a tela do sistema de áudio e a tela de consumo de combustível, simultaneamente.

1 Pressione o botão "HOME" no Touch Remoto.

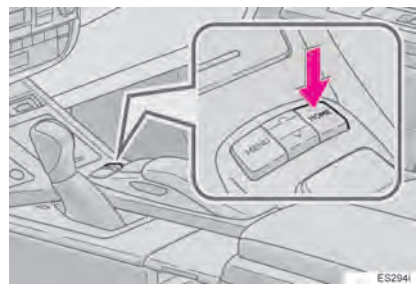

2 Verifique se a tela inicial é exibida.

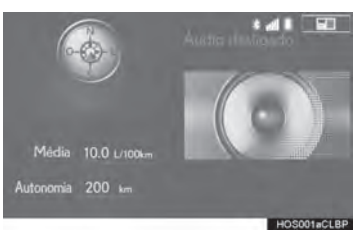

● Quando a tela é selecionada, a tela selecionada automaticamente mudará para exibição em tela cheia.

#### COMO PERSONALIZAR A TELA INICIAL

A disposição das áreas/itens na tela inicial e o seu layout podem ser alterados.

1 Selecione

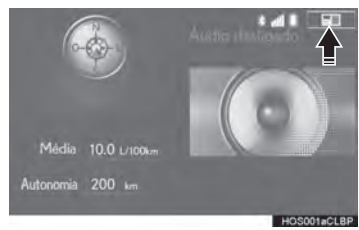

2 Verifique se a mensagem "Personalizar a Tela Inicial" é exibida.

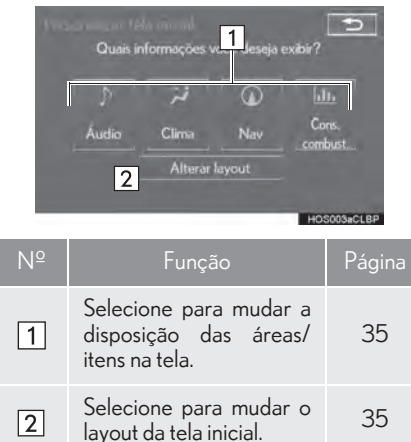

#### COMO ALTERAR A DISPOSIÇÃO DOS ITENS/ÁREA NA TELA

- 1 Selecione o item desejado.
- 2 Selecione a área desejada.

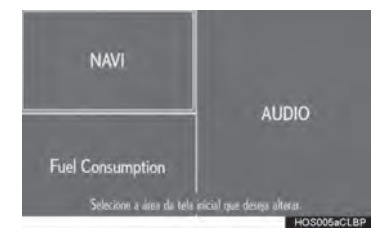

#### INFORMAÇÃO

Quando um item selecionado já estiver em exibição e outra área for designada para ele, o item que o está substituindo será exibido no lugar do item original.

#### COMO ALTERAR O LAYOUT DA TELA INICIAL

- 1 Selecione "Alterar layout".
- 2 Selecione o layout da tela desejado.

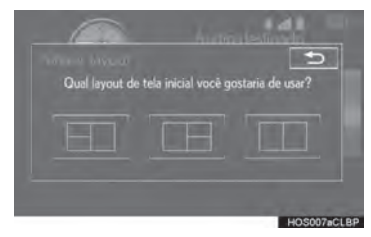
# **1. INFORMAÇÕES BÁSICAS ANTES DA OPERAÇÃO**

# **4. OPERAÇÃO DA TELA LISTAR/COMO INSERIR LETRAS E NÚMEROS**

Ao pesquisar um endereço, nome etc. ou inserir dados, as letras e os números podem ser inseridos por meio da tela.

# COMO INSERIR LETRAS E NÚMEROS

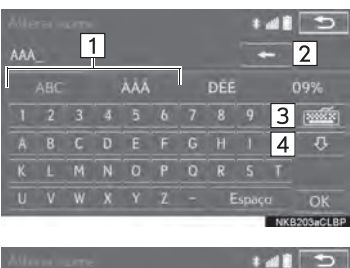

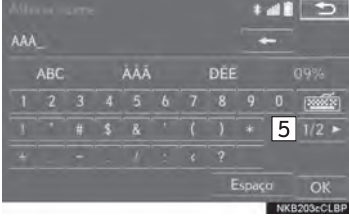

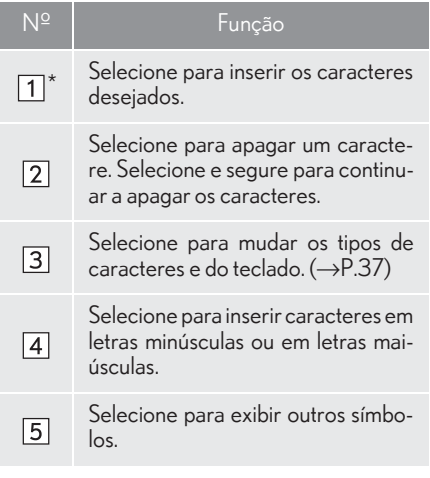

\*: Os caracteres selecionáveis podem diferir, dependendo do modelo ou da região.

#### INFORMAÇÃO

O caractere do teclado é alterado automaticamente com a área de pesquisa.  $(\rightarrow P.96)$ 

#### COMO MUDAR O CARACTERE E O TIPO DE TECLADO

1 Selecione | William

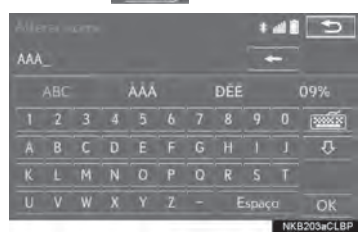

2 Selecione o caractere desejado e o teclado, e selecione "OK".

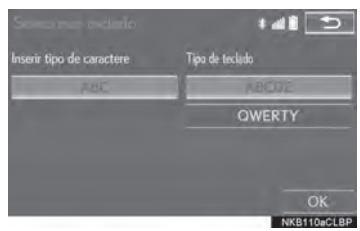

 $\bullet$ O caractere selecionável e o tipo de teclado podem diferir, dependendo do modelo ou da região.

#### INFORMAÇÃO

Dependendo das condições de entrada de dados, poderá não ser possível mudar os caracteres do teclado.

# TELA DE LISTA

# COMO EXIBIR A LISTA

A tela de lista pode ser exibida após inserir os caracteres.

Insira os caracteres e selecione "OK".

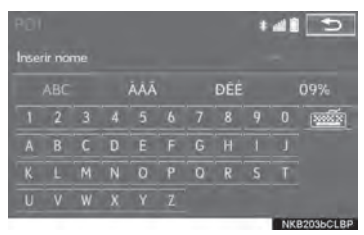

- Os itens correspondentes do banco de dados são listados mesmo se o endereço ou o nome especificado estiver incompleto.
- A lista será exibida automaticamente se o número máximo de caracteres inseridos ou os itens correspondentes puderem ser exibidos em uma única tela de lista.

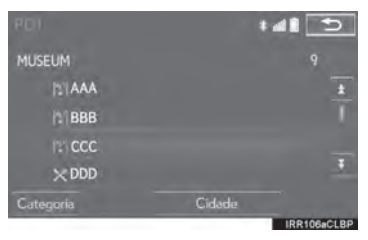

#### INFORMAÇÃO

O número de itens correspondentes é mostrado no lado direito da tela. Se o número de itens correspondentes for superior a 999, o sistema exibirá "\*\*\*" na tela.

### COMO SELECIONAR TODOS OS **ITENS**

Algumas listas contêm "Selecionar todos". Se o ícone "Selecionar todos" for selecionado, é possível selecionar todos os itens.

#### 1 Selecione "Selecionar todos".

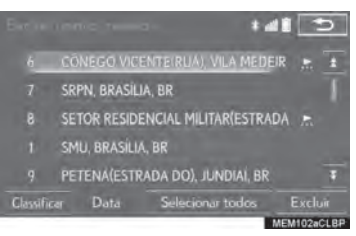

"Desmarcar todos": Remove a seleção de todos os itens na lista.

## OPERAÇÃO DAS TELAS DE **LISTA**

Quando uma lista é exibida, use o botão da tela apropriado para percorrer a lista.

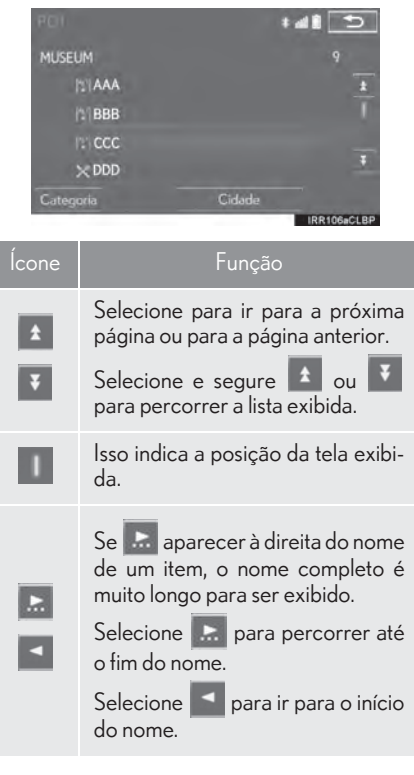

#### INFORMAÇÃO

| Os botões "^" e "v" no Touch Remoto podem ser usados para percorrer para cima e para baixo nas telas de lista.

# **ORDEM**

A ordem de uma lista exibida na tela pode ser classificada por ordem de distância do local atual, por data, por categoria etc.

1 Selecione "Classificar".

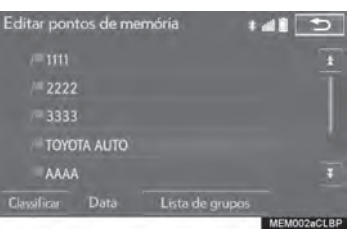

2 Selecione os critérios de classificação desejados.

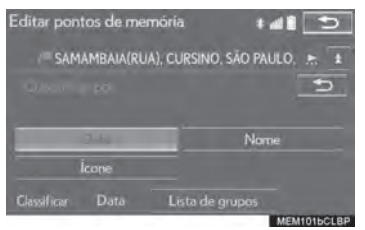

# BOTÕES PARA SALTAR CARACTERES NAS LISTAS

Algumas listas contêm botões de caracteres da tela, "ABC", "DEF", e etc., que permitem saltar diretamente para as entradas na lista que começam com a mesma letra que o botão de caractere da tela.

1 Selecione os botões para saltar o caractere desejado.

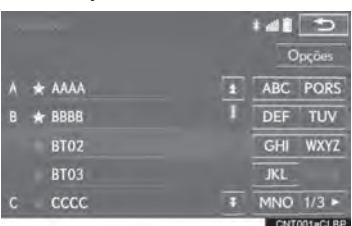

"1/2": Selecione para mudar os caracteres.

## INFORMAÇÃO

Sempre que um botão de caractere da tela é selecionado, a lista que começa com o caractere subsequente é exibida.

## COMO EXIBIR A LISTA DE **GRUPOS**

É possível exibir os itens do grupo desejado na lista de pontos da memória.

1 Selecione "Lista de grupos".

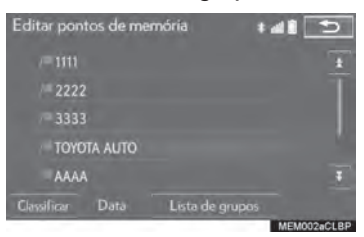

 $\bullet$  A lista de pontos da memória registrada no grupo selecionado será exibida.

"Todos os grupos": Selecione para fechar os itens exibidos e exibir todos os grupos.

2 Selecione o grupo desejado.

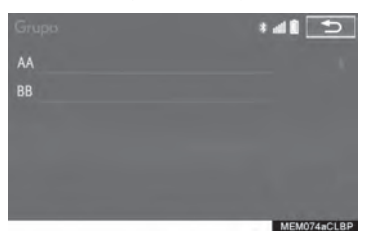

# **5. AJUSTE DA TELA**

gem da câmera podem ser ajustados. A tela também pode ser desligada e/ou alterada para o modo diurno ou noturno. (Para obter informações a respeito do ajuste áudio/visual da tela:  $\rightarrow$ P.165)

1 Pressione o botão "MENU" no Touch Remoto.

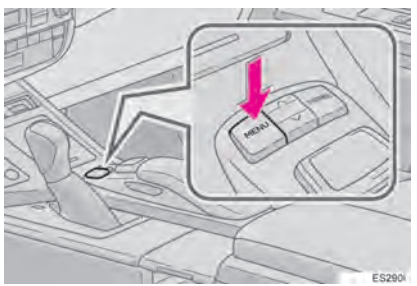

2 Selecione "Visor".

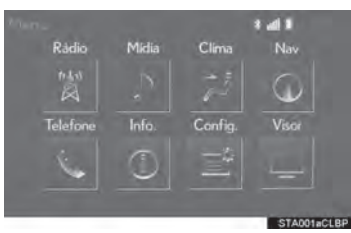

 $\overline{O}$  contraste e o brilho da tela e a ima- $\overline{3}$  Selecione os itens a serem definidos.

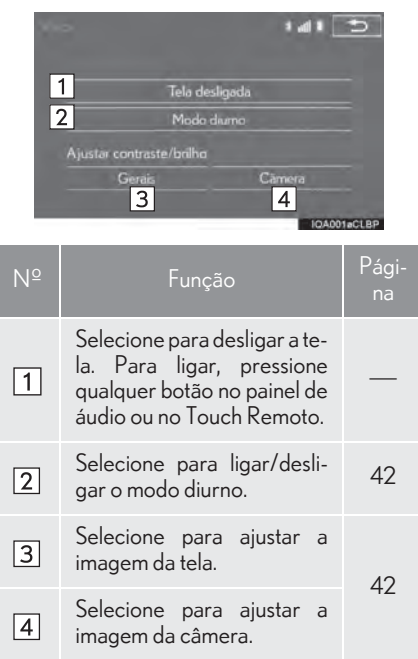

## INFORMAÇÃO

Quando a tela é vista através de óculos escuros polarizados, um padrão com as cores de arco-íris pode aparecer na tela devido às suas características ópticas. Se isso o incomodar, opere a tela sem os óculos escuros.

#### COMO MUDAR ENTRE OS MODOS DIURNO E NOTURNO

Dependendo da posição do interruptor dos faróis, a tela muda para o modo diurno ou noturno. Essa característica está disponível quando o farol está ligado.

- 1 Selecione "Modo diurno".
- As condições do visor não mudam para o modo noturno mesmo quando os faróis do carro estão ligados enquanto o veículo está em uma área bem iluminada, como em áreas externas diretamente sob a luz do sol.

#### INFORMAÇÃO

Se a tela for definida para o modo diurno com o interruptor dos faróis ligado, essa condição será memorizada mesmo se o motor for desligado.

## COMO AJUSTAR O CONTRASTE/BRILHO

O contraste e o brilho da tela podem ser ajustados de acordo com o brilho do ambiente circundante.

- 1 Selecione "Geral" ou "Câmera".
- 2 Selecione o item desejado.

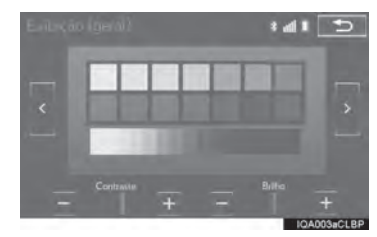

zApenas a tela "Exibição (Geral)": Selecione "<" ou ">" para selecionar a tela desejada.

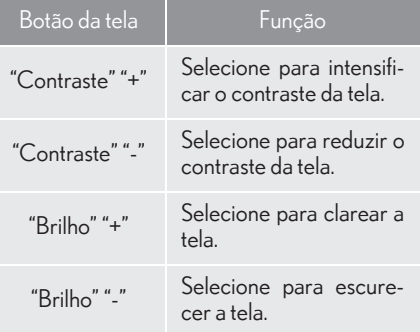

# **6. CONEXÃO ENTRE O VISOR MULTIFUNÇÃO E O SISTEMA MULTIMÍDIA**

As funções do sistema multimídia descritas a seguir estão conectadas ao visor multifunção no grupo de instrumentos:

- Navegação
- Áudio

Essas funções podem ser acionadas através dos interruptores de controle do visor multifunção no volante de direção. Para mais detalhes, consulte o Manual do Proprietário.

2

# **1. COMO REGISTRAR/CONECTAR UM DISPOSITIVO Bluetooth®**

COMO REGISTRAR UM TELEFONE Bluetooth® PELA PRIMEIRA VEZ

Para usar o sistema viva-voz, é necessário registrar um telefone Bluetooth® no sistema.

Uma vez que o telefone tenha sido registrado, é possível usar o sistema vivavoz.

Essa operação não poder ser realizada enquanto estiver dirigindo o veículo.

Para mais detalhes sobre como registrar um dispositivo Bluetooth $^{\circledR}$ :  $\rightarrow$  P.52

- 1 Ligue a configuração da conexão Bluetooth® do seu telefone celular.
- zEssa função não está disponível quando a configuração da conexão Bluetooth® do seu telefone celular está desligada.
- 2 Pressione o botão "MENU" no Touch Remoto.

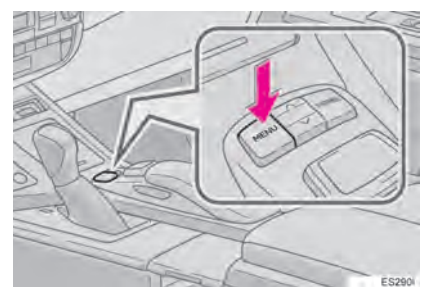

# 3 Selecione "Telefone".

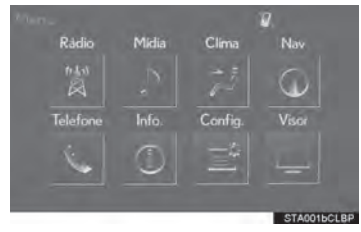

zAs operações até esse ponto também podem ser realizadas ao pressionar o interruptor & no volante de direção.

4 Selecione "Sim" para registrar um telefone.

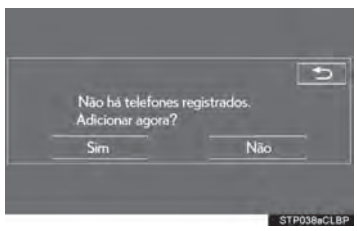

5 Quando essa tela for exibida, pesquise o nome do dispositivo exibido na tela do seu dispositivo Bluetooth®.

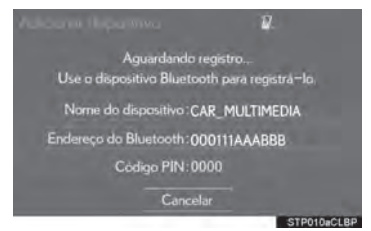

- zPara obter detalhes sobre a operação do dispositivo Bluetooth®, consulte o manual que o acompanha.
- Para cancelar o registro, selecione "Cancelar".
- **6** Registre o dispositivo Bluetooth<sup>®</sup> usando o seu dispositivo Bluetooth®.
- $\bullet$  Um código PIN não é necessário para dispositivos Bluetooth® compatíveis com SSP (Secure Simple Pairing). Dependendo do tipo de dispositivo Bluetooth® que está sendo conectado, uma mensagem de confirmação de registro poderá ser exibida na tela do dispositivo Bluetooth®. Responda e opere o dispositivo Bluetooth® de acordo com a mensagem de confirmação.

2

7 Verifique se a tela a seguir é exibida quando o registro for concluído.

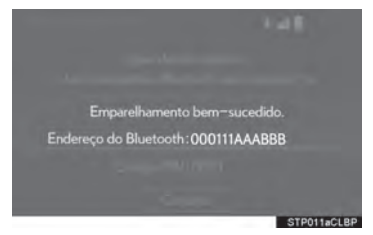

- $\bullet$ O sistema aguarda solicitações de conexão vindas do dispositivo registrado.
- Nesse estágio, as funcões Bluetooth<sup>®</sup> ainda não estão disponíveis.

8 Quando o status da conexão mudar de "Conectando..." para "Conectado", selecione "OK".

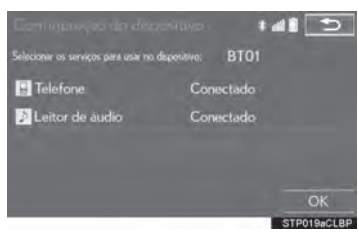

Se uma mensagem de erro for exibida, siga a orientação na tela para tentar novamente. COMO REGISTRAR UM DISPOSITIVO DE REPRODUÇÃO DE ÁUDIO Bluetooth $^\circledR$  PELA PRIMEIRA VEZ

Para usar o Áudio Bluetooth®, é necessário registrar um dispositivo de reprodução de áudio no sistema.

Uma vez que o dispositivo de reprodução foi registrado, é possível usar o Áudio Bluetooth® .

Essa operação não poder ser realizada enquanto estiver dirigindo o veículo.

Para mais detalhes sobre como registrar um dispositivo Bluetooth $^{\circledR}$ :  $\rightarrow$  P.52

- 1 Ligue a configuração da conexão Bluetooth® do seu reprodutor de áudio.
- zEssa função não está disponível quando a configuração da conexão Bluetooth® do seu dispositivo de reprodução está definida para desligada.
- 2 Pressione o botão "MENU" no Touch Remoto.

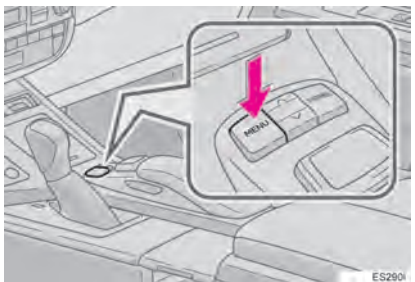

3 Selecione "Rádio" ou "Mídia".

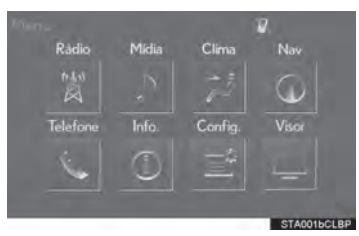

4 Selecione "Fonte".

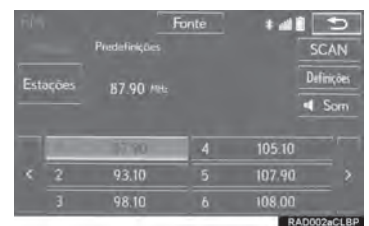

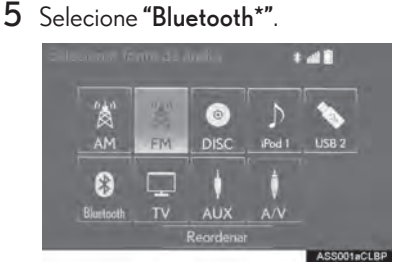

6 Selecione "Conectar".

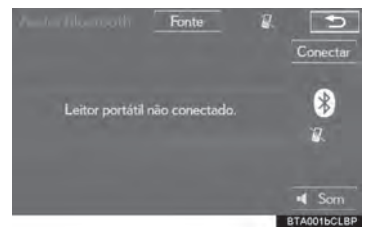

- 7 Siga as etapas em "COMO REGIS-TRAR UM DISPOSITIVO Bluetooth®" a partir da "ETAPA 1".  $(\rightarrow P.52)$
- \*: Bluetooth é uma marca registrada da Bluetooth SIG, Inc.

# **PERFIS**

Este sistema é compatível com os serviços a seguir.

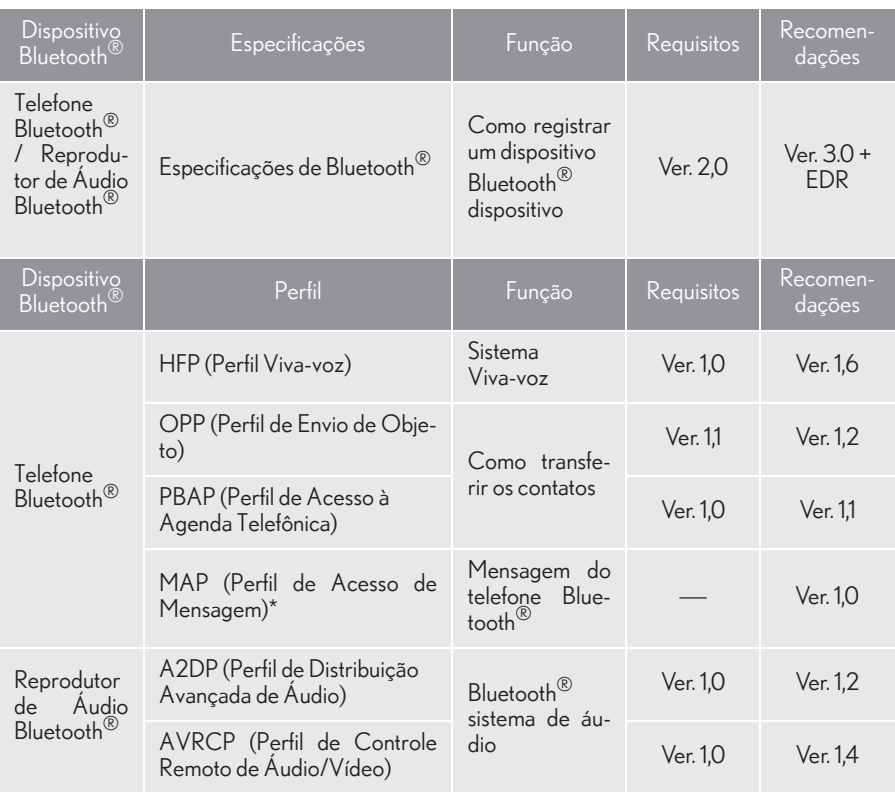

\*: Se equipado

### INFORMAÇÃO

- $\perp$  Se o seu telefone celular não for compatível com HFP, registrar do telefone Bluetooth $^\circledR$  ou usar os perfis OPP, PBAP ou MAP individualmente será impossível.
- $\perp$  Se a versão do dispositivo Bluetooth $^\circledR$  conectado for mais antiga do que a recomendada ou incompatível, a função do dispositivo Bluetooth® poderá não funcionar adequadamente.

# **& Bluetooth**®

Bluetooth é uma marca registrada da Bluetooth SIG, Inc.

# **2. DETALHES DA CONFIGURAÇÃO Bluetooth®**

1 Pressione o botão "MENU" no Touch Remoto.

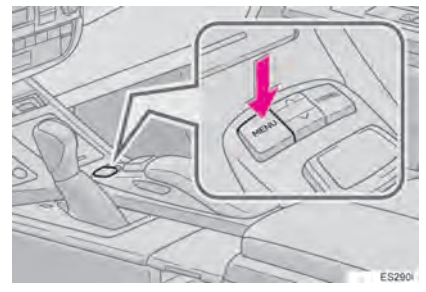

2 Selecione "Config.".

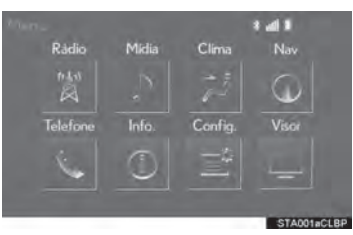

3 Selecione "Bluetooth\*".

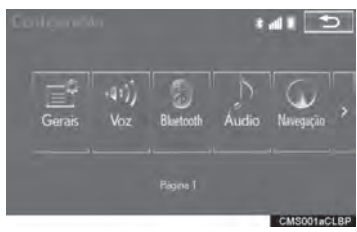

\*: Bluetooth é uma marca registrada da Bluetooth SIG, Inc.

4 Selecione o item que deseja configurar.

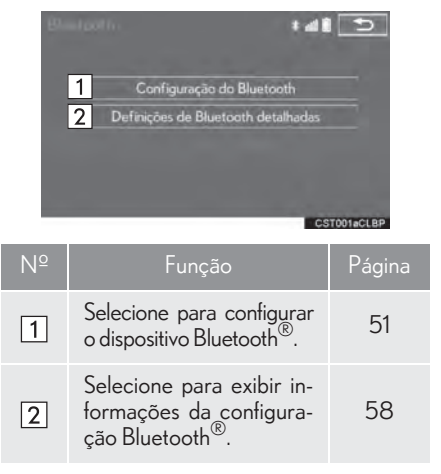

# TELA DE configuração Bluetooth\*

- 
- 2 Selecione "Configuração do Bluetooth\*".
- 3 Selecione o item que deseja configurar.

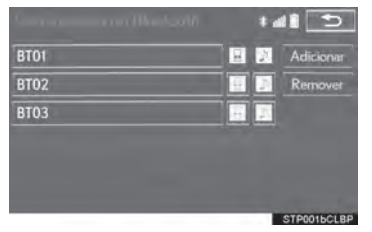

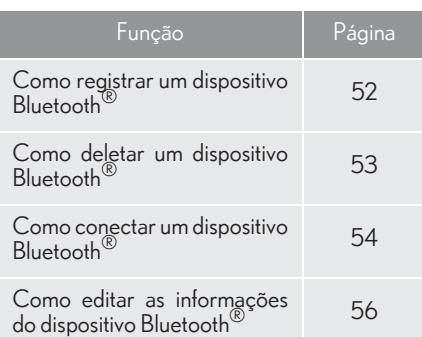

- COMO EXIBIR A TELA "Configuração de Bluetooth\*" DE OUTRA MANEIRA
- 1 Exibe a tela de "Bluetooth\*".  $(\rightarrow P.50)$  1 Exibe a tela superior do telefone. 2  $(\rightarrow P.290)$ 
	- 2 Selecione "Conectar telefone".
	- \*: Bluetooth é uma marca registrada da Bluetooth SIG, Inc.

### COMO REGISTRAR UM DISPOSITIVO Bluetooth®

É possível registrar até 5 dispositivos Bluetooth<sup>®</sup>

Telefones (HFP) e dispositivos de reprodução de áudio (AVP) compatíveis com Bluetooth® podem ser registrados simultaneamente.

Essa operação não poder ser realizada enquanto estiver dirigindo o veículo.

- Selecione "Adicionar".
- $\blacktriangleright$  Quando outro dispositivo Bluetooth $^\circledR$ estiver conectado
- $\bullet$  Para desconectar o dispositivo Bluetooth $^{\circledR}$ . selecione "Sim".
- $\blacktriangleright$  Quando 5 dispositivos Bluetooth $^\circledR$  já estiverem registrados
- $\bullet$  Um dispositivo registrado precisa ser substituído. Selecione "Sim", e selecione o dispositivo a ser substituído.

2 Quando essa tela for exibida, pesquise o nome do dispositivo exibido na tela do seu dispositivo Bluetooth<sup>®</sup>.

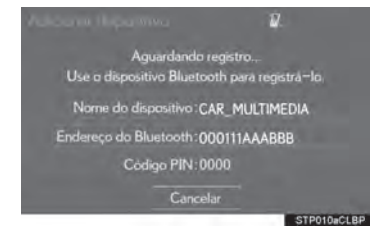

- zPara obter detalhes sobre a operação do dispositivo Bluetooth®, consulte o manual que o acompanha.
- Para cancelar o registro, selecione "Cancelar".
- **3** Registre o dispositivo Bluetooth $^{\circledR}$  usando o seu dispositivo Bluetooth®.
- $\bullet$  Um código PIN não é necessário para dispositivos Bluetooth® compatíveis com SSP (Secure Simple Pairing). Dependendo do tipo de dispositivo Bluetooth® que está sendo conectado, uma mensagem de confirmação de registro poderá ser exibida na tela do dispositivo Bluetooth®. Responda e opere o dispositivo Bluetooth® de acordo com a mensagem de confirmação.

4 Verifique se a tela a seguir é exibida quando o registro for concluído.

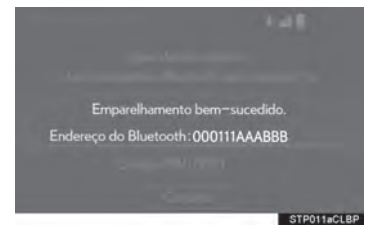

- $\bullet$ O sistema aguarda solicitações de conexão vindas do dispositivo registrado.
- Nesse estágio, as funções Bluetooth<sup>®</sup> ainda não estão disponíveis.
- 5 Quando o status da conexão mudar de "Conectando..." para "Conectado", selecione "OK".

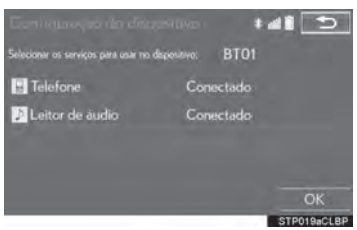

Se uma mensagem de erro for exibida, siga a orientação na tela para tentar novamente.

### COMO DELETAR UM DISPOSITIVO Bluetooth®

- 1 Selecione "Remover".
- 2 Selecione o dispositivo desejado.

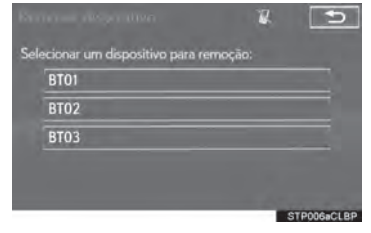

- 3 Selecione "Sim" quando a tela de confirmação aparecer.
- 4 Verifique se a tela de confirmação é exibida quando a operação for concluída.

#### INFORMAÇÃO

Ao excluir um telefone Bluetooth<sup>®</sup>, os dados de contato serão excluídos ao mesmo tempo.

### COMO CONECTAR UM DISPOSITIVO Bluetooth®

É possível registrar até 5 dispositivos Bluetooth® (Telefones (HFP) e dispositivos de reprodução de áudio (AVP)).

Se mais de 1 dispositivo Bluetooth<sup>®</sup> for registrado, selecione o dispositivo ao qual deseja se conectar.

Selecione o dispositivo a ser conectado.

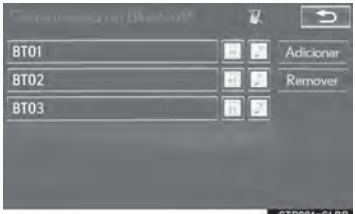

- $\bullet$  Os ícones de perfis compatíveis serão exibidos.
- : Telefone
- : Dispositivo de reprodução de áudio
- $\bullet$  Os ícones de perfis compatíveis dos dispositivos conectados atualmente se acenderão.
- Os ícones obscurecidos podem ser selecionados para conectar diretamente à função.
- $\bullet$  Se o dispositivo Bluetooth<sup>®</sup> desejado não estiver na lista, selecione "Adicionar" para registrá-lo. ( $\rightarrow$ P.52)

2 Selecione a conexão desejada.

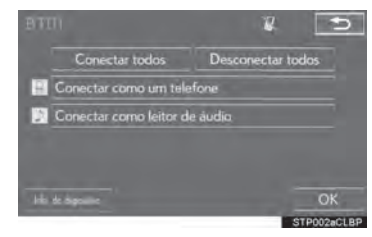

- $\blacktriangleright$  Quando outro dispositivo Bluetooth $^\textcircledR$ estiver conectado
- $\bullet$  Para desconectar o dispositivo Bluetooth $^{\circledR}$ , selecione "Sim".
- $3$  Verifique se a tela de confirmação é exibida quando a conexão é concluída.
- Se uma mensagem de erro for exibida, siga a orientação na tela para tentar novamente.

#### INFORMAÇÃO

- Pode levar algum tempo se a conexão do  $\mathbb{L}$ dispositivo for realizada durante a reprodução de áudio Bluetooth<sup>@</sup>
- Dependendo do tipo de dispositivo Bluetooth® conectado, pode ser necessário realizar etapas adicionais no dispositivo.

## MODO DE CONEXÃO AUTOMÁTICA

Para ligar o modo de conexão automática, ligue a "Alimentação Bluetooth\*".  $(\rightarrow P.59)$  Deixe o dispositivo Bluetooth® em um local onde a conexão possa ser estabelecida.

- $\bullet$  Quando o interruptor do motor está no modo ACESSÓRIOS ou IGNIÇÃO LIGADA o sistema procura um dispositivo registrado nas proximidades.
- $\bullet$  O sistema se conectará ao último dispositivo conectado, se estiver nas proximidades.

#### COMO CONECTAR MANUALMENTE

Se a conexão automática falhar ou quando a "Alimentação de Bluetooth\*" for desligada, é necessário conectar o Bluetooth® manualmente.

- 1 Pressione o botão "MENU" no Touch Remoto e selecione "Config.".
- 2 Selecione "Bluetooth\*".
- 3 Siga as etapas em "COMO CONEC-TAR UM DISPOSITIVO Bluetooth®" a partir da "ETAPA 1".  $(\rightarrow P.54)$
- \*: Bluetooth é uma marca registrada da Bluetooth SIG, Inc.

## COMO RECONECTAR UM TELEFONE Bluetooth<sup>®</sup>

Se o telefone Bluetooth® for desconectado em virtude de má recepção da rede Bluetooth® quando o interruptor do motor está no modo ACESSÓRIOS ou IGNIÇÃO LIGADA, o sistema automaticamente reconecta o telefone Bluetooth<sup>®</sup>

 $\bullet$  Se um telefone Bluetooth $^{\circledR}$  for desconectado intencionalmente, como em caso de desligamento, isso não ocorrerá. Reconecte o telefone Bluetooth® manualmente.

#### COMO EDITAR AS INFORMAÇÕES DO DISPOSITIVO BLUETOOTH®

As informações do dispositivo Bluetooth® podem ser exibidas na tela. As informações exibidas podem ser editadas.

- 1 Selecione o dispositivo desejado a ser editado.
- 2 Selecione "Info. do dispositivo".

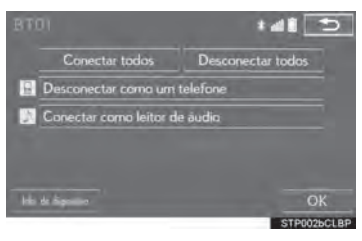

3 Confirme e altere as informações do dispositivo Bluetooth<sup>®</sup>.

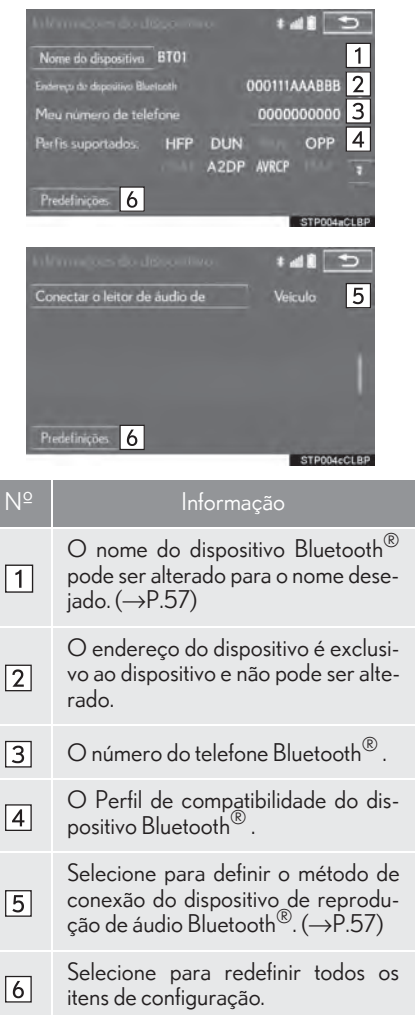

#### INFORMAÇÃO

- $\overline{S}$  Se 2 dispositivos Bluetooth<sup>®</sup> forem registrados com o mesmo nome de dispositivo, eles podem ser diferenciados recorrendo-se ao endereço do dispositivo.
- Dependendo do tipo de telefone, algumas informações podem não ser exibidas.

#### COMO MUDAR O NOME DE UM DISPOSITIVO

- 1 Selecione "Nome do dispositivo".
- 2 Digite o nome e selecione "OK".

#### INFORMAÇÃO

Mesmo se o nome do dispositivo for alterado, o nome registrado em seu dispositivo Bluetooth® não mudará.

## COMO DEFINIR O MÉTODO DE CONEXÃO DO DISPOSITIVO DE REPRODUÇÃO DE ÁUDIO

- 1 Selecione "Conectar o leitor de áudio 2 de".
- 2 Selecione o método de conexão desejada.

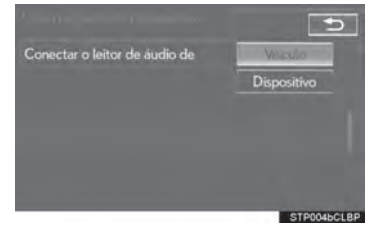

"Veículo": Selecione para conectar o sistema de áudio ao dispositivo de reprodução de áudio.

"Dispositivo": Selecione para conectar o dispositivo de reprodução de áudio ao sistema de áudio.

- $\bullet$  Dependendo do dispositivo de reprodução de áudio, o método de conexão "Veículo" ou "Dispositivo" pode ser a melhor opção. Como tal, consulte o manual que acompanha o dispositivo de reprodução de áudio.
- zPara redefinir o método de conexão, selecione "Predefinições".

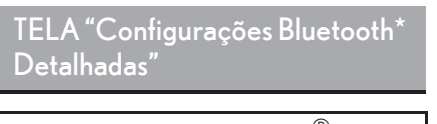

As configurações Bluetooth® podem ser confirmadas e alteradas.

- 1 Exibe a tela de "Bluetooth\*".  $(\rightarrow P.50)$
- 2 Selecione "Definições de Bluetooth\* detalhadas".
- 3 Selecione o item que deseja configurar.

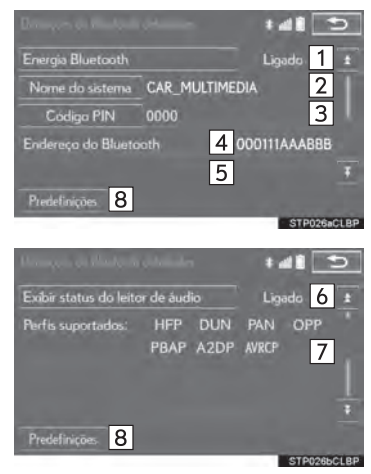

\*: Bluetooth é uma marca registrada da Bluetooth SIG, Inc.

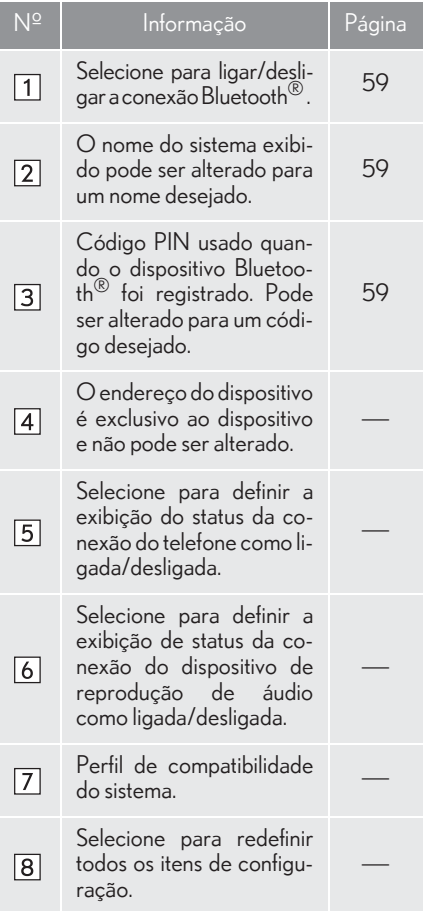

#### COMO ALTERAR A "Alimentação Bluetooth\*"

# $1$  Selecione "Alimentação Bluetooth\*".  $1$  Selecione "Nome do Sistema".  $\frac{1}{2}$

#### Quando a "Alimentação Bluetooth\*" está ligada:

O dispositivo Bluetooth® é conectado automaticamente quando o interruptor do motor está no modo ACESSÓRIOS ou IG-NIÇÃO LIGADA.

#### Quando a "Alimentação Bluetooth\*" está desligada:

O dispositivo Bluetooth® é desconectado e o sistema não se conectará a ele na próxima vez.

#### (INFORMAÇÃO)

- Quando estiver dirigindo, o estado da conexão automática pode ser mudado de desligado para ligado, mas não pode ser mudado de ligado para desligado.
- \*: Bluetooth é uma marca registrada da Bluetooth SIG, Inc.

### COMO EDITAR O NOME DO SISTEMA

- Selecione "Nome do Sistema".
- 2 Digite um nome e selecione "OK".

### COMO EDITAR O CÓDIGO PIN

- 1 Selecione "Código PIN".
- 2 Digite um código PIN e selecione "OK".

# **3. OUTRAS CONFIGURAÇÕES**

# **1. CONFIGURAÇÕES GERAIS**

Há configurações disponíveis para mudança automática da tela, sons de operação etc.

1 Pressione o botão "MENU" no Touch Remoto.

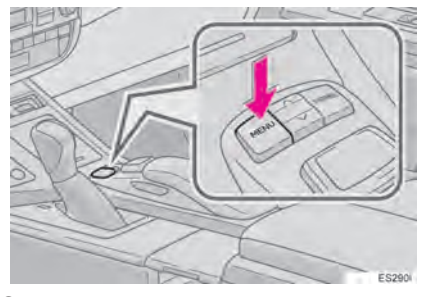

2 Selecione "Config.".

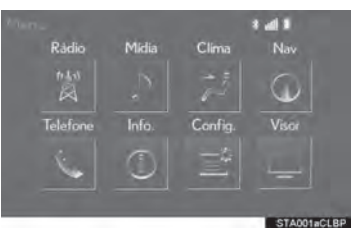

3 Selecione "Gerais".

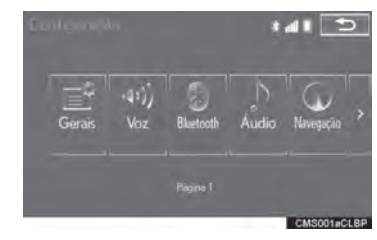

4 Selecione o item a ser definido.

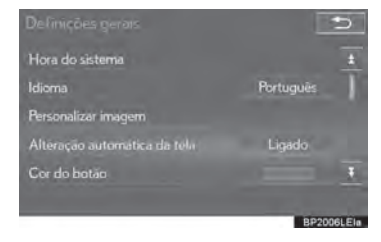

# TELA DE CONFIGURAÇÕES GERAIS

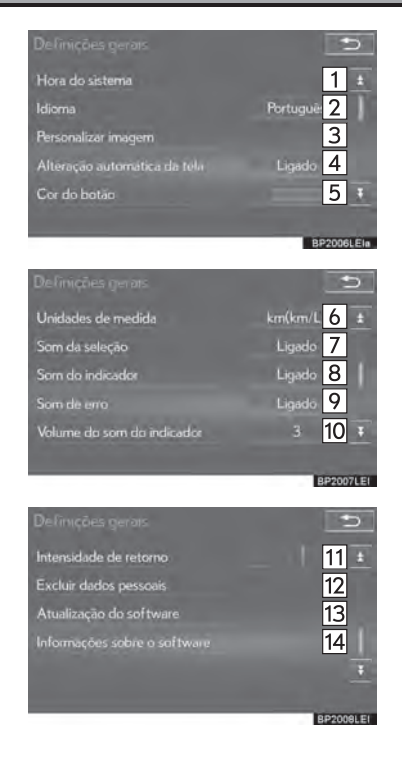

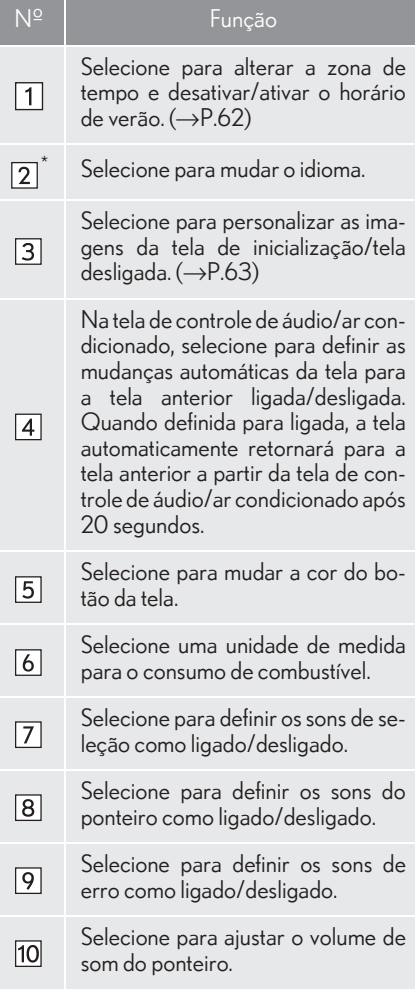

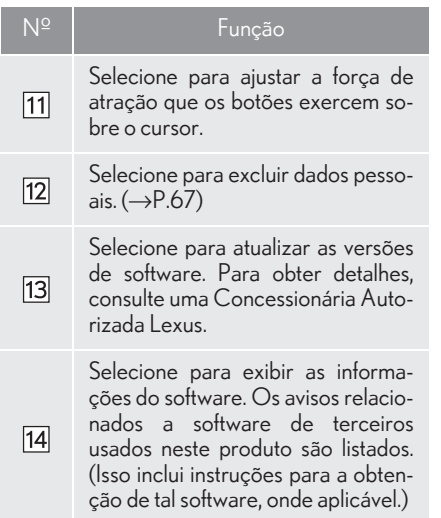

\*: Se equipado

## CONFIGURAÇÕES DE TEMPO DO SISTEMA

Utilize para alterar os fuso horários e para ativar/desativar o horário de verão.

- 1 Exiba a tela de "Configurações Gerais".  $(\rightarrow P.60)$
- 2 Selecione "Hora do sistema".
- 3 Selecione o item a ser definido.

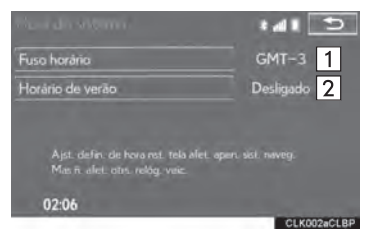

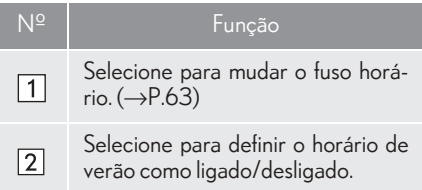

## COMO CONFIGURAR O FUSO HORÁRIO

- 1 Selecione "Fuso horário".
- 2 Selecione o fuso horário desejado.

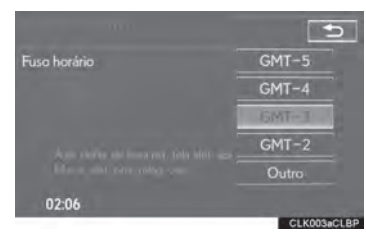

● Se "Outro" for selecionado, o fuso horário pode ser ajustado manualmente. Selecione "+" ou "-" para ajustar o fuso horário.

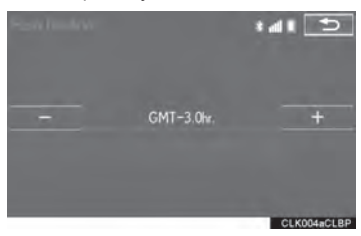

## COMO PERSONALIZAR AS IMAGENS DE INICIALIZAÇÃO E DE TELA **DESLIGADA**

Uma imagem pode ser copiada de uma memória USB e usada como as imagens de inicialização e de tela desligada.

Quando o interruptor do motor for colocado no modo ACESSÓRIOS ou IG-NIÇÃO LIGADA, a tela inicial será exibida.  $(\rightarrow P.30)$ 

Ao selecionar "Tela Desligada" na tela "Visor", a tela é desligada e a imagem de tela desligada desejada selecionada para exibição é disposta na tela. (Para desligar a tela:  $\rightarrow$ P.41)

 $\overline{2}$ 

- 1 Exiba a tela de "Configurações Gerais".  $(\rightarrow P.60)$
- 2 Selecione "Personalizar imagens".
- 3 Selecione o item a ser definido.

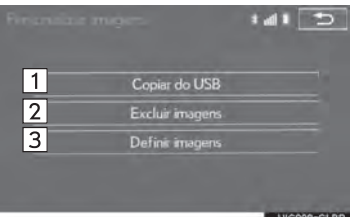

**UCODECLE** 

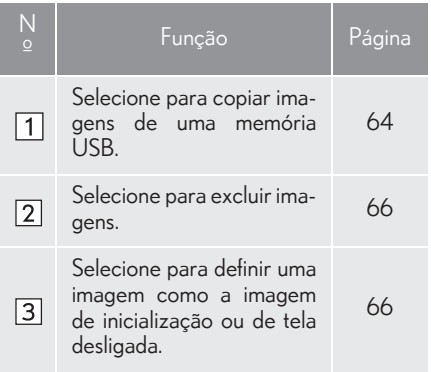

## COMO TRANSFERIR IMAGENS

1 Segure o botão para liberar a trava e levantar o descansa-braço e abrir.

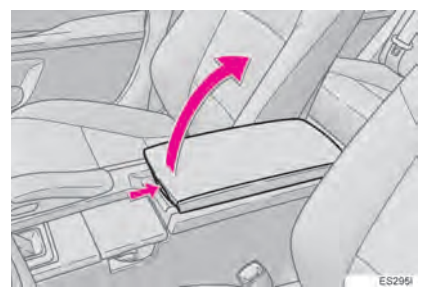

2 Abra a tampa e conecte o dispositivo de memória USB.

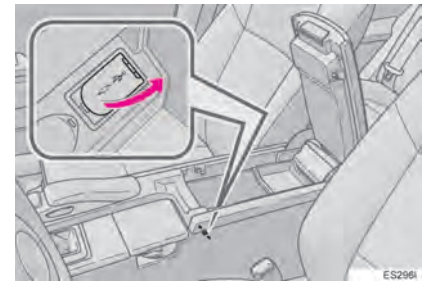

- $\bullet$  Ligue a memória USB se não estiver ligada.
- 3 Feche a caixa do console.
- 4 Selecione "Copiar do USB".

5 Selecione as imagens desejadas na lista e selecione "Copiar".

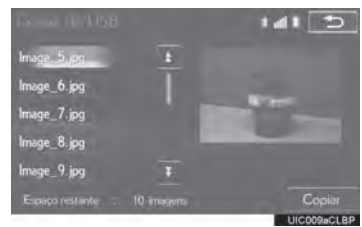

- A imagem selecionada é exibida no lado direito da tela. Se o arquivo de imagem selecionado estiver corrompido ou for incompatível,  $\phi$  será exibido.
- $\bullet$  O número restante de arquivos de imagem que podem ser transferidos é exibido na parte inferior da tela.
- 6 Selecione "Sim" quando a tela de confirmação for apresentada.

#### INFORMAÇÃO

- Ao salvar arquivos de imagem para uma memória USB a serem transferidos para o sistema multimídia, salve as imagens em uma pasta denominada "Image" (I-m-a-g-e, sensível a letras maiúsculas e minúsculas). Se um nome de pasta diferente for usado, o sistema multimídia não reconhecerá os arquivos de imagem.
- As extensões de arquivo compatíveis são JPG e JPEG.
- I Um nome de arquivo da imagem. incluindo a extensão do arquivo, pode ter até 32 caracteres.
- É possível transferir arquivos de imagem de 10 MB ou menos.
- Até 10 imagens podem ser transferidas para o sistema multimídia.

## COMO DEFINIR AS IMAGENS DE INICIALIZAÇÃO E DE TELA DESLIGADA

- 1 Selecione "Definir imagens".
- 2 Selecione a imagem desejada.

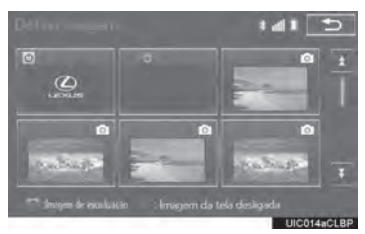

3 Selecione os itens desejados a serem definidos.

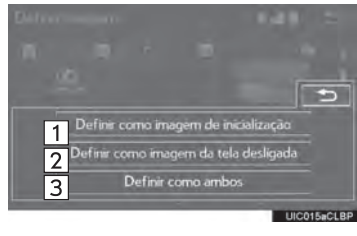

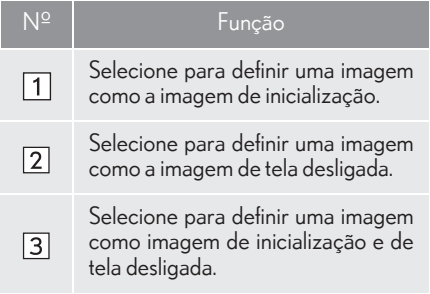

## COMO EXCLUIR IMAGENS TRANSFERIDAS

- 1 Selecione "Excluir imagens".
- 2 Selecione as imagens a serem excluídas e selecione "Excluir".

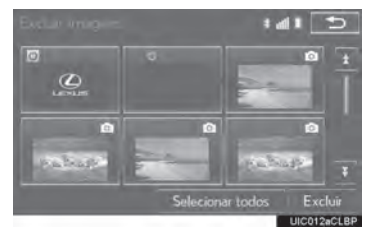

3 Selecione "Sim" quando a tela de confirmação for apresentada.

### COMO EXCLUIR DADOS PESSOAIS

- <sup>2</sup> 1 Exiba a tela de "Configurações Gerais".  $(\rightarrow P.60)$
- 2 Selecione "Excluir dados pessoais".
- 3 Selecione "Excluir".

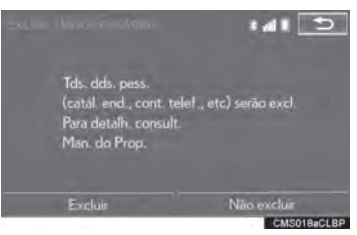

- 4 Selecione "Sim" quando a tela de confirmação for apresentada.
- $\bullet$  As configurações pessoais registradas ou alteradas serão excluídas ou retornadas às suas condições de fábrica. Por exemplo:
	- Configurações gerais
	- Configurações de navegação
	- Configurações de áudio
	- Configurações do telefone

# **3. OUTRAS CONFIGURAÇÕES**

# **2. CONFIGURAÇÕES DE VOZ**

A orientação por voz etc. pode ser definida.

1 Pressione o botão "MENU" no Touch Remoto.

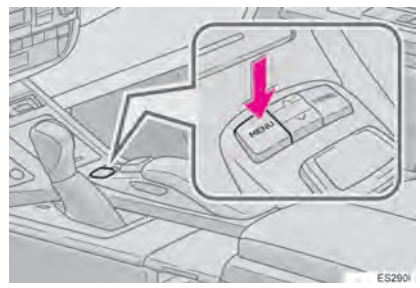

2 Selecione "Config.".

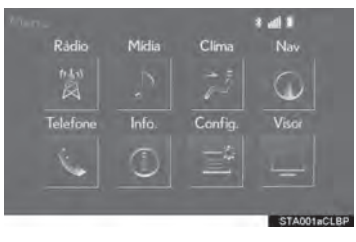

3 Selecione "Voz".

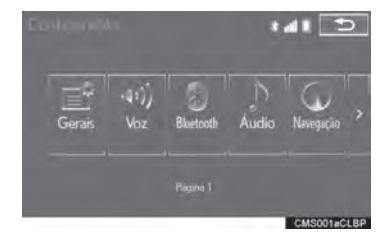

4 Selecione o item a ser definido.

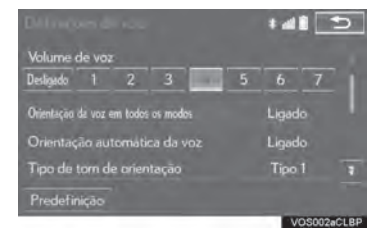

#### TELA DE DEFINIÇÕES DE VOZ  $141$  $\Box$ Ligado<sup>2</sup> Orientação da voz em todos os modos Orientação automática da voz Ligado<sup>3</sup> Tipo de torn de orientação Tipo 14 Predefinição 5 Nº Função Selecione para ajustar o volume de  $\boxed{1}$ orientação por voz. Selecione para definir a orientação por voz durante o uso do sistema de  $\sqrt{2}$ ar condicionado e/ou áudio/visual como ligado/desligado Selecione para definir a orientação  $\sqrt{3}$ por voz durante a orientação da rota como ligado/desligado. Selecione para definir o som de bipe  $\sqrt{4}$ de orientação de navegação. Selecione para redefinir todos os  $\sqrt{5}$ itens configurados.

# **3. OUTRAS CONFIGURAÇÕES**

# **3. CONFIGURAÇÕES DO VEÍCULO**

Há configurações disponíveis para manutenção, personalização do veículo e o sensor do sistema Lexus de assistência a estacionamento.

1 Pressione o botão "MENU" no Touch Remoto.

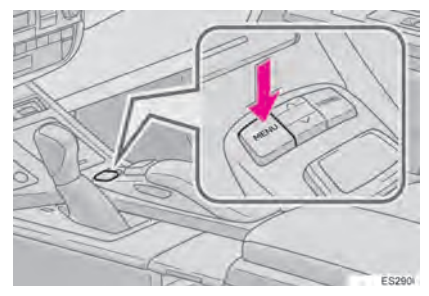

2 Selecione "Config.".

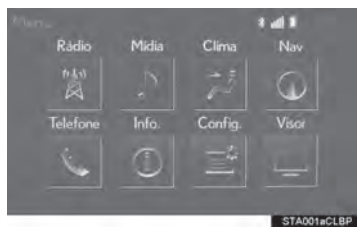

3 Selecione "Veículo".

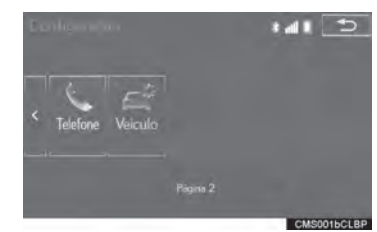

4 Selecione o botão de tela desejado a ser definido.

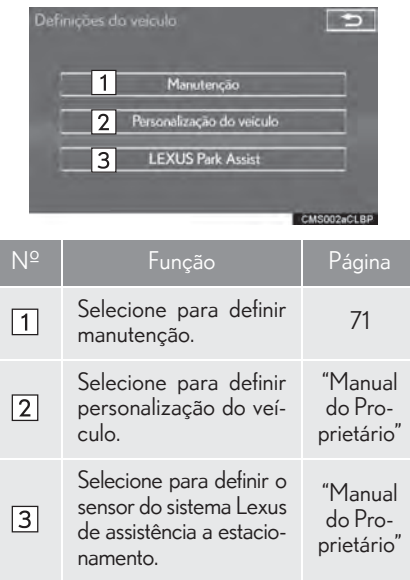

# **MANUTENÇÃO**

Ao ligar o sistema multimídia, a tela de "Informações" será exibida quando chegar o momento de substituir uma peça<br>ou determinados componentes. ou determinados componentes.  $(\rightarrow P.31)$ 

- 1 Exiba a tela "Configurações do Veícu- $\text{lo}$ ". ( $\rightarrow$ P.70)
- 2 Selecione "Manutenção".
- 3 Selecione o item desejado.

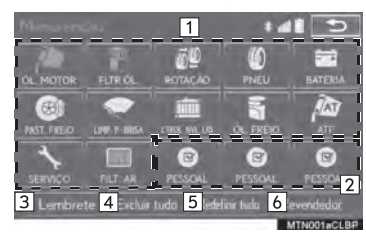

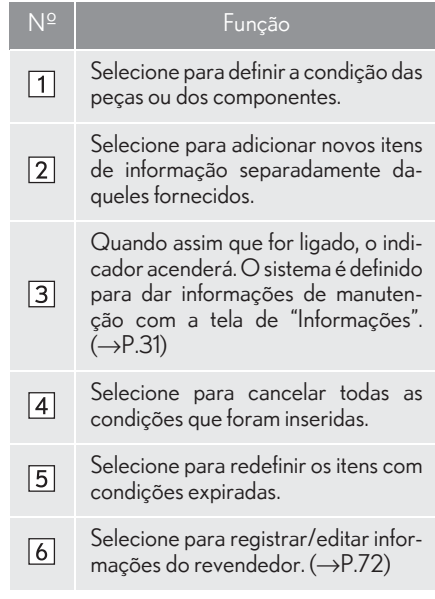

#### INFORMAÇÃO

Quando o veículo precisar de manutenção, a cor do botão da tela mudará para laranja.
#### CONFIGURAÇÃO DAS INFORMAÇÕES DE **MANUTENÇÃO**

- 1 Selecione o botão de tela da peça ou do componente desejado.
- 2 Defina as condições.

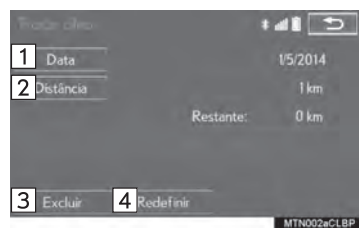

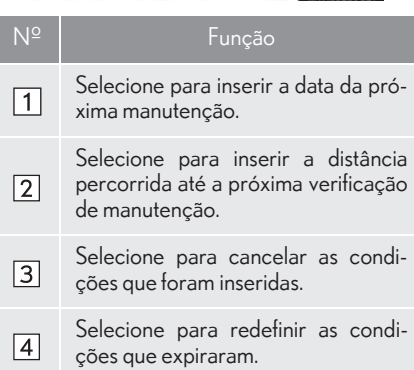

#### INFORMAÇÃO

- Para informações sobre a manutenção programada, por favor, consulte o "Guia de Serviço Lexus", "Guia de Garantia Lexus" ou o "Manual do Proprietário".
- Dependendo das condições de direção ou da estrada, a data real e a distância percorrida em que a manutenção deve ser realizada pode diferir da data e da distância percorrida que estão armazenadas no sistema.

#### CONFIGURAÇÃO DO **REVENDEDOR**

As informações do revendedor podem ser registradas no sistema. Com as informações do revendedor registradas, o guia da rota até o revendedor está disponível.

- 1 Selecione "Revendedor".
- 2 Selecione o item desejado para procurar o local.  $(\rightarrow P.93)$

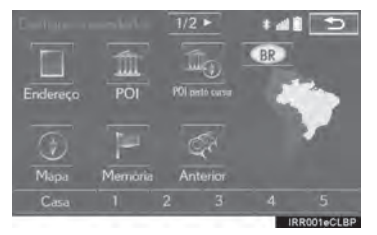

 $\bullet$  A tela de edição do revendedor é apresentada após a definição do local.

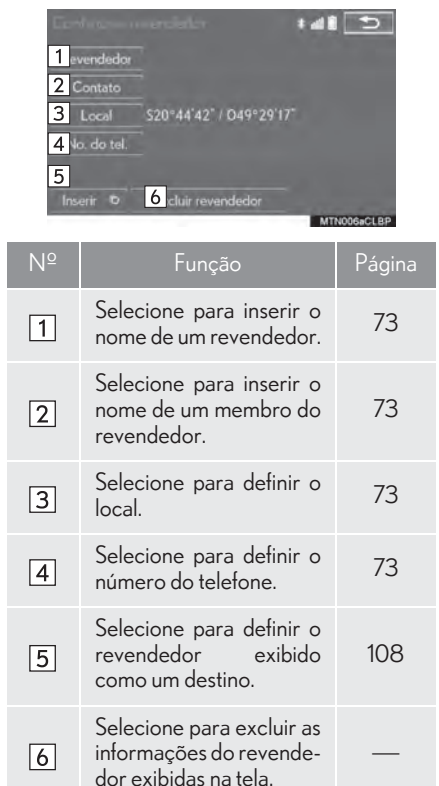

#### 3 Selecione o item desejado a ser editado. n COMO EDITAR O REVENDEDOR OU O NOME DO CONTATO

- 1 Selecione "Revendedor" ou "Contato".
- 2 Digite o nome e selecione "OK".

# COMO EDITAR O LOCAL

- 1 Selecione "Local".
- 2 Role o mapa até o ponto desejado  $(\rightarrow P.87)$  e selecione "OK".
- COMO EDITAR O NÚMERO DO TELEFONE
- 1 Selecione "No. do tel.".
- 2 Digite o número do telefone e selecione "OK".

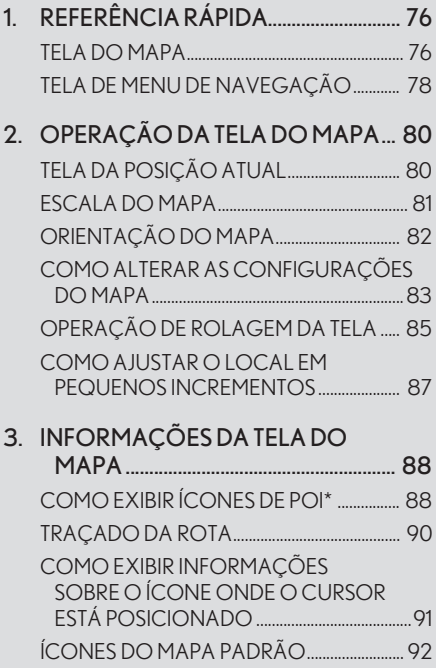

# OPERAÇÃO BÁSICA 2 PESQUISA DO DESTINO

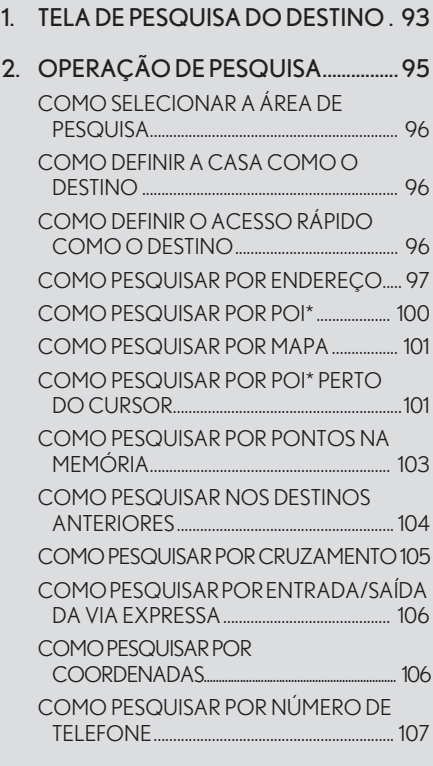

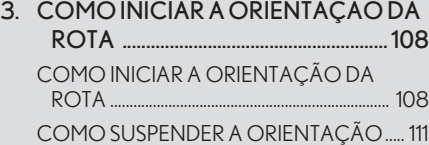

# 3

# SISTEMA DE NAVEGAÇÃO

# 3 ORIENTAÇÃO DA ROTA 4 MINHA MEMÓRIA

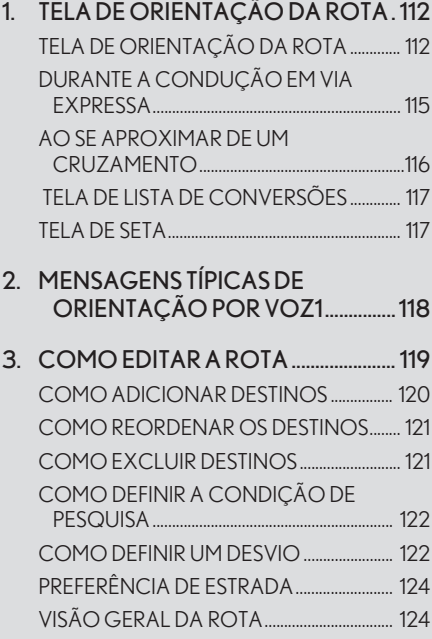

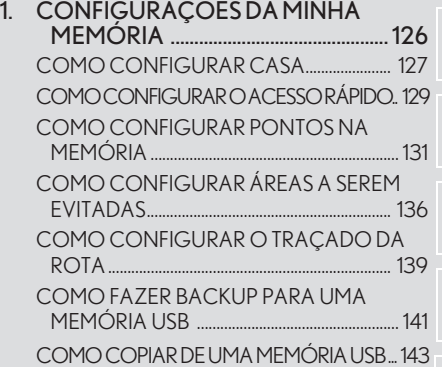

# 5 CONFIGURAÇÕES

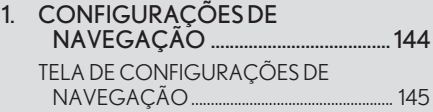

#### <sup>6</sup> DICAS PARA O SISTEMA DE **NAVEGAÇÃO**

- 1. GPS (SISTEMA DE POSICIONAMENTO GLOBAL) .........................................................149 LIMITAÇÕES DO SISTEMA DE NAVEGAÇÃO. 149
- 2. VERSÃO DO BANCO DE DADOS DO MAPA E ÁREA DE COBERTURA.. 152 DADOS DO MAPA............................................... 152 SOBRE OS DADOS DO MAPA .................... 153

# **1. OPERAÇÃO BÁSICA 1. REFERÊNCIA RÁPIDA**

# TELA DO MAPA

Para exibir essa tela, pressione o botão "MENU" no Touch Remoto e, em seguida, selecione "Nav", e então selecione se a tela do menu de navegação for exibida.

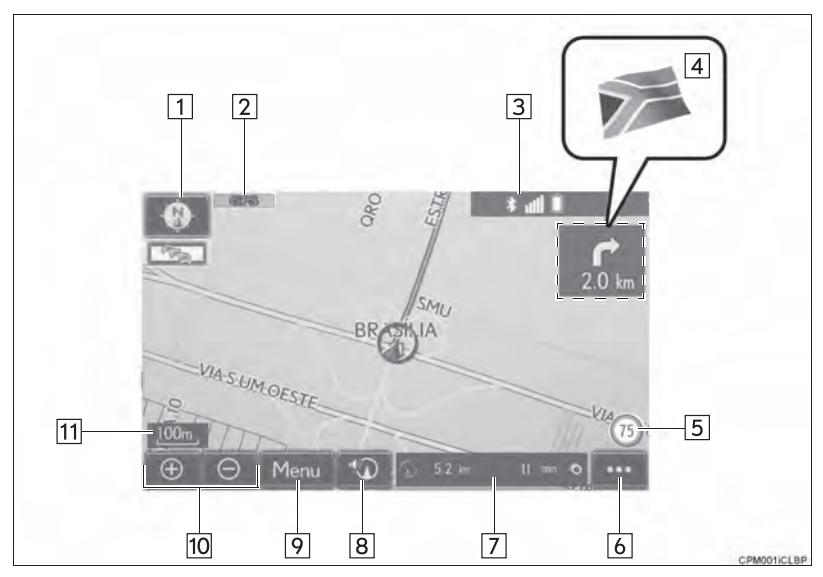

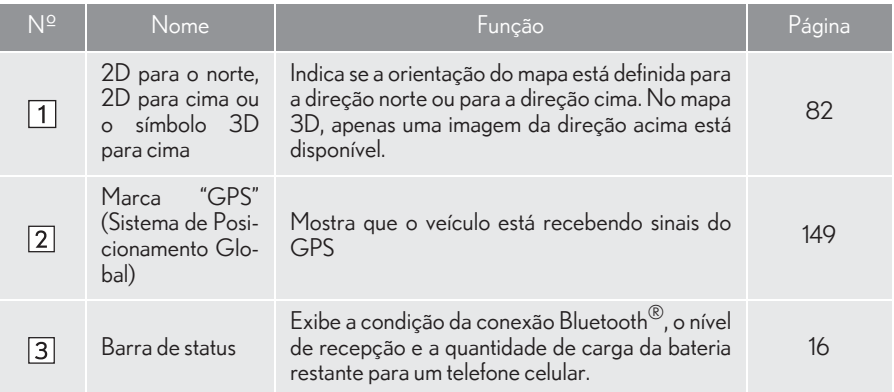

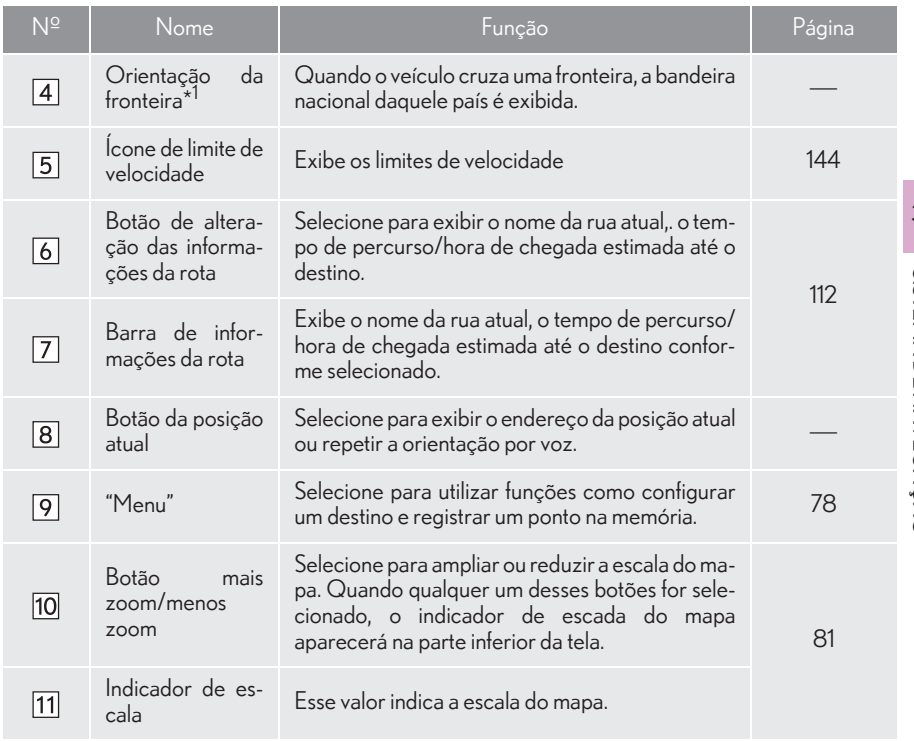

\* 1 : Essa função não está disponível em alguns países/áreas.

# TELA DE MENU DE NAVEGAÇÃO

Essa tela é usada pra funções como configurar um destino e registrar pontos na memória. Pressione o botão "MENU" no Touch Remoto. Selecione "Nav" e, em seguida, "Menu" para exibir a tela do menu de navegação.

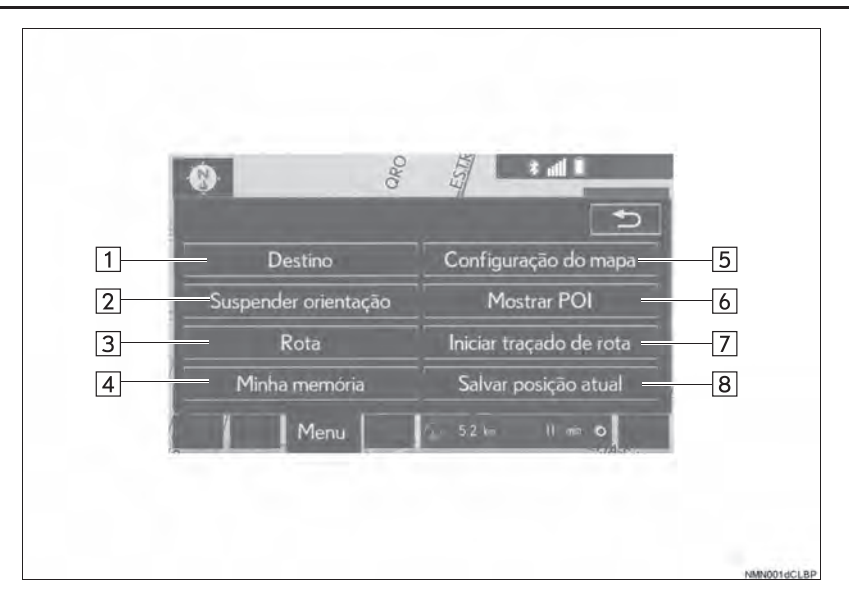

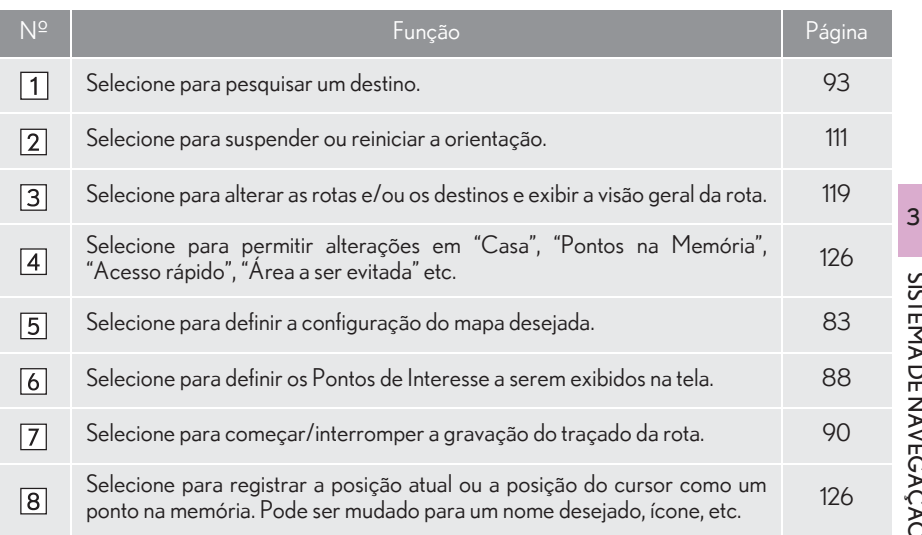

# **1. OPERAÇÃO BÁSICA 2. OPERAÇÃO DA TELA DO MAPA**

# TELA DA POSIÇÃO ATUAL

1 Pressione o botão "MENU" no Touch Remoto.

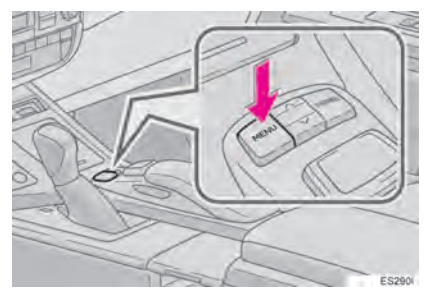

2 Selecione "Nav".

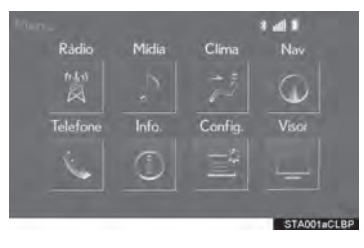

3 Verifique se o mapa da posição atual está exibido.

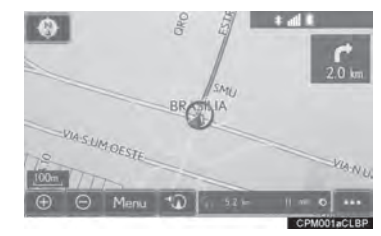

- Selecione se a tela de menu de navegação estiver exibida.
	- zPara corrigir a posição atual manual $m$ ente:  $\rightarrow$ P147

#### INFORMAÇÃO

- Enquanto se está dirigindo, a marca da posição atual é fixada na tela e o mapa se movimenta.
- A posição atual é definida automaticamente à medida que o veículo recebe sinais do GPS (Sistema de Posicionamento Global). Se a posição atual não estiver correta, ela será automaticamente corrigida depois que o veículo receber sinais do GPS.
- Após a desconexão da bateria de 12 V, ou em um veículo novo, a posição atual pode não estar correta. Assim que o sistema receber sinais do GPS, a posição atual correta será exibida.

# ESCALA DO MAPA

1 Selecione  $\Theta$  ou  $\Theta$  para alterar a escala da tela do mapa.

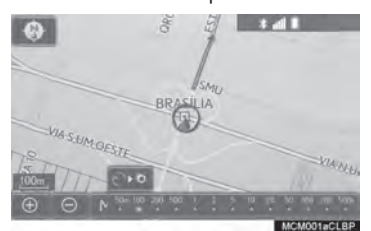

- $\bullet$  A barra indicadora de escala é exibida na parte inferior da tela.
- $\bullet$  Selecione e segure  $\Box$  ou  $\Box$  continue a alterar a escala da tela do mapa.
- zA escala da tela do mapa também pode ser alterada selecionando-se diretamente a barra de escala. Esta função não está disponível durante a condução.

**EDO**: Selecione para exibir toda a rota, se o destino tiver sido definido.

#### INFORMAÇÃO

- I Pressione o botão " ^ " no Touch Remoto para aplicar mais zoom na tela do mapa e o botão " v" para aplicar menos zoom.
- Quando a escala do mapa está na faixa mínima, uma rua de mão única é exibida

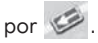

# MAPA DA CIDADE

O mapa da cidade está disponível para algumas cidades importantes. Quando uma escala do mapa de 50 m é selecionada, a tela do mapa mudará para o mapa da cidade em 2D ou 3D.

1 Selecione  $\Theta$  para exibir o mapa da cidade.

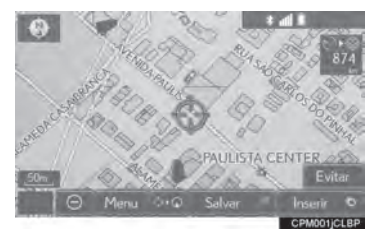

zPara voltar para a tela do mapa normal, selecione  $\Theta$ .

# ORIENTAÇÃO DO MAPA

A orientação do mapa pode ser alterada entre 2D direção norte para cima, 2D direção para cima e 3D direção para cima, selecionando o símbolo de orientação exibido na parte superior esquerda da tela.

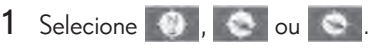

 $\blacktriangleright$  Tela com o Norte voltado para cima

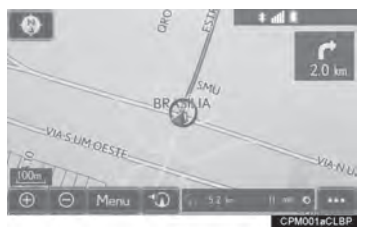

#### ▶Tela com a Direção do veículo voltada para cima

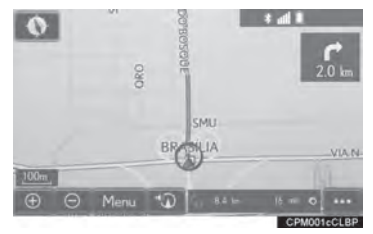

 $\blacktriangleright$  Tela 3D

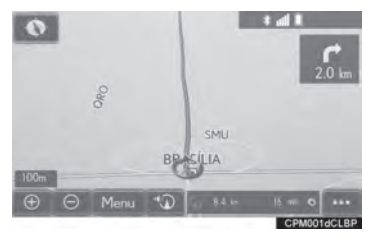

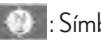

: Símbolo do norte para cima

Qualquer que seja a direção de percurso do veículo, o norte é sempre para cima.

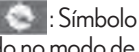

: Símbolo de direção para cima (Quando no modo de mapa em 2D.)

A direção de percurso do veículo é sempre para cima. Uma seta vermelha indica o norte.

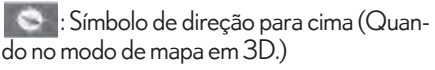

A direção de percurso do veículo é sempre para cima. Uma seta vermelha indica o norte.

# COMO ALTERAR AS CONFIGURAÇÕES DO MAPA

- 1 Selecione "Menu" na tela do mapa.
- 2 Selecione "Configuração do mapa".

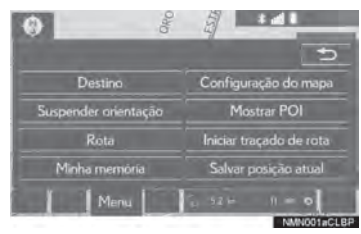

3 Selecione o item desejado.

 $O<sub>2</sub>$ 

Bússola

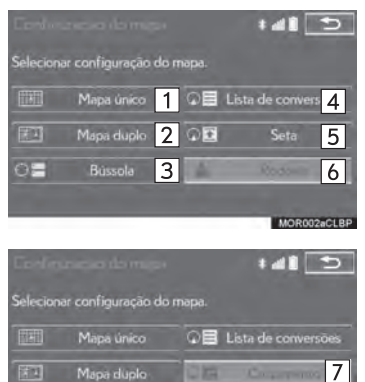

MOR002bCLR

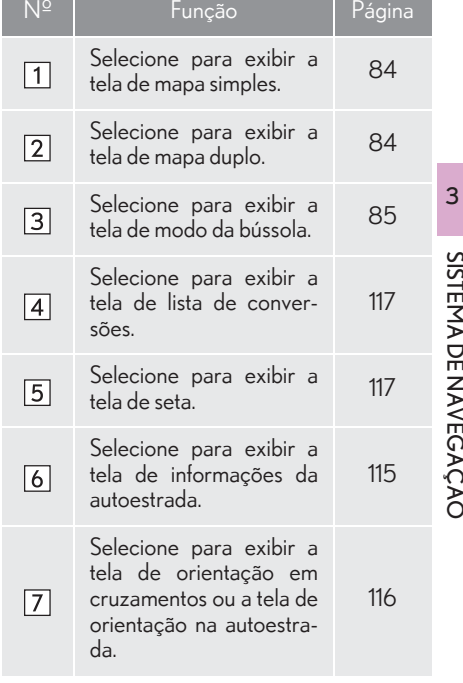

 $\bullet$  Dependendo das condições, alguns botões da tela de configuração não podem ser selecionados.

MAPA SIMPLES

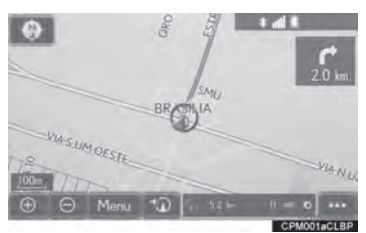

MAPA DUPLO

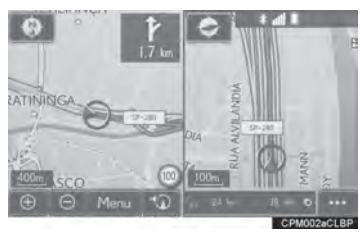

 $\bullet$  O mapa no lado esquerdo é o mapa principal.

XComo editar o mapa do lado direito

O mapa do lado direito pode ser editado.

- 1 Selecione qualquer ponto no mapa do lado direito.
- 2 Selecione o item desejado.

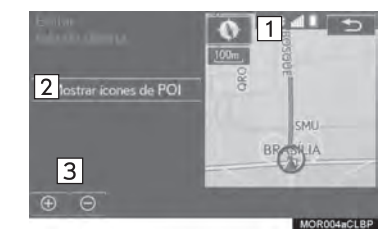

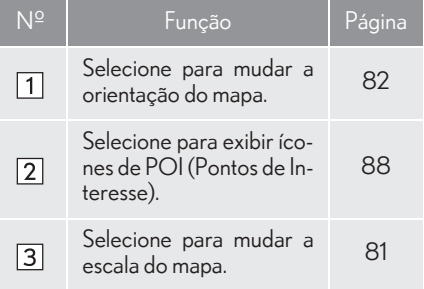

# BÚSSOLA

Informações sobre o destino, a posição atual e uma bússola são exibidas na tela.

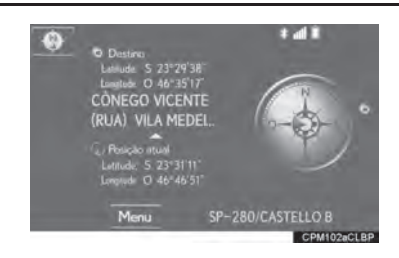

#### INFORMAÇÃO

- A marca do destino é exibida na direção do destino. Ao dirigir, consulte as coordenadas de latitude e longitude, e a bússola, para certificar-se de que o veículo está indo em direção ao destino.
- Quando o veículo sai da área de cobertura, a tela de orientação muda para a tela de modo da bússola.

# OPERAÇÃO DE ROLAGEM DA TELA

Use o recurso de rolagem para mover o ponto desejado para o centro da tela para verificar um ponto na tela do mapa que é diferente da posição atual.

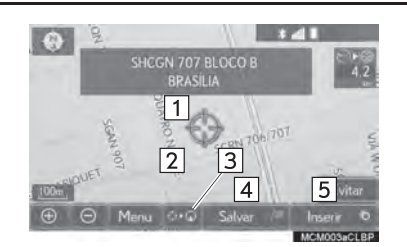

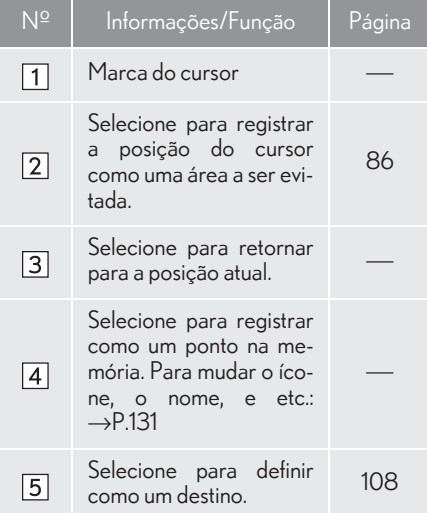

● Para rolar sobre o mapa, coloque a marca do cursor na posição desejada e, em seguida, pressione e segure o botão "ENTER" do Touch -Remoto- ou a alavanca do Touch Remoto. O mapa continuará a rolar naquela direção até que o botão "ENTER" ou a alavanca seja liberado.

#### COMO REGISTRAR A POSIÇÃO DO CURSOR COMO UMA ÁREA A SER EVITADA

Um local específico na tela do mapa pode ser definido como uma área a ser evitada usando a função de rolagem.

1 Selecione "Evitar".

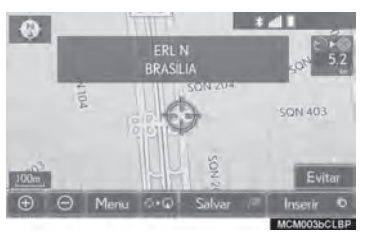

2 Selecione ou para alterar o tamanho da área a ser evitada e selecione "OK".

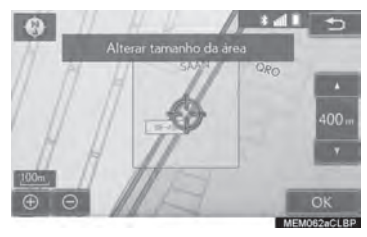

#### INFORMAÇÃO

Se um destino for inserido na área a ser evitada ou não for possível efetuar o cálculo da rota sem percorrer a área a ser evitada, um rota de passagem pela área a ser evitada poderá ser mostrada.

Até 10 locais podem ser registrados como áreas a serem evitadas.

# COMO AJUSTAR O LOCAL EM PEQUENOS INCREMENTOS

O local alvo exato pode ser ajustado em pequenos incrementos, selecionandose uma das 8 setas direcionais.

1 Selecione uma das 8 setas direcionais para mover o cursor até o ponto desejado.

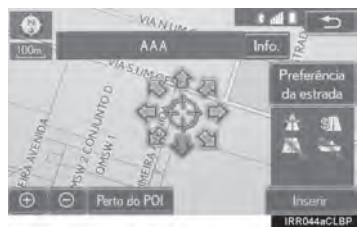

# **1. OPERAÇÃO BÁSICA 3. INFORMAÇÕES DA TELA DO MAPA**

# COMO EXIBIR ÍCONES DE POI

Os ícones de POI, tais como postos de combustíveis e restaurantes, podem ser exibidos na tela do mapa. Os locais desses pontos também podem ser definidos como destino e usados para orientação da rota.

- 1 Selecione "Menu" na tela do mapa.
- 2 Selecione "Mostrar POI".

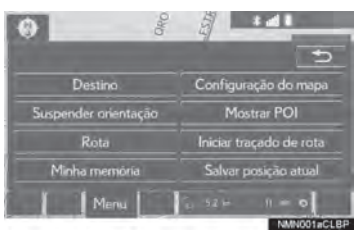

3 Selecione as categorias de POI deseja-<br>das e selecione "OK".

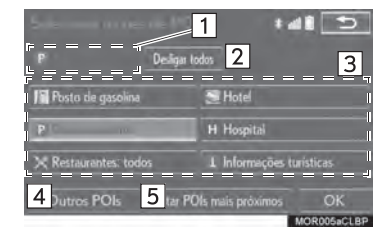

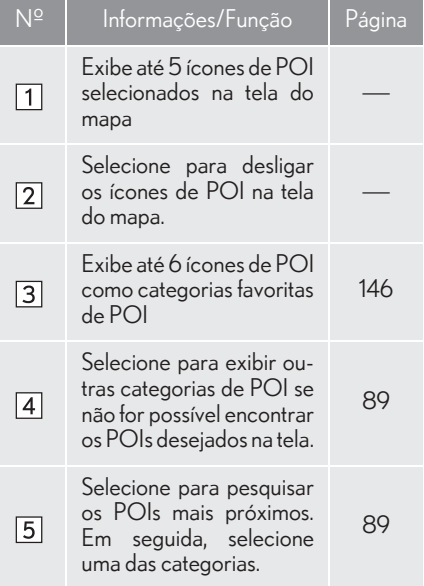

#### COMO SELECIONAR OUTROS ÍCONES DE POI PARA EXIBIÇÃO

- 1 Selecione "Outros POIs".
- 2 Selecione as categorias de POI desejadas e selecione "OK".

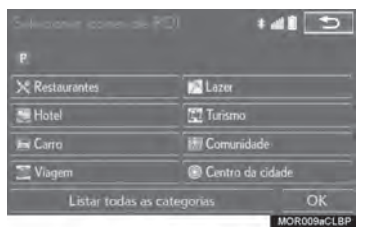

"Listar todas as categorias": Selecione para exibir todas as categorias de POI. Para adicionar mais categorias de POI, selecione "Mais".

#### COMO EXIBIR A LISTA DE POIs LOCAIS

Os POIs que estão dentro de 30 km da posição atual serão listados entre as categorias selecionadas.

- 1 Selecione "Listar POIs mais próximos".
- 2 Selecione o POI desejado.

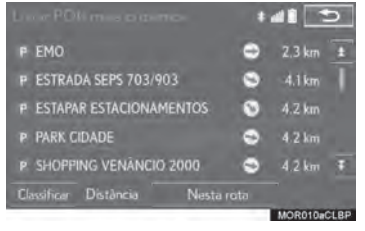

"Nesta rota": Selecione para pesquisar POIs ao longo da rota. Quando assim que for ligado, o indicador acenderá.

3 Verifique se o POI selecionado é exibido na tela do mapa.  $(\rightarrow P.85)$ 

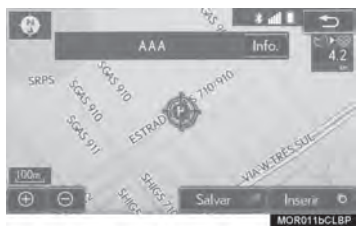

# TRAÇADO DA ROTA

Até 200 km da rota percorrida podem ser armazenados e retraçados no visor. Esse recurso está disponível quando a escala do mapa é de 50 km ou menos.

#### INICIAR A GRAVAÇÃO DO TRAÇADO DA ROTA

- 1 Selecione "Menu" no mapa da tela.
- 2 Selecione "Iniciar traçado de rota".

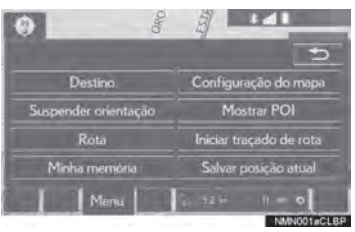

3 Verifique se a linha percorrida é exibida.

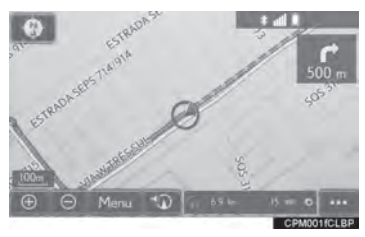

#### INTERROMPER A GRAVAÇÃO DO TRAÇADO DA ROTA

1 Selecione "Parar traçado de rota".

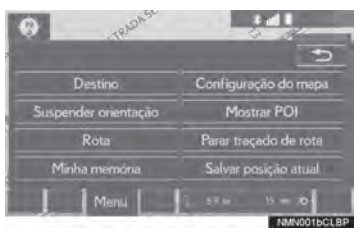

2 Uma tela de confirmação será exibida.

"Sim": Selecione para manter o traçado da rota registrado.

"Não": Selecione para apagar o traçado da rota registrado.

zPara editar o nome do traçado da rota ou confirmar o ponto de início etc:  $\rightarrow$ P.139

## COMO EXIBIR INFORMAÇÕES SOBRE O ÍCONE ONDE O CURSOR ESTÁ POSICIONADO

Quando o cursor é colocado sobre um ícone na tela do mapa, a barra de nome é exibida na parte superior da tela. Se "Info." for exibido no lado direito da barra de nome, as informações detalhadas podem ser exibidas.

- 1 Coloque o cursor sobre um ícone.
- 2 Selecione "Info.".

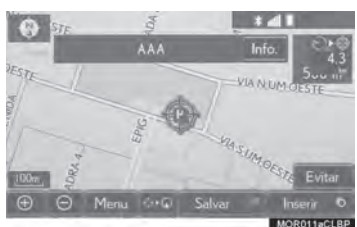

XInformações do POI

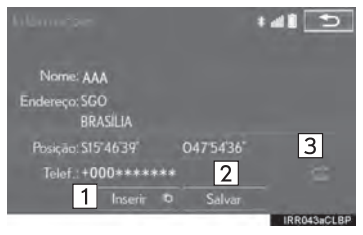

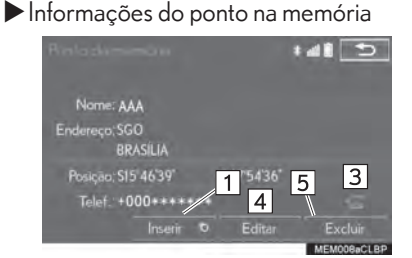

XInformações do destino

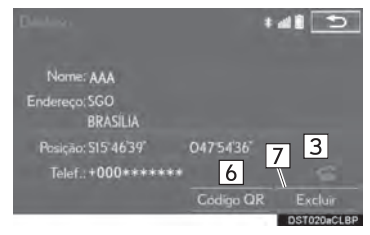

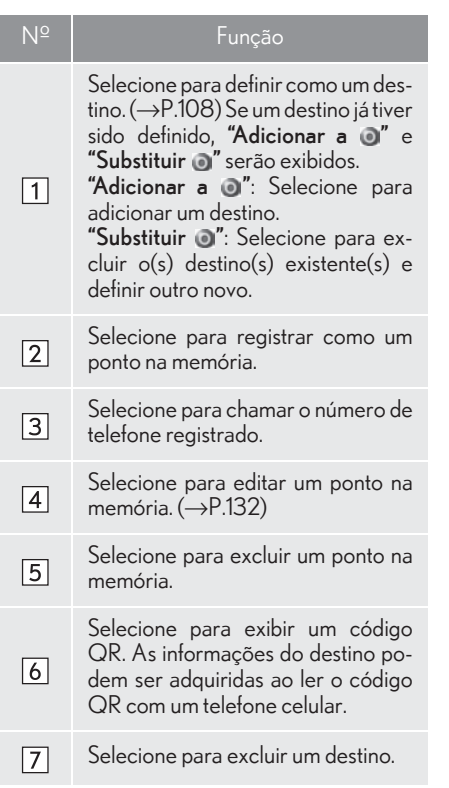

# ÍCONES DO MAPA PADRÃO

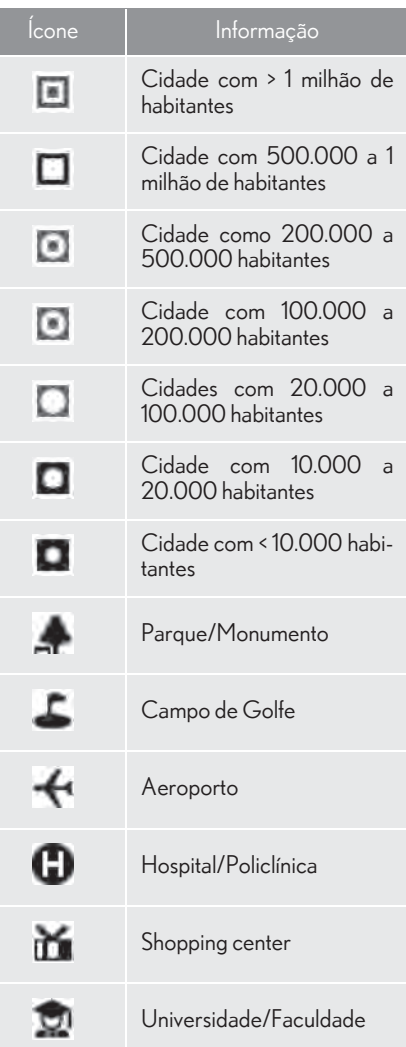

### **2. PESQUISA DO DESTINO**

# **1. TELA DE PESQUISA DO DESTINO**

A tela "Destino" permite que você pesquise pelo destino. Pressione o botão "MENU" no Touch Remoto. Selecione "Nav" e, em seguida, "Menu" para exibir a tela do menu de navegação. Depois disso, selecione o **"Destino"** para exibir a tela "Destino".

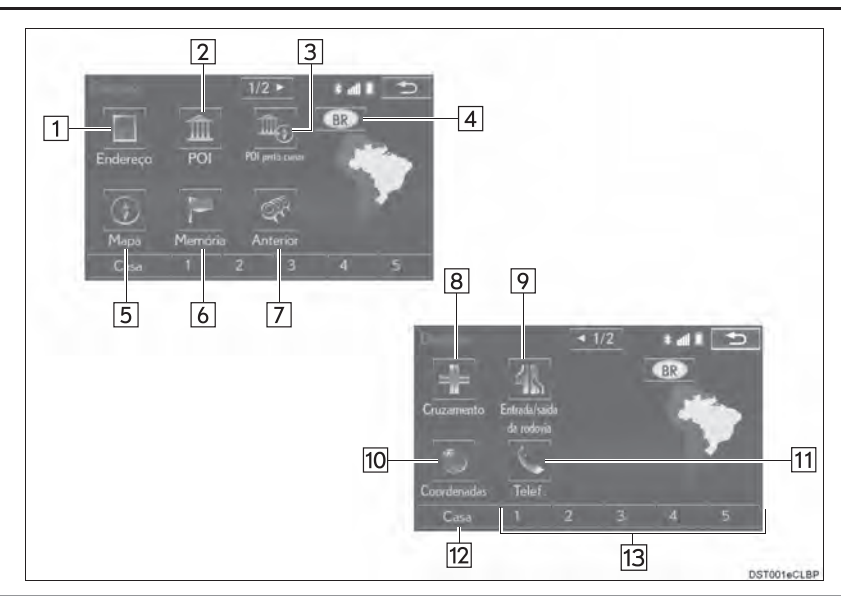

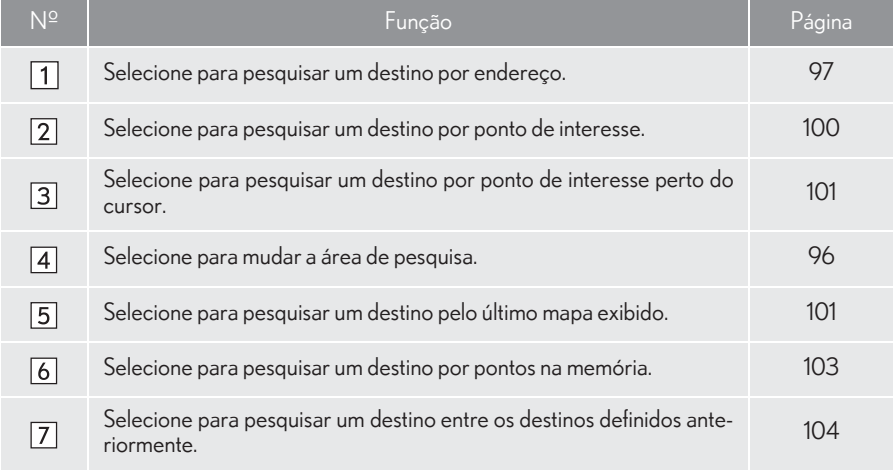

#### 2. PESQUISA DO DESTINO

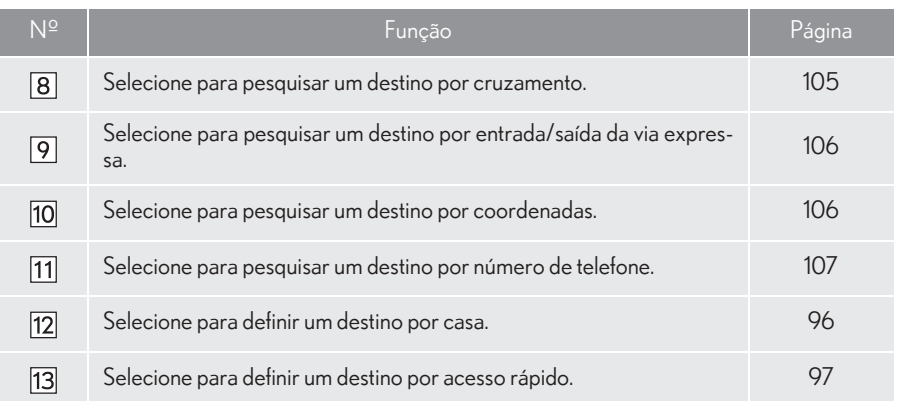

# **2. PESQUISA DO DESTINO 2. OPERAÇÃO DE PESQUISA**

1 Pressione o botão "MENU" no Touch Remoto.

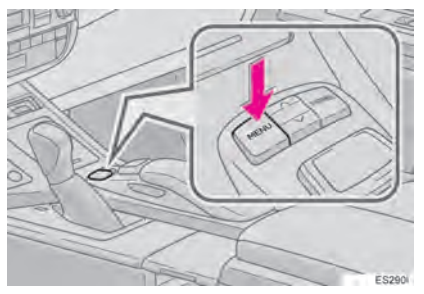

2 Selecione "Nav".

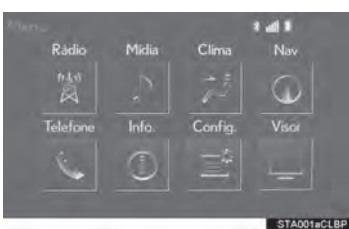

3 Selecione "Menu".

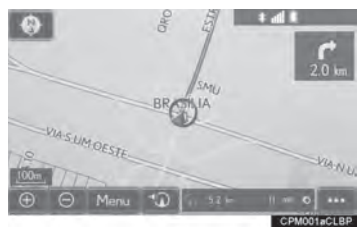

4 Selecione "Destino".

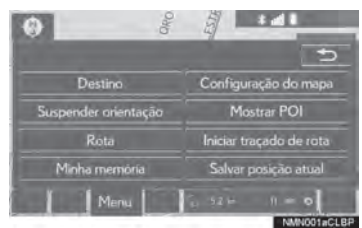

### 5 Pesquise um destino.

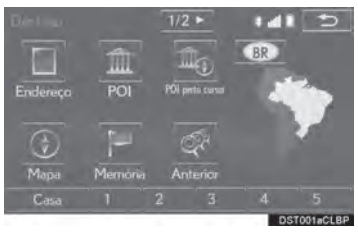

- $\bullet$  Há diferentes tipos de métodos para pesquisar um destino.  $(\rightarrow$ P.93)
- 6 O mapa do destino é exibido.  $(\rightarrow P.108)$

# COMO SELECIONAR A ÁREA DE PESQUISA

- 1 Exiba a tela de "Destino".  $(\rightarrow P.95)$
- 2 Selecione o botão da área de pesquisa.

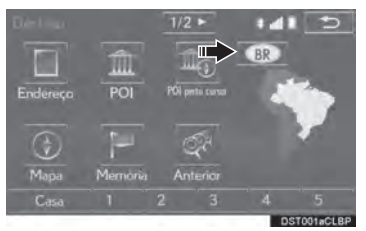

- 3 Digite o nome da área de pesquisa e selecione "OK".
- 4 Selecione a área de pesquisa desejada.

#### INFORMAÇÃO

- Os países incluídos podem ser diferentes de acordo com a versão do mapa ou os países de vendas.
- Para obter informações sobre o banco de dados de mapa e atualizações:  $\rightarrow$ P.152

# COMO DEFINIR A CASA COMO O DESTINO

Para usar essa função, é necessário registrar um endereço de casa.  $(\rightarrow P.128)$ 

- 1 Exiba a tela de "Destino".  $(\rightarrow P.95)$
- 2 Selecione "Casa".

# COMO CONFIGURAR O ACESSO RÁPIDO COMO **DESTINO**

Para usar essa função, é necessário registrar o acesso rápido para os botões da tela de acesso rápido (1-5).  $(\rightarrow P.130)$ 

- 1 Exiba a tela de "Destino".  $(\rightarrow P.95)$
- 2 Selecione os botões da tela de acesso rápido (1-5).

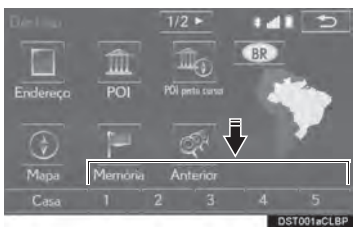

# COMO PESQUISAR POR **ENDERECO**

- 1 Exiba a tela de "Destino".  $(\rightarrow P.95)$
- 2 Selecione "Endereço".
- 3 Digite a área de pesquisa, o nome da ci-3 dade, o nome da rua e o número da casa.

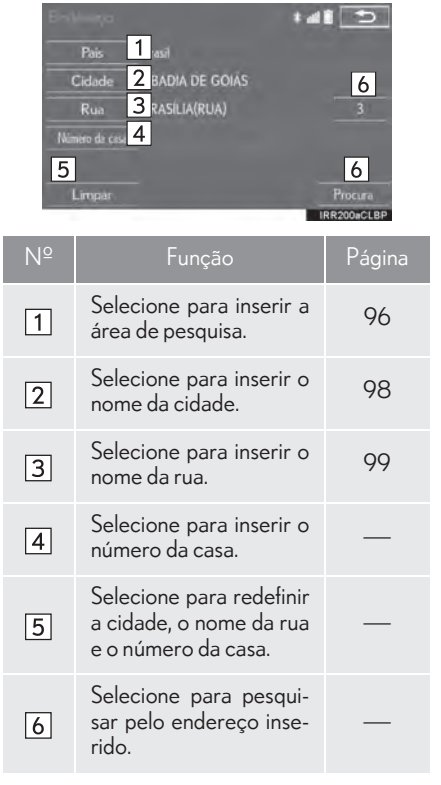

4 Selecione "Procura".

#### COMO INSERIR O NOME DA CIDADE

- 1 Selecione "Cidade".
- 2 Insira o nome da cidade e selecione "OK".

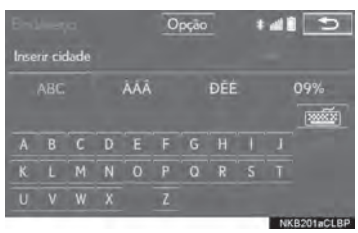

"Opção": Selecione para selecionar uma cidade de outra maneira.  $(\rightarrow P.98)$ 

3 Selecione o nome da cidade desejada.

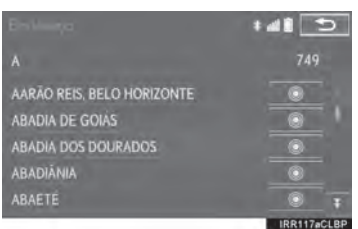

: Selecione para exibir um mapa da área central da cidade desejada.

#### COMO SELECIONAR UMA CI-DADE

- 1 Selecione "Opção".
- 2 Selecione o item desejado.

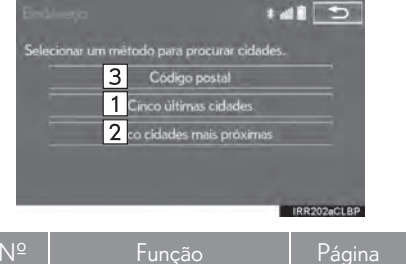

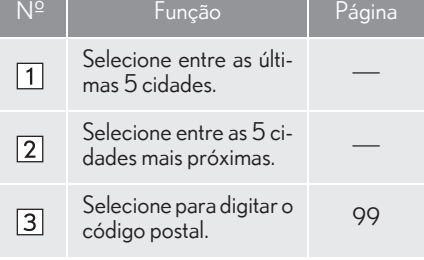

3 Selecione o nome da cidade desejada.

- XDigitando o código postal\*
- 1 Selecione "Código postal".
- 2 Insira o código postal e selecione "OK".
- 3 Selecione o código postal desejado.

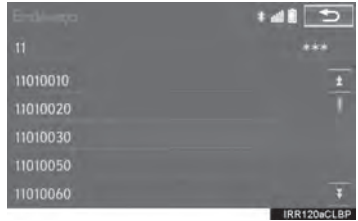

\*: Essa função não está disponível em alguns países/áreas.

#### COMO INSERIR O NOME DA RUA

- 1 Selecione "Rua".
- 2 Digite o nome da rua e selecione "OK".
- 3 Selecione o nome da rua desejada.
- Se o mesmo endereço existir em mais de 1 cidade, uma tela solicitando para digitar ou selecionar o nome da cidade será exibida.

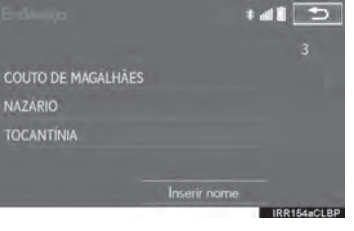

"Inserir nome": Selecione para digitar o nome da cidade para reduzir os itens da lista.

# COMO PESQUISAR POR POI

- 1 Exiba a tela de "Destino".  $(\rightarrow P.95)$
- 2 Selecione "POI".
- 3 Digite o nome do POI e selecione "OK".
- 4 Selecione o POI desejado.

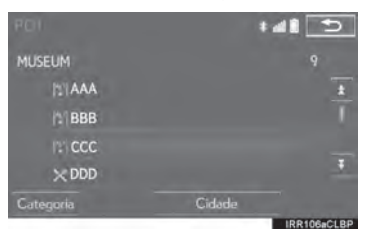

"Categoria": Selecione para reduzir as categorias.

"Cidade": Selecione para reduzir uma cidade.

 $\bullet$  Ao inserir o nome de um POI específico e existirem 2 ou mais locais com o mesmo nome, a tela de lista será exibida.

#### COMO REDUZIR AS **CATEGORIAS**

- 1 Selecione "Categoria".
- 2 Selecione a categoria desejada.

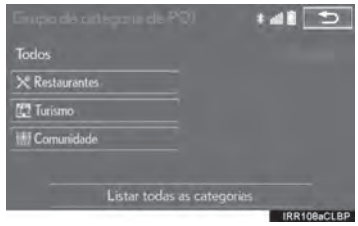

"Listar todas as categorias": Selecione para exibir todas as categorias de POI.

#### COMO REDUZIR UMA CIDADE

- 1 Selecione "Cidade".
- 2 Insira o nome da cidade e selecione "OK".

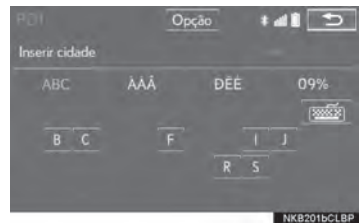

"Opção": Selecione para selecionar uma cidade de outra maneira.  $(\rightarrow P.98)$ 

3 Selecione o nome da cidade desejada.

# COMO PESQUISAR POR MAPA

Ao selecionar "Mapa" o último local exibido é exibido novamente na tela do mapa. Pode-se pesquisar por um destino nesse mapa.

- 1 Exiba a tela de "Destino".  $(\rightarrow P.95)$
- 2 Selecione "Mapa".
- 3 Percorra o mapa até o ponto desejado  $(\rightarrow$ P.87) e selecione "Inserir".

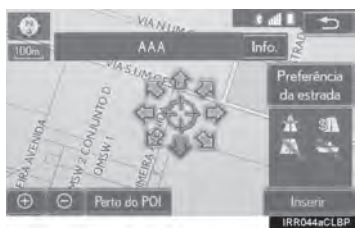

# COMO PESQUISAR POR POI PERTO DO CURSOR

O destino pode ser definido ao selecionar o ponto de pesquisa e a categoria de POI. É possível exibir os nomes dos POIs localizados dentro de aproximadamente 30 km do ponto de pesquisa selecionado.

- 1 Exiba a tela de "Destino".  $(\rightarrow P.95)$
- 2 Selecione "POI perto do cursor".
- 3 Defina o ponto de pesquisa por um dos métodos a seguir.

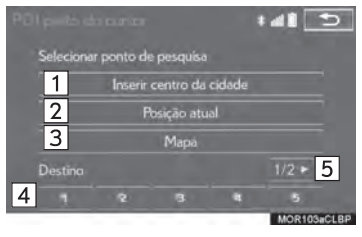

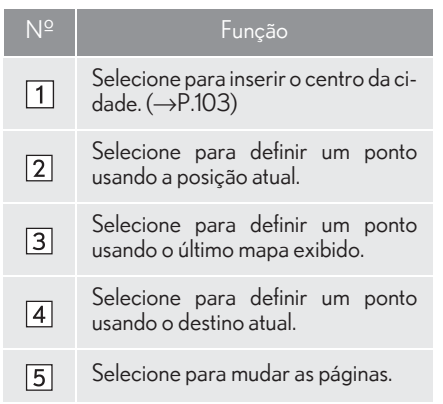

4 Role o mapa até o ponto desejado  $(\rightarrow P.87)$  e selecione "OK".

5 Selecione as categorias de POI desejadas e selecione "Lista".

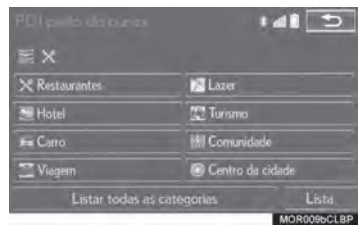

"Listar todas as categorias": Selecione para exibir todas as categorias de POI. Para adicionar mais categorias de POI, selecione "Mais".

**6** Selecione o POI desejado.

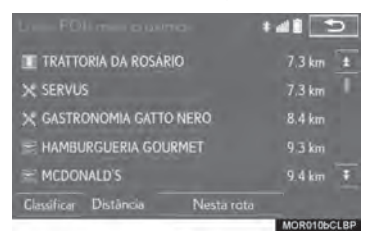

 $\bullet$  As setas de direção dos POIs são exibidas somente quando a posição atual está definida como o ponto de pesquisa.

"Nesta rota": Selecione para pesquisar POIs ao longo da rota. Quando assim que for ligado, o indicador acenderá.

#### QUANDO "Inserir centro da cidade" FOR SELECIONADO

- 1 Selecione "Inserir centro da cidade".
- 2 Digite o nome da cidade.
- 3 Selecione o nome da cidade desejada.

# COMO PESQUISAR POR PONTOS NA MEMÓRIA

- 1 Exiba a tela de "Destino".  $(\rightarrow P.95)$
- 2 Selecione "Memória".
- 3 Selecione o ponto na memória desejado.

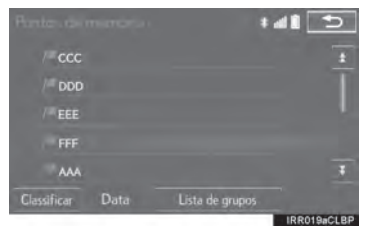

# COMO PESQUISAR NOS DESTINOS ANTERIORES

- 1 Exiba a tela de "Destino".  $(\rightarrow P.95)$
- 2 Selecione "Anterior".
- 3 Selecione o destino desejado.

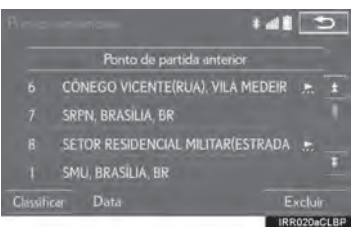

"Ponto de partida anterior": Selecione para exibir o mapa do ponto de início da rota orientada anteriormente.

"Excluir": Selecione para excluir o destino anterior.  $(\rightarrow P.104)$ 

#### INFORMAÇÃO

O ponto de início anterior e até 100 destinos definidos anteriormente são exibidos na tela.

#### COMO EXCLUIR DESTINOS ANTERIORES

- 1 Selecione "Excluir".
- 2 Selecione o destino anterior a ser excluído e selecione "Excluir".

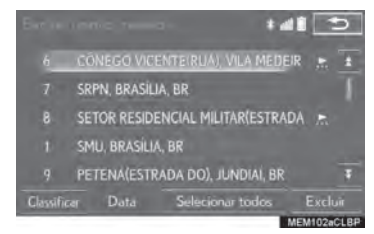

3 Selecione "Sim" quando a tela de confirmação for apresentada.

# COMO PESQUISAR POR **CRUZAMENTO**

- 1 Exiba a tela de "Destino".  $(\rightarrow P.95)$
- 2 Selecione "Cruzamento".
- 3 Insira o nome da primeira rua do cruzamento e selecione "OK".
- 4 Selecione o nome da rua desejada.

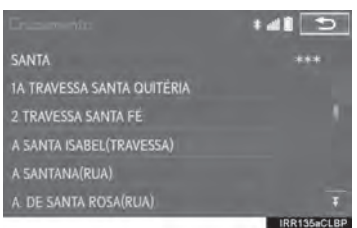

- 5 Insira o nome da segunda rua do cruzamento e selecione "OK".
- 6 Selecione o nome da rua desejada.

INFORMAÇÃO

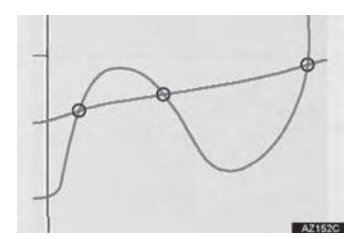

Se as mesmas 2 ruas se cruzarem em mais de um cruzamento, a tela muda e exibe o menu para selecionar o nome da cidade onde as ruas se intersectam.

# COMO PESQUISAR POR ENTRADA/SAÍDA DA VIA **EXPRESSA**

- 1 Exiba a tela de "Destino".  $(\rightarrow P.95)$
- 2 Selecione "Ent./saída da via expressa".
- 3 Insira o nome da via expressa e selecione "OK".
- 4 Selecione a via expressa desejada.
- 5 Selecione "Entrada" ou "Saída".

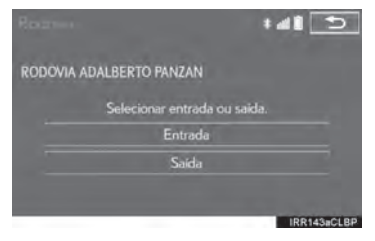

6 Selecione o nome da entrada ou da saída desejada.

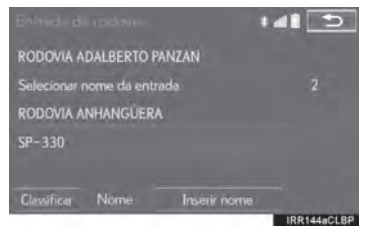

"Inserir nome": Selecione para inserir o nome de uma entrada ou saída para reduzir os itens listados.

# COMO PESQUISAR POR COORDENADAS

A Pesquisa pelas coordenadas de longitude e latitude está disponível para uso em ambos os formatos DMS (por exemplo: 12°34'56") e o formato DEG (por exemplo: 12,345678).

- 1 Exiba a tela de "Destino".  $(\rightarrow P.95)$
- 2 Selecione "Coordenadas".
- 3 Insira a latitude e a longitude, e selecione "OK".

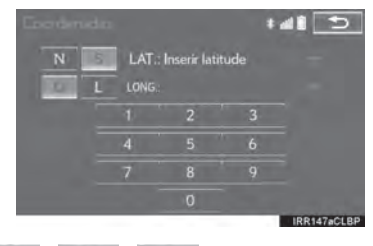

: Usado para inserir coordenadas no formato DMS.

: Usado para inserir coordenadas no formato DEG.

# COMO PESQUISAR POR NÚMERO DE TELEFONE

- 1 Exiba a tela de "Destino".  $(\rightarrow P.95)$
- 2 Selecione "Número de telefone".
- 3 Insira um número de telefone e selecione "OK".

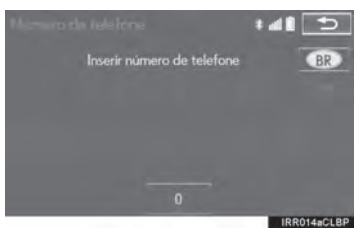

UAE : Selecione para mudar a área de  $p$ esquisa. ( $\rightarrow$ P.96)

Se existir mais de um local com o mesmo número, a tela de lista será exibida e o item desejado selecionado.

#### INFORMAÇÃO

Para definir um ponto na memória como um destino usando o número do telefone, o número já deve estar registrado com o ponto na memória.  $(\rightarrow$ P.131)
## **2. PESQUISA DO DESTINO**

## **3. COMO INICIAR A ORIENTAÇÃO DA ROTA**

Depois de inserir o destino, a tela muda e exibe o local do mapa do destino selecionado.

COMO INICIAR A ORIENTAÇÃO DA ROTA

1 Selecione "Inserir" na tela de mapa do destino.

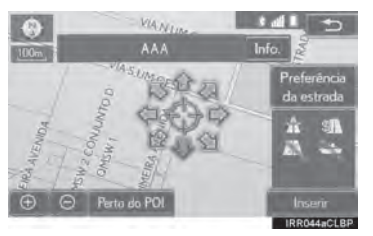

- zPara obter detalhes sobre essa tela:  $\rightarrow$ P109
- 2 Selecione "Iniciar" na tela de início de orientação da rota.

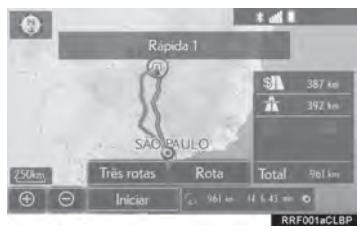

 $\bullet$  Para obter detalhes sobre essa tela:  $\rightarrow$  P.110

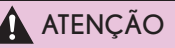

Certifique-se de obedecer as regras de trânsito e ter em mente as condições da estrada durante a condução. Se um sinal de trânsito na estrada tiver sido mudado, a orientação da rota poderá não indicar essa informação mudada.

## INFORMAÇÃO

- A rota para retornar pode não ser a mesma que a rota de ida.
- A orientação da rota até o destino pode não ser a rota mais curta ou uma rota sem congestionamento de trânsito.
- A orientação da rota pode não estar disponível se não existirem dados para o local especificado.
- Ao definir o destino em um mapa com uma escala maior que 1 km, a escala do mapa muda para 800 m automaticamente. Se isso ocorrer, defina o destino novamente.
- Se um destino que não está localizado em uma rodovia for definido, o veículo será guiado até o ponto em uma estrada mais próxima do destino. A estrada mais próximo do ponto selecionado é definida como o destino.

## TELA DE MAPA DO DESTINO

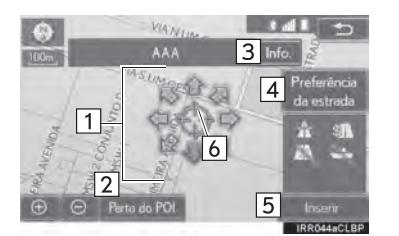

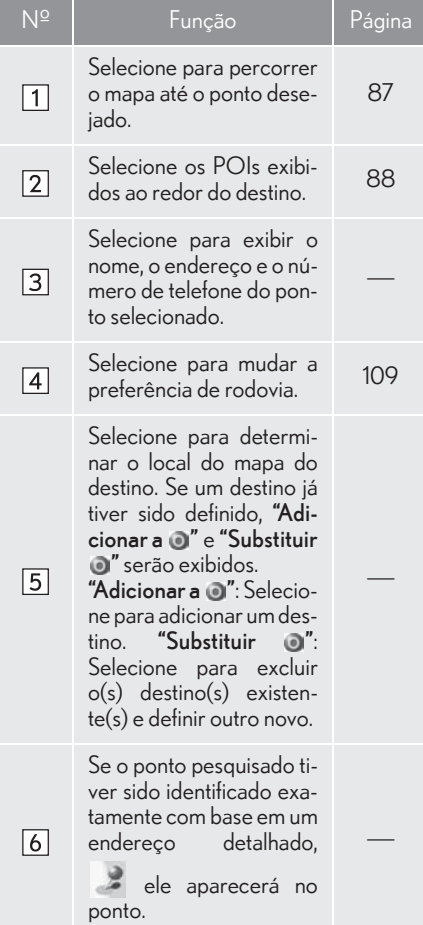

## PREFERÊNCIAS DE ESTRADA

- 1 Selecione "Preferências da estrada".
- 2 Selecione as preferências de estrada desejada e selecione "OK".

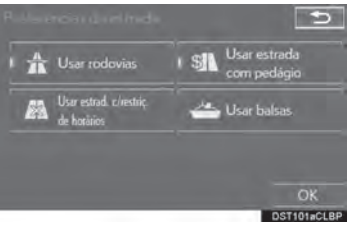

 $\bullet$ O sistema evitará o uso de rotas que incluam itens cujos indicadores estejam desligados.

### INFORMAÇÃO

- Mesmo se o indicador da via expressa estiver esmaecido, a rota não poderá evitar de incluir uma via expressa em alguns casos.
- Se a rota calculada incluir um trajeto por balsa, a orientação da rota mostrará a rota marítima. Após o trajeto pela balsa, a posição atual poderá estar incorreta. Na recepção de sinais do GPS, ela será corrigida automaticamente.

3

## COMO INICIAR A TELA DE ORIENTAÇÃO DA ROTA

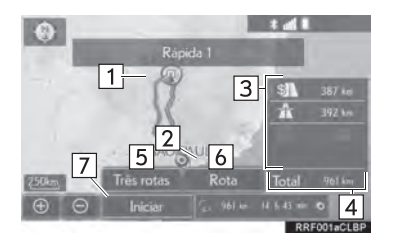

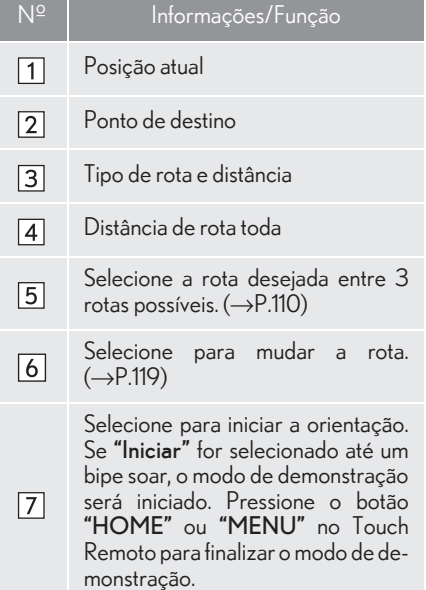

## SELEÇÃO DE 3 ROTAS

- 1 Selecione "Três rotas".
- 2 Selecione a rota desejada.

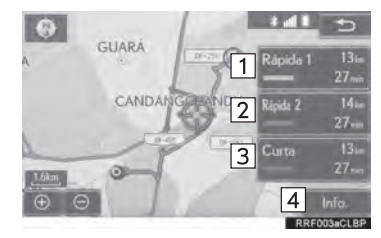

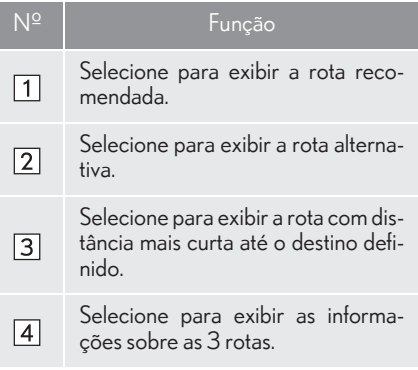

Ao selecionar "Info.", a tela "Informação sobre três rotas" será apresentada.

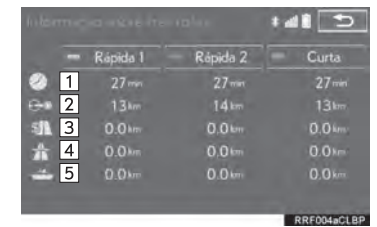

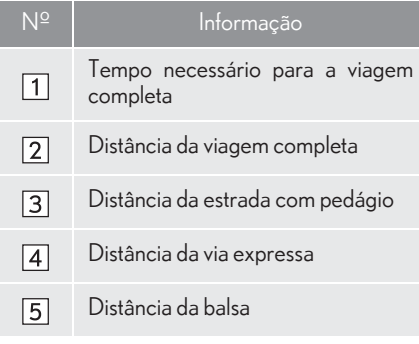

## COMO SUSPENDER A **ORIENTAÇÃO**

- 1 Selecione "Menu" na tela do mapa.
- 2 Selecione "Suspender orientação".

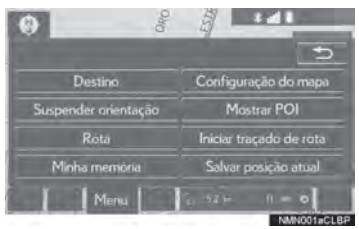

## COMO REINICIAR A ORIENTAÇÃO

1 Selecione "Retomar orientação".

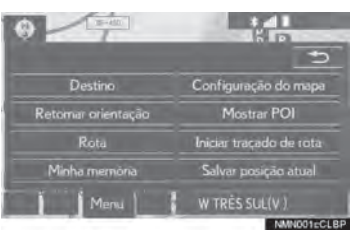

## **3. ORIENTAÇÃO DA ROTA 1. TELA DE ORIENTAÇÃO DA ROTA**

Durante a orientação da rota, vários tipos de telas de orientação podem ser exibidas, dependendo das condições.

## TELA DE ORIENTAÇÃO DA ROTA

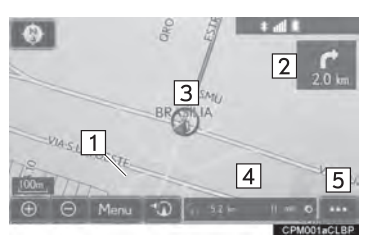

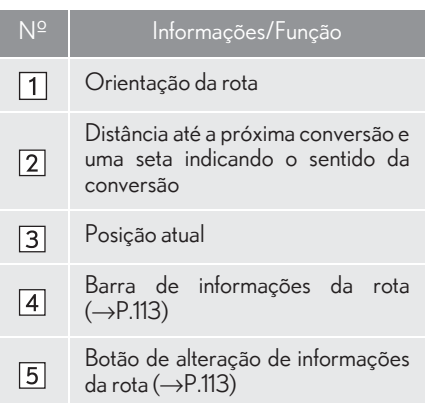

## INFORMAÇÃO

- Se o veículo sair da rota de orientação, a rota será pesquisada novamente.
- Para algumas áreas, as estradas não foram completamente digitalizadas em nosso banco de dados. Por esse motivo, a orientação da rota poder selecionar uma estrada que não deveria ser percorrida.
- Ao chegar no destino definido, o nome do destino será exibido na parte superior da tela. Selecionar "Desligar" limpa o visor.

## COMO ALTERAR AS INFORMAÇÕES DA ROTA

O nome da rua atual, o tempo de percurso/chegada ao destino podem ser exibidos na tela do mapa.

- 1 Selecione ...
- 2 Selecione o item desejado.

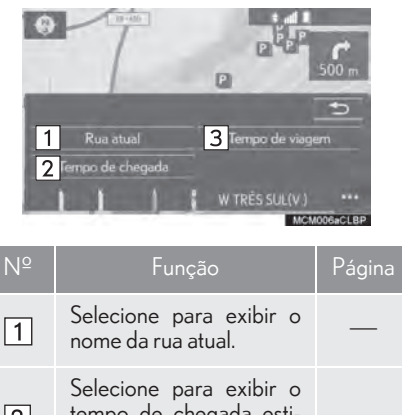

#### tempo de chegada esti- $\sqrt{2}$ mado. 113 Selecione para exibir o  $\sqrt{3}$ tempo de percurso estimado.

## n **TEMPO DE PERCURSO E CHEGADA**

Quando o veículo está na rota de orientação, a distância com o tempo de percurso/hora de chegada estimado até o destino é exibida.

Ao dirigir na rota de orientação com mais de 1 destino definido, uma lista da distância com o tempo de percurso/ hora de chegada estimado a partir da posição atual até cada destino é exibida.

- 1 Selecione "Tempo de chegada" ou "Tempo de viagem".
- 2 Selecione a barra de informações da rota.

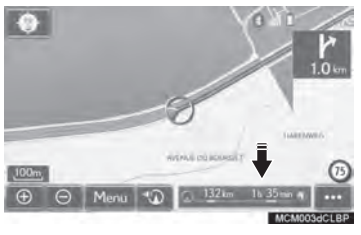

XQuando a hora de chegada é selecionada

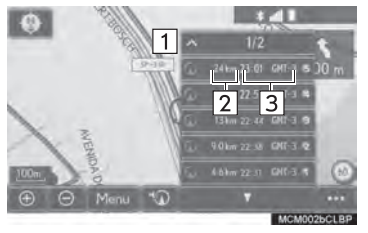

 $\blacktriangleright$  Quando o tempo de percurso é selecionado

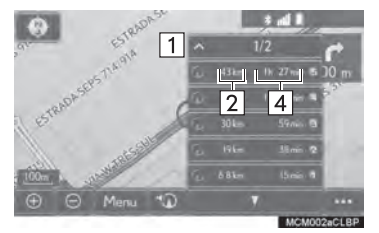

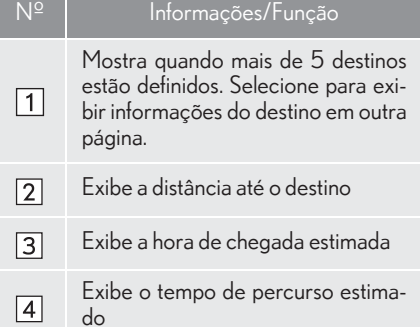

## INFORMAÇÃO

Quando o veículo está na rota de orientação, a distância medida ao longo da rota é exibida. O tempo de percurso e a hora de chegada são calculados com base nas informações definidas de velocidade do veículo.  $(\rightarrow P.146)$  No entanto, quando o veículo não está na rota de orientação, a distância exibida é a distância linear entre a posição atual e o destino. A seta indica a direção do destino.

## DURANTE A CONDUÇÃO EM VIA EXPRESSA

Durante a condução em via expressa, essa tela exibe a distância e o tempo até o cruzamento/saída, ou os POIs nas proximidades da saída da via expressa.

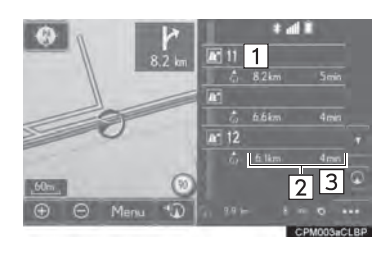

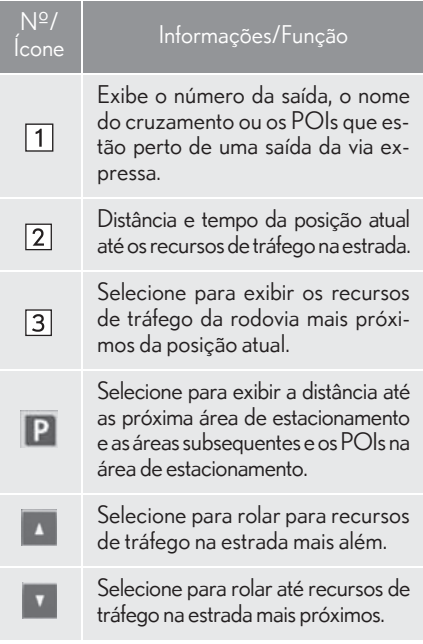

## AO SE APROXIMAR DE UMA SAÍDA OU CRUZAMENTO DA VIA EXPRESSA

Quando o veículo se aproximar de uma saída ou um cruzamento, a tela de orientação da via expressa será exibida.

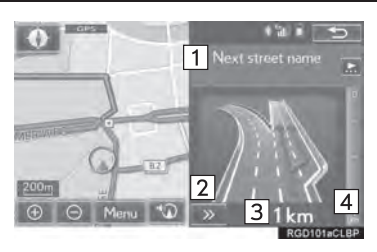

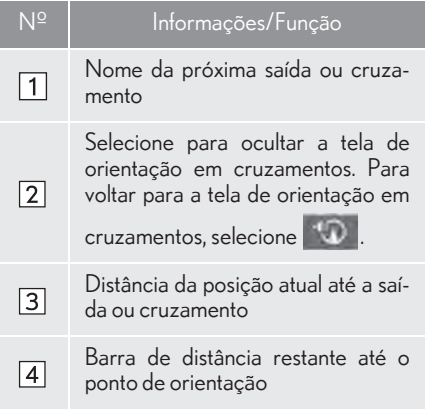

### INFORMAÇÃO

Se "Zoom automático" for definido para ligado, essas telas não serão exibidas.  $(\rightarrow P.144)$ 

## AO SE APROXIMAR DE UM **CRUZAMENTO**

Quando o veículo se aproximar de um cruzamento, a tela de orientação em cruzamentos será exibida.

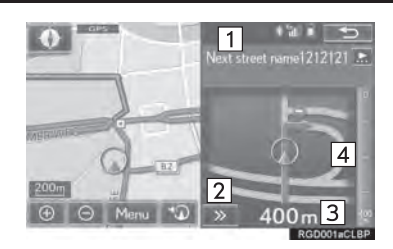

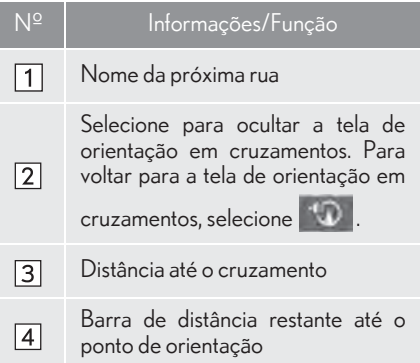

### INFORMAÇÃO

Se "Zoom automático" for definido para ligado, essas telas não serão exibidas.  $(\rightarrow P.144)$ 

## TELA DE LISTA DE **CONVERSÕES**

- 1 Selecione "Lista de conversões" na tela de "Configuração do Mapa".  $(\rightarrow P.83)$
- 2 Verifique se a tela de lista de conversões está exibida.

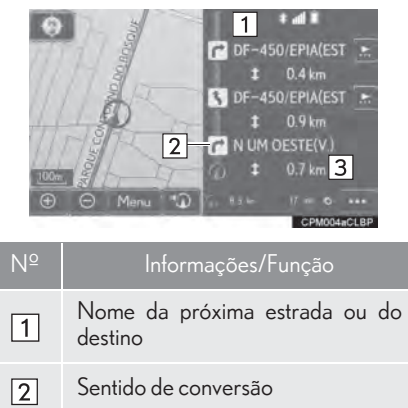

#### $\sqrt{3}$ Distância entre conversões

## TELA DE SETA

Nessa tela, é possível visualizar informações sobre a próxima conversão na rota de orientação.

- 1 Selecione "Seta" na tela de "Configura-<sub>3</sub> ção do Mapa".  $(\rightarrow P.83)$
- 2 Verifique se a tela de seta está exibida.

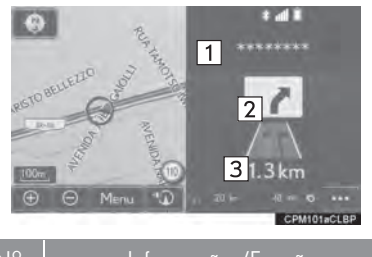

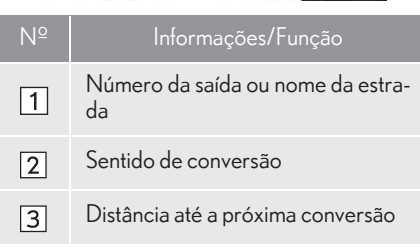

## **2. MENSAGENS TÍPICAS DE ORIENTAÇÃO POR VOZ**

À medida que o veículo se aproxima de um cruzamento, ou ponto, onde seja necessário manobrar o veículo, a orientação por voz do sistema fornecerá várias mensagens.

## **A** ATENÇÃO

Certifique-se de obedecer todas as leis de trânsito e tenha em mente a condição da estrada, principalmente quando estiver dirigindo em estradas IPD (estradas que não estão completamente digitalizadas no nosso banco de dados). A orientação da rota pode não ter as informações atualizadas como o sentido de direção de uma estrada de mão única.

## INFORMAÇÃO

Se um comando de orientação por voz

não puder ser ouvido, selecione  $\mathbb{Q}$  na tela do mapa para ouvi-lo novamente.

- Para ajustar o volume da orientação por  $voz: \rightarrow P.68$
- A orientação por voz pode ser antecipada ou tardia.
- Se o sistema não conseguir determinar corretamente a posição atual, poderá não ser possível ouvir a orientação por voz ou ver o cruzamento ampliado na tela.

## **3. ORIENTAÇÃO DA ROTA 3. COMO EDITAR A ROTA**

 $1$  Pressione o botão "MENU" no Touch  $\,$   $3\,$  Selecione "Menu". Remoto.

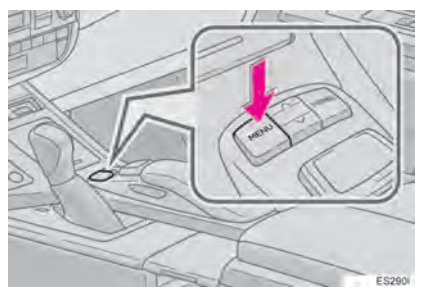

2 Selecione "Nav".

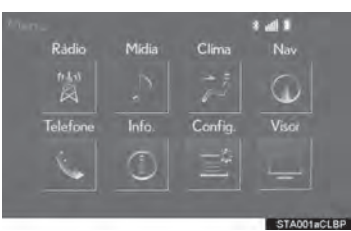

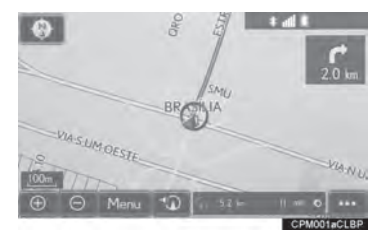

4 Selecione "Rota".

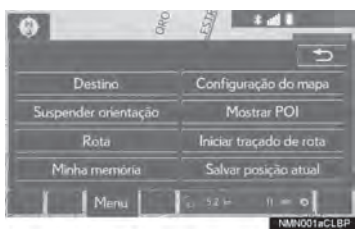

3

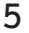

5 Selecione os itens a serem definidos.

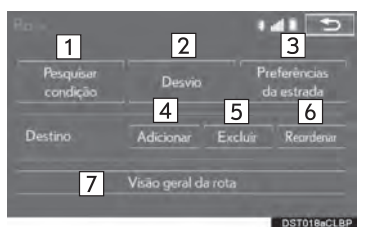

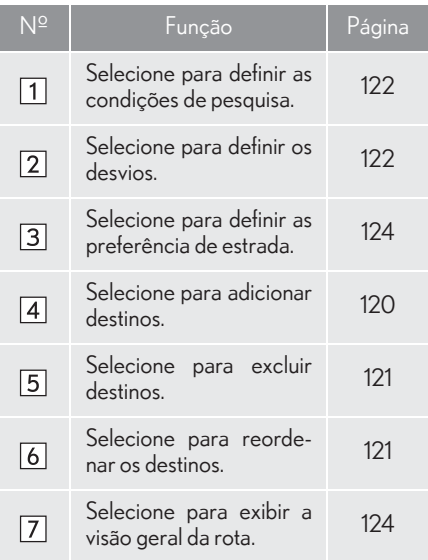

6 Verifique se o mapa da rota toda está exibido.  $(\rightarrow P.110)$ 

## COMO ADICIONAR **DESTINOS**

- 1 Exiba a tela "Rota".  $(\rightarrow P.119)$
- 2 Selecione "Adicionar".
- $3$  Pesquise um destino adicional da mesma maneira que uma pesquisa do destino.  $(\rightarrow P.93)$
- 4 Selecione "Adicionar destino aqui" para inserir o novo destino na rota.

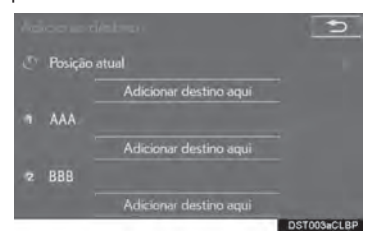

## COMO REORDENAR OS **DESTINOS**

Quando mais de 1 destino tiver sido definido, a ordem de chegada dos destinos pode ser alterada.

- 1 Exiba a tela "Rota".  $(\rightarrow P.119)$
- 2 Selecione "Reordenar".
- 3 Selecione o destino desejado e selecione "Mover para cima" ou "Mover para baixo" para alterar a ordem de chegada. Em seguida, selecione "OK".

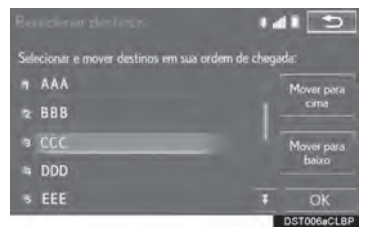

## COMO EXCLUIR DESTINOS

- 1 Exiba a tela "Rota".  $(\rightarrow P.119)$
- 2 Selecione "Excluir".
- 3 Selecione "Sim" quando a tela de confirmação for apresentada.
- Quando mais de 1 destino está definido, uma lista será exibida na tela.

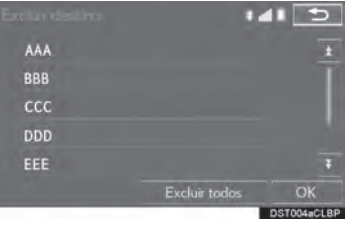

"Excluir todos": Selecione para excluir todos os destinos na lista.

● Se mais de 1 destino tiver sido definido, o sistema recalculará as rotas aos destinos definidos, conforme necessário.

## COMO DEFINIR A CONDIÇÃO DE PESQUISA

As condições da estrada da rota até o destino pode ser definida.

- 1 Exiba a tela "Rota".  $(\rightarrow P.119)$
- 2 Selecione "Pesquisar condição".
- 3 Selecione o tipo desejado e selecione "OK".

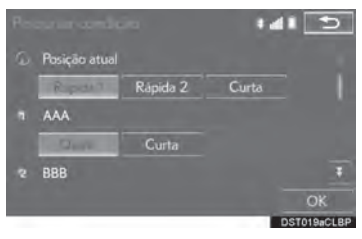

## COMO DEFINIR UM DESVIO

Durante a orientação da rota, é possível alterar a rota para desviar uma seção da estrada onde um atraso é causado por reparos na estrada, um acidente, etc.

- 1 Exiba a tela "Rota".  $(\rightarrow P.119)$
- 2 Selecione "Desvio".

3 Selecione a distância de desvio desejada.

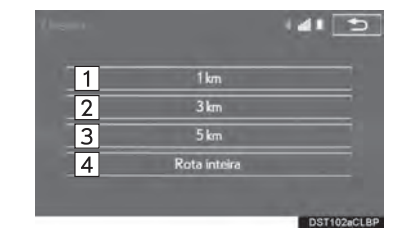

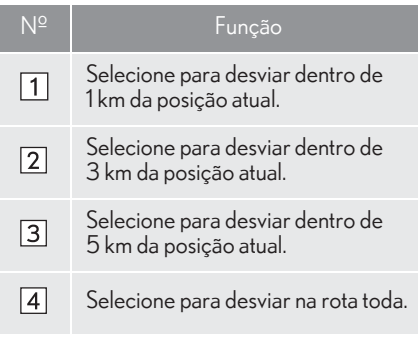

## INFORMAÇÃO

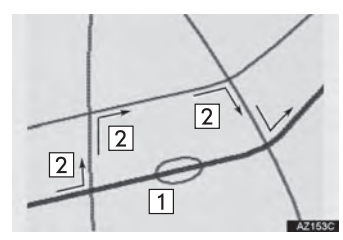

- Essa imagem mostra um exemplo de como o sistema orientaria ao redor de um atraso causado por um congestionamento de trânsito.
- Essa posição indica o local de um congestionamento de trânsito causado por reparos na estrada, um acidente, etc.

Essa rota indica o desvio sugerido pelo sistema.

- Quando o veículo está em uma via expressa, as opções de distância de desvio são de 5, 15 e 25 km.
- O sistema poderá não conseguir calcular um rota de desvio, dependendo da distância selecionada e das condições nos arredores da estrada.

## PREFERÊNCIA DE ESTRADA

As condições para determinar a rota podem ser selecionadas em várias opções, tais como via expressa, estradas com pedágio etc.

- 1 Exiba a tela "Rota".  $(\rightarrow P.119)$
- 2 Selecione "Preferências da estrada".
- 3 Selecione as preferências de estrada desejada e selecione "OK".

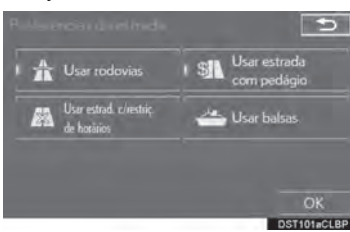

 $\bullet$  Quando ligado, o indicador acenderá.

## VISÃO GERAL DA ROTA

Toda a estrada, desde a posição atual até o destino, pode ser visualizada durante a orientação da rota.

- 1 Exiba a tela "Rota".  $(\rightarrow P.119)$
- 2 Selecione "Visão geral da rota".
- 3 Verifique se o mapa da rota toda está exibido.

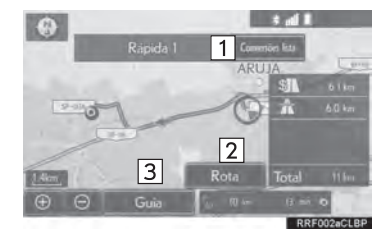

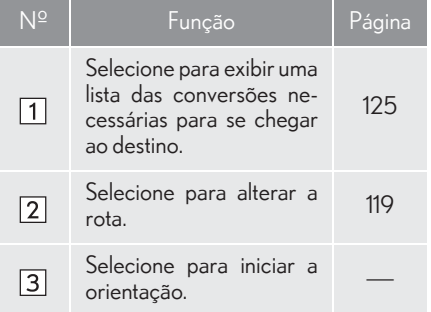

## LISTA DE CONVERSÕES

A lista de conversões na rota de orientação pode ser visualizada.

- 1 Selecione "Lista de conversões".
- 2 Verifique se a lista de conversões está exibida.

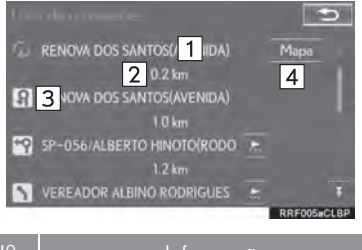

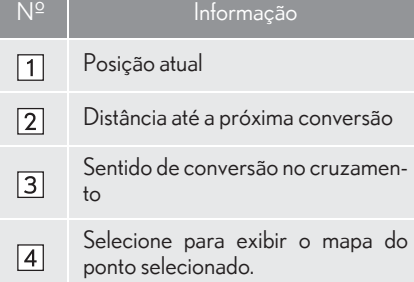

#### INFORMAÇÃO

No entanto, nem todos os nomes de estradas na rota podem aparecer na lista. Se uma estrada mudar de nome sem exigir uma conversão (como em uma rua que atravessa 2 ou mais cidades), a mudança de nome não aparecerá na lista. Nos nomes de ruas serão exibidos em ordem a partir do ponto de início, ao longo da distância até a próxima conversão.

3

## **4. MINHA MEMÓRIA 1. CONFIGURAÇÕES DA MINHA MEMÓRIA**

Pontos ou áreas na tela do mapa podem ser registrados.

Os pontos registrados podem ser usados na tela de "Destino".  $(\rightarrow P.93)$ 

As áreas registradas a serem evitadas, será evitadas quando o sistema pesquisar uma rota.

1 Pressione o botão "MENU" no Touch Remoto.

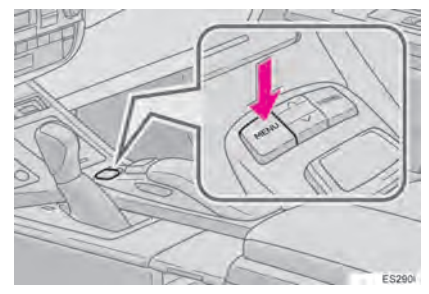

2 Selecione "Nav".

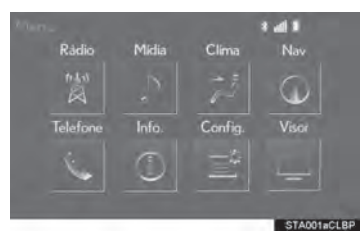

3 Selecione "Menu".

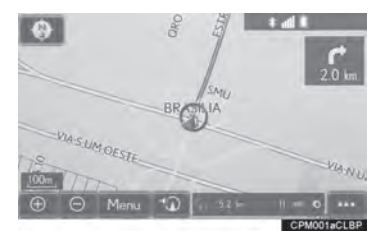

4 Selecione "Minha memória".

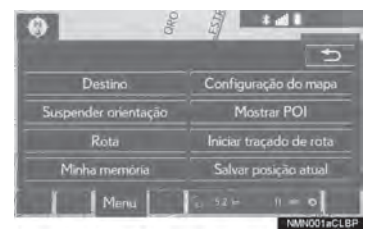

5 Selecione os itens desejados a serem definidos.

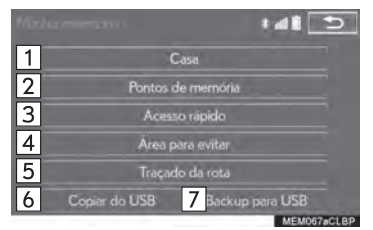

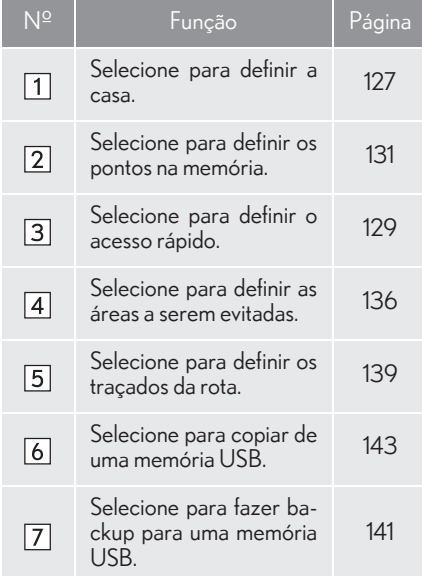

## COMO CONFIGURAR CASA

Se uma casa tiver sido registrada, essas informações podem ser recuperadas selecionando-se "Casa" na tela de  $"Destino". ( \rightarrow P.96)$ 

- 1 Exiba a tela "Minha memória".  $(\rightarrow P.126)$
- 2 Selecione "Casa".
- 3 Selecione o item desejado.

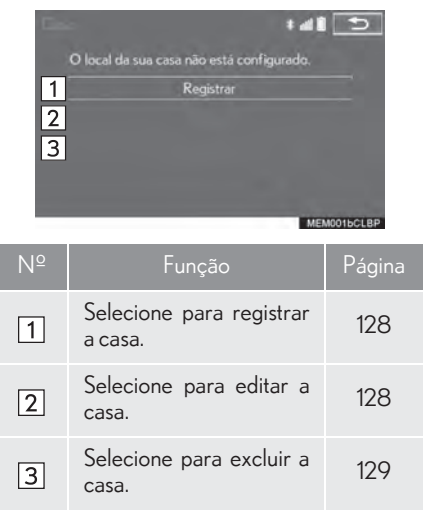

3

## COMO REGISTRAR A CASA COMO EDITAR A CASA

- 1 Selecione "Registrar".
- 2 Selecione o item desejado para pesquisar a localização.  $(\rightarrow P.93)$
- 3 Selecione "OK" quando a tela de edição da casa for apresentada.  $(\rightarrow$ P.128)

- 1 Selecione "Editar".
- 2 Selecione o item desejado a ser editado.

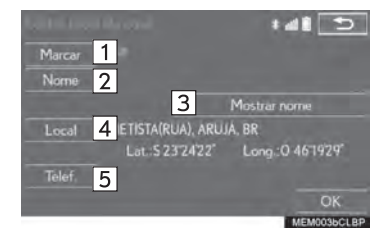

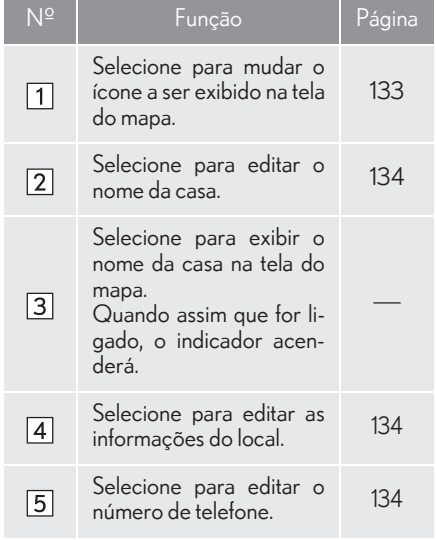

3 Selecione "OK".

- 1 Selecione "Excluir".
- 2 Selecione "Sim" quando a tela de confirmação for apresentada.

## COMO EXCLUIR A CASA COMO CONFIGURAR O ACESSO RÁPIDO

Se o acesso rápido tiver sido registrado, essas informações podem ser recuperada usando os botões da tela de acesso rápido na tela de "Destino".  $(\rightarrow P.97)$ 

- 1 Exiba a tela "Minha memória".  $(\rightarrow P.126)$
- 2 Selecione "Acesso rápido".
- 3 Selecione o item desejado.

 $\sqrt{3}$ 

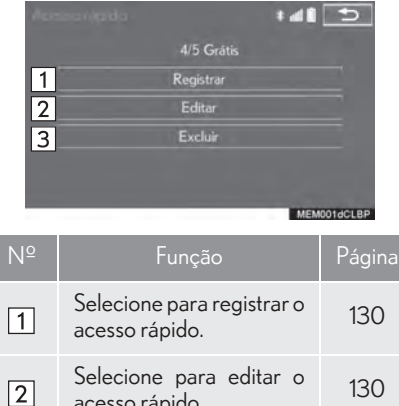

3

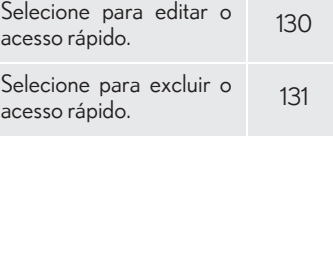

## COMO REGISTRAR O ACESSO RÁPIDO

- 1 Selecione "Registrar".
- 2 Selecione o item desejado para pesquisar a localização.  $(\rightarrow P.93)$
- 3 Selecione uma posição para esse acesso rápido.

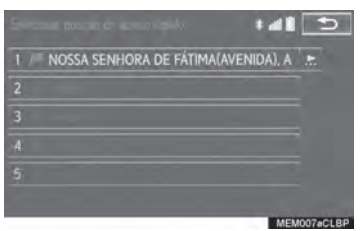

4 Selecione "OK" quando a tecla de edição do acesso rápido for apresentada.  $(\rightarrow P.130)$ 

#### INFORMAÇÃO

Até 5 destinos predefinidos podem ser registrados.

## COMO EDITAR O ACESSO RÁPIDO

- 1 Selecione "Editar".
- 2 Selecione o acesso rápido desejado.
- 3 Selecione o item desejado a ser editado.

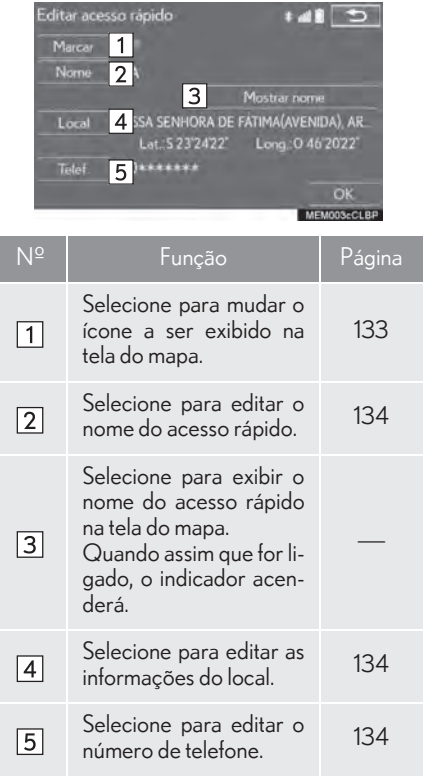

## 4 Selecione "OK".

# COMO EXCLUIR O ACESSO

- 1 Selecione "Excluir".
- 2 Selecione o acesso rápido a ser excluído e selecione "Excluir".

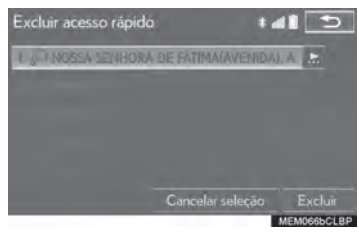

3 Selecione "Sim" quando a tela de confirmação for apresentada.

# RÁPIDO COMO CONFIGURAR PONTOS NA MEMÓRIA

Pontos ou áreas na tela do mapa podem ser registrados.

- memória". 3 1 Exiba a tela "Minha  $(\rightarrow P.126)$
- 2 Selecione "Pontos de memória".
- 3 Selecione o item desejado.

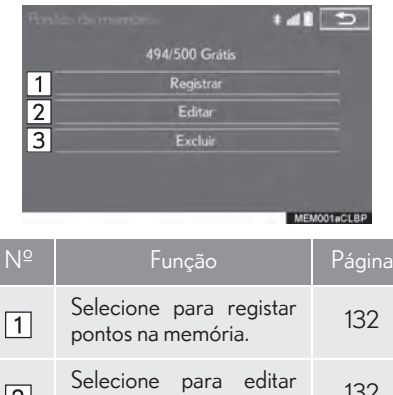

Selecione para editar 132

Selecione para excluir Selecione para excluir 135<br>pontos na memória.

 $\boxed{2}$ 

 $\sqrt{3}$ 

## COMO REGISTRAR PONTOS NA MEMÓRIA

- 1 Selecione "Registrar".
- 2 Selecione o item desejado para pesquisar a localização. (->P.93)
- 3 Selecione "OK" quando a tela de edição de pontos na memória for apresentada.  $(\rightarrow P.132)$

#### INFORMAÇÃO

Podem ser registrados até 500 pontos na memória.

## COMO EDITAR PONTOS NA MEMÓRIA

O ícone, nome, local, número de telefone e/ou grupo de um ponto registrado na memória pode ser editado.

- 1 Selecione "Editar".
- 2 Selecione o ponto na memória desejado.
- 3 Selecione o item desejado a ser editado.

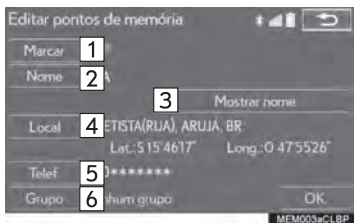

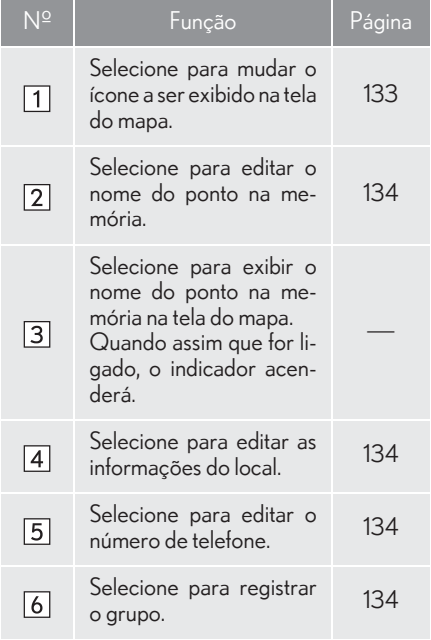

4 Selecione "OK".

- COMO ALTERAR A MARCA
- 1 Selecione "Marca".
- 2 Selecione o ícone desejado.

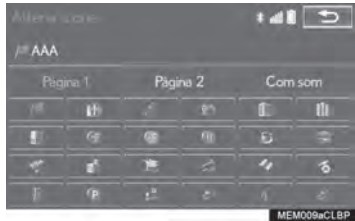

 $\bullet$  Mude as páginas selecionando a "Página 1", "Página 2" ou a guia "Com som" .

"Com som": Selecione os pontos na memória com um som.

 $\triangleright$  Quando "Com som" for selecionado

É possível definir um som para alguns pontos na memória. Quando o veículo se aproximar do local do ponto na memória, o som selecionado será ouvido.

- 1 Selecione a guia "Com som".
- 2 Selecione o ícone do som desejado.  $c$  int AAA Pàgina 1 Página 2  $\triangleleft$  Sing  $-5$ **Xilofone** aixa de música  $(\cos \theta)$

 $\Box$  (b)

: Selecione para tocar o som.

● Quando "Sino (com direção)" for selecionado, selecione uma seta para ajustar a direção e selecione "OK".

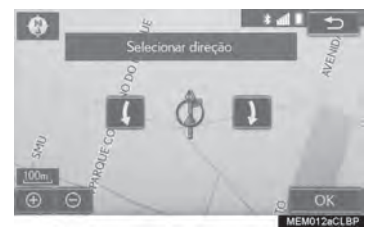

### INFORMAÇÃO

O sino soa somente quando o veículo se aproxima desse ponto na direção que foi definida.

3

## COMO ALTERAR O NOME

- 1 Selecione "Nome".
- 2 Digite o nome desejado e selecione " $\overline{OK}$ "
- COMO ALTERAR O LOCAL
- 1 Selecione "Local".
- 2 Role o mapa até o ponto desejado  $(\rightarrow P.87)$  e selecione "OK".
- COMO ALTERAR O NÚMERO DE TELEFONE
- 1 Selecione "Tel. no."
- 2 Digite o número e selecione "OK".

## COMO CONFIGURAR O GRUPO

É possível definir e alterar grupos de pontos na memória.

- 1 Selecione "Grupo".
- 2 Selecione o grupo de pontos na memória a serem registrados.

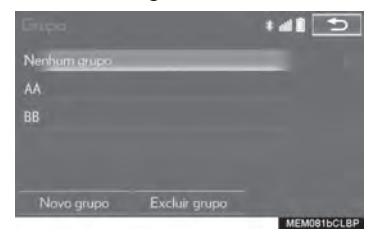

- XPara registrar um novo grupo
- 1 Selecione "Novo grupo".
- 2 Digite o nome do grupo e selecione " $\overline{OK}$ "
- XPara editar o nome do grupo
- 1 Selecione o grupo a ser editado.
- 2 Selecione "Editar nome".

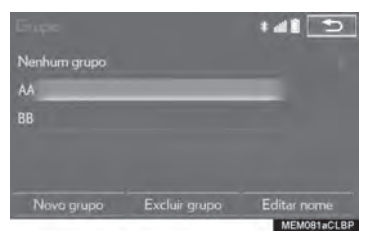

- 3 Digite o nome do grupo e selecione "OK".
- Para excluir o grupo
- 1 Selecione "Excluir grupo".
- 2 Selecione o grupo a ser excluído e selecione "Excluir".
- 3 Selecione "Sim" quando a tela de confirmação for apresentada.

## COMO EXCLUIR PONTOS NA MEMÓRIA

- 1 Selecione "Excluir".
- 2 Selecione o ponto na memória a ser excluído e selecione "Excluir".

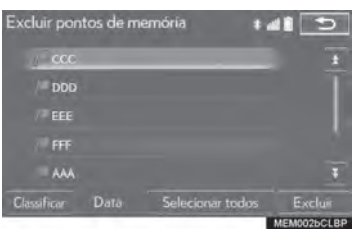

3 Selecione "Sim" quando a tela de confirmação for apresentada.

3

## COMO CONFIGURAR ÁREAS A SEREM EVITADAS

As áreas a serem evitadas devido a congestionamentos de trânsito, serviço de construção ou por outros motivos, podem ser registradas como "Área a ser evitada".

- 1 Exiba a tela "Minha memória".  $(\rightarrow P.126)$
- 2 Selecione "Área para evitar".
- 3 Selecione o item desejado.

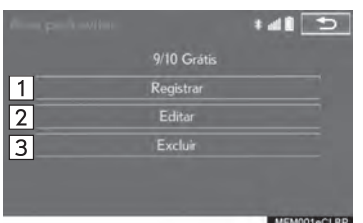

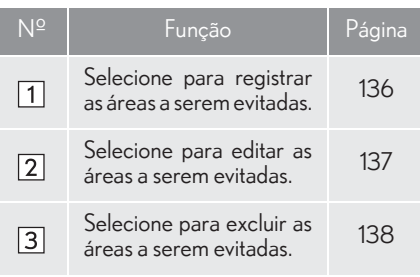

## COMO REGISTRAR A ÁREA A SER EVITADA

- 1 Selecione "Registrar".
- 2 Selecione o item desejado para pesquisar a localização. (->P.93)
- 3 Role o mapa até o ponto desejado  $(\rightarrow P.87)$  e selecione "Enter".
- 4 Selecione ou para alterar o tamanho da área a ser evitada e selecione "OK".

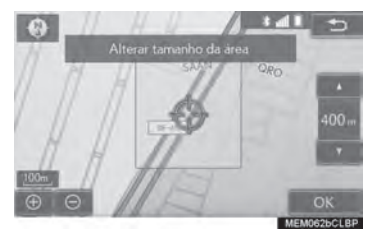

5 Selecione "OK" quando a tela de edição da área a ser evitada for apresentada.  $(\rightarrow P.137)$ 

#### INFORMAÇÃO

- Se um destino for inserido na área a ser evitada ou não for possível efetuar o cálculo da rota sem percorrer a área a ser evitada, um rota de passagem pela área a ser evitada poderá ser mostrada.
- Até 10 locais podem ser registrados como pontos/áreas a serem evitadas.

## COMO EDITAR A ÁREA A SER EVITADA

É possível editar o nome, o local e/ou o tamanho da área, de uma área registrada.

- 
- 2 Selecione a área.

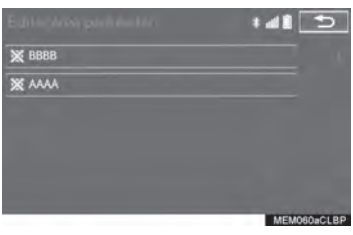

3 Selecione o item a ser editado.

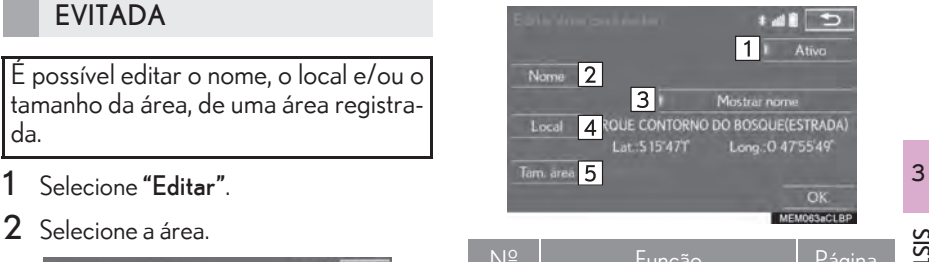

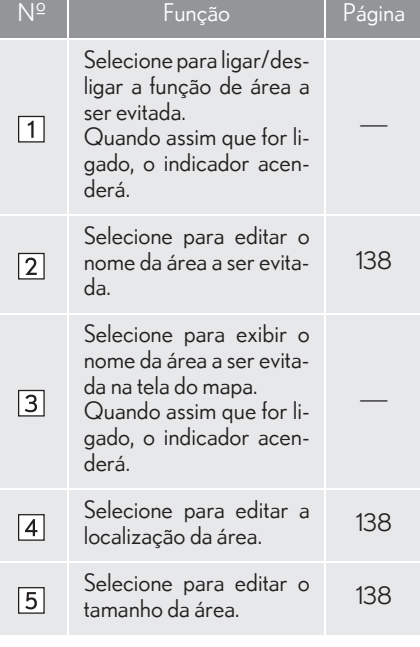

4 Selecione "OK".

## COMO ALTERAR O NOME

- 1 Selecione "Nome".
- 2 Digite o nome desejado e selecione " $\overline{OK}$ "
- COMO ALTERAR O LOCAL
- 1 Selecione "Local".
- 2 Role o mapa até o ponto desejado  $(\rightarrow$ P.87) e selecione "OK".
- COMO ALTERAR O TAMANHO DA ÁREA
- 1 Selecione "Alterar tamanho da área".
- 2 Selecione ou para alterar o tamanho da área a ser evitada e selecione "OK".

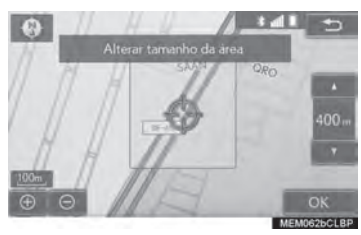

## COMO EXCLUIR A ÁREA A SER EVITADA

- 1 Selecione "Excluir".
- 2 Selecione a área a ser excluída e selecione "Excluir".

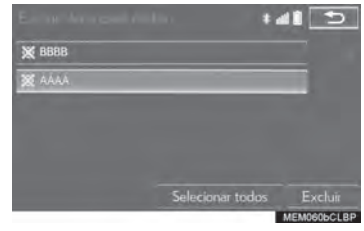

3 Selecione "Sim" quando a tela de confirmação for apresentada.

## COMO CONFIGURAR O TRAÇADO DA ROTA

Os traçados da rota  $(\rightarrow P.90)$  podem ser editados ou excluídos.

- 1 Exiba a tela "Minha memória". <sup>3</sup> 1 Selecione "Editar".  $(\rightarrow P.126)$
- 2 Selecione "Tracado da rota".
- 3 Selecione o item desejado.

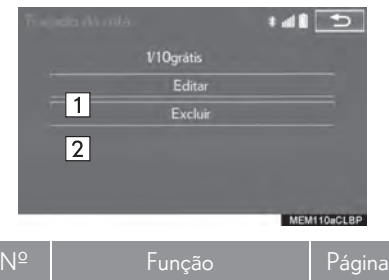

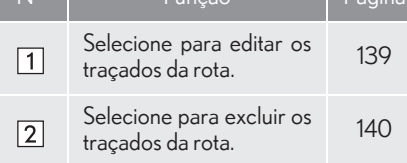

## COMO EDITAR TRAÇADOS DA ROTA

O nome da rota pode ser editado, e os pontos de início e fim podem ser confirmados.

- 
- 2 Selecione o traçado da rota desejado.

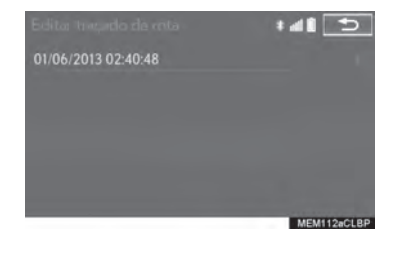

3 Selecione o item desejado.

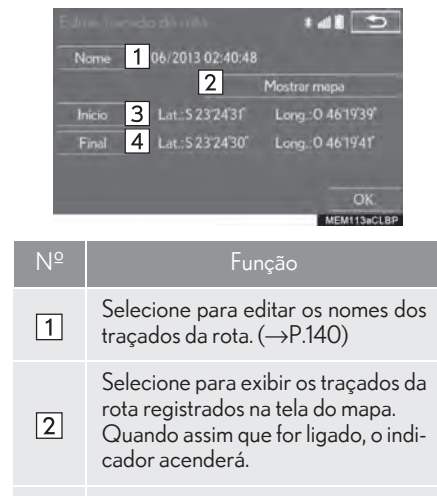

Selecione para confirmar o ponto de  $\sqrt{3}$ início na tela do mapa.

> Selecione para confirmar o ponto final na tela do mapa.

4 Selecione "OK".

 $\boxed{4}$ 

- COMO ALTERAR O NOME
- 1 Selecione "Nome".
- 2 Digite o nome desejado e selecione " $OK"$

## COMO EXCLUIR TRAÇADOS DA ROTA

- 1 Selecione "Excluir".
- 2 Selecione o traçado da rota a ser excluído e selecione "Excluir".

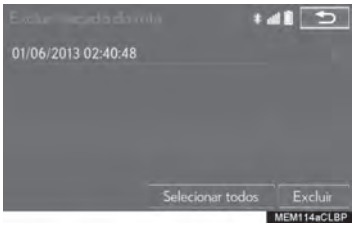

3 Selecione "Sim" quando a tela de confirmação for apresentada.

## COMO FAZER BACKUP PARA UMA MEMÓRIA USB\*

Os pontos na memória registrados no sistema de navegação podem ser copiados para uma memória USB.

Primeiro é necessário definir uma senha para poder fazer o backup de dados.  $(\rightarrow P.142)$ 

- zExportar dados de pontos na memória é apenas para seu uso como um backup e a distribuição ou uso em outros sistema é estritamente proibida.
- 1 Segure o botão para liberar a trava e levantar o descansa-braço e abrir.

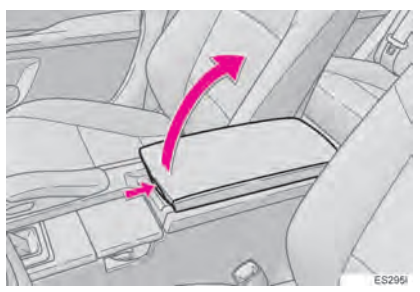

2 Abra a tampa e conecte o dispositivo de memória USB.

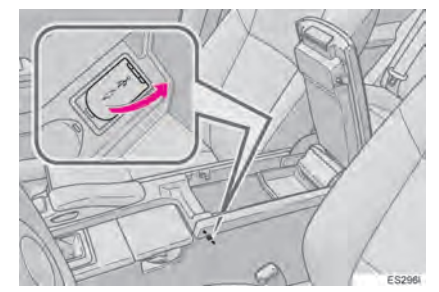

- $\bullet$  Ligue a memória USB se não estiver ligada.
- 3 Feche a caixa do console.
- 4 Exiba a tela "Minha memória".  $(\rightarrow P.126)$
- 5 Selecione "Backup para USB".

\*: Essa função não está disponível em alguns países/áreas.

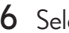

6 Selecione "Iniciar backup".

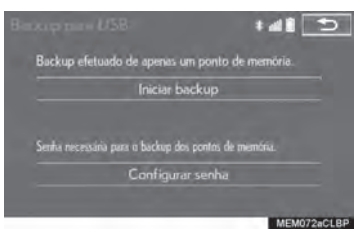

"Configurar senha": Selecione para definir uma senha.  $(\rightarrow P.142)$ 

- 7 Digite a senha e selecione "OK".
- 8 Verifique se uma barra de progresso está sendo exibida enquanto o backup de dados está em andamento.
- Para cancelar essa função, selecione "Cancelar".
- 9 Verifique se uma tela de confirmação é exibida quando a operação for concluída.

## COMO DEFINIR A SENHA

Depois que uma senha tiver sido definida, ela será solicitada não apenas para fazer backup dos dados, mas também para copiar pontos na memória de uma memória USB para o sistema de navegação.

1 Selecione "Configurar senha".

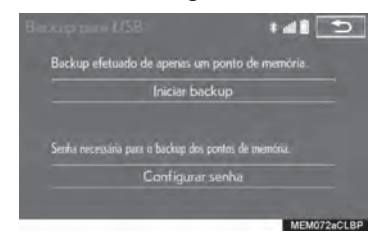

- 2 Digite uma senha e selecione "OK".
- 3 Para confirmação, digite novamente a senha.

#### $(INFORMACÃO)$

- Se você esqueceu sua senha:
	- Será necessário inicializar os dados pessoais usando "Excluir Dados Pessoais".  $(\rightarrow P.67)$
	- Entre em contato com uma Concessionária Autorizada Lexus.

## COMO COPIAR DE UMA MEMÓRIA USB\*

Os pontos na memória que foram copiados podem ser baixados para o sistema de navegação usando uma memória USB.

Para usar essa função, é necessário conectar uma memória USB ao sistema.  $(\rightarrow P.141)$ 

- 1 Exiba a tela "Minha memória".  $(\rightarrow P.126)$
- 2 Selecione "Copiar do USB".
- Se uma senha já tiver sido definida, digite a senha. Para obter instruções sobre a defini $c$ ão de uma senha:  $\rightarrow$ P.142
- Se houver vários pontos na memória armazenados na memória USB, selecione os pontos na memória a serem copiados e selecione "Iniciar".

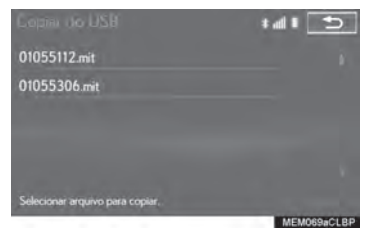

- 3 Verifique se a barra de progresso está sendo exibida enquanto a copia dos dados está em andamento.
- Para cancelar essa função, selecione "Cancelar".
- 4 Verifique se uma tela de confirmação é exibida quando a operação for concluída.

## INFORMAÇÃO

- Os pontos na memória que estão localizados fora da faixa de dados do mapa não podem ser registrados.
- É possível registrar no máximo 500 pontos na memória.
- Se houver 21 ou mais pontos na memória armazenados em uma memória USB, somente 20 pontos na memória podem ser exibidos de uma única vez.
- Se pontos na memória que tenham o mesmo nome já tiverem sido armazenados no sistema de navegação, o sistema poderá não atualizar esses pontos na memória.

3

\*: Essa função não está disponível em alguns países/áreas.
# **5. CONFIGURAÇÕES 1. CONFIGURAÇÕES DE NAVEGAÇÃO**

 $1$  Pressione o botão "MENU" no Touch  $\,$   $\,3\,$  Selecione "Navegação". Remoto.

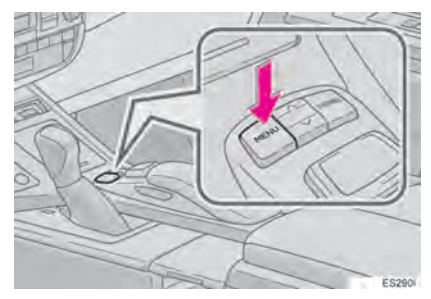

2 Selecione "Config.".

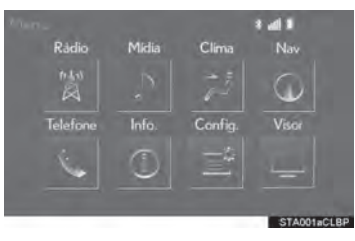

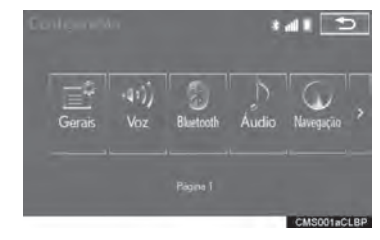

4 Selecione os itens a serem definidos.

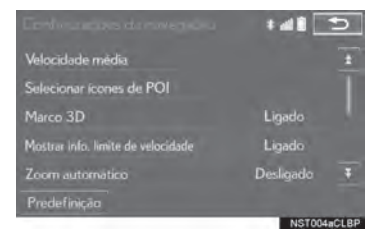

## TELA DE CONFIGURAÇÕES DE NAVEGAÇÃO

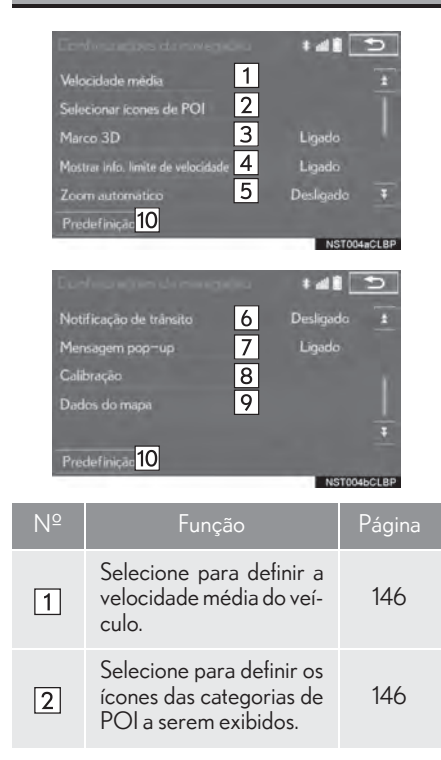

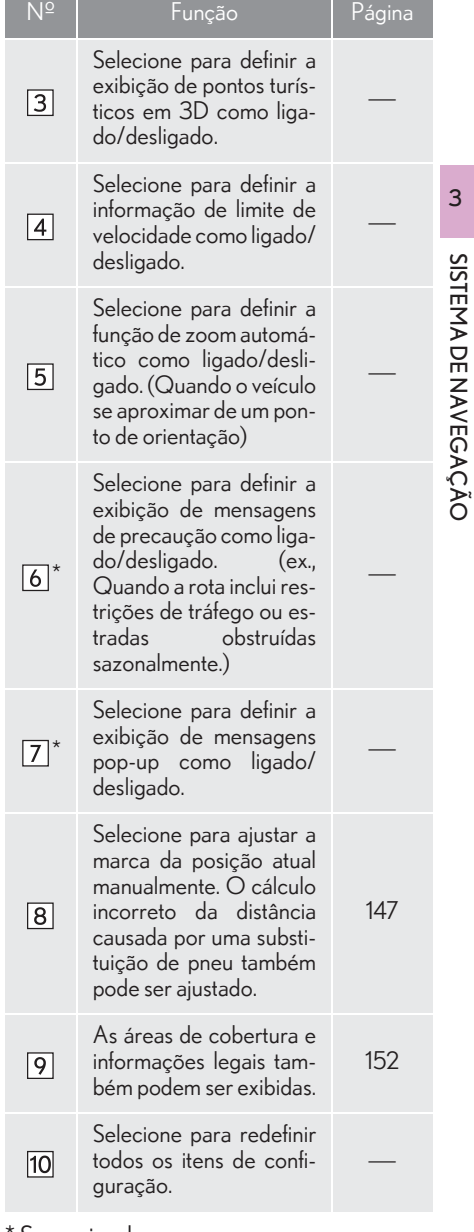

\*:Se equipado

SISTEMA DE NAVEGAÇÃO

### VELOCIDADE MÉDIA

A velocidade usada para o cálculo do tempo de percurso estimado e a hora de chegada estimada pode ser definida.

- 1 Exiba a tela de "Configurações de navegação".  $(\rightarrow P.144)$
- 2 Selecione "Velocidade média".
- $3$  Selecione "<" ou ">" para definir as velocidades médias do veículo.

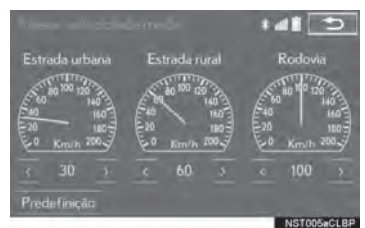

"Predefinição": Selecione para definir as velocidades padrão.

#### INFORMAÇÃO

- O tempo exibido até o destino é o tempo de percurso aproximado, calculado com base nas velocidades selecionadas e a posição real ao longo da rota de orientação.
- O tempo mostrado na tela pode variar significativamente, dependendo do progresso ao longo da rota, que pode ser afetado por condições como congestionamentos de trânsito e serviços de construção.

#### ALTERAR CATEGORIA DE POI (SELECIONE OS ÍCONES DE POI)

Até 6 ícones de POI, que são usados para selecionar os POIs na tela do mapa, podem ser selecionados como favoritos.

- $1$   $\,$  Exiba a tela de "Configurações de navegação".  $(\rightarrow P.144)$
- 2 Selecione "Selecionar ícones de POI".
- 3 Selecione a categoria a ser alterada.

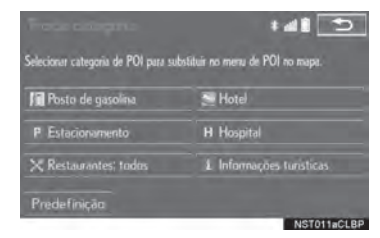

"Predefinição": Selecione para definir as categorias padrão.

4 Selecione a categoria desejada.

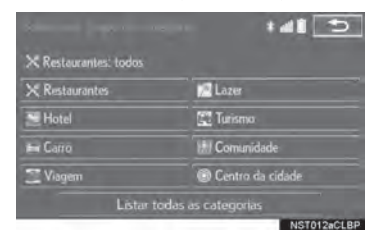

"Listar todas as categorias": Selecione para exibir todas as categorias de POI.

5 Selecione o ícone do POI desejado.

#### CALIBRAGEM DA POSIÇÃO ATUAL/TROCA DE PNEU

A marca da posição atual pode ser ajustada manualmente. O cálculo incorreto da distância causada por uma substituição de pneu também pode ser ajustado.

- 1 Exiba a tela de "Configurações de navegação".  $(\rightarrow P.144)$
- 2 Selecione "Calibração".
- 3 Selecione o item desejado.

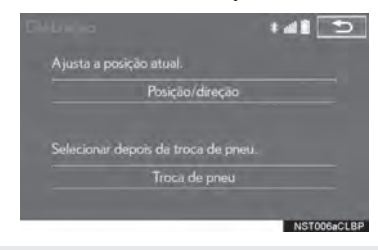

zPara obter mais informações sobre a exatidão de uma posição atual:  $\rightarrow$ P.149

#### CALIBRAGEM DA POSIÇÃO/ DIREÇÃO

Ao dirigir, a marca da posição atual será corrigida automaticamente pelos sinais do GPS. Se a recepção do GPS não estiver boa devido ao local, a marca da posição atual poderá ser ajustada manualmente.

- 1 Selecione "Posição / Direção".
- 2 Role o mapa até o ponto desejado  $(\rightarrow P.87)$  e selecione "OK".
- 3 Selecione uma seta para ajustar a direção da marca da posição atual e selecione "OK".

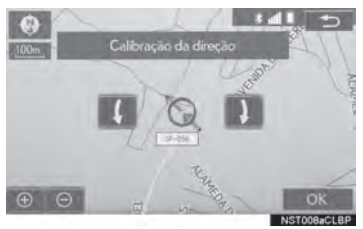

#### CALIBRAGEM DA TROCA DE **PNFU**

A função de calibragem da troca de pneu será usada quando os pneus forem substituídos. Essa função ajustará o cálculo incorreto causado pela diferença na circunferência entre os pneus antigos e os novos.

- 1 Selecione "Troca de pneu".
- A mensagem é exibida e a calibragem rápida da distância é iniciada automaticamente.

#### INFORMAÇÃO

Se esse procedimento não for permitido quando os pneus forem substituídos, a marca da posição atual poderá ser exibida incorretamente.

# **1. GPS (SISTEMA DE POSICIONAMENTO GLOBAL)**

#### LIMITAÇÕES DO SISTEMA DE **NAVEGAÇÃO**

Este sistema de navegação calcula a posição atual usando sinais de satélite, vários sinais do veículo, dados de mapa, etc. No entanto, uma posição exata pode não ser mostrada, dependendo das condições do satélite, da configuração da estrada, da condição do veículo ou de outras circunstâncias.

O Sistema de Posicionamento Global (GPS) desenvolvido e operado pelo Departamento de Defesa dos EUA fornece uma posição atual precisa, normalmente usando 4 ou mais satélites e, em alguns casos, 3 satélites. O sistema GPS tem um certo nível de imprecisão. Embora na maioria das vezes isso seja compensado pelo sistema de navegação, erros ocasionais de posicionamento de até 100 m podem e devem ser esperados. De maneira geral, os erros de posição será corrigidos dentro de alguns segundos.

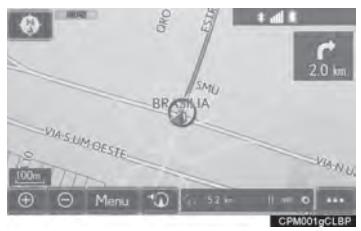

Quando o veículo está recebendo sinais dos satélites, a marca "GPS" aparece na parte superior esquerda da tela.

O sinal do GPS pode ser obstruído fisicamente, levando à posição inexata do veículo na tela do mapa. Túneis, edifícios altos, caminhões ou mesmo a colocação de objetos no painel de instrumentos podem obstruir os sinais do GPS.

Os satélites do GPS podem não enviar sinais devido a reparos ou melhorias que estão sendo feitos nos mesmos.

Mesmo quando o sistema de navegação está recebendo sinais claros de GPS, a posição do veículo poderá não ser mostrada exatamente ou, em alguns casos, poderá ocorrer a orientação inadequada da rota.

## NOTA

A instalação de filme nos vidros pode obstruir os sinais GPS. A maioria das matizes de janela contém algo metálico que interfere na recepção do sinal GPS da antena no painel de instrumentos. Nós aconselhamos contra o uso da matiz da janela em veículos equipados com sistemas de navegação.

## **NOTA**

Algumas cidades podem não constar no mapa do equipamento. Em caso de dúvidas, consulte uma Concessionária Autorizada Lexus.

- zA posição exata poderá não ser mostrada nos seguintes casos:
	- Ao dirigir em uma estrada com um pequeno ângulo fechado em Y.
	- Ao dirigir em uma estrada sinuosa.
	- Ao dirigir em uma estrada escorregadia, como na areia, cascalho, neve etc.
	- Ao dirigir em uma estrada reta longa.
	- Quando a via expressa e as ruas na superfície correm em paralelo.
	- Após ser movido por balsa ou por um veículo transportador.
	- Quando uma rota longa é pesquisada durante a condução em alta velocidade.
	- Ao dirigir sem definir a calibragem da posição atual corretamente.
	- Após repetir uma mudança de direção, indo para frente ou para trás, ou virando em um plataforma giratória em um parque de estacionamento.
	- Ao sair de um estacionamento ou de uma garagem coberta.
	- Quando há um bagageiro instalado no teto.
	- Quando os pneus estão gastos.
	- Após a substituição de um pneu ou pneus.
	- Quando usar pneus menores ou maiores do que as especificações de fábrica.
	- Quando a pressão do pneu em qualquer um dos 4 pneus não estiver correta.
- Se o veículo não puder receber sinais de trada. GPS, a posição atual poderá ser ajustada manualmente.  $(\rightarrow$ P.147)
- $\bullet$  A orientação inadequada da rota poderá ocorrer nos seguintes casos:
	- Ao virar em um cruzamento fora da rota de orientação designada.
	- Se você definir mais de 1 destino, mas omitir qualquer um deles, o redirecionamento automático exibirá uma rota de retorno ao destino na rota anterior.
	- Ao virar em um cruzamento para o qual não há uma orientação da rota.
	- Ao passar por um cruzamento para o qual não há uma orientação da rota.
	- Durante o redirecionamento automático, a orientação da rota pode não estar disponível para a próxima conversão à direita ou à esquerda.
	- Durante a condução em alta velocidade, poderá levar um longo tempo para que o redirecionamento possa funcionar. No redirecionamento automático, uma rota de desvio poderá ser mostrada.
	- Após o redirecionamento automático, a rota poderá não ser alterada.
	- Se uma curva em "U" desnecessária for mostrada ou anunciada.
	- Se um local tiver vários nomes e o sistema anunciar 1 ou mais deles.
	- Quando uma rota não pode ser pesquisada.
	- Se a rota até seu destino incluir estradas de cascalho, não pavimentadas e vielas, a orientação da rota poderá não ser mos-
- O seu ponto de destino poderá ser mostrado no lado oposto da rua.
- Quando uma parte da rota tiver regulamentos proibindo a entrada do veículo que variam com o tempo, estação ou outros motivos.
- Os dados da estrada e do mapa armazenados no sistema de navegação podem não estar completos ou não ser a versão mais recente.
- $\bullet$  Após substituir um pneu:  $\rightarrow$ P.148

#### INFORMAÇÃO

Este sistema de navegação utiliza dados de giro dos pneus e é designado para funcionar com pneus especificados pela fábrica para o veículo. A instalação de pneus maiores ou menores que o diâmetro originalmente instalado pode causar a exibição inadequada da posição atual. A pressão do pneu também afeta o diâmetro dos pneus, portanto, certifique-se de que a pressão de todos os 4 pneus está correta.

# **2. VERSÃO DO BANCO DE DADOS DO MAPA E ÁREA DE COBERTURA**

# DADOS DO MAPA

As áreas de cobertura e informações legais podem ser exibidas.

Pressione o botão "MENU" no Touch Remoto.

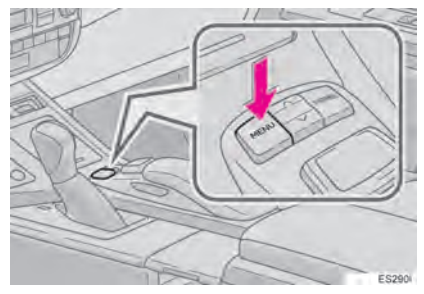

2 Selecione "Config.".

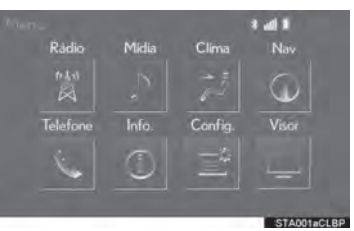

3 Selecione "Navegação".

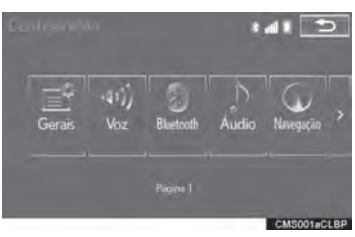

4 Selecione "Dados do mapa".

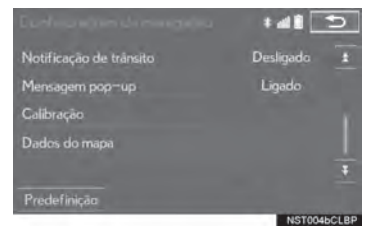

5 Verifique se a tela de dados do mapa está exibida.

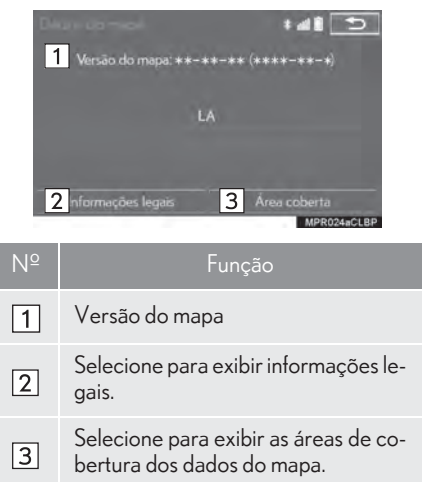

#### INFORMAÇÃO

Atualizações de dados do mapa estão disponíveis mediante uma taxa. Entre em contato com uma Concessionária Autorizada Lexus para obter mais informações.

# SOBRE OS DADOS DO MAPA

Os dados do mapa do sistema de navegação estão contidos em um cartão SD que é inserido na ranhura para cartão SD na parte inferior do painel de controle de áudio.

Não ejete o cartão SD, pois isso poderá desativar o sistema de navegação.

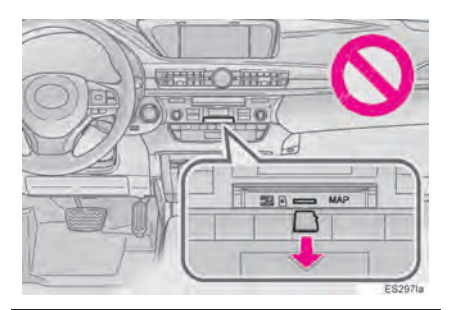

# **NOTA**

- Não edite nem exclua os dados do mapa no cartão SD, pois isso poderá desativar o sistema de navegação.
- Para diminuir o risco de furto do cartão de memória SD, certifique-se de deixá-lo em um local seguro em situações onde o carro ficará sob poder de terceiros, como por exemplo, quando deixar o carro com um manobrista.

#### INFORMAÇÃO

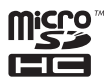

O logotipo SDHC é uma marca registrada da SD-3C, LLC.

# 1 OPERAÇÃO BÁSICA

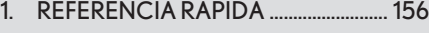

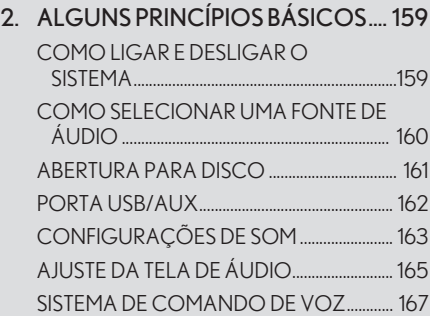

# 2 OPERAÇÃO DO RÁDIO

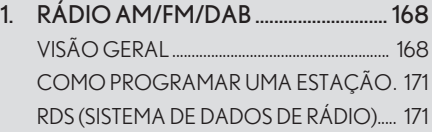

# 4

# SISTEMA DE ÁUDIO E VÍDEO

# 3 OPERAÇÃO DE MÍDIA

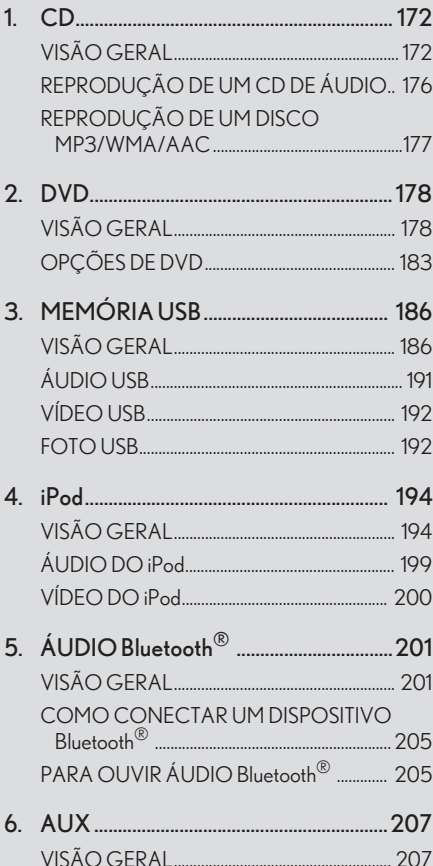

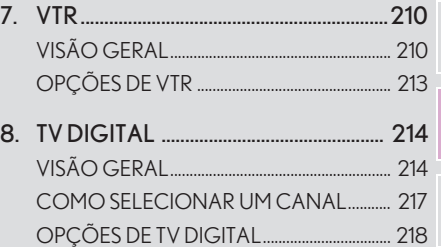

 $\overline{\mathbf{A}}$ 

- <sup>4</sup> CONTROLES REMOTOS DE ÁUDIO E VÍDEO
- 1. INTERRUPTORES NO VOLANTE . 220
- 2. INTERRUPTORES DE CONTROLE DE ÁUDIO DO BANCO TRASEIRO ..223

## 5 CONFIGURAÇÕES

1. CONFIGURAÇÕES DE ÁUDIO .... 226 TELA DE CONFIGURAÇÕES DE ÁUDIO 227

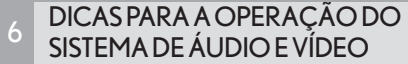

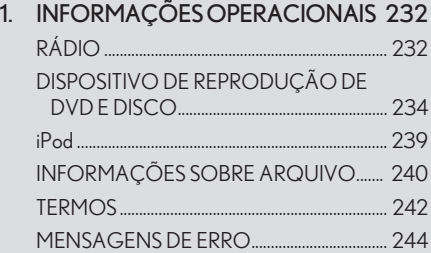

# **1. REFERÊNCIA RÁPIDA**

Operações como selecionar uma estação pré-programada e ajustar o balanço do som são realizadas na tela.

Como usar o painel de instrumentos

Pressione o botão "RÁDIO" ou "MÍDIA" para exibir a tela de áudio/vídeo.

Como usar o Touch Remoto

Pressione o botão "MENU" no Touch Remoto, em seguida, selecione "Rádio" ou "Mídia" para exibir a tela de áudio/vídeo.

#### TELA DE CONTROLE

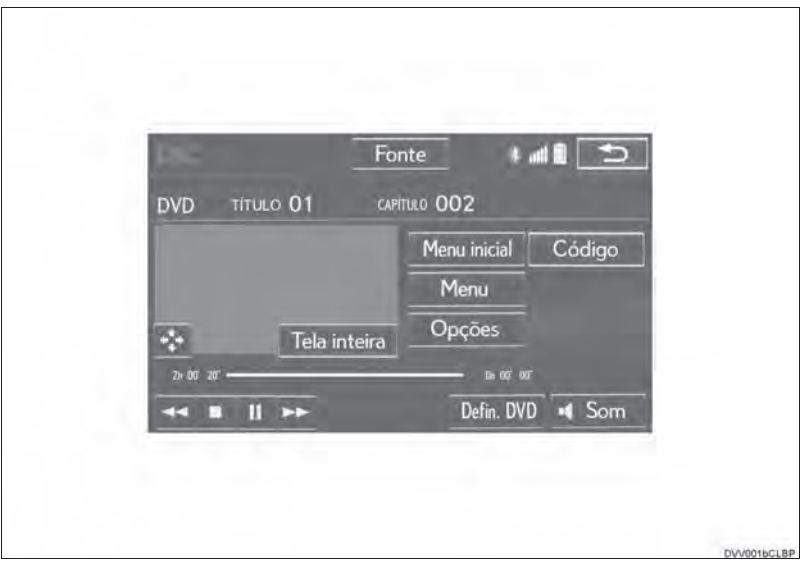

# PAINEL DE CONTROLE

#### $\blacktriangleright$  Tipo A

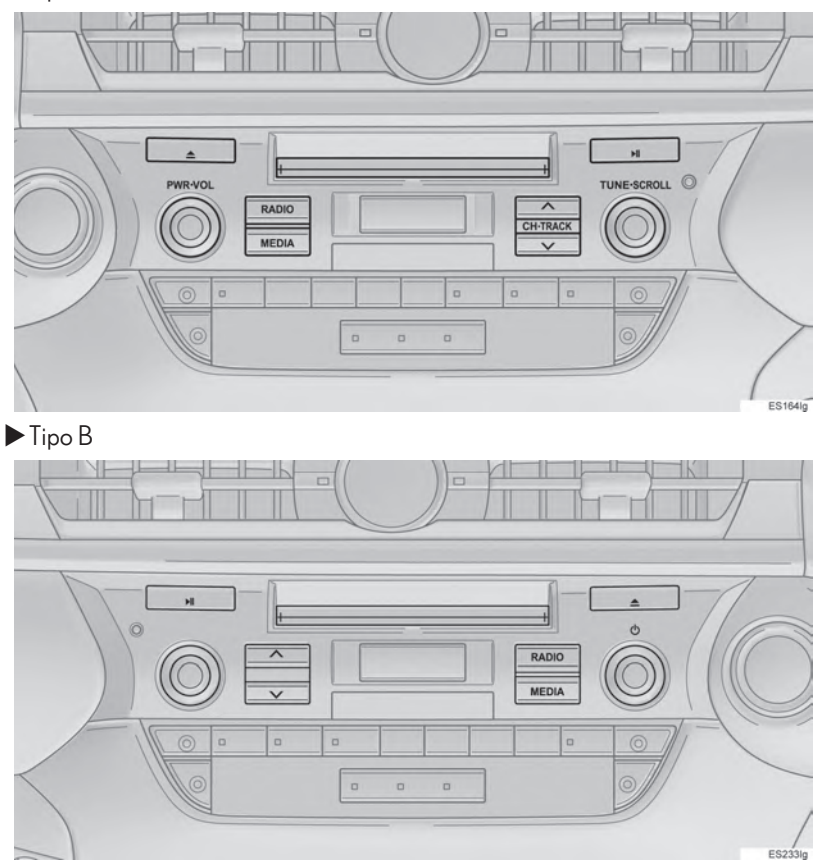

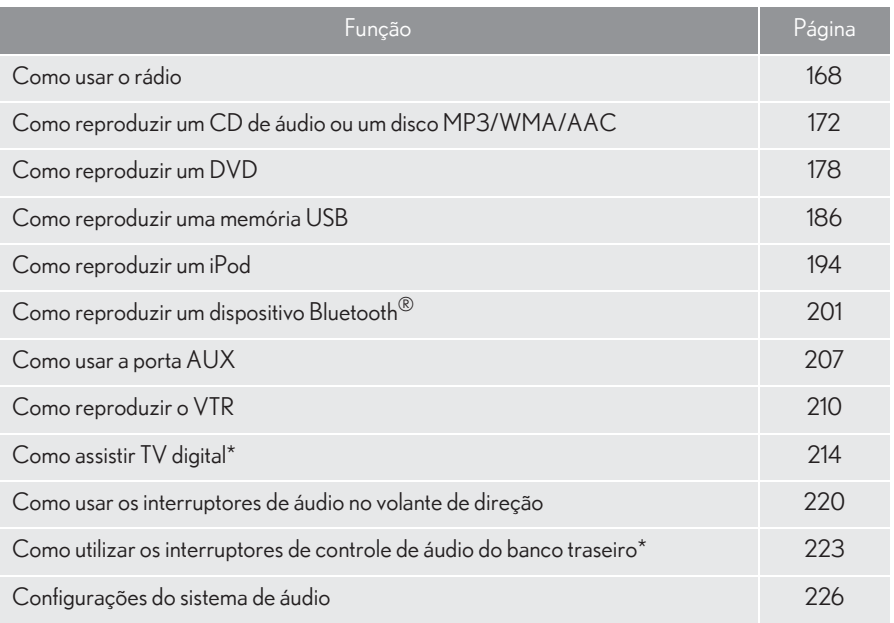

#### INFORMAÇÃO

O visor e as posições dos botões serão diferentes, dependendo do tipo do sistema.

Para veículos com direção do lado direito, as posições dos botões serão diferentes.

# **1. OPERAÇÃO BÁSICA 2. ALGUNS PRINCÍPIOS BÁSICOS**

Esta seção descreve alguns dos recursos básicos do sistema de áudio/vídeo. Algumas informações podem não pertencer ao seu sistema.

O seu sistema de áudio/vídeo funciona quando o interruptor do motor está no modo ACESSÓRIOS ou IGNIÇÃO LIGADA.

# NOTA

Para evitar que a bateria de 12 V seja descarregada, não deixe o sistema áudio/vídeo ligado mais tempo do que o necessário quando o motor não estiver funcionando.

## COMO LIGAR E DESLIGAR O SISTEMA

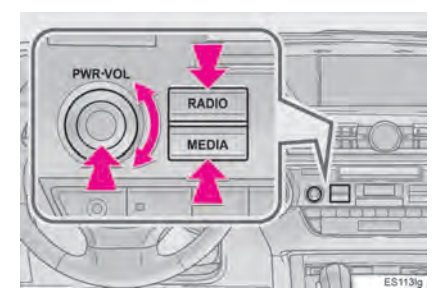

Botão "PWR•VOL"/ (b : Pressione para ligar e desligar o sistema de áudio/vídeo. O sistema liga no último modo usado. Gire esse botão para ajustar o volume.

Botão "RÁDIO", "MÍDIA": Pressione para exibir os botões da tela para o sistema de áudio/vídeo.

 $\bullet$  Uma função que permite o retorno automático para a tela anterior a partir da tela de áudio/vídeo pode ser selecionado.  $(\rightarrow P.60)$ 

## COMO SELECIONAR UMA FONTE DE ÁUDIO

- Como usar o painel de instrumentos
- 1 Cada vez que o botão "RÁDIO" ou "MÍDIA" é pressionado, o modo de controle de áudio muda.

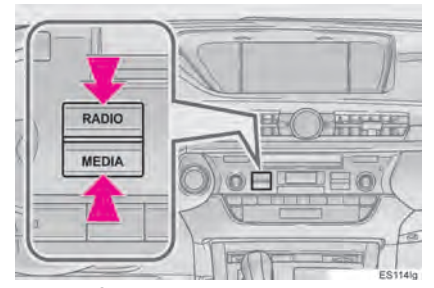

Botão"RÁDIO" : Para exibir a tela de operação do rádio.

Botão"MÍDIA" : Para exibir a tela de operação de mídia externa.

- Como usar o Touch Remoto
- 1 Pressione o botão "MENU" no Touch Remoto.

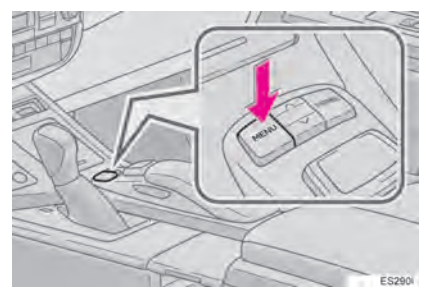

2 Selecione "Rádio" ou "Mídia".

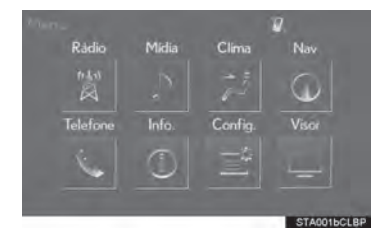

#### 3 Selecione "Fonte".

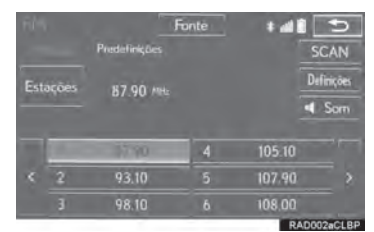

4 Selecione a fonte desejada.

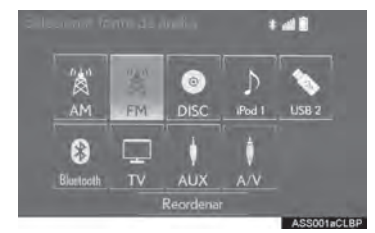

#### INFORMAÇÃO

Os botões da tela que estão esmaecidos não podem ser operados.

# COMO REORDENAR A<br>FONTE DE ÁUDIO

1 Selecione "Fonte".

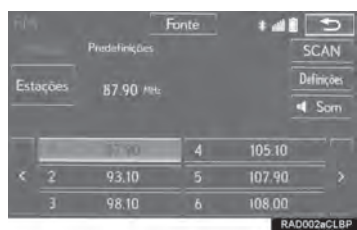

2 Selecione "Reordenar".

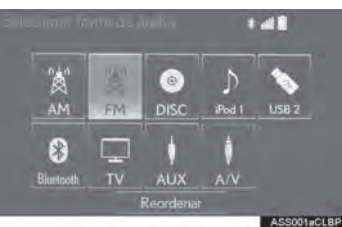

3 Selecione a fonte de áudio desejada, em seguida, "<<" ou ">>" para reordenar.

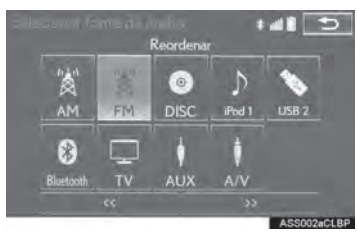

# ABERTURA PARA DISCO

# COMO INSERIR UM DISCO

1 Insira um disco na abertura para o disco.

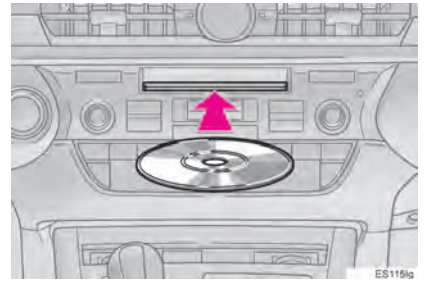

 $\bullet$  Após a inserção, o disco é carregado automaticamente.

#### PARA EJETAR UM DISCO

1 Pressione o "<sup>A</sup> botão e remover o disco.

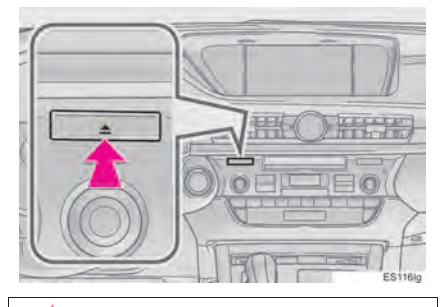

#### **NOTA**

T Jamais tente desmontar ou colocar óleo nos componente do leitor de DVD. Não insira nada além de discos na abertura.

#### INFORMAÇÃO

- O leitor é destinado para uso somente com discos de 12 cm.
- Quando inserir um disco, insira o disco suavemente com a face da etiqueta virada para cima.

#### PORTA USB/AUX

Há 2 portas USB e uma porta AUX na caixa do console.

 $1$  Segure o botão para liberar a trava e levantar o descansa-braço e abrir.

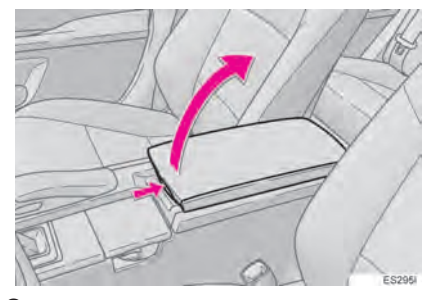

2 Abra a tampa e conecte o dispositivo.

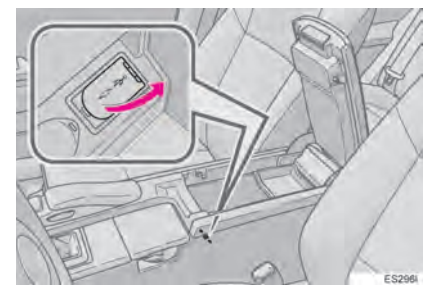

zLigue a energia para o dispositivo, se não estiver ligada.

#### INFORMAÇÃO

- Até dois dispositivos de reprodução portáteis podem ser conectados à porta USB ao mesmo tempo.
- Mesmo se um concentrador USB for usado para conectar mais de dois dispositivos USB, somente os dois primeiros dispositivos conectados serão reconhecidos.

#### COMO UTILIZAR UM CABO AUX P2 DE 4 POLOS

Para ver um vídeo de iPod ou VTR, é necessário utilizar um cabo auxiliar P2 de 4 polos para conectar o dispositivo de áudio portátil.

Ao conectar um dispositivo de áudio portátil à entrada AUX, utilize um cabo auxiliar P2 de 4 polos compatível com o layout descrito na ilustração.

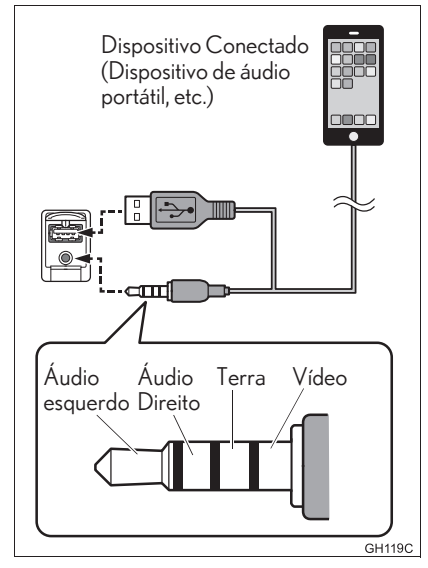

● Ao reproduzir um vídeo de iPod, faz-se necessário o uso de um cabo auxiliar P2 de 4 polos e do conector de USB. Conecte os conectores às respectivas portas AUX e USB.

#### INFORMAÇÃO

1 Se um cabo auxiliar P2 de 4 polos de layout diferente for utilizado, o áudio e/ou vídeo não será reproduzido corretamente.

# CONFIGURAÇÕES DE SOM

## CONTROLE DSP

1 Selecione <sup>1</sup> Som

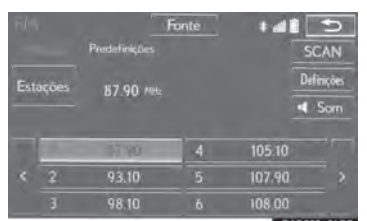

### 2 Selecione a guia "DSP".

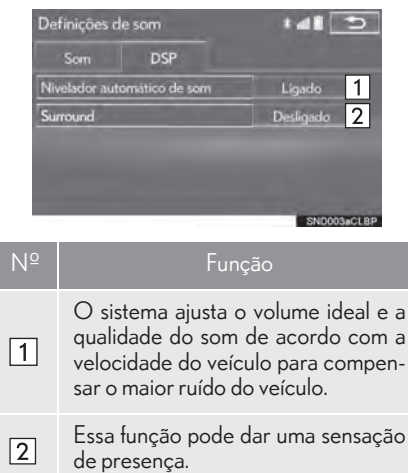

3 Selecione os itens desejados a serem definidos.

#### TOM E BALANÇO

#### TOM:

A boa qualidade de som de um programa de áudio é basicamente determinada pela mistura dos níveis agudo, médio e baixo. De fato, os diferentes tipos de músicas e programas vocais geralmente soam melhor com diferentes misturas de tons agudo, médio e baixo.

#### BALANÇO

Um bom balanço dos canais estéreos direito e esquerdo e dos níveis de som dianteiro e traseiro também é importante.

Lembre-se de que ao ouvir uma gravação ou uma transmissão estereofônica, mudar o balanço direito/esquerdo aumentará o volume de 1 grupo de sons enquanto diminui o volume de outro.

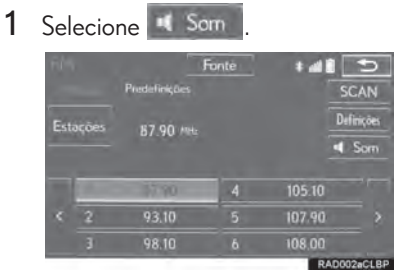

2 Selecione a guia "Som".

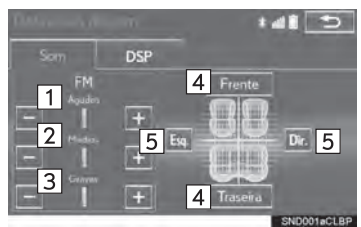

3 Selecione o botão da tela desejado.

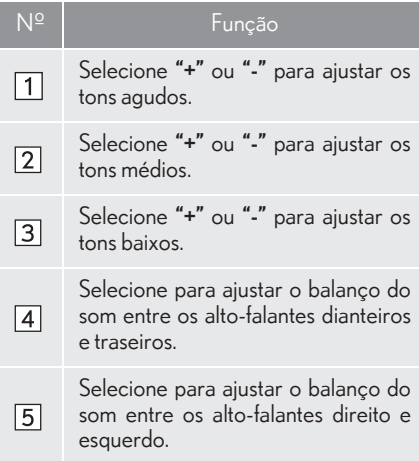

# AJUSTE DA TELA DE ÁUDIO

#### CONFIGURAÇÕES DE TAMANHO DA TELA

O tamanho da tela pode ser selecionado para cada tipo de mídia.

XDVD de vídeo/USB de vídeo\*/iPod de vídeo/VTR

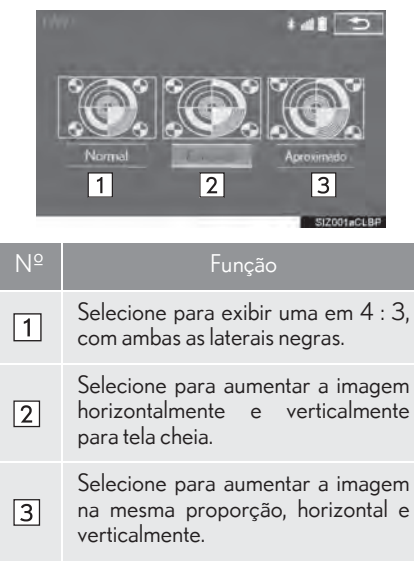

4

\*: Se equipado

# $\blacktriangleright$  TV Digital\*  $141$  $\mathcal{P}$ Nº Função

Selecione para exibir a tela com a  $\sqrt{1}$ mesmo relação de aspecto que a fonte original.

Selecione para ampliar o visor para  $\sqrt{2}$ preencher a tela inteira.

#### COMO EXIBIR AS CONFIGURAÇÕES DE TAMANHO DA TELA

- XDVD de vídeo/iPod de vídeo/VTR
- 1 Selecione "Opções" na tela de contro- $|e|$
- 2 Selecione "Ampliar" na tela de opções.
- XUSB de vídeo\*/TV Digital\*
- 1 Selecione "Opções" na tela de contro- $|_{\alpha}$
- 2 Selecione "Formato da tela" na tela de opções.

#### AJUSTE DE CONTRASTE, BRILHO, COR E TOM

O brilho, o contraste, a cor e o tom da tela podem ser ajustados.

- 1 Selecione "Opcões" na tela de controle.
- 2 Selecione "Visor" na tela de opções.

3 Selecione o item desejado a ser ajustado.

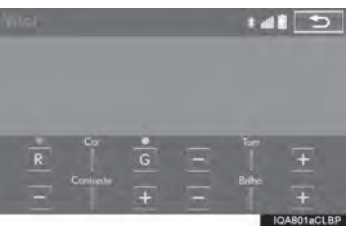

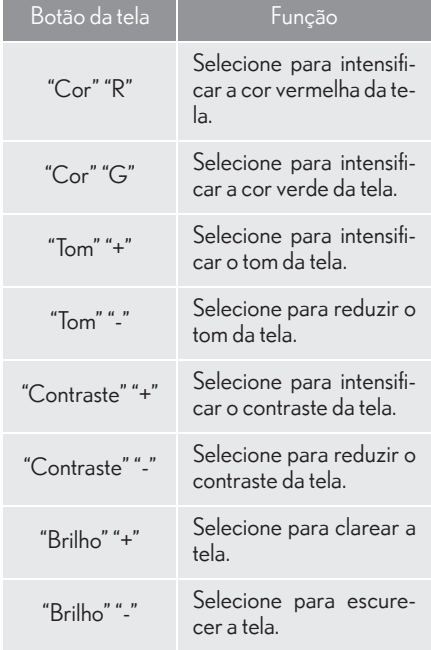

#### INFORMAÇÃO

Dependendo da fonte de áudio, algumas funções podem não estar disponíveis.

#### SISTEMA DE COMANDO DE VOZ\*

1 Pressione esse interruptor para operar o sistema de comando de voz.

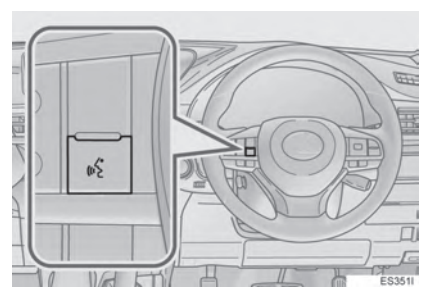

 $\bullet$  O sistema de comando de voz e sua lista de comandos podem ser operados.  $(\rightarrow P.246)$ 

4

\*: Se equipado

# **2. OPERAÇÃO DO RÁDIO**

# **1. RÁDIO AM/FM**

# VISÃO GERAL

A tela de operação do rádio pode ser acessada pelos seguintes métodos:

 $\blacktriangleright$  Como usar o painel de instrumentos

Pressione o botão "RÁDIO" para exibir a tela de controle de áudio.

XUsando o Touch Remoto

Pressione o botão "MENU" no Touch Remoto, em seguida, selecione "Rádio" para exibir a tela de controle de rádio.

## n **TELA DE CONTROLE**

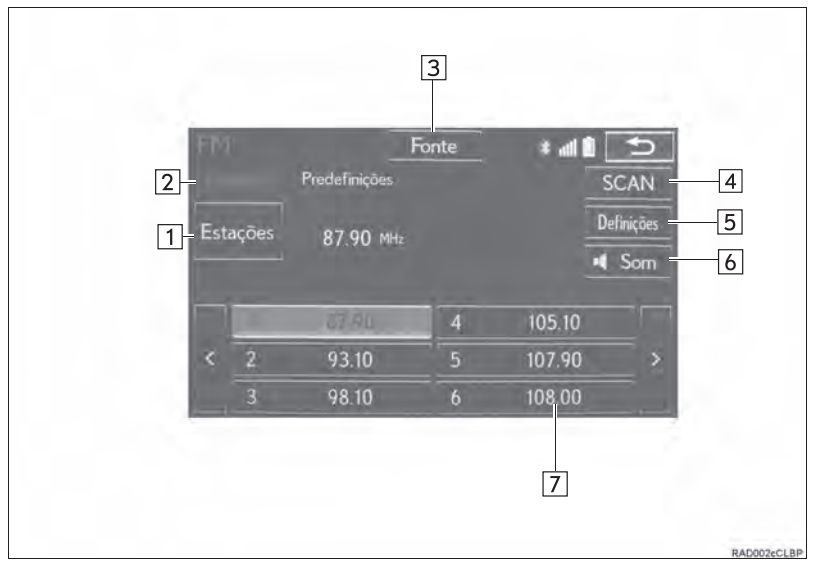

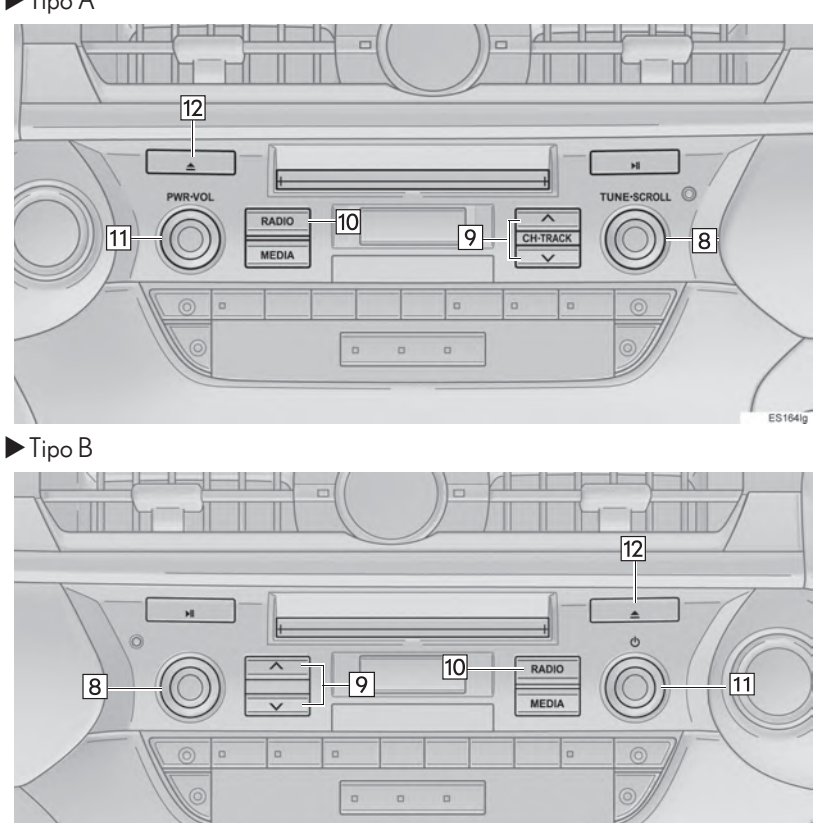

## PAINEL DE CONTROLE

 $\blacktriangleright$  Tipo A

4

ES233lg

#### 2. OPERAÇÃO DO RÁDIO

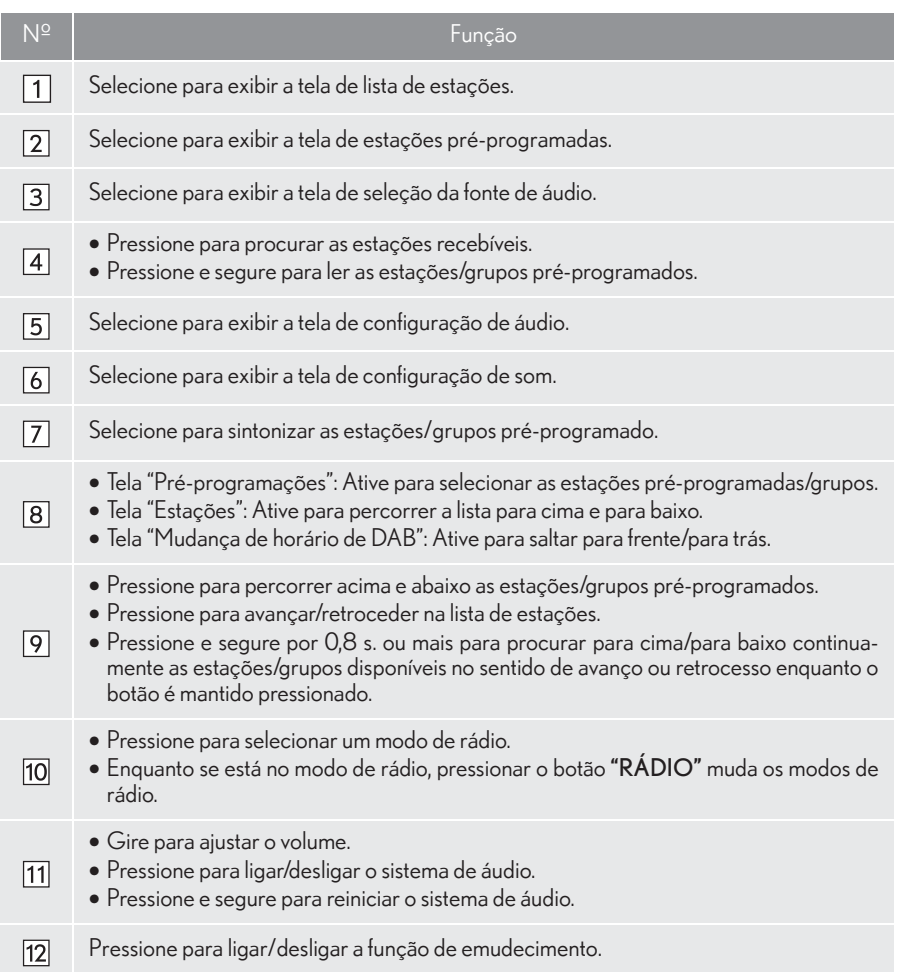

#### INFORMAÇÃO

- O rádio muda automaticamente para recepção em estéreo quando uma transmissão em estéreo for recebida.
- Se o sinal enfraquecer, o rádio reduz a quantidade de separação de canais para evitar que o sinal fraco produza ruído. Se o sinal ficar extremamente fraco, o rádio mudará de recepção estéreo para mono.

## COMO PROGRAMAR UMA **ESTACÃO**

Até 6 estações pré-programadas podem ser registradas no modo AM e até 12 estações pré-programadas podem ser registradas no modo de rádio FM.

- 1 Sintonize a estação desejada.
- 2 Selecione um dos botões da tela (1-12) e segure até ouvir um bipe.

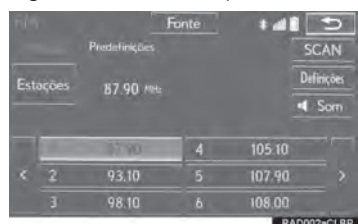

- zA frequência da estação será exibida no botão da tela.
- zPara mudar a estação pré-programada para outra diferente, siga o mesmo procedimento.

#### RDS (SISTEMA DE DADOS DE RÁDIO)\*

Dependendo da infraestrutura de RDS disponível, o serviço poderá não funcionar adequadamente.

#### FUNÇÃO AF (FREQUÊNCIA ALTERNATIVA)

Uma estação que fornece uma boa recepção será automaticamente selecionada se a recepção atual piorar.

4

\*: Essa função não está disponível em alguns países/áreas.

# **1. CD**

# VISÃO GERAL

A tela de operação de CD pode ser acessada pelos seguintes métodos:

Insira um disco  $(\rightarrow P.161)$ 

XUsando o painel de instrumentos

Pressione o botão "MÍDIA" para exibir a tela de controle de áudio.

 $\blacktriangleright$  Usando o Touch Remoto

Pressione o botão "MENU" no Touch Remoto, em seguida, selecione "Mídia" para exibir a tela de controle de áudio.

## TELA DE CONTROLE

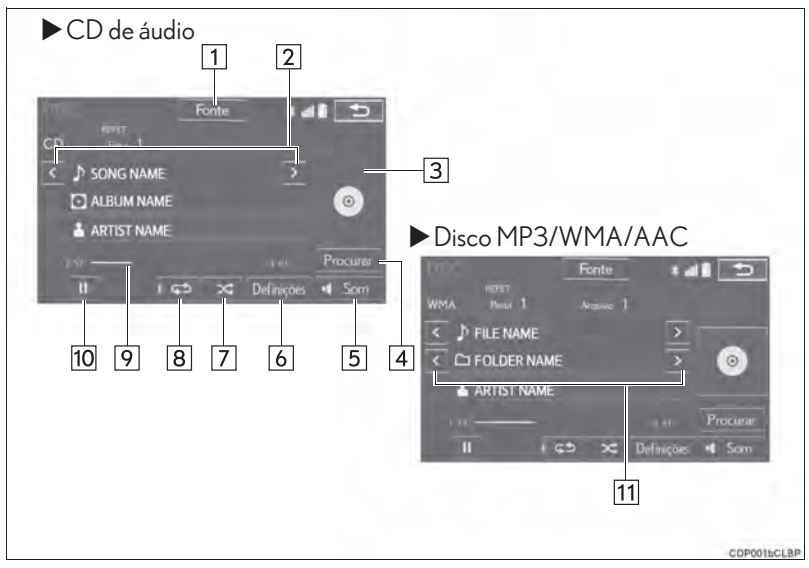

# PAINEL DE CONTROLE

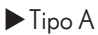

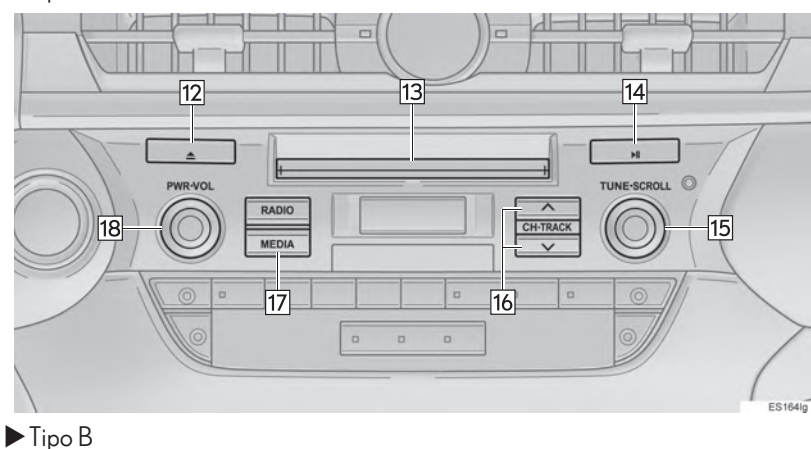

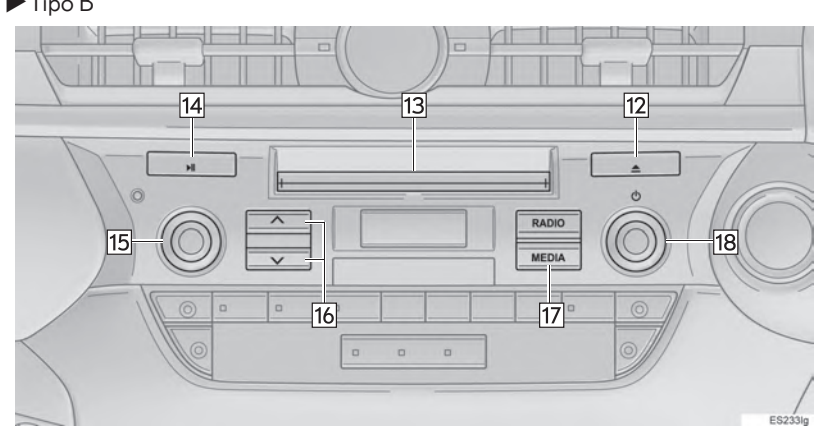

#### 3. OPERAÇÃO DE MÍDIA

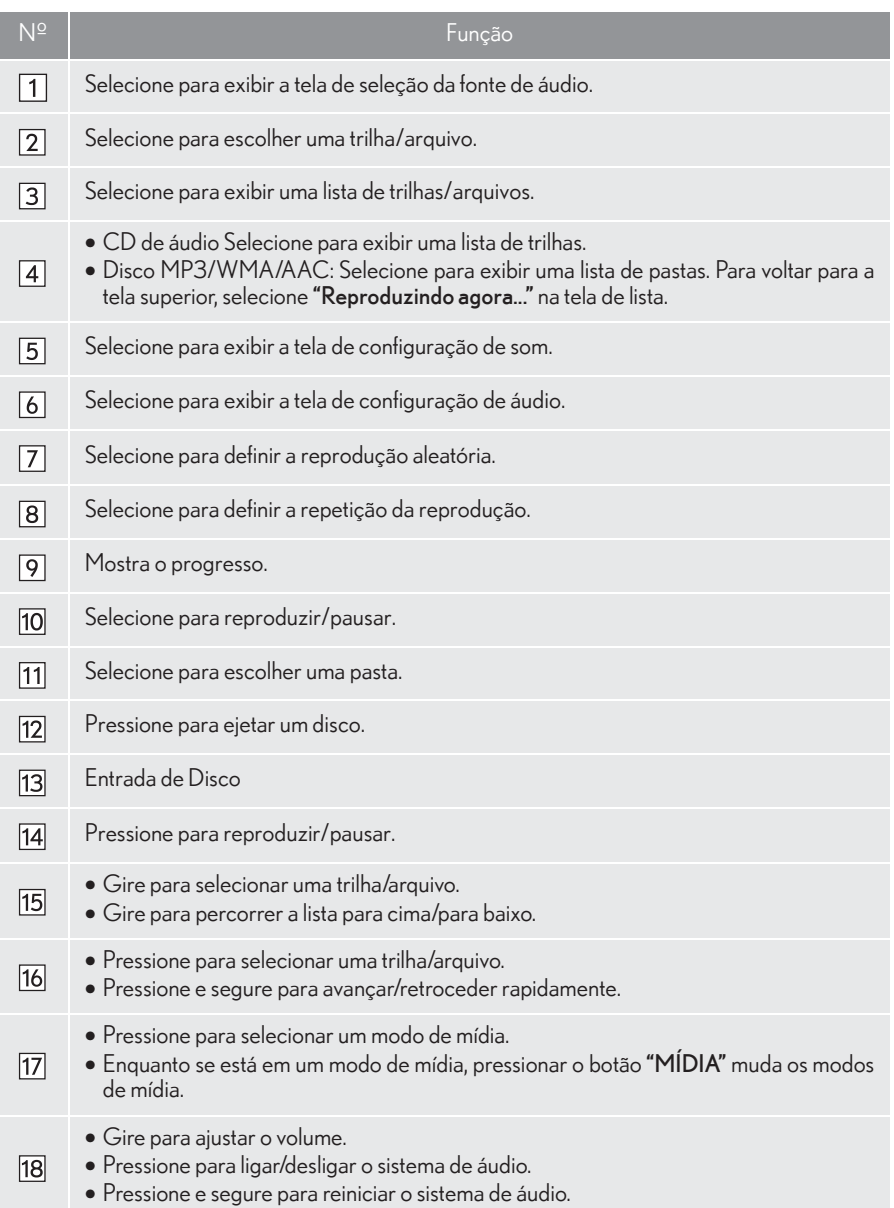

#### INFORMAÇÃO

- 1 Se um disco contém arquivos CD-DA e arquivos MP3/WMA/AAC, somente os arquivos CD-DA podem ser reproduzidos.
- Se um disco CD DE TEXTO for inserido, o título do disco e a trilha serão exibidos. Até 32 caracteres podem ser exibidos.
- Se um disco sem CD DE TEXTO, apenas o número da faixa será exibido na tela.

### REPRODUÇÃO DE UM CD DE ÁUDIO

# REPETIÇÃO

A trilha que está sendo reproduzida no momento pode ser repetida.

1 Selecione ...

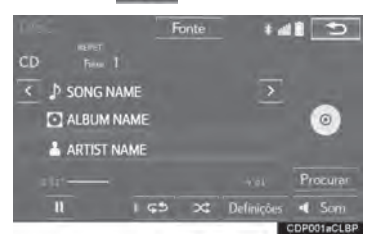

● Cada vez que <a>
6 for selecionado, o modo muda da seguinte maneira:  $\cdot$  repeticão da trilha  $\rightarrow$  desligado

#### INFORMAÇÃO

aparece na tela.

Quando é selecionado, "RPT"

## ORDEM ALEATÓRIA

As trilhas podem ser selecionadas automática e aleatoriamente.

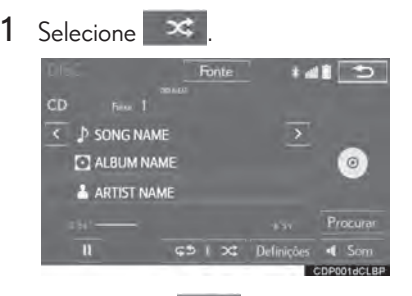

- $\bullet$  Cada vez que  $\bullet$  for selecionado, o modo muda da seguinte maneira:
	- $\cdot$  aleatória (1 disco aleatório)  $\rightarrow$  desligado

#### INFORMAÇÃO

1 Quando  $\mathbf{\times}$  é selecionado. "RAND" aparece na tela.

## REPRODUÇÃO DE UM DISCO MP3/WMA/AAC

# **REPETICÃO**

O arquivo ou a pasta que está sendo reproduzido no momento pode ser repetido.

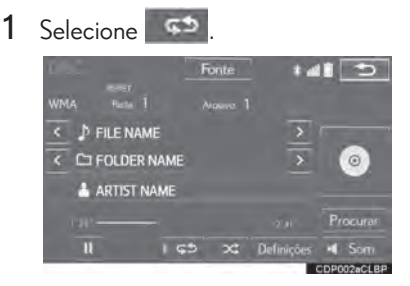

- Cada vez que <a>
6 for selecionado, o modo muda da seguinte maneira:
- XQuando a reprodução aleatória está desligada
	- repetição do arquivo  $\rightarrow$  repetição da  $pasta \rightarrow desliqada$
- XQuando a reprodução aleatória está ligada
	- repetição do arquivo  $\rightarrow$  desligada

#### INFORMAÇÃO

I Cada vez que s<sup>5</sup> é selecionado,<br>"RPT"/"FOLD.REPEAT" ("FLD.RPT") "RPT"/"FOLD.REPEAT aparece na tela.

# ORDEM ALEATÓRIA

Os arquivos ou pastas podem ser selecionados automática ou aleatoriamente.

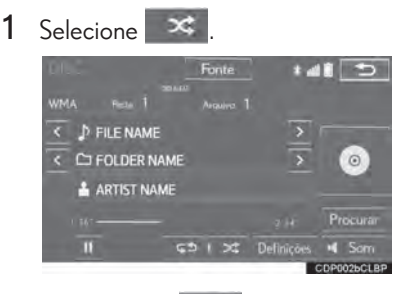

- $\bullet$  Cada vez que  $\mathbf{X}$  for selecionado, o modo muda da seguinte maneira:
	- aleatório (1 pasta aleatória) $\rightarrow$ pasta aleatória (1 disco aleatório)  $\rightarrow$  desligado

#### INFORMAÇÃO

 $\vert$  Cada vez que  $\mathbb{R}$  é selecionado, "RAND"/"FOLD.RAND." ("FLD.RAND") aparece na tela.

## **3. OPERAÇÃO DE MÍDIA**

# **2. DVD**

Por motivos de segurança, os discos DVD de vídeo só podem ser assistidos quando as seguintes condições forem atendidas:

- (a) O veículo está completamente parado.
- (b) O interruptor do motor foi colocado no modo ACESSÓRIOS ou IGNIÇÃO LI-GADA.
- (c) O freio de estacionamento está aplicado.

Ao conduzir o veículo no modo de vídeo DVD, pode-se ouvir apenas o áudio do DVD.

A condição de reprodução de alguns discos DVD pode ser determinada pelo produtor do software do DVD. Esse dispositivo de reprodução de DVD reproduz um disco da forma planejada pelo produtor do software. Como tal, algumas funções podem não funcionar adequadamente. Leia o manual de instruções que acompanha o disco  $DVD$  individual.  $(\rightarrow P.234)$ 

# VISÃO GERAL

A tela de operação de DVD pode ser acessada pelos seguintes métodos:

Insira um disco  $(\rightarrow P.161)$ 

 $\blacktriangleright$  Usando o painel de instrumentos

Pressione o botão "MÍDIA" para exibir a tela de controle de áudio.

XUsando o Touch Remoto

Pressione o botão "MENU" no Touch Remoto, em seguida, selecione "Mídia" para exibir a tela de controle de áudio.

## n TELA DE CONTROLE

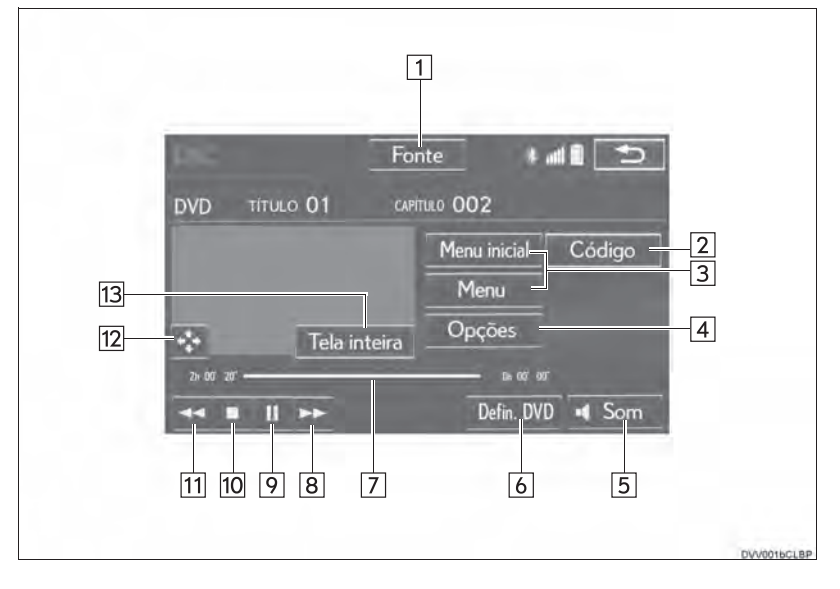
### PAINEL DE CONTROLE

#### $\blacktriangleright$  Tipo A

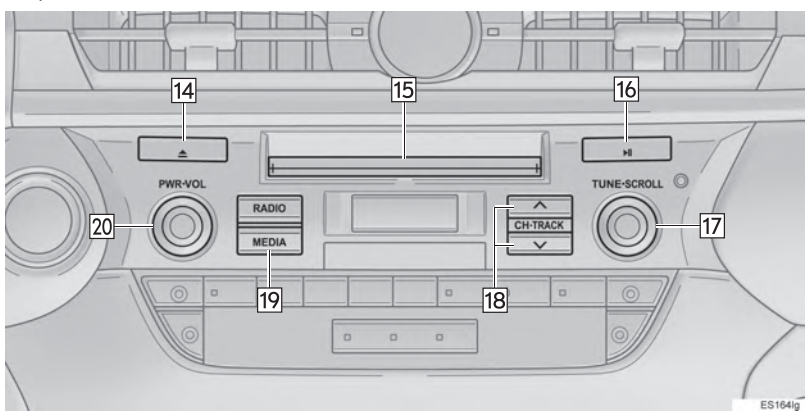

#### $\blacktriangleright$  Tipo B

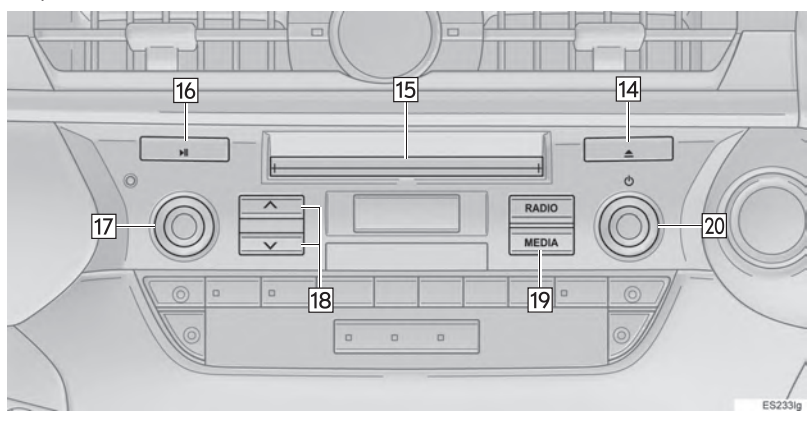

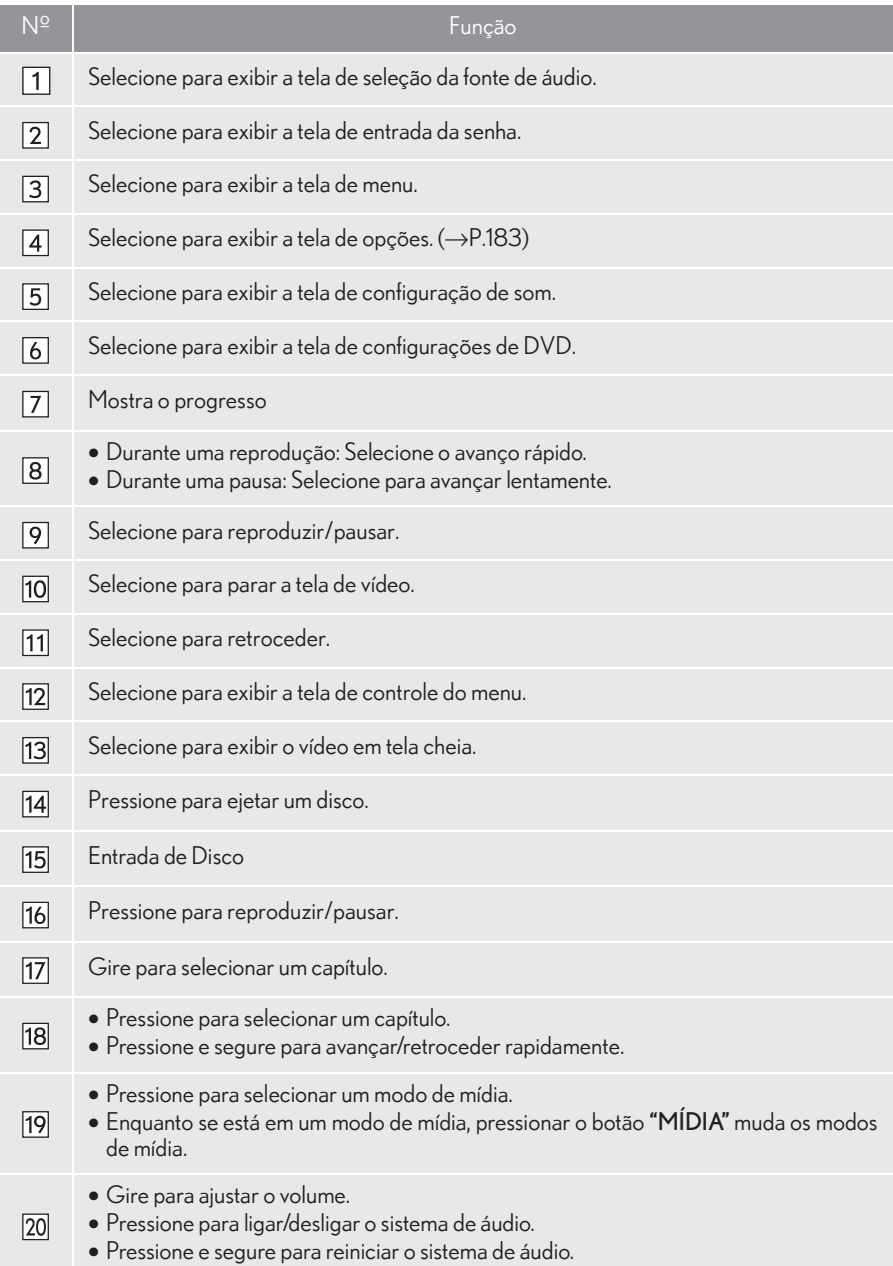

# **A** ATENÇÃO

As falas em alguns DVDs são gravadas em um volume mais baixo para enfatizar o impacto dos efeitos de som. Caso você ajuste o volume supondo que as conversas representam o nível de volume máximo que o DVD reproduz, você poderá se assustar com os efeitos de som mais altos ou quando você alterar para uma fonte de áudio diferente. Os sons mais altos podem ter um impacto significante no corpo humano ou representar um risco na condução. Tenha isso em mente quando ajustar o volume.

#### INFORMAÇÃO

- De acordo com o disco DVD, alguns itens de menu podem ser selecionados diretamente. (Para obter detalhes, consulte o manual que acompanha o disco DVD fornecido separadamente.)
- Se  $\bigcap$  aparecer na tela quando um controle for selecionado, a operação relevante ao controle não é permitida.

# OPÇÕES DE DVD

1 Selecione "Opções".

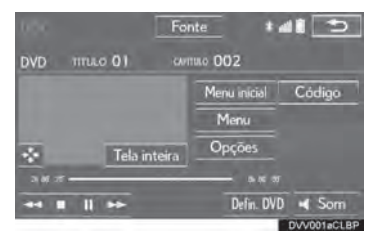

2 A tela a seguir é apresentada.

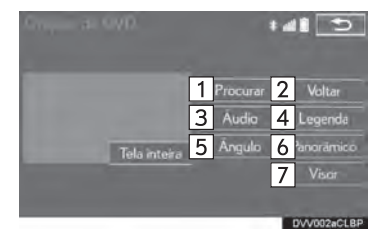

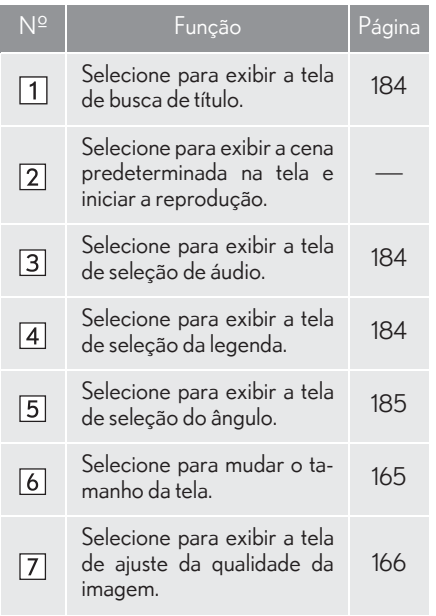

#### COMO PESQUISAR POR TÍTULO

- 1 Selecione "Pesquisar".
- 2 Insira o numero do título e selecione "OK".

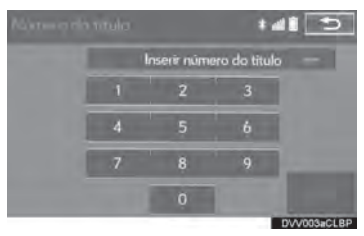

 $\bullet$ O dispositivo de reprodução começa a reproduzir o vídeo para o número do título.

#### COMO ALTERAR O IDIOMA **DAI FGENDA**

- 1 Selecione "Áudio".
- 2 Cada vez que "Alterar" for selecionado, a legenda de áudio será mudada.

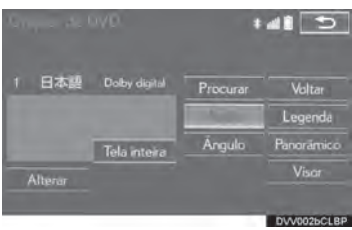

zOs idiomas disponíveis estão limitados àqueles disponíveis no disco DVD.

#### COMO ALTERAR O IDIOMA **DAS LEGENDAS**

- 1 Selecione "Legenda".
- 2 Cada vez que "Alterar" é selecionado, o idioma de exibição das legendas muda.

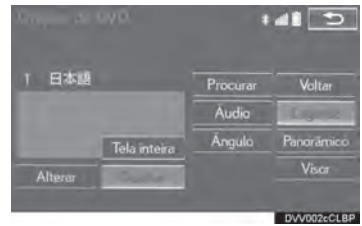

- zOs idiomas disponíveis estão limitados àqueles disponíveis no disco DVD.
- Quando "Ocultar" é selecionado, as legendas são ocultadas.

## COMO MUDAR O ÂNGULO

O ângulo pode ser selecionado para discos compatíveis com múltiplos ângulos, quando a marca do ângulo aparece na tela.

- 1 Selecione "Ângulo".
- 2 Cada vez que "Alterar" é selecionado o ângulo muda.

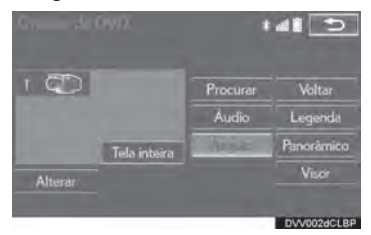

zOs ângulos disponíveis estão limitados àqueles disponíveis no disco DVD.

# **3. MEMÓRIA USB**

# VISÃO GERAL

A tela de operação da memória USB pode ser acessada pelos seguintes métodos:

 $\blacktriangleright$  Para conectar uma memória USB ( $\rightarrow$ P.162)

Como usar o painel de instrumentos

Pressione o botão "MÍDIA" para exibir a tela de controle de áudio.

 $\blacktriangleright$  Usando o Touch Remoto

Pressione o botão "MENU" no Touch Remoto, em seguida, selecione "Mídia" para exibir a tela de controle de áudio.

### TELA DE CONTROLE

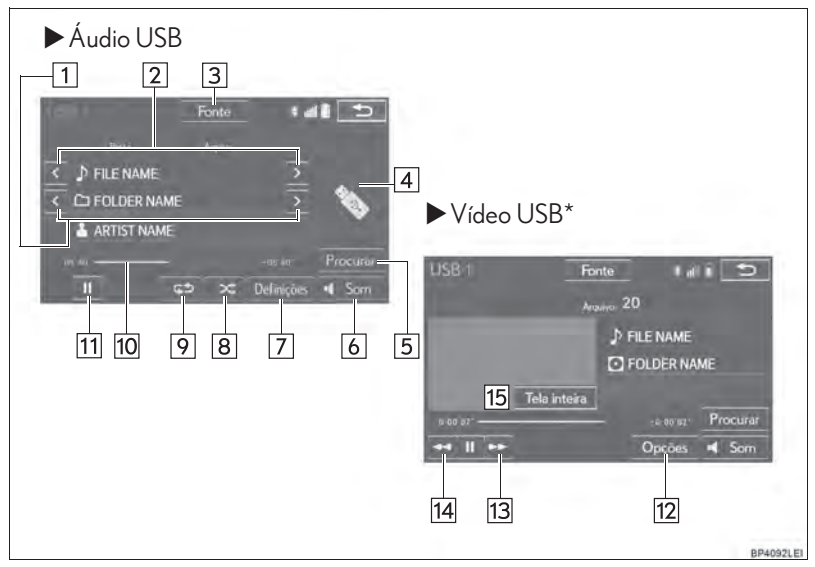

# PAINEL DE CONTROLE

#### $\blacktriangleright$  Tipo A

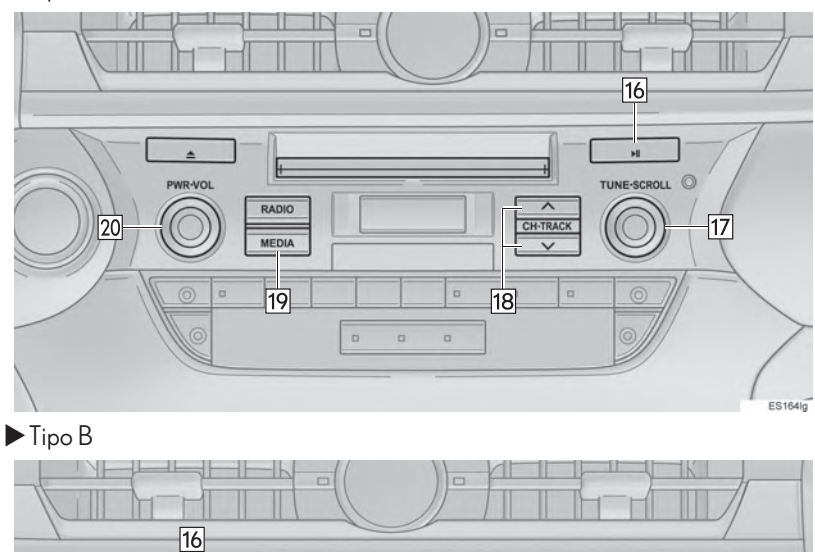

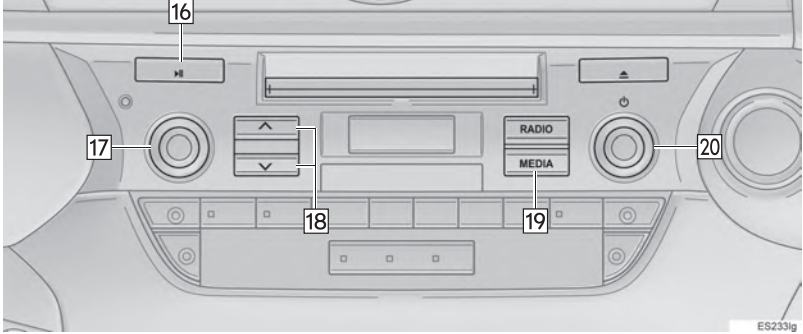

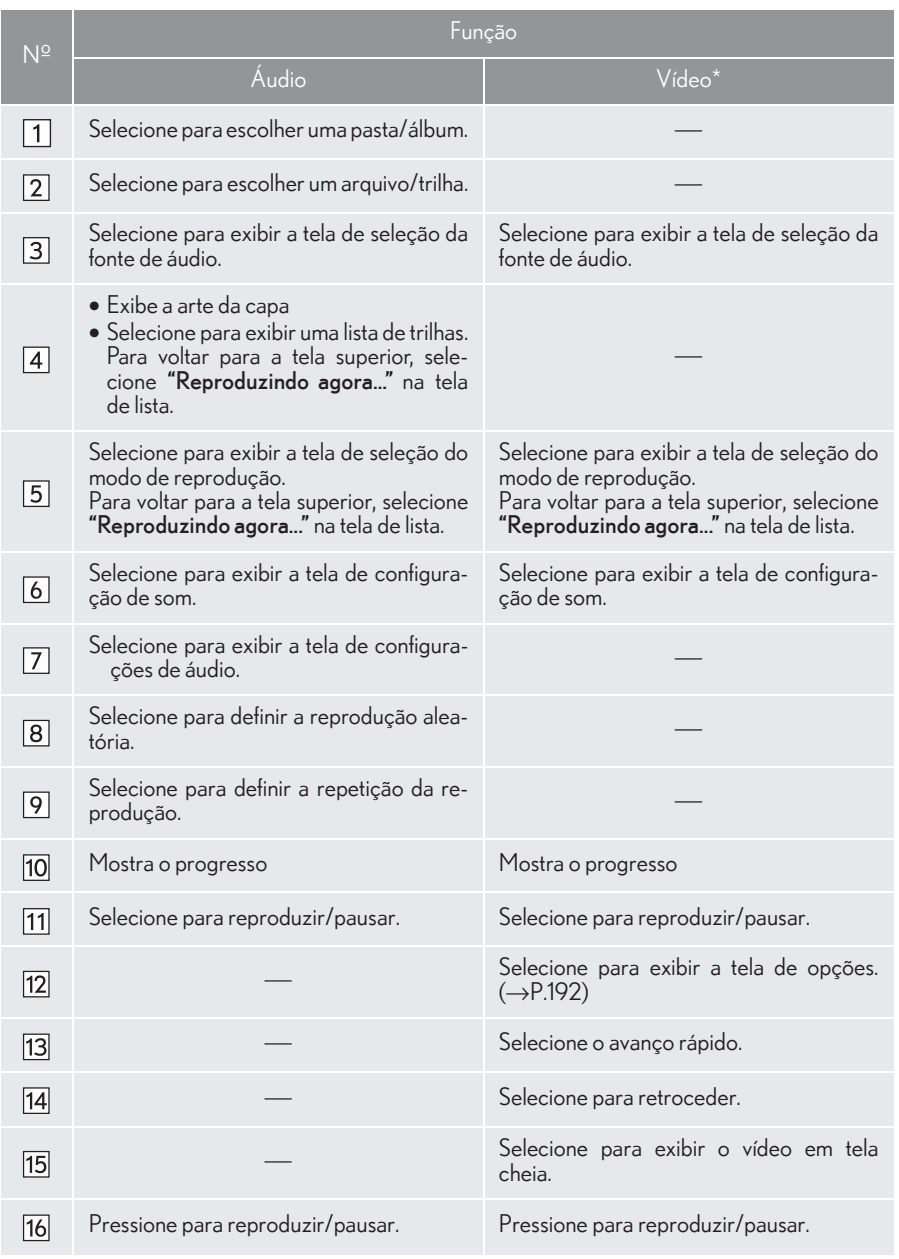

\*: Se equipado

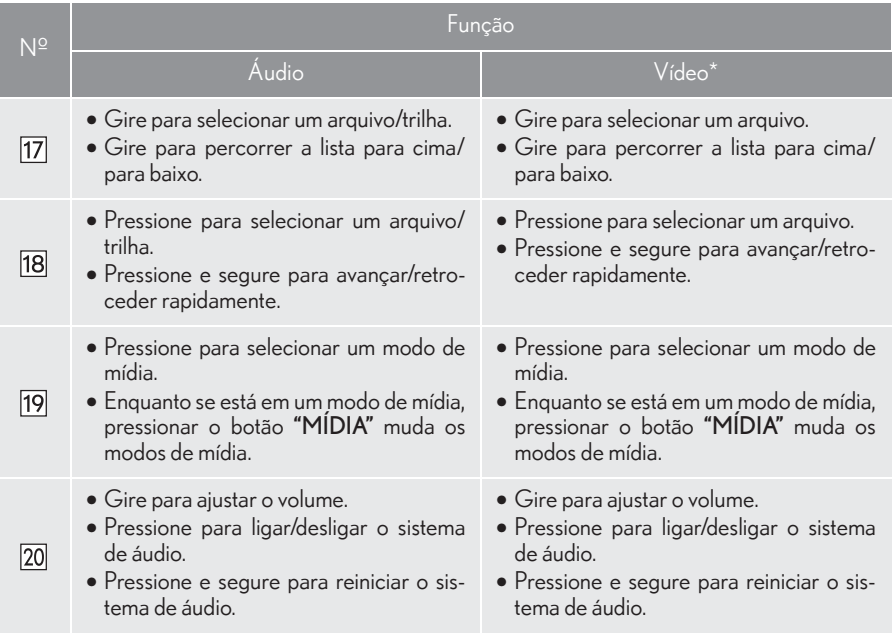

\*: Se equipado

### **A ATENÇÃO**

T. Não opere os controle do dispositivo de reprodução ou conecte a memória USB com o veículo em movimento.

### **NOTA**

- Dependendo do tamanho e da forma da memória USB que está conectada ao sistema, o descanso de braço pode não fechar completamente. Nesse caso, não force para fechar o descanso de braço, pois isso pode danificar a memória USB ou o terminal etc.
- Não deixe o seu dispositivo de reprodução portátil no veículo. Em especial, temperaturas altas dentro do veículo podem danificar o dispositivo de reprodução portátil.
- Não empurre para baixo nem aplique pressão desnecessária ao dispositivo de reprodução portátil enquanto ele estiver conectado, pois isso pode danificar o dispositivo de reprodução portátil ou o terminal.
- Não insira objetos estranhos na entrada, pois isso pode danificar o dispositivo de reprodução portátil ou o terminal.

#### (INFORMAÇÃO)

Se existirem informações da etiqueta, os nomes de arquivo/pasta mudarão para os nomes de trilha/álbum.

# ÁUDIO USB

# **REPETICÃO**

O arquivo/trilha ou a pasta/álbum em reprodução no momento pode ser repetido.

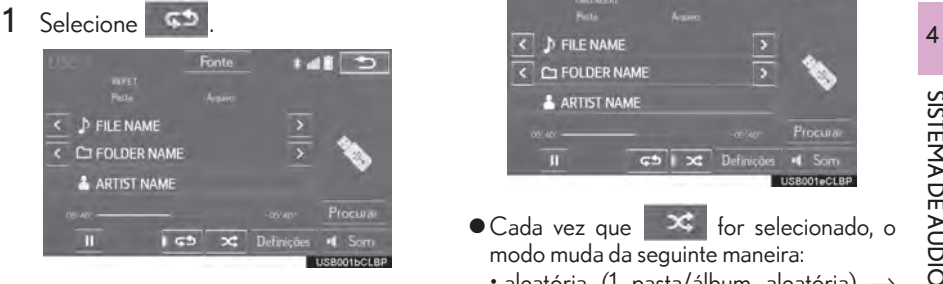

- $\bullet$  Cada vez que  $\Box$  for selecionado, o modo muda da seguinte maneira:
- XQuando a reprodução aleatória está desligada
	- repetição do arquivo/trilha  $\rightarrow$  pasta/ álbum
		- $repetir \rightarrow desliqado$
- XQuando a reprodução aleatória está ligada
	- $\cdot$  repeticão de arquivo/trilha  $\rightarrow$  desligado

#### INFORMAÇÃO

Cada vez que é selecionado, "RPT"/"FOLD.REPEAT" ("FLD.RPT") aparece na tela.

# ORDEM ALEATÓRIA

Os arquivos/trilhas ou as pastas/álbuns podem ser selecionados automática ou aleatoriamente.

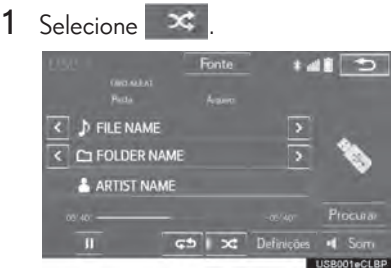

- $\bullet$  Cada vez que  $\mathbf{X}$  for selecionado, o modo muda da seguinte maneira:
	- aleatória (1 pasta/álbum aleatória)  $\rightarrow$ pasta/álbum aleatória (rodas as pastas/ álbuns aleatórias  $\rightarrow$  desligado

#### INFORMAÇÃO

Cada vez que  $\mathbb{R}$  é selecionado. "RAND"/"FOLD.RAND." ("FLD.RAND") aparece na tela.

191

# VÍDEO USB\*

Para mudar para o modo de vídeo USB, selecione "Procurar" na tela de áudio USB, em seguida, selecione a guia "Vídeos" e selecione o arquivo de vídeo desejado.

# OPÇÕES DE VÍDEO USB

1 Selecione "Opções".

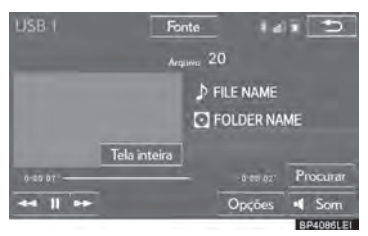

2 Selecione a configuração que deseja mudar.

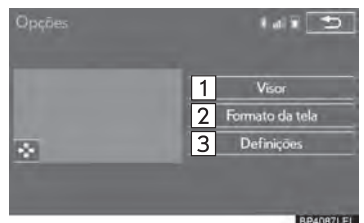

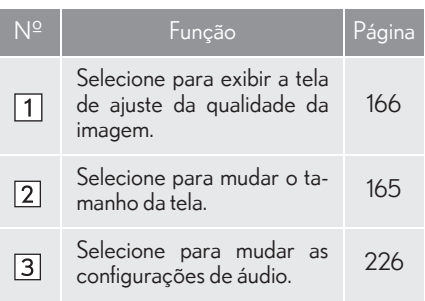

### FOTO USB\*

As imagens fixas armazenadas em uma memória USB podem ser reproduzidas.

1 Pressione o botão "MENU" no Touch Remoto.

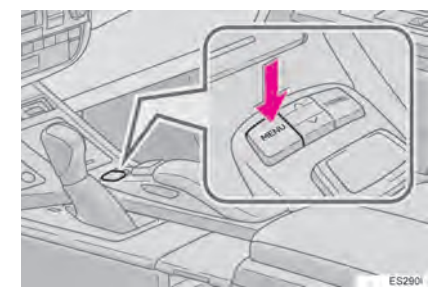

2 Selecione "Info.".

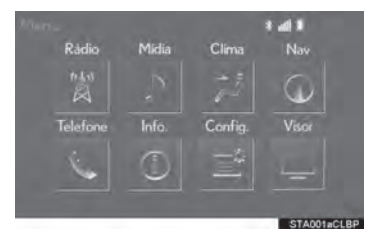

3 Selecione o botão de foto USB.

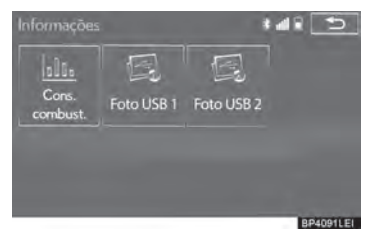

#### TELA DE CONTROLE DE FOTO USB

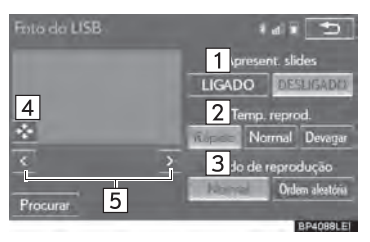

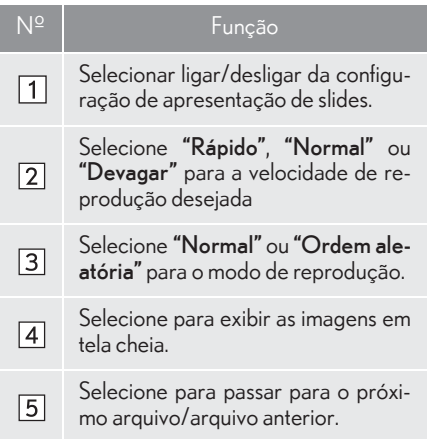

#### COMO EXIBIR A FOTO DESEJADA A PARTIR DA LISTA

1 Selecione "Procurar".

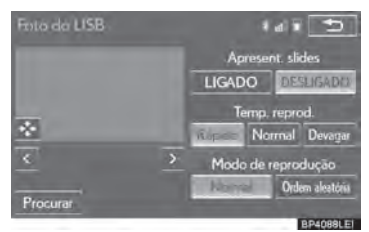

2 Selecione a pasta da foto desejada.

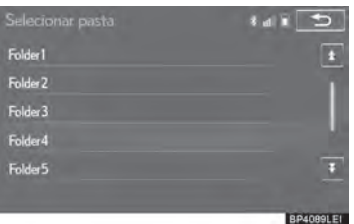

3 Selecione a foto desejada.

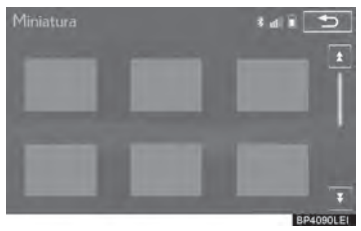

# **4. iPod**

# VISÃO GERAL

A tela de operação do iPod pode ser acessada pelos seguintes métodos:

 $\blacktriangleright$  Conexão de um iPod ( $\rightarrow$ P.162)

Como usar o painel de instrumentos

Pressione o botão "MÍDIA" para exibir a tela de controle de áudio.

 $\blacktriangleright$  Usando o Touch Remoto

Pressione o botão "MENU" no Touch Remoto, em seguida, selecione "Mídia" para exibir a tela de controle de áudio.

### TELA DE CONTROLE

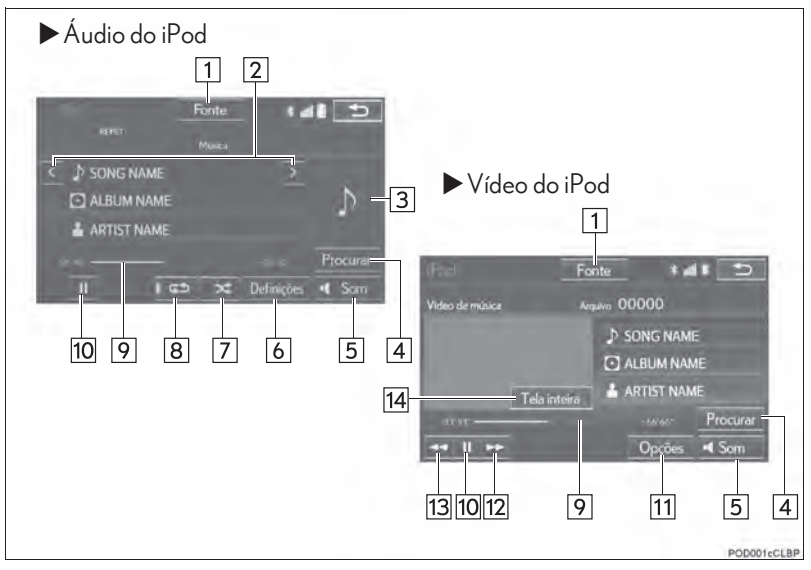

# PAINEL DE CONTROLE

#### $\blacktriangleright$  Tipo A

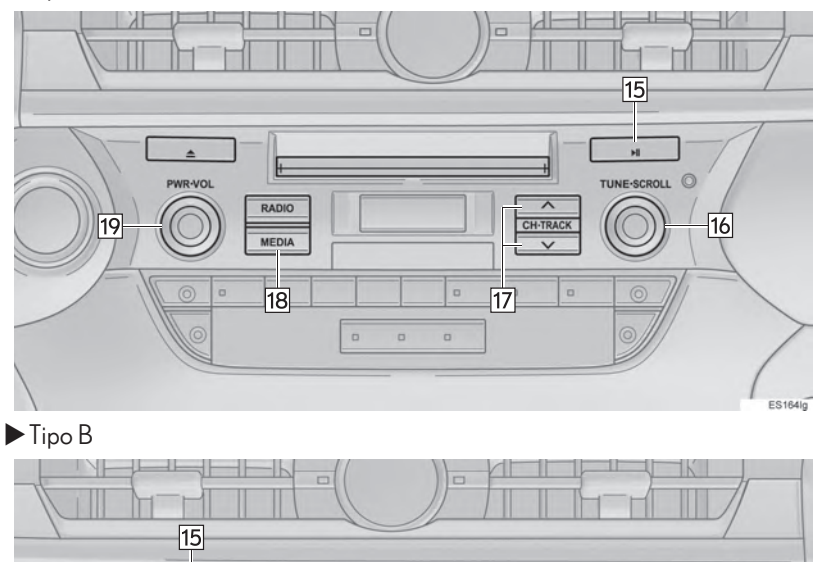

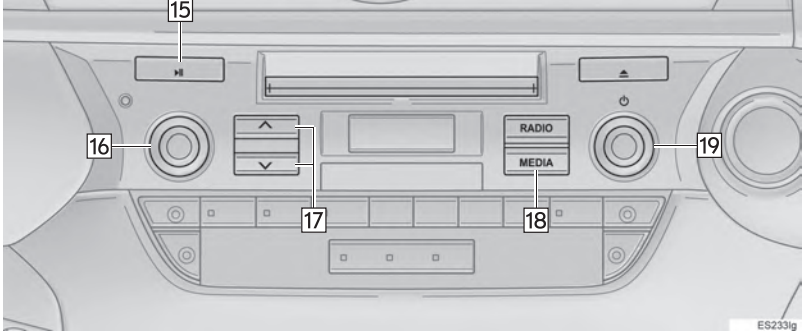

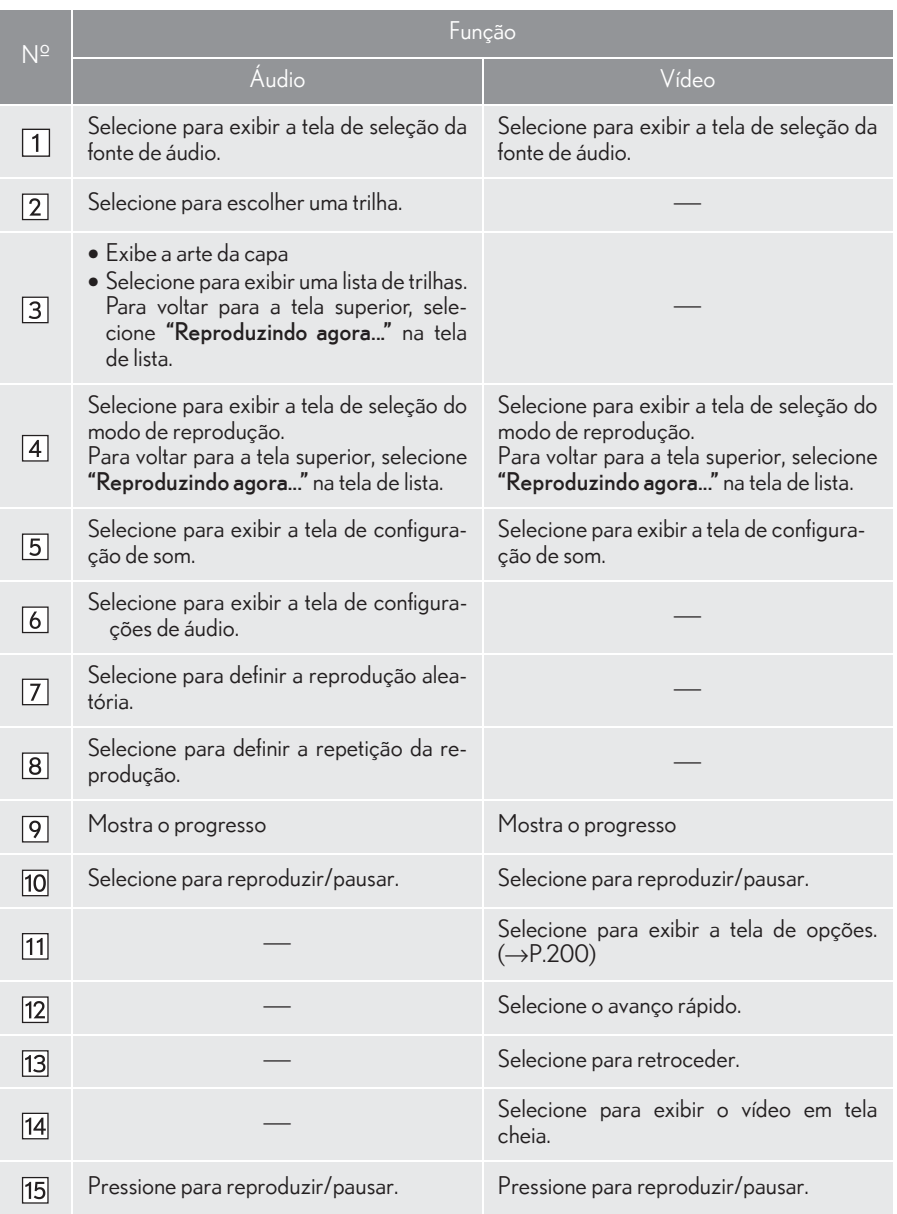

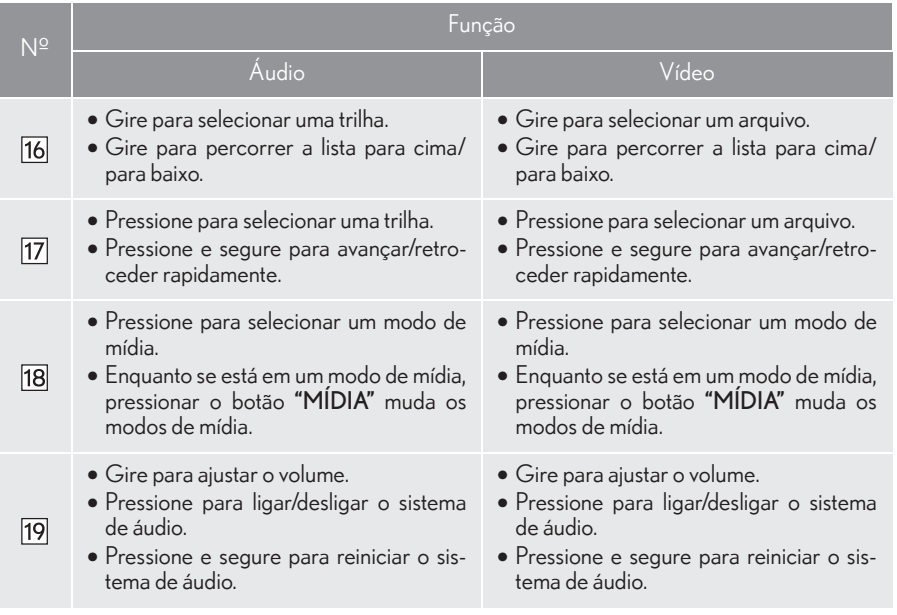

## **A ATENÇÃO**

T. Não opere os controles do dispositivo de reprodução ou conecte o iPod com o veículo em movimento.

### **NOTA**

- Dependendo do tamanho e da forma do iPod que está conectado ao sistema, o descanso de braço pode não fechar completamente. Nesse caso, não force para fechar o descanso de braço, pois isso pode danificar o iPod ou o terminal etc.
- Não deixe o seu dispositivo de reprodução portátil no veículo. Em especial, temperaturas altas dentro do veículo podem danificar o dispositivo de reprodução portátil.
- Não empurre para baixo nem aplique pressão desnecessária ao dispositivo de reprodução portátil enquanto ele estiver conectado, pois isso pode danificar o dispositivo de reprodução portátil ou o terminal.
- Não insira objetos estranhos na entrada, pois isso pode danificar o dispositivo de reprodução portátil ou o terminal.

#### (INFORMAÇÃO)

- O sistema só pode emitir o som durante a condução.
- Quando um iPod está conectado, o uso de um cabo genuíno do iPod começa a carregar a bateria.
- Dependendo do iPod, poderá não ser possível ouvir o som do vídeo.
- Pode levar algum tempo para que a arte da capa do iPod seja exibida e o iPod não pode ser acionado enquanto a exibição da arte da capa está sendo processada.
- Quando um iPod está conectado e a fonte de áudio é mudada para o modo iPod, o iPod reiniciará a reprodução no mesmo ponto em que parou.
- Dependendo do iPod que está conectado ao sistema, algumas funções podem não estar disponíveis.
- Para assistir vídeos a partir de um iPod, é necessário ajustar a "Entrada de Som de Vídeo" para "A/V".  $(\rightarrow$ P.228)

# ÁUDIO DO iPod

# **REPETICÃO**

A trilha que está sendo reproduzida no momento pode ser repetida.

1 Selecione ... Fonte  $141$  $\leftarrow$  **D** SONG NAME  $\overline{\phantom{a}}$ **ET ALBUM NAME** D **ARTIST NAME** Procur l co x Defin  $-1$ 

Cada vez que <a> for selecionado, o modo muda da seguinte maneira:  $\cdot$  repetição da trilha  $\rightarrow$  desligado

#### INFORMAÇÃO

Quando é selecionado, "RPT" aparece na tela.

# ORDEM ALEATÓRIA

As trilhas ou os álbuns podem ser selecionados automática ou aleatoriamente.

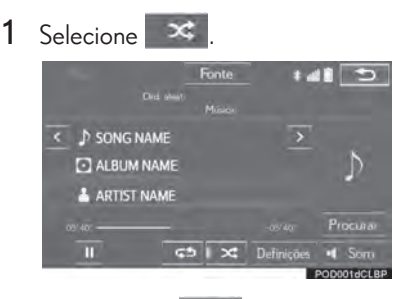

- $\bullet$  Cada vez que  $\mathbf{\times}$  for selecionado, o modo muda da seguinte maneira:
	- mistura de trilhas  $\rightarrow$  mistura de álbuns  $\rightarrow$ desligado

#### INFORMAÇÃO

 $\vert$  Cada vez que  $\vert \mathbf{x} \vert$  é selecionado. "Shuffle"/"ALBUM Shuffle" ("ALB.Shuffle") aparece na tela.

# VÍDEO DO iPod
alterar.

Para mudar para o modo de vídeo do iPod, selecione "Procurar" na tela de áudio do iPod, em seguida, selecione a guia "Vídeos" e selecione o arquivo de vídeo desejado.

## OPÇÕES DE VÍDEO DO iPod

1 Selecione "Opções".

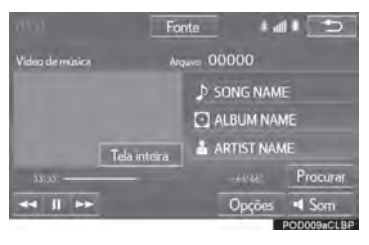

2 Selecione as configurações que deseja

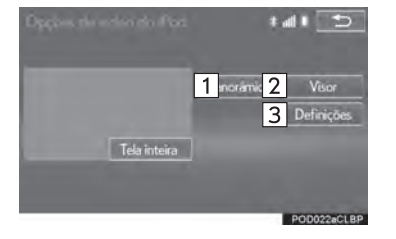

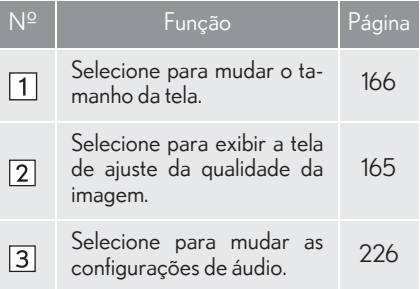

# **3. OPERAÇÃO DE MÍDIA**

# **5. ÁUDIO Bluetooth®**

O sistema de áudio Bluetooth $^{\circledR}$  permite ao usuário se deleitar ouvindo música reproduzida em um dispositivo Bluetooth® pelos alto-falantes do veículo por meio de comunicação sem fio.

Esse sistema de áudio é compatível com Bluetooth®, um sistema de dados sem fio capaz de reprodução música de um dispositivo portátil sem o uso de cabos. Se o seu dispositivo não for compatível com Bluetooth $^\circledR$ , o sistema de áudio Bluetooth $^\circledR$  não funcionará.

# VISÃO GERAL

A tela de operação de áudio Bluetooth $^{\circledR}$  pode ser acessada pelos seguintes métodos:

Dependendo do tipo de dispositivo de reprodução portátil conectado, algumas funções podem não estar disponíveis e/ou a tela pode ter uma aparência diferente daquela mostrada neste manual.

 $\blacktriangleright$  Conexão de um dispositivo de áudio Bluetooth $\binom{8}{1}$  ( $\rightarrow$ P.205)

Como usar o painel de instrumentos

Pressione o botão "MÍDIA" para exibir a tela de controle de áudio.

 $\blacktriangleright$ Usando o Touch Remoto

Pressione o botão "MENU" no Touch Remoto, em seguida, selecione "Mídia" para exibir a tela de controle de áudio.

# TELA DE CONTROLE

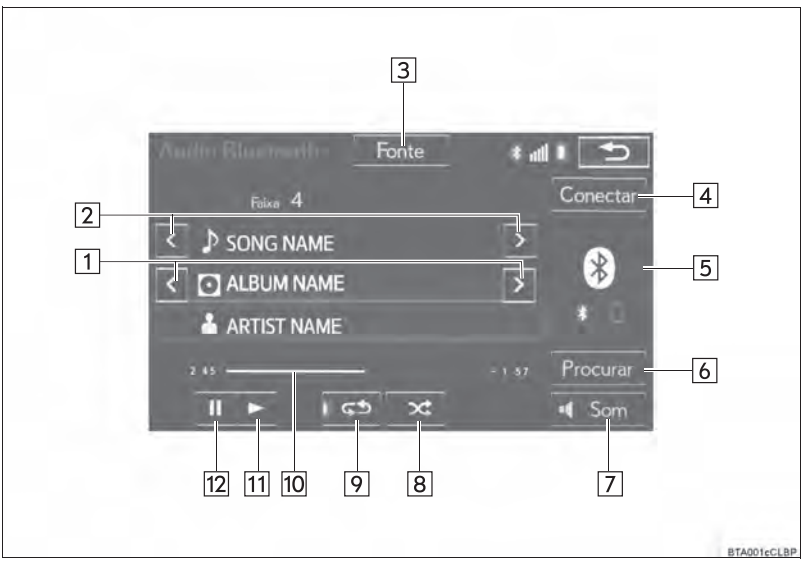

### PAINEL DE CONTROLE

#### $\blacktriangleright$  Tipo A

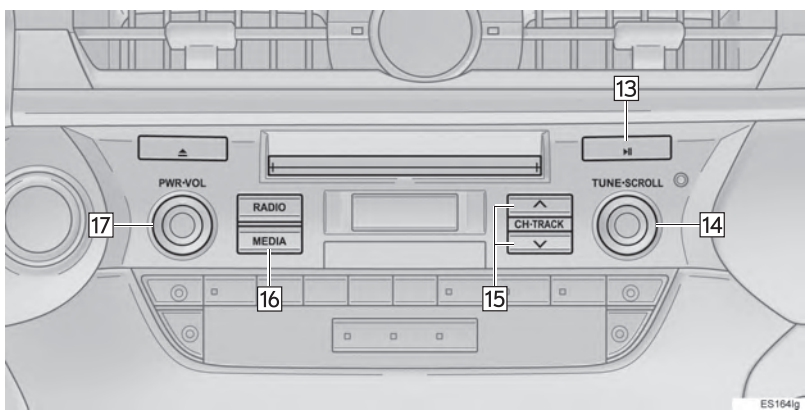

#### $\blacktriangleright$  Tipo B

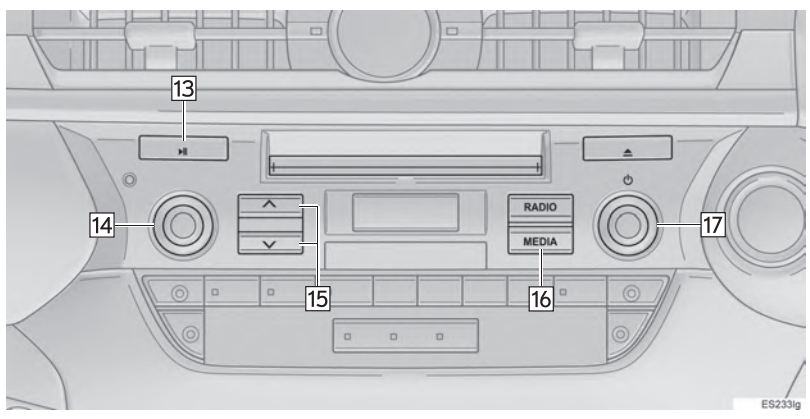

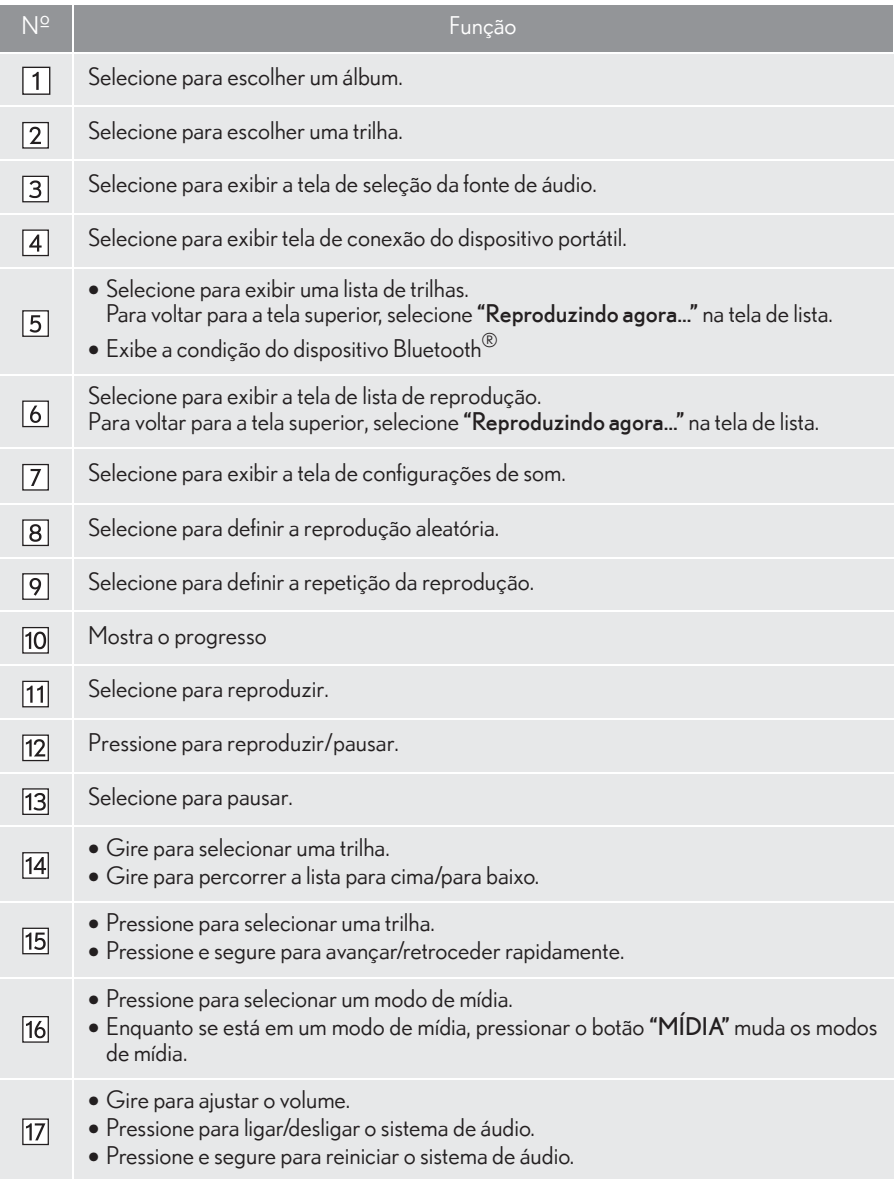

## **A ATENÇÃO**

Não opere os controles do dispositivo de reprodução ou conecte o sistema de áudio Bluetooth® com o veículo em movimento.

- A sua unidade de áudio possui antenas Bluetooth®. Pessoas com marcapassos cardíacos implantados, dispositivos de terapia de ressincronização cardíaca ou desfibriladores cardioversores implantáveis devem se manter uma distância segura entre eles e as antenas Bluetooth<sup>®</sup>. As ondas de rádio podem afetar o funcionamento de tais dispositivos.
- Antes de utilizar dispositivos Bluetooth<sup>®</sup>, usuários de quaisquer outros dispositivos médicos elétricos que não sejam marcapassos cardíacos implantados, dispositivos de terapia de ressincronização cardíaca ou desfibriladores cardioversores implantáveis devem consultar o fabricante destes equipamentos quanto a informações sobre a operação sob a influência de ondas de rádio. Ondas de rádio podem ter efeitos inesperados sobre o funcionamento de tais dispositivos médicos.

### **NOTA**

Não deixe o seu dispositivo de reprodução portátil no veículo. Em especial, temperaturas altas dentro do veículo podem danificar o dispositivo de reprodução portátil.

#### INFORMAÇÃO

Dependendo do dispositivo Bluetooth<sup>®</sup> que está conectado ao sistema, a música pode

começar a ser reproduzida ao selecionar **II** durante uma pausa. Inversamente, a música

pode fazer uma pausa ao selecionar **durante a reprodução.** 

- Nas seguintes condições, o sistema pode não funcionar:
	- O dispositivo Bluetooth® está desligado.
	- $\cdot$  O dispositivo Bluetooth $^\circledR$  não está conectado.
	- O dispositivo Bluetooth® está com a bateria baixa.
- 1 Pode levar algum tempo para conectar o telefone quando áudio Bluetooth $^{\circledR}$  está sendo reproduzido.
- $\frac{p}{p+1}$ Para operar o dispositivo Bluetooth $^{\circledR}$ , consulte o manual de instruções que o acompanha.
- Se o dispositivo Bluetooth<sup>®</sup> for desconectado em virtude de má recepção da rede Bluetooth<sup>®</sup> quando o interruptor do motor está no modo ACESSÓRIOS ou IGNIÇÃO LIGADA, o sistema automaticamente reconecta o dispositivo Bluetooth®.
- Se o dispositivo Bluetooth $^{\circledR}$  for desconectado intencionalmente, tal como desligando-o, isso não ocorrerá. Reconecte o dispositivo Bluetooth® manualmente.
- Informações sobre o dispositivo Bluetooth $^\circledR$  são registradas quando o dispositivo Bluetooth® é conectado ao sistema de áudio Bluetooth®. Quando vender ou descartar o veículo, remova as informações de áudio Bluetooth® do sistema. (→P.67)

### COMO CONECTAR UM DISPOSITIVO Bluetooth<sup>®</sup>

Para usar o sistema de áudio Bluetooth $^{\circledR}$  é necessário registrar o dispositivo Bluetooth® no sistema.

- XComo registrar um dispositivo adicional
- 1 Selecione "Conectar" na tela de controle de áudio Bluetooth®.
- 2 Para obter mais informações:  $\rightarrow$  P.52
- Como selecionar um dispositivo registrado
- 1 Selecione "Conectar" na tela de controle de áudio Bluetooth®.
- 2 Para obter mais informações:  $\rightarrow$  P.54

### PARA OUVIR ÁUDIO  $\overline{\mathsf{Blue}}$ tooth $^\circ$

# **REPETICÃO**

A trilha ou o álbum em reprodução no momento pode ser repetido.

1 Selecione ...

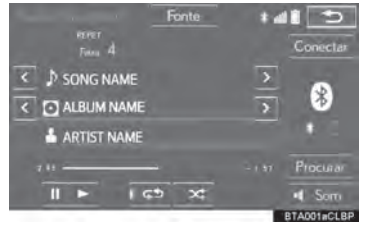

- Cada vez que <→ for selecionado, o modo muda da seguinte maneira:
	- $\cdot$  repetição da trilha  $\rightarrow$  repetição do álbum  $\rightarrow$  desligado

#### INFORMAÇÃO

I Cada vez que 4<sup>5</sup> é selecionado, "RPT"/"ALBUM REPEAT" ("ALB.RPT") aparece na tela.

4

### ORDEM ALEATÓRIA

As trilhas ou os álbuns podem ser selecionados automática ou aleatoriamente.

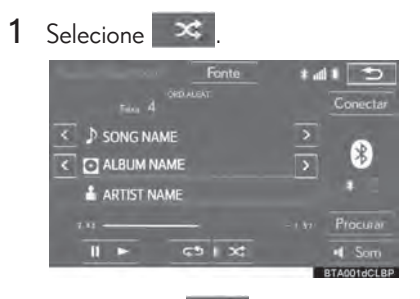

 $\bullet$  Cada vez que  $\ast$  for selecionado, o modo muda da seguinte maneira:

 $\cdot$  álbum aleatório  $\rightarrow$  todas as trilhas aleató $rias \rightarrow desli{\alpha}$ 

#### INFORMAÇÃO

I Cada vez que **« Example de selecionado**,<br>"RAND"/"ALBUM RAND." "RAND"/"ALBUM ("ALB.RAND") aparece na tela.

## n CERTIFICAÇÃO

Resolução 506 - ANATEL

"Este equipamento opera em caráter secundário, isto é, não tem direito a proteção contra interferência prejudicial, mesmo de estações do mesmo tipo, e não pode causar interferência a sistemas operando em caráter primário."

Este equipamento está homologado pela ANATEL de acordo com os procedimentos regulamentados pela Resolução 242/2000 e atende aos requisitos técnicos aplicados.

"Para consultas, visite: www.anatel.gov.br"

# **6. AUX**

# VISÃO GERAL

A tela de operação do modo AUX pode ser acessada pelos seguintes métodos:

 $\triangleright$  Conectando um dispositivo na porta AUX ( $\rightarrow$ P.162)

Como usar o painel de instrumentos

Pressione o botão "MÍDIA" para exibir a tela de controle de áudio.

XUsando o Touch Remoto

Pressione o botão "MENU" no Touch Remoto, em seguida, selecione "Mídia" para exibir a tela de controle de áudio.

### TELA DE CONTROLE

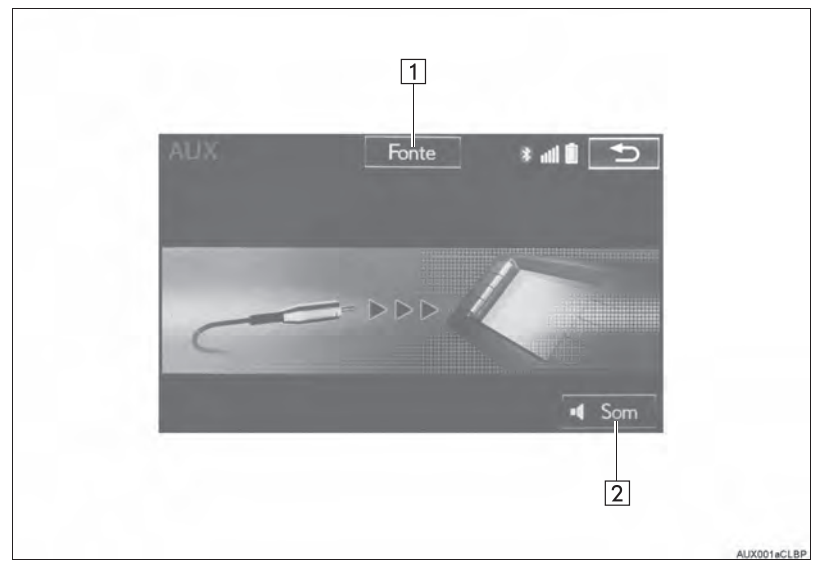

### PAINEL DE CONTROLE

#### $\blacktriangleright$  Tipo A

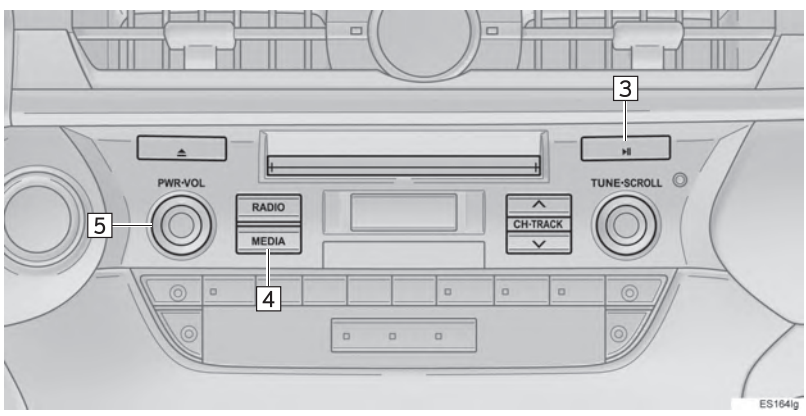

#### $\blacktriangleright$  Tipo B

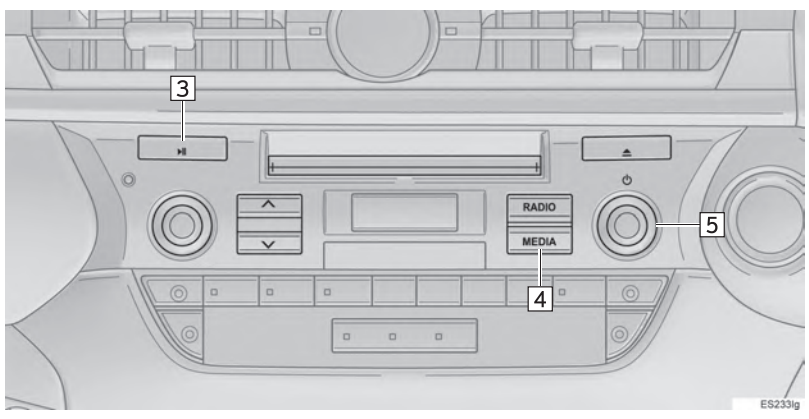

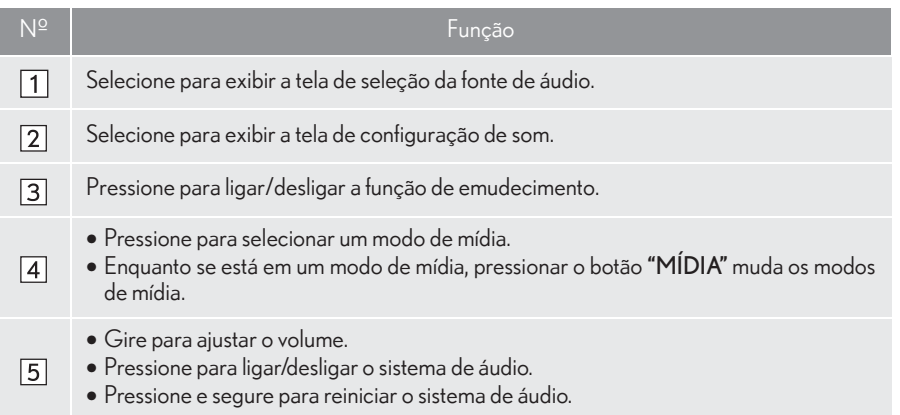

# A ATENÇÃO

Não conecte o dispositivo de áudio portátil ou opere os controles com o veículo em movimento.

# **NOTA**

- Dependendo do tamanho e a forma do dispositivo de áudio portátil que está conectado ao sistema, o descanso de braço pode não fechar completamente. Nesse caso, não force para fechar o descanso de braço, pois isso pode danificar o dispositivo de áudio portátil ou o terminal etc.
- Não deixe o dispositivo de áudio portátil no veículo. A temperatura dentro do veículo pode ficar alta, resultando em danos ao dispositivo de reprodução.
- Não empurre para baixo nem aplique pressão desnecessária ao dispositivo de áudio portátil enquanto ele estiver conectado, pois isso pode danificar o dispositivo de áudio portátil ou o terminal.
- Não insira objetos estranhos na entrada, pois isso pode danificar o dispositivo de áudio portátil ou o terminal.

# **7. VTR**

# VISÃO GERAL

A tela de operação do modo VTR pode ser acessada pelos seguintes métodos:

 $\blacktriangleright$  Conectando um dispositivo na porta AUX ( $\rightarrow$ P.162)

XComo usar o painel de instrumentos

Pressione o botão "MÍDIA" para exibir a tela de controle de áudio.

XUsando o Touch Remoto

Pressione o botão "MENU" no Touch Remoto, em seguida, selecione "Mídia" para exibir a tela de controle de áudio.

### TELA DE CONTROLE

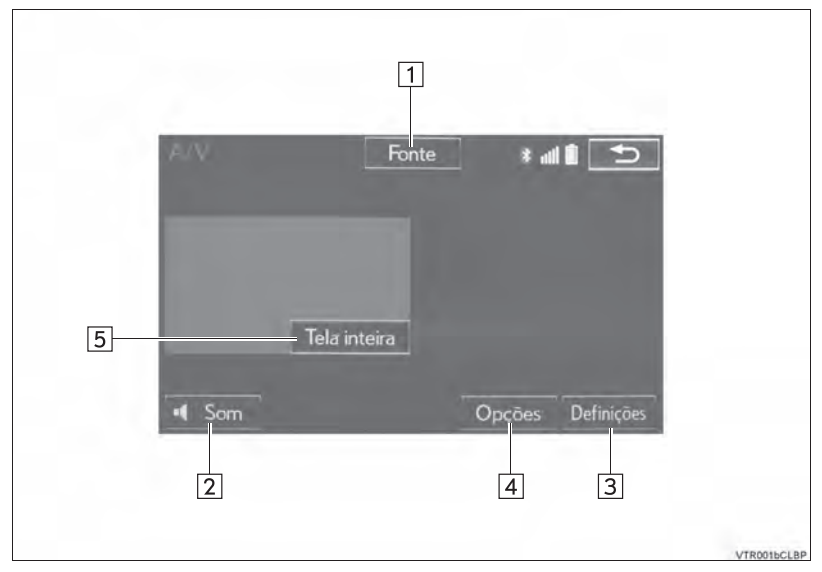

# PAINEL DE CONTROLE

 $\overline{a}$ 

 $\overline{a}$ 

o

 $\Box$ 

 $\Box$  $\Box$ 

#### $\blacktriangleright$  Tipo A

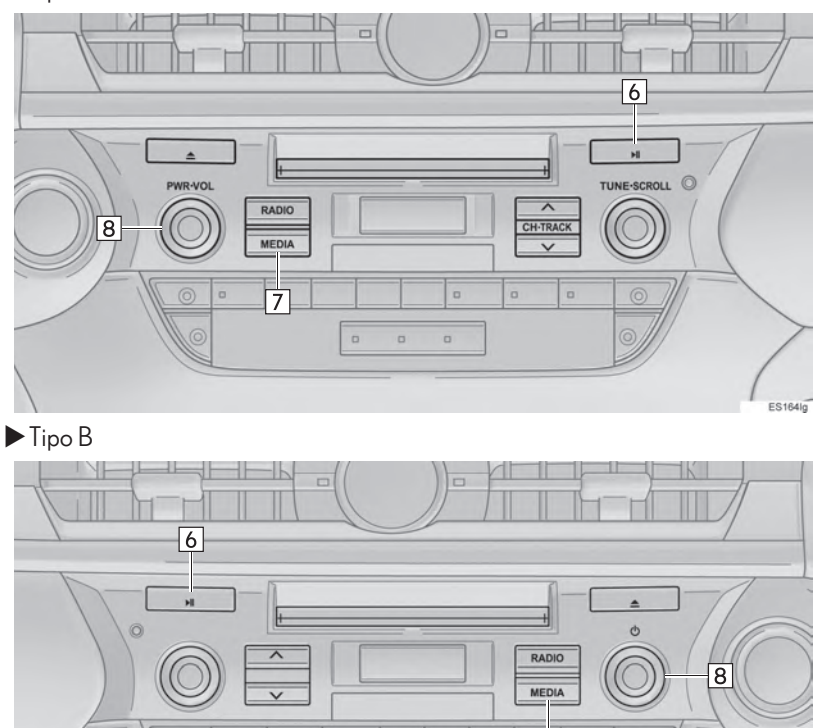

 $\overline{7}$ ×

ES233lg

#### 3. OPERAÇÃO DE MÍDIA

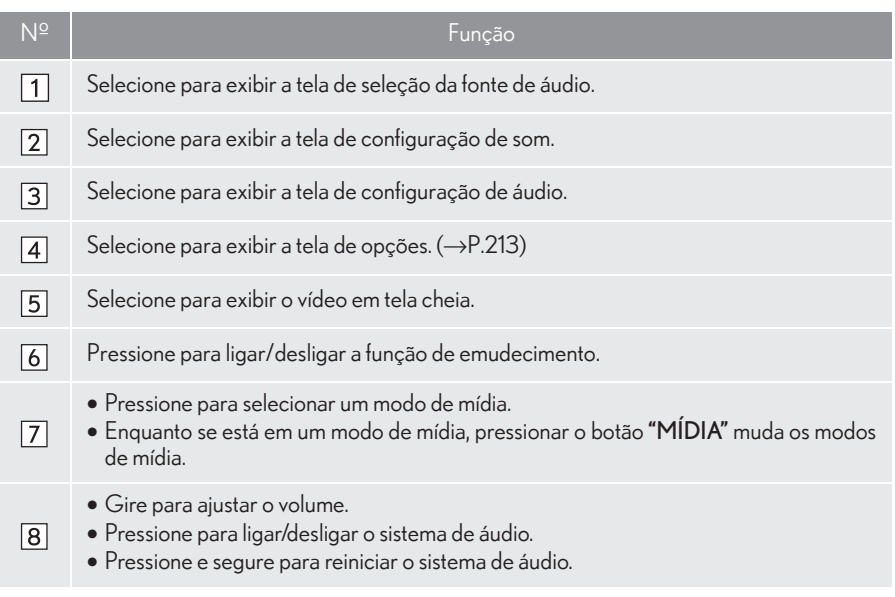

# OPÇÕES DE VTR

1 Selecione "Opções".

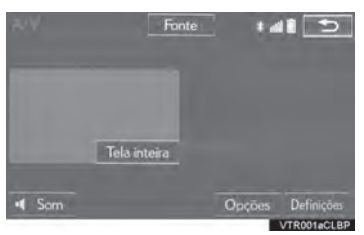

2 Selecione as configurações que deseja alterar.

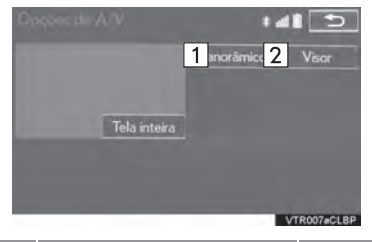

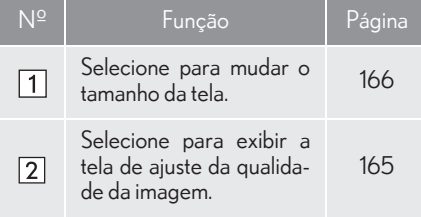

# **8. TV DIGITAL\***

# VISÃO GERAL

Por motivos de segurança, as imagens da TV serão exibidas somente quando as seguintes condições forem atendidas:

(a) O veículo está completamente parado.

(b) O interruptor do motor está no modo ACESSÓRIOS ou IGNIÇÃO LIGADA.

(c) O freio de estacionamento está aplicado.

Ao conduzir o veículo, com o sistema multimídia no modo de TV, será possível apenas ouvir apenas o áudio da TV.

A tela de operação de TV digital pode ser acessada pelos seguintes métodos:

Como usar o painel de instrumentos

Pressione o botão "MÍDIA" para exibir a tela de controle de áudio.

XUsando o Touch Remoto

Pressione o botão "MENU" no Touch Remoto, em seguida, selecione "Mídia" para exibir a tela de controle de áudio.

### **A** ATENÇÃO

A disponibilidade do sinal de TV digital depende da área de cobertura das emissoras.

### n TELA DE CONTROLE

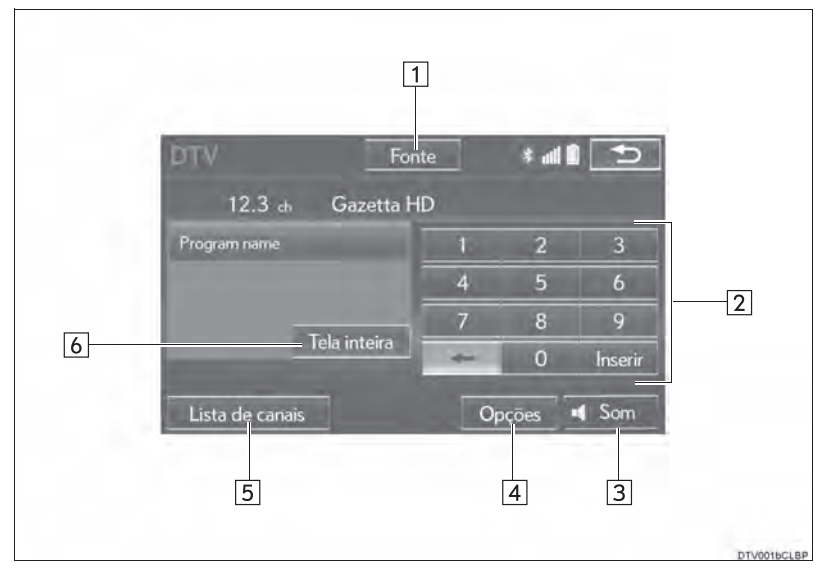

\*: Se equipado
# PAINEL DE CONTROLE

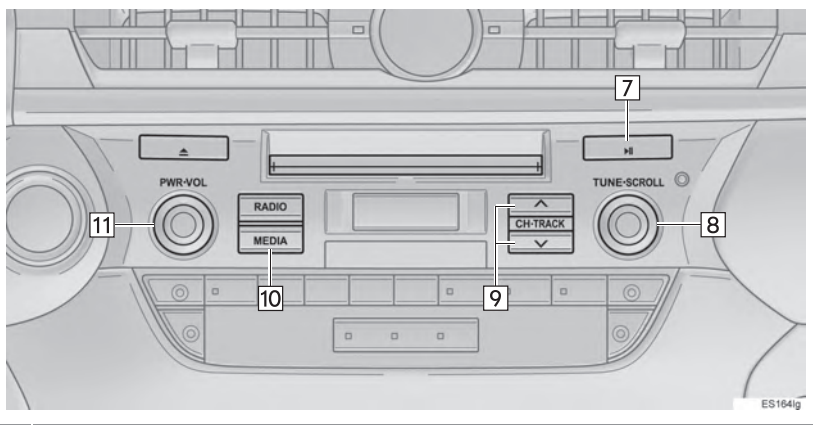

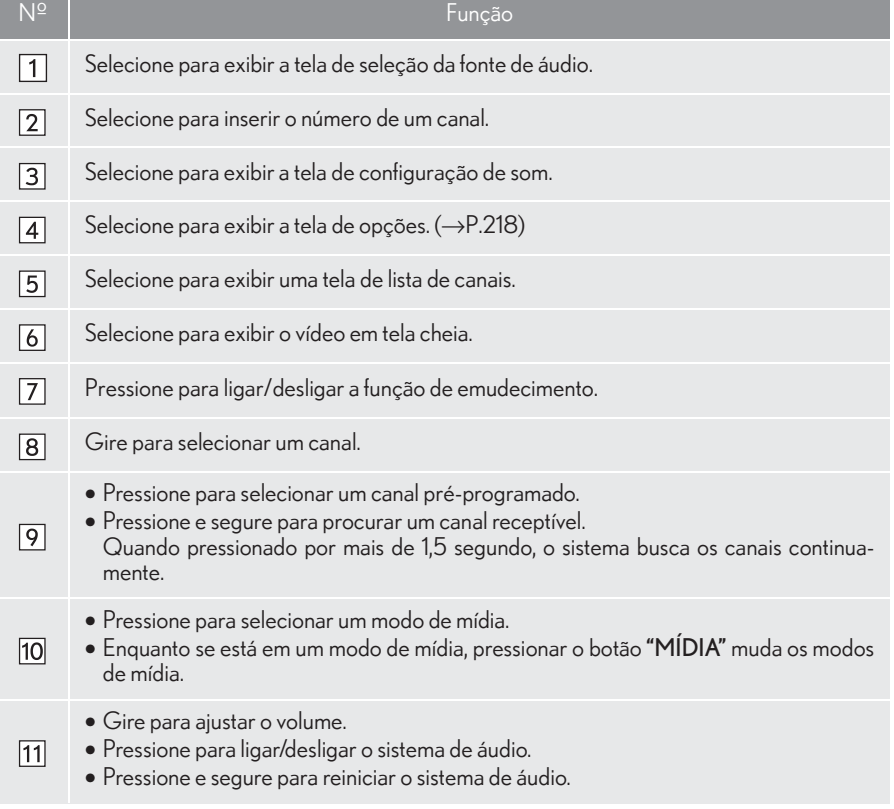

# COMO SELECIONAR UM CANAL

# PARA INSERIR O NÚMERO DE UM CANAL DESEJADO

1 Insira o número do canal desejado e selecione "Inserir".

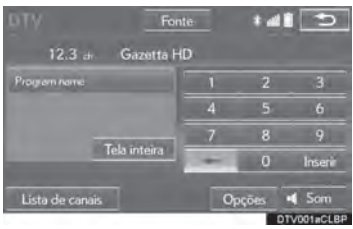

# PARA SELECIONAR UM CANAL NA LISTA

1 Selecione "Lista de canais".

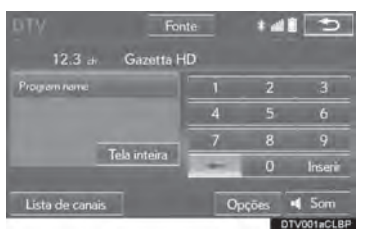

2 Selecione o canal desejado.

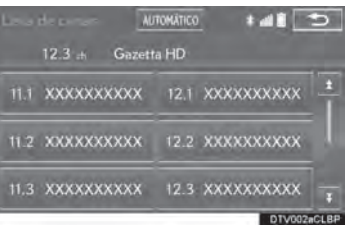

"AUTOMÁTICO": Selecione para buscar os canais disponíveis e pré-configurar a lista de canais.

4

# OPÇÕES DE TV DIGITAL

1 Selecione "Opções".

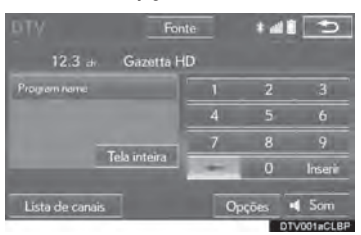

2 Selecione o botão desejado.

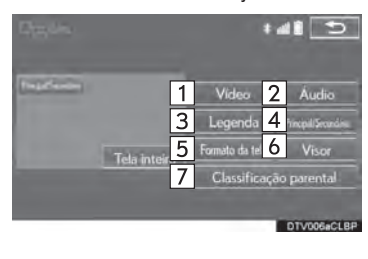

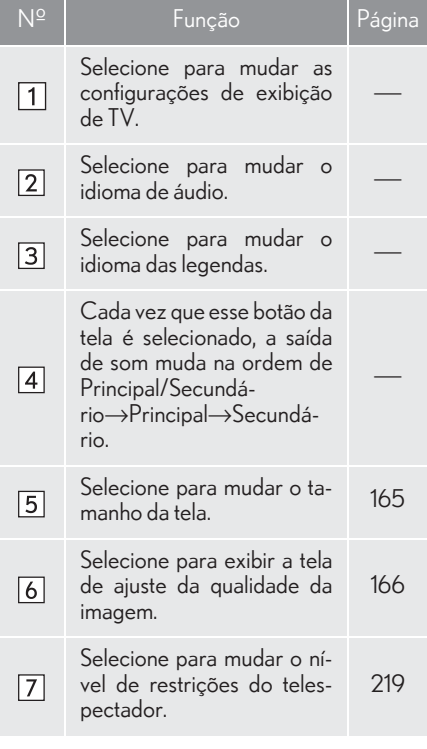

# COMO SELECIONAR UM NÍVEL CONTROLE DOS PAIS

- 1 Selecione "Opções".
- 2 Selecione "Classificação parental".
- 3 Digite um código pessoal de 4 dígitos e selecione "OK".

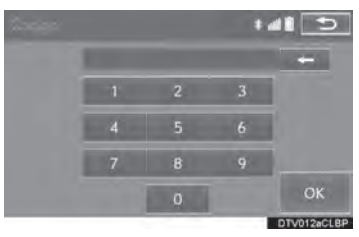

4 Selecione um nível de controle dos pais.

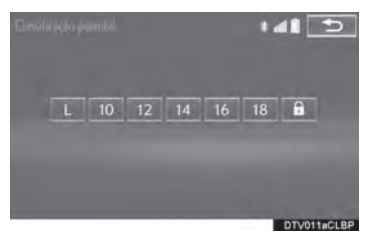

# INFORMAÇÃO

O número do PIN não foi definido no primeiro uso. A informação do número quando a função é usada inicialmente é registrada como um número do PIN. Se você esqueceu seu número PIN, entre em contato com uma Concessionária Autorizada Lexus para restabelecer o seu número PIN.

# **4. CONTROLES REMOTOS DE ÁUDIO E VÍDEO**

# **1. INTERRUPTORES NO VOLANTE**

Algumas partes do sistema de áudio e vídeo podem ser ajustadas usando os interruptores no volante de direção.

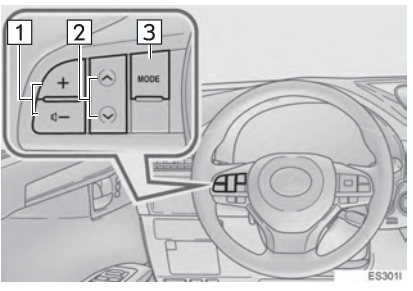

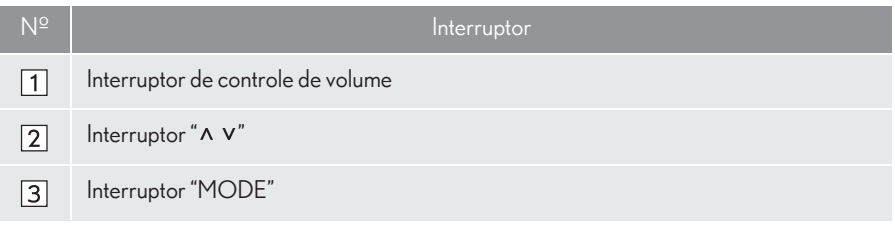

# $\blacktriangleright$  Interruptor de controle de volume

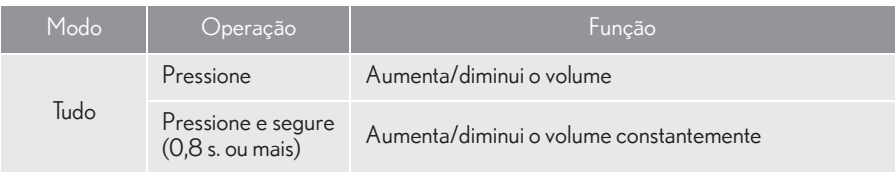

# $\blacktriangleright$  Interruptor " $\wedge$  v"

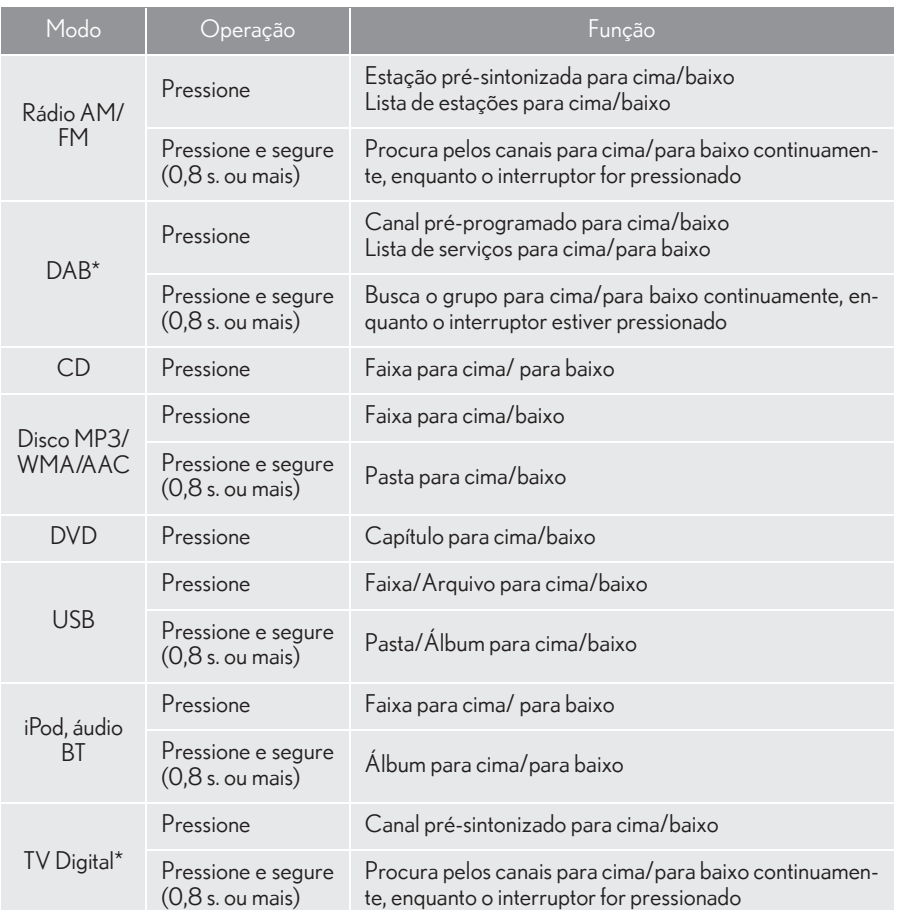

\*: Se equipado

# Interruptor "MODE"

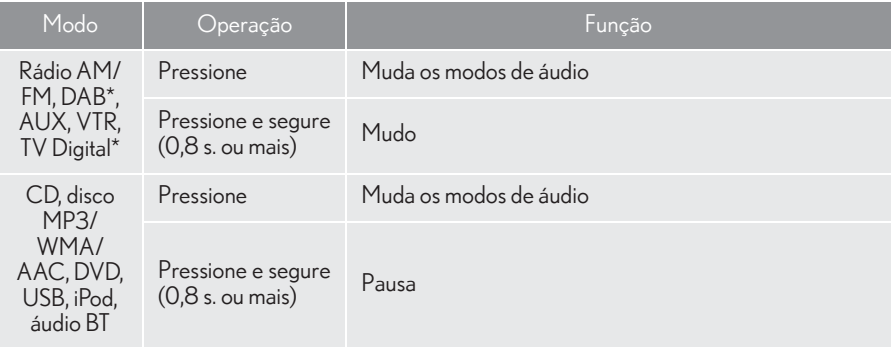

# **2. INTERRUPTORES DE CONTROLE DE ÁUDIO DO BANCO TRASEIRO\***

Algumas características do sistema de áudio/vídeo podem ser controladas a partir dos bancos traseiros.

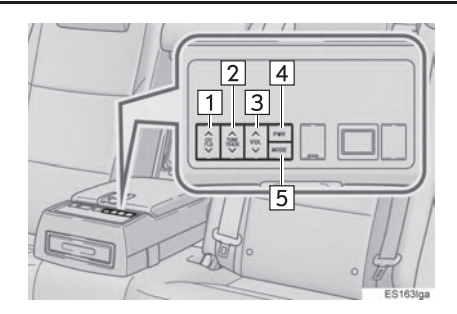

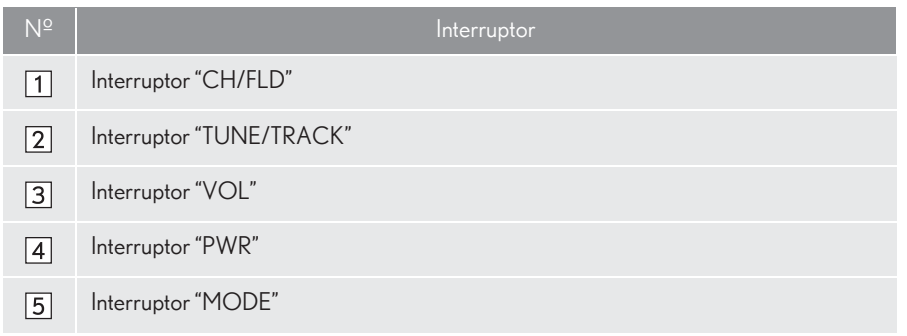

# Interruptor "CH/FLD"

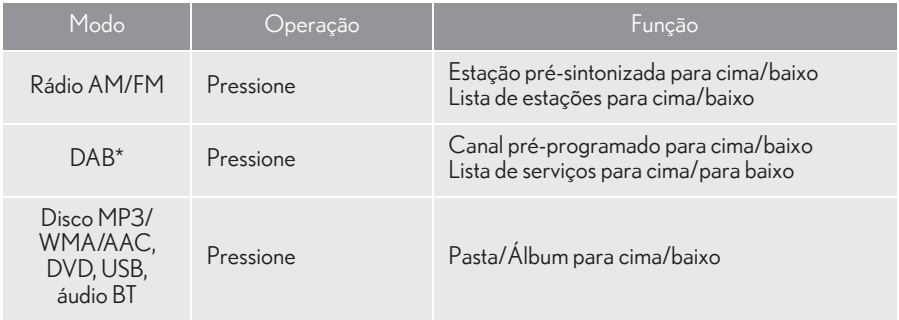

# Interruptor "TUNE/TRACK"

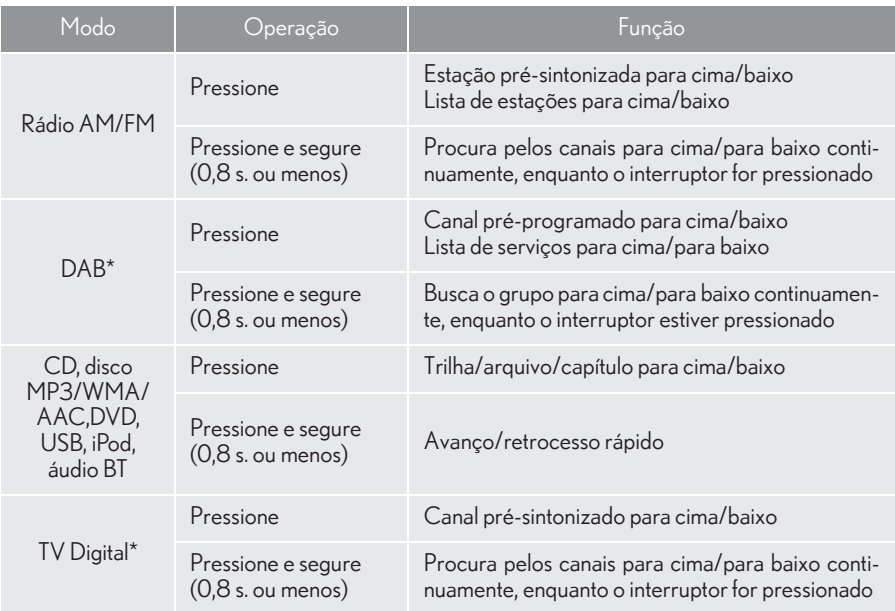

Interruptor "VOL"

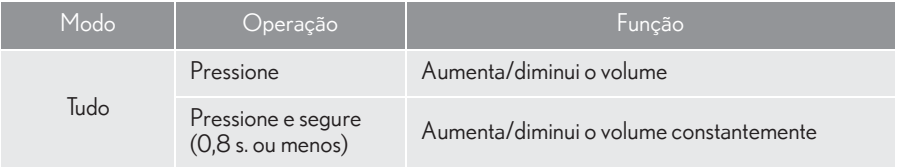

# Interruptor "PWR"

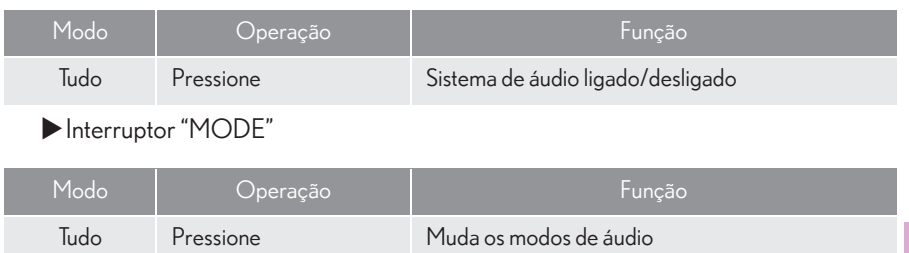

# **5. CONFIGURAÇÕES 1. CONFIGURAÇÕES DE ÁUDIO**

Configurações detalhadas de áudio podem ser programadas.

1 Pressione o botão "MENU" no Touch Remoto.

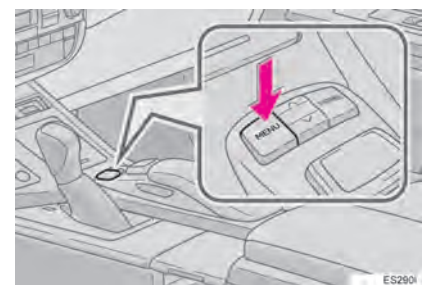

2 Selecione "Config.".

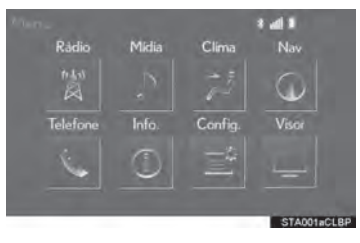

3 Selecione "Áudio".

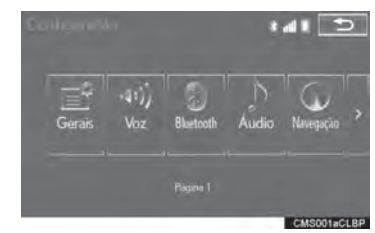

4 Selecione os itens a serem configurados.

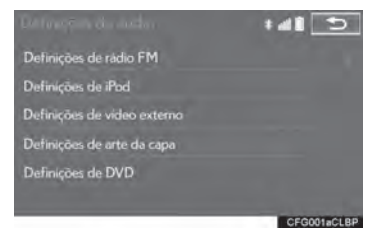

# TELA DE CONFIGURAÇÕES DE ÁUDIO

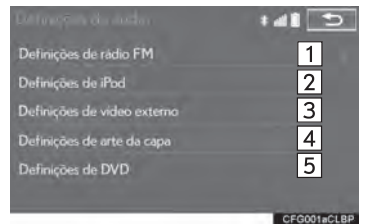

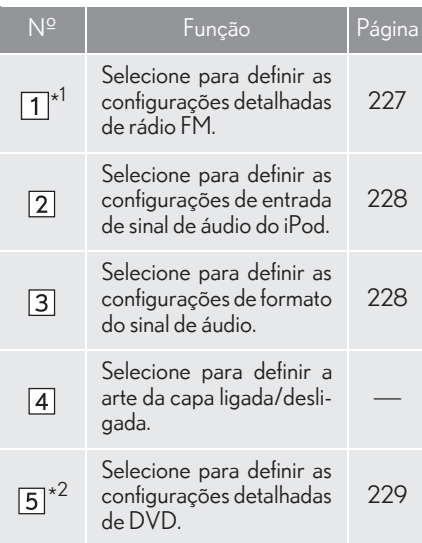

\*<sup>1</sup>: Se equipado

\* 2: Somente no modo de vídeo DVD

# COFIGURAÇÕES DE RÁDIO FM\*

- 1 Exiba a tela de configurações de áudio.  $(\rightarrow P.226)$
- 2 Selecione "Definições de rádio FM".
- 3 Selecione o botão desejado para ser definido.

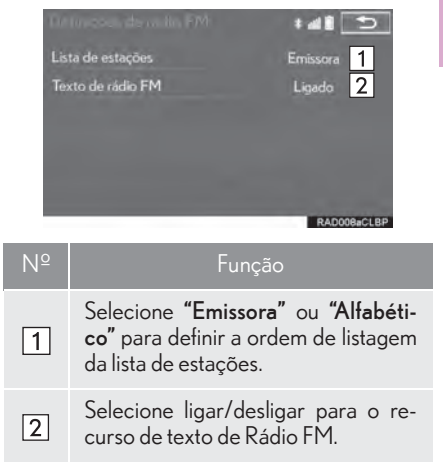

4

\*: Se equipado

- 1 Exiba a tela de configurações de áudio.  $(\rightarrow P.226)$
- 2 Selecione "Definições de iPod".
- 3 Selecione "Saída de som do vídeo".

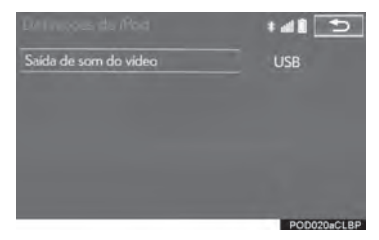

4 Selecione um botão da tela para a configuração desejada.

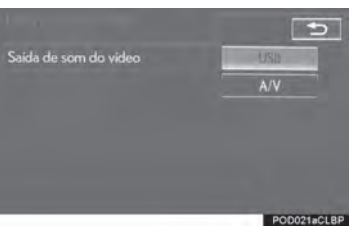

# CONFIGURAÇÕES DE iPod CONFIGURAÇÕES DE VÍDEO EXTERNO

- 1 Exiba a tela de configurações de áudio.  $(\rightarrow P.226)$
- 2 Selecione "Definições de vídeo externo".
- 3 Selecione "Formato de sinal de vídeo".

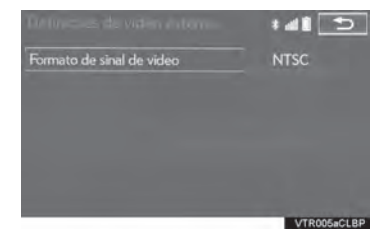

4 Selecione um botão da tela para a configuração desejada.

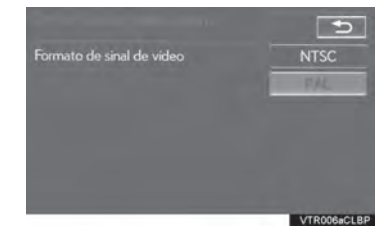

# CONFIGURAÇÕES DE DVD

- 1 Exiba a tela de configurações de áudio.  $(\rightarrow P.226)$
- 2 Selecione "Definições de DVD".
- Selecionar "Definicões de DVD" na tela superior de DVD também pode exibir a tela de "Configurações de DVD".  $(\rightarrow$ P.178)
- 3 Selecione os itens a serem configurados.

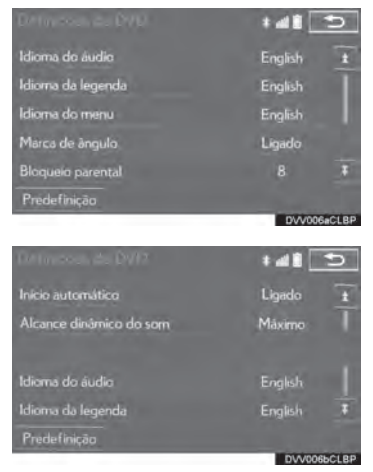

● Quando "Predefinição" é selecionado, todos os menus são inicializados.

# IDIOMA DE ÁUDIO

# O idioma de áudio pode ser alterado.

- 1 Selecione "Idioma do áudio".
- 2 Selecione o idioma que deseja ouvir na tela "Idioma de Áudio".
- $\bullet$  Se o idioma que deseja ouvir não puder ser encontrado nessa tela, selecione "Outro" e insira um código de idioma.  $(\rightarrow$ P.230)

# n **IDIOMA DAS LEGENDAS**

O idioma das legendas pode ser alterado.

- 1 Selecione "Idioma da legenda".
- 2 Selecione o idioma que deseja ler na tela "Idioma das legendas".
- Se o idioma que deseja ler não puder ser encontrado nessa tela, selecione "Outro" e insira um código de idioma.  $(\rightarrow$ P.230)

# IDIOMA DO MENU

O idioma no menu de vídeo DVD pode ser alterado.

- Selecione "Idioma do menu".
- **2** Selecione o idioma que deseja ler na tela "Idioma do menu".
- Se o idioma que deseja ler não puder ser encontrado nessa tela, selecione "Outro" e insira um código de idioma.  $(\rightarrow$ P.230)

4

# n **MARCA DE ÂNGULO**

A marca de múltiplos ângulos pode ser ligada ou desligada na tela, durante a reprodução de discos compatíveis com múltiplos ângulos.

- 1 Selecione "Marca de ângulo".
- 2 Selecione "Ligar" ou "Desligar".
- n **BLOQUEIO PELOS PAIS**

O nível de restrições do telespectador pode ser alterado.

- 1 Selecione "Bloqueio parental".
- 2 Digite um código pessoal de 4 dígitos na tela "Código-chave".
- 3 Selecione um nível de controle dos país (1-8) na tela "Selecionar Nível de Restrição".

# INÍCIO AUTOMÁTICO

Os discos inseridos enquanto o veículo está em movimento começarão a ser reproduzidos automaticamente. Alguns discos podem não ser reproduzidos.

- Selecione "Início automático"
- 2 Selecione "Ligar" ou "Desligar".
- FAIXA DINÂMICA DE SOM

A diferença entre o volume mais baixo e o volume mais alto pode ser ajustada.

- 1 Selecione "Alcance dinâmico do som".
- 2 Selecione "Máximo" ("MAX"), "Padrão" ("STD") ou "Mínimo" ("MIN").

# INSIRA O CÓDIGO DO IDIOMA DO ÁUDIO/LEGENDA/MENU

Se "Outro" for selecionado na tela de "Idioma de Áudio", na tela de "Idioma das Legendas" ou na tela "Idioma do Menu", o idioma que deseja ouvir ou ler pode ser selecionado inserindo um código de idioma.

Digite um código de 4 dígitos.

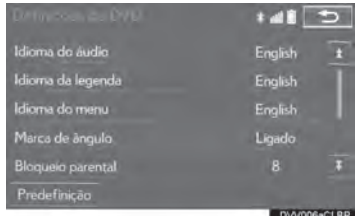

2 Selecione "OK".

# LISTA DE CÓDIGOS DE IDIOMA

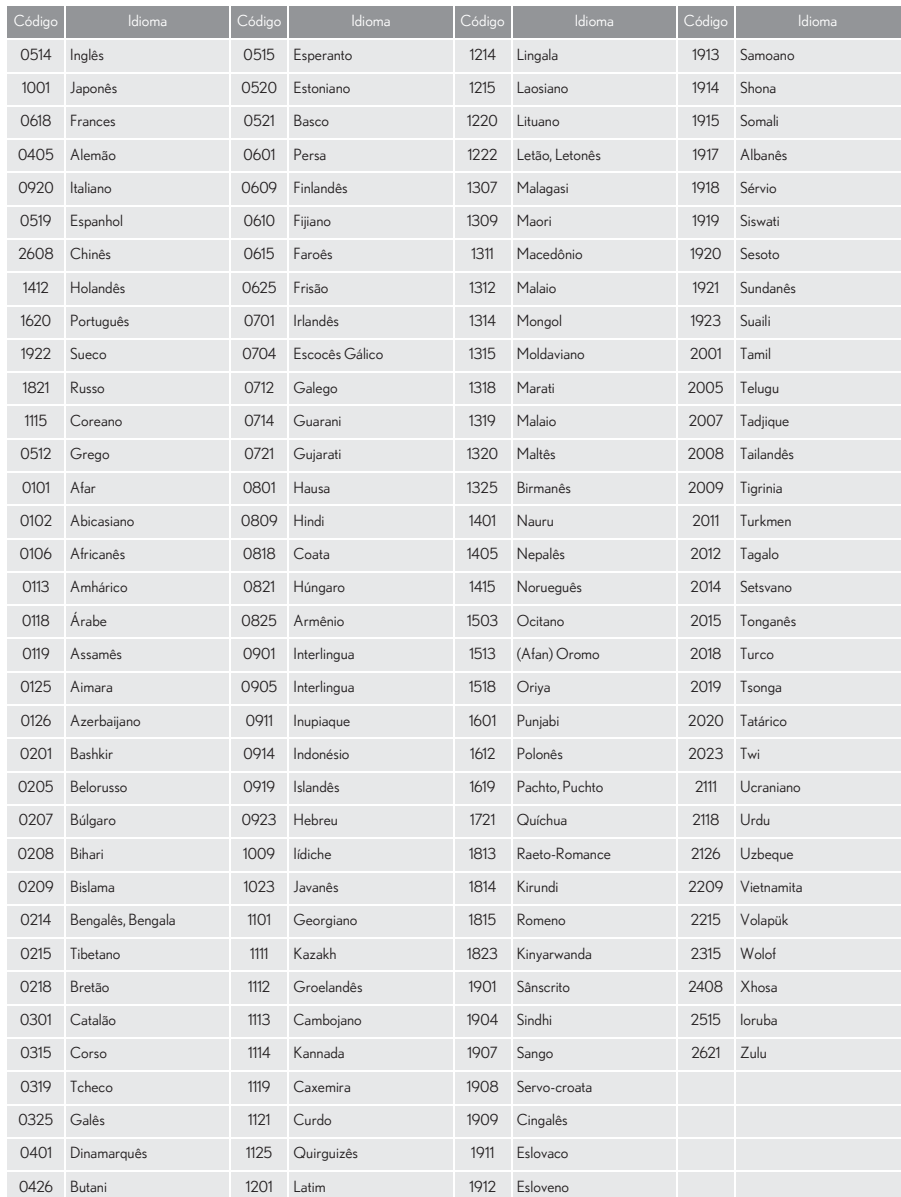

# **1. INFORMAÇÕES OPERACIONAIS**

# **NOTA**

- Para evitar danos ao sistema de áudio e vídeo:
	- Tome cuidado para não derramar bebidas sobre o sistema de áudio e vídeo.
	- Não insira nada além de discos apropriados na entrada dos discos.

# INFORMAÇÃO

O uso de um telefone celular dentro ou próximo ao veículo pode causar um ruído pelos alto-falantes do sistema de áudio e vídeo que você está ouvindo. Contudo, isto não indica uma impropriedade.

# RÁDIO

Geralmente, um problema na recepção de rádio não significa que há um problema no rádio — é apenas o resultado das condições normais fora do veículo.

Por exemplo, os edifícios e o terreno nas proximidades podem interferir na recepção de FM. As linhas da rede elétrica ou os fios telefônicos podem interferir nos sinais AM. E, naturalmente, os sinais de rádio têm uma faixa limitada. Quanto mais longe o veículo estiver da estação, mais fraco será o sinal. Além disso, as condições de recepção mudam continuamente conforme o veículo se movimenta.

Descrevemos aqui alguns problemas comuns de recepção que provavelmente não indicam um problema no rádio.

Esmaecimento e flutuação das estações: De maneira geral, a faixa eficaz de FM é cerca de 40 km. Uma vez fora dessa faixa, você poderá observar esmaecimento e flutuação, que aumenta com a distância do transmissor de rádio. Geralmente são acompanhados de distorção.

Multicaminho (Multipath): Os sinais FM são refletivos, tornando possível que 2 sinais cheguem na antena do veículo ao mesmo tempo. Se isso ocorrer, os sinais se cancelarão mutuamente, causando uma tremulação ou perda de recepção momentânea.

Estática e tremulação: Ocorrem quando os sinais são bloqueados por edifícios, árvore ou outros objetos grandes. Aumentar o nível de tons baixos pode reduzir a estática e a tremulação.

Troca de estações: Se o sinal FM que está sendo ouvido for interrompido ou enfraquecido e houver um sinal mais forte nas imediações na banca de FM, o rádio poderá sintonizar na segunda estação até que o sinal original possa ser captado novamente.

# FM AM

Esmaecimento: As transmissão em AM são refletidas pela atmosfera superior — principalmente à noite. Esses sinais refletidos podem interferir naqueles recebidos diretamente da estação de rádio, fazendo com que o som da estação de rádio alterne entre forte e fraco.

Interferência da estação: Quando um sinal refletido e um sinal recebido diretamente de uma estação de rádio estão muito próximos da mesma frequência, eles podem interferir um com o outro, tornando difícil escutar a transmissão.

Estática: O sinal de AM é afetado por fontes externas de ruído elétrico, como linhas de energia de alta tensão, raios ou motores elétricos. Isso resulta em estática.

4

# DISPOSITIVO DE REPRODUÇÃO DE DVD E **DISCO**

- zEsse dispositivo de reprodução de DVD destina-se ao uso somente com discos de  $12 \, \text{cm}$
- Temperaturas extremamente altas podem impedir o funcionamento do dispositivo de reprodução de DVD. Nos dias quentes, use do sistema de ar condicionado para refrescar o interior do veículo antes de usar o dispositivo de reprodução.
- zEstradas irregulares ou outras vibrações podem fazer o dispositivo de reprodução de DVD saltar.
- Se o dispositivo de reprodução de DVD ficar úmido, poderá não ser possível reproduzir os discos. Remova os discos do dispositivo de reprodução e aguarde até secar.  $\bigcup$ se somente discos marcados como mos-

### **ATENCÃO**  $\boldsymbol{\Omega}$

Os leitores de DVD usam um raio laser T. invisível que pode causar exposição perigosa à radiação, se direcionado fora da unidade. Certifique-se de operar o player corretamente.

# DISPOSITIVO DE REPRODUÇÃO DE DVD

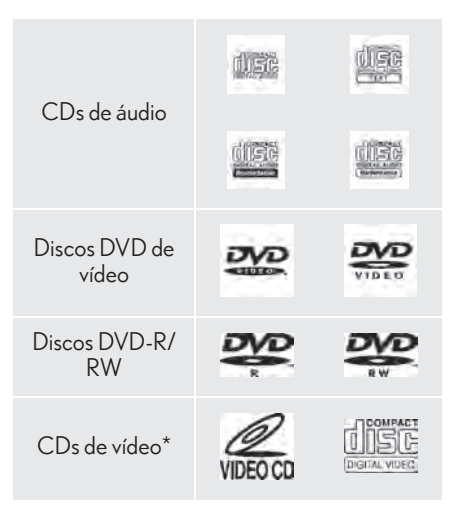

- trado acima. Os seguintes produtos podem não ser reproduzíveis em seu dispositivo de reprodução:
	- $-$  SACD
	- CD dts
	- CD com proteção contra gravação
	- DVD de Áudio
	- DVD-RAM

 $\triangleright$  Discos de formato especial

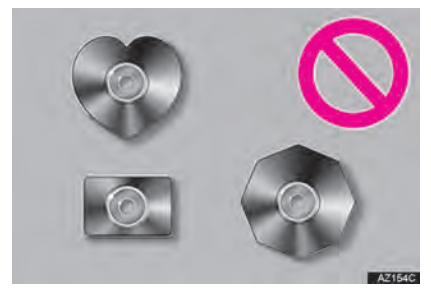

XDiscos transparentes/translúcidos

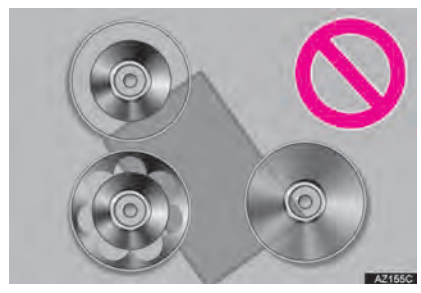

XDiscos de baixa qualidade

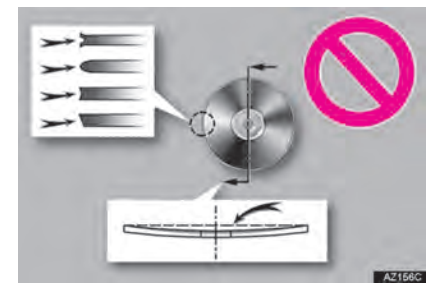

 $\triangleright$  Discos com etiquetas

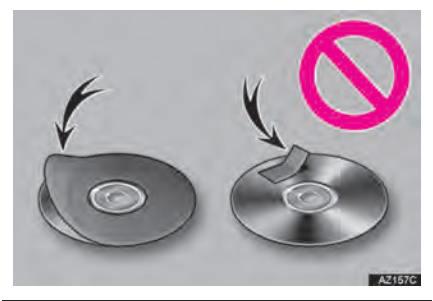

**NOTA** 

- Não use discos de formato especial, transparentes/translúcidos, de baixa qualidade ou com etiquetas como aquelas mostradas nas ilustrações. O uso desses discos pode danificar o dispositivo de reprodução ou poderá não ser possível ejetar o disco.
- Este sistema não foi projetado para uso de Discos Duplos. Não use Discos Duplos, visto que eles podem danificar o dispositivo de reprodução.
- Não use discos que tenham um anel de proteção. O uso desses discos pode danificar o dispositivo de reprodução ou poderá não ser possível ejetar o disco.
- Não use discos imprimíveis. O uso desses discos pode danificar o dispositivo de reprodução ou poderá não ser possível ejetar o disco.

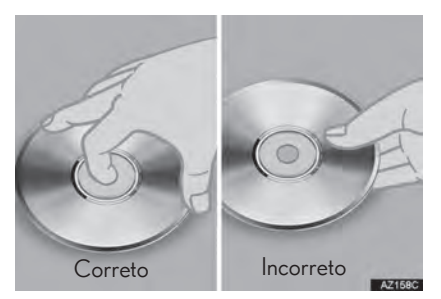

- $\bullet$  Manuseie os discos com cuidado, principalmente ao inseri-los. Segure-os pela borda e não dobre os discos. Evite deixar impressões digitais nos discos, principalmente no lado brilhante.
- $\bullet$  Sujeira, riscos, empenamento, furos minúsculos ou outros danos no disco podem fazer com que o dispositivo de reprodução pule ou repita uma seção de uma trilha. (Para ver um furo minúsculo, segure o disco para cima contra a luz.)
- Remova os discos do dispositivo de reprodução quando não estiverem em uso. Guarde-os nas respectivas caixas de plástico longe de umidade, calor e incidência de luz solar direta.

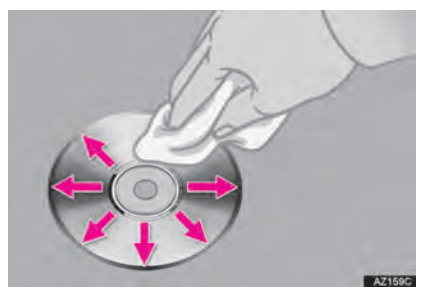

Para limpar um disco: Limpe-o com um pano macio, que não solte fiapos, umedecido com água. Limpe em uma linha reta a partir do centro para a borda do disco (não em círculos). Seque-o com outro pano macio que não solte fiapos. Não use um produto de limpeza convencional ou um dispositivo antiestática.

## DISCOS CD-R/RW E DVD-R/ RW

- Os discos CD-R/CD-RW que não foram submetidos ao "processo de finalização" (um processo que permite a reprodução dos discos em um dispositivo de reprodução de CD convencional) não podem ser reproduzidos.
- Poderá não ser possível reproduzir discos CD-R/CD-RW gravados em um gravador de CD de música ou um computador pessoal, devido às características do disco, riscos ou sujeiras no disco, ou sujeira, condensação etc. na lente da unidade.
- Poderá não ser possível reproduzir discos gravados em um computador pessoal, dependendo das configurações do aplicativo e do ambiente. Grave no formato correto. (Para obter detalhes, entre em contato com os fabricantes adequado dos aplicativos.)
- Os discos CD-R/CD-RW podem ser danificados pela exposição à luz solar direta, altas temperaturas ou outras condições de armazenamento. A unidade pode não conseguir reproduzir discos danificados.
- Se um disco CD-RW for inserido no dispositivo de reprodução, a reprodução começará mais lentamente do que com um disco CD ou CD-R convencional.
- Gravações em CD-R/CD-RW não podem ser reproduzidas usando o sistema DDCD (CD de Dupla Densidade).

Este dispositivo de reprodução de DVD está em conformidade com os formatos de TV a cores NTSC/PAL. Discos de vídeo DVD compatíveis com outro formato, como SECAM, não podem ser usados.

<sup>4</sup> Códigos regionais: Alguns discos DVD de vídeo têm o código regional a seguir, indicando os país nos quais o disco DVD de vídeo pode ser reproduzido neste dispositivo de reprodução de DVD. Se você tentar reproduzir discos de vídeo DVD inadequado neste dispositivo de reprodução, uma mensagem de erro será apresentada na tela. Mesmo se o disco DVD de vídeo não tiver um código regional, há casos em que ele não pode ser usado.

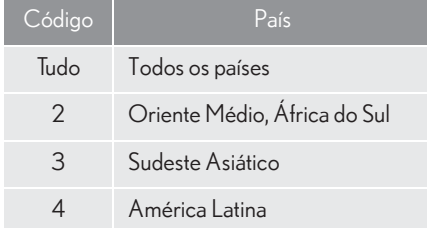

# MARCAS MOSTRADAS NOS DISCOS DVD DE VÍDEO<br>DISCOS DVD DE VÍDEO

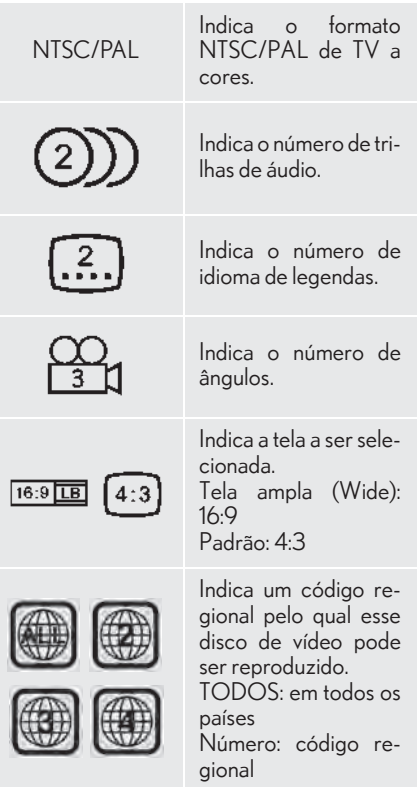

# GLOSSÁRIO DE DISCO DVD DE VÍDEO

Discos DVD de vídeo: Digital Versatile Disc (Disco digital versátil) que contém vídeo. Os discos DVD de vídeo adotaram "MPEG2", um dos padrões mundiais de tecnologias de compressão digital. Os dados de imagem são comprimidos por 1/40 em média e armazenados. Tecnologia de codificação de taxa variável, na qual volume de dados atribuídos à imagem é alterado, dependendo do formato da imagem, também foi adotada. Os dados de áudio são armazenados usando PCM (Modulação por Código de Pulso) e Dolby Digital, que possibilita melhor qualidade de som. Além disso, recursos de múltiplos ângulos, múltiplos idiomas também ajudam o usuário a desfrutar a mais avançada tecnologia de vídeo DVD.

Restrições do telespectador: Esse recurso limita o que pode ser assistido em conformidade com um nível de restrições do país. O nível de restrições do país varia dependendo do disco DVD de vídeo. Alguns discos DVD de vídeo não podem ser reproduzidos de forma alguma, ou cenas violentar são omitidas ou substituídas por outras cenas.

- Nível 1: Discos DVD de vídeo para crianças podem ser reproduzidos.
- Níveis 2 a 7 Discos de DVD de vídeo para crianças e filmes com classificação G podem ser reproduzidos.
- Nível 8: Todos os tipos de discos DVD de vídeo podem ser reproduzidos.

Recurso de múltiplos ângulos: A mesma cena pode ser desfrutada em diferentes ângulos.

Recurso de múltiplos idiomas: O idioma das legendas e de áudio pode ser selecionado.

Códigos regionais: Os códigos regionais são fornecidos nos dispositivos de reprodução de DVD e nos discos DVD. Se o disco DVD de vídeo não tiver o mesmo código regional do dispositivo de reprodução de DVD, não será possível reproduzir o disco no dispositivo de reprodução de DVD. Para códigos regionais:  $\rightarrow$  P.237

Áudio: Este dispositivo de reprodução de DVD reproduz DVDs nos formatos de áudio PCM liner, Dolby Digital e MPEG. Outros tipos decodificados não podem ser reproduzidos.

Título e capítulo: Os programas de áudio e vídeo armazenados nos discos DVD de vídeo são divididos em partes por título e capítulo.

Título: A unidade maior dos programas de áudio e vídeo é armazenada nos discos DVD de vídeo. Geralmente, um filme, um álbum ou um programa de áudio é designado como um título.

Capítulo: Uma unidade menor do que um título. Um título compreende vários capítulos.

zFabricado sob licença da Dolby Laboratories. Dolby e o símbolo D duplo são marcas da Dolby Laboratories.

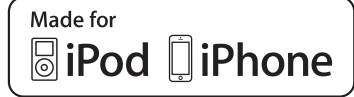

- $\bullet$  Os textos "Feito para iPod", "Feito para  $\bullet$  iPod touch (2ª geração) 4 iPhone" e "Feito para iPad" significam que o acessório eletrônico foi projetado para ser conectado especificamente ao iPod, iPhone ou iPad, respectivamente, e foi certificado pelo desenvolvedor que atende os padrões de desempenho da Apple.
- A Apple não é responsável pela operação deste dispositivo ou sua conformidade com os padrões de segurança e regulamentação. Saiba que o uso deste acessório com iPod, iPhone ou iPad pode afetar o desempenho da conexão wireless.
- iPad, iPhone, iPod, iPod classic, iPod nano, e iPod touch são marcas registradas da Apple Inc., registrada nos E.U.A e outros países. Lightning é uma marca registrada da Apple Inc.
- $\bullet$  O conector Lightning funciona com iPhone 5, iPod touch (5ª geração) e iPod nano (7ª geração).
- O conector de 30 pinos funciona com iPhone 4S, iPhone 4, iPhone 3GS, iPhone 3G, iPhone, iPod touch (1ª à 4ª geração), iPod classic e iPod nano (1ª à 6ª geração).
- zUSB funciona com iPhone 5, iPhone 4S, iPhone 4, iPhone 3GS, iPhone 3G, iPhone, iPod touch (1ª à 5ª geração), iPod classic, e iPod nano (1ª à 7ª geração).

# iPod MODELOS COMPATÍVEIS

Os dispositivos iPod®, iPod nano®, iPod classic®, iPod touch® e iPhone® a seguir podem ser usados com este sistema.

Feito para

- iPod touch (5ª geração)\*
- iPod touch (4ª geração)
- iPod touch (3ª geração)
- iPod touch (2ª geração)
- iPod touch (1ª geração)
- iPod classic
- iPod com vídeo
- iPod nano (7ª geração)\*
- iPod nano (6ª geração)
- iPod nano (5ª geração)
- iPod nano (4ª geração)
- iPod nano (3ª geração)
- iPod nano (1ª geração)
- iPhone 5\*
- iPhone 4S
- iPhone 4
- iPhone 3GS
- iPhone 3G
- iPhone
- \*: Vídeo iPod não é suportado

### INFORMAÇÃO

Dependendo das diferenças entre modelos ou versões de software etc., alguns modelos podem ser incompatíveis com este sistema.

# INFORMAÇÕES SOBRE ARQUIVO

# DISPOSITIVOS USB COMPATÍVEIS

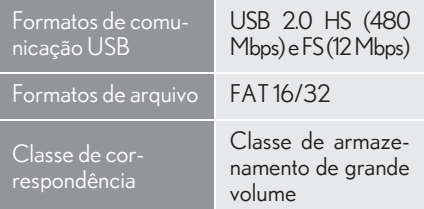

# COMPATÍVEIS

# ARQUIVOS COMPRIMIDOS

### Item USB DISCO Formato de arquivo compatível (áudio) MP3/WMA/AAC Formato de arquivo compatível (vídeo)\* WMV/AVI/  $MP4/M4V$ Formato de arquivo compatível (foto)\*  $IPFG$ Tamanho da imagem (foto)\* Máximo  $10MR$ Tamanho de pixels (foto)\* Máximo de 10.000.000 pixels - Pastas no dispositivo Máximo 3000 Máximo 192 Arquivos no dispositivo Máximo 9999 Máximo 255 Arquivos por Arquivos por Máximo 255

# FREQUÊNCIA DE AMOSTRAGEM **CORRESPONDENTE**

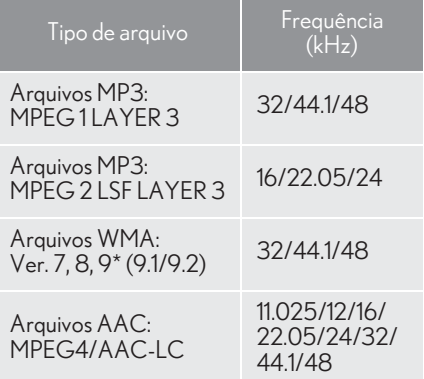

# n TAXA DE BITS CORRESPONDENTE

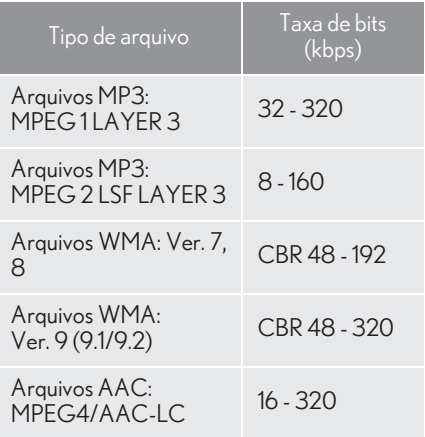

(Compatível com Taxa de Bits Variável (VBR))

- $\bullet$  MP3 (MPEG Audio Layer 3), WMA (Windows Media Audio) e AAC (Advanced Audio Coding) são padrões de compressão de áudio.
- Este sistema reproduz arquivos MP3/ WMA/AAC em discos CD-R, CD-RW, DVD-R, DVD-RW e memória USB.
- $\bullet$  Este sistema reproduz gravações em disco compatíveis com ISO 9660 nível 1 e nível 2, e com o sistema de arquivos Romeu e Julieta.
- $\bullet$  Ao dar nome em um arquivo MP3/WMA/ AAC, adiciona a extensão de arquivo adequada (.mp3/.wma/.m4a).
- Este sistema reproduz arquivos com extensões de arquivo .mp3/.wma/.m4a, como arquivos MP3/WMA/AAC respectivamente. Para evitar ruídos e erros de reprodução, use a extensão de arquivo adequada.
- Este sistema só reproduz a primeira sessão ao usar CDs compatíveis com múltiplas sessões.
- Os arquivos MP3 são compatíveis com a Versão de Etiqueta ID3 Formatos 1.0, Ver. 1.1, Ver. 2.2 e Ver. 2.3. Esse sistema não exibe o título do disco, o título da trilha e o nome do artista em outros formatos.
- Os arquivos WMA/AAC contendo uma etiqueta WMA/AAC que é usada de alguma maneira como uma etiqueta ID3. As etiquetas WMA/AAC transmitem informações como o título da trilha e o nome do artista.
- zA função de ênfase está disponível apenas ao reproduzir arquivos MP3/WMA gravados em 32, 44,1 e 48 kHz.
- Este sistema reproduz arquivos AAC codificados pelo iTunes.
- A qualidade do som dos arquivos MP3/ WMA geralmente melhorar com taxas de bits maiores. Para obter um nível razoável de qualidade do som, recomenda-se discos gravados com uma taxa de bits de pelo menos 128 kbps.
- $\bullet$  Listas de reprodução M3u não são compatíveis com o dispositivo de reprodução de áudio.
- Os formatos MP3i (MP3 interativo) e MP3PRO não são compatíveis com o dispositivo de reprodução de áudio.
- $\bullet$  O dispositivo de reprodução é compatível com VBR (Taxa de Bits Variável).
- $\bullet$  Ao reproduzir discos gravados como arquivos VBR (Taxa de Bits Variável), o tempo de reprodução não será exibido corretamente se forem usadas as operações de avanço ou de retrocesso rápido.
- zNão é possível verificar pastas que não incluem arquivos MP3/WMA/AAC.
- Os arquivos MP3/WMA/AAC nas pastas com profundidade de até 8 níveis podem ser reproduzidos. No entanto, o início da reprodução pode ser retardado ao usar discos contendo inúmeros níveis de pastas. Por esse motivo, recomendamos criar discos com no máximo 2 níveis de pastas.

4

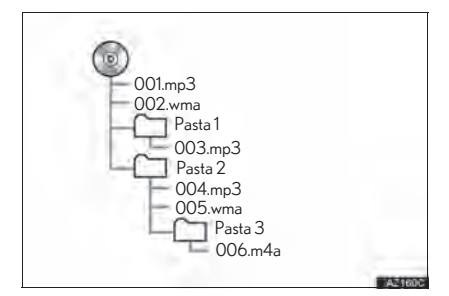

 $\bullet$  A ordem de reprodução do disco compacto com a estrutura mostrada acima é a seguinte:

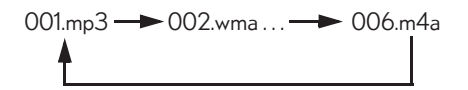

 $\bullet$  A ordem é alterada, dependendo do computador pessoal e do software de codificação de MP3/WMA/AAC utilizado.

# **TERMOS**

# PACKET WRITE

 $\bullet$  Esse é um termo geral que descreve o processo de gravação de dados por comando para o CD-R etc., da mesma maneira que os dados são gravados para discos rígidos ou flexíveis.

# ID3 TAG

zTrata-se de um método de integração de informações relacionadas à trilha em um arquivos MP3. Essas informações incorporadas podem incluir o número da trilha, o título da trilha, o nome do artista, o título do álbum, o gênero de música, o ano de produção, comentários, arte da capa e outros dados. Os conteúdos podem ser livremente editados usando software com funções de edição de etiqueta ID3. Embora as etiquetas estejam limitadas a um numero de caracteres, as informações podem ser visualizadas quando a trilha está sendo reproduzida.

## ETIQUETA WMA

● Os arquivos WMA podem conter uma etiqueta WMA que é usada da mesma maneira que uma etiqueta ID3. As etiquetas WMA transmitem informações como o título da trilha e o nome do artista.

# FORMATO ISO 9660

- Esse é o padrão internacional para a formatação de arquivos e pastas em CD-ROM. Para o formato ISO 9660, há 2 níveis de regulamentos.
- $\bullet$  Nível 1: O nome de arquivo é no formato 8.3 (nomes de arquivo com 8 caracteres, com uma extensão de arquivo de 3 caracteres. Os nomes de arquivo devem ser compostos de letras maiúsculas e números de um byte. O símbolo "\_" também pode ser incluído.)
- $\bullet$  Nível 2: O nome de arquivo pode ter até 31 caracteres (incluindo a marca de separação "." e a extensão de arquivo). Cada pasta deve conter menos de 8 hierarquias.

# MP3

zMP3 é um padrão de compressão de áudio determinado por um grupo de trabalho (MPEG) da ISO (International Standard Organization). MP3 comprime dados de áudio até cerca de 1/10 do tamanho do que em discos convencionais.

# WMA

zWMA (Windows Media Audio) é um formato de compressão de áudio desenvolvido pela Microsoft®. Ele comprime arquivos em tamanhos menores que os dos arquivos MP3. Os formatos de decodificação de arquivos WMA são Ver. 7, 8 e 9.

# AAC

zAAC é uma abreviatura de Advanced Audio Coding e se refere a um padrão de tecnologia de compressão de áudio usado com MPEG2 e MPEG4.

4

# MENSAGENS DE ERRO

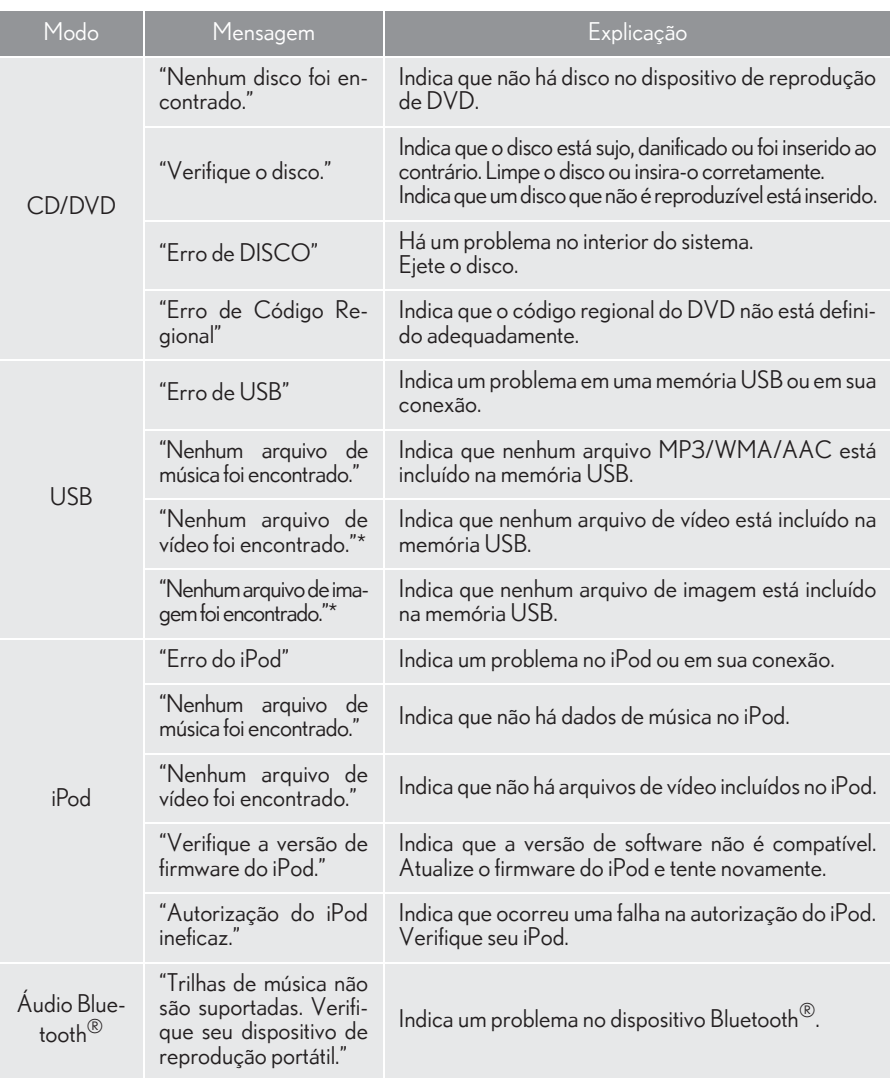

# INFORMAÇÃO

Se a falha não for corrigida: consulte uma Concessionária Autorizada Lexus.

# 5

# SISTEMA DE COMANDO DE VOZ

# <sup>1</sup> OPERAÇÃO DO SISTEMA DE COMANDO DE VOZ

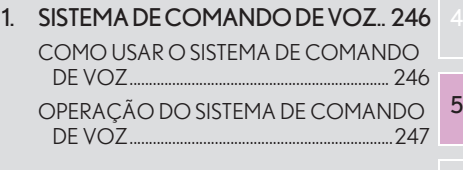

2. LISTA DE COMANDOS ..................... 254

\*: Se equipado

# **1. OPERAÇÃO DO SISTEMA DE COMANDO DE VOZ**

# **1. SISTEMA DE COMANDO DE VOZ\***

O sistema de comando de voz permite acionar os sistemas de navegação, áudio e vídeo, e viva-voz usando comandos de voz.

Consulte a lista de comandos para obter exemplos de comandos de voz.  $(\rightarrow P.254)$ 

## INFORMAÇÃO

Os comandos exibidos na tela "Atalhos" podem ser acionados na tela de "Menu principal".

# COMO USAR O SISTEMA DE COMANDO DE VOZ

# INTERRUPTOR NO VOLANTE DE DIREÇÃO

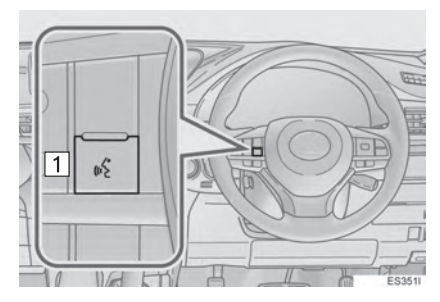

1 Interruptor falar

- zPressione o interruptor falar para iniciar o sistema de comando de voz.
- zPara cancelar o reconhecimento de voz, pressione e segure o interruptor falar.

# **MICROFONE**

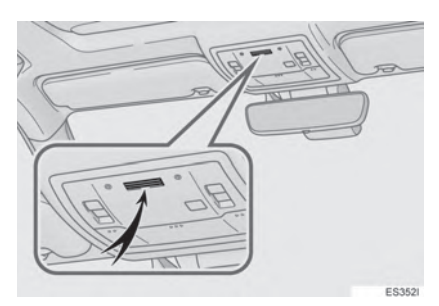

 $\bullet$  Ao dar um comando de voz, não é necessário falar diretamente no microfone.

## INFORMAÇÃO

- Aguarde o sinal de confirmação antes de falar um comando.
- Os comandos de voz podem não ser reconhecidos quando:
	- Falados muito rapidamente.
	- Falados em um tom baixo ou alto.
	- O teto ou os vidros estiverem abertos.
	- Os passageiros estão conversando quando os comandos são falados.
	- A velocidade do ar condicionado está ajustada para alta.
	- Os difusores do ar condicionado estão virados em direção ao microfone.
- Nas seguintes condições, o sistema poderá não reconhecer o comando adequadamente e usar comandos de voz pode não ser possível:
	- O comando está incorreto ou não está claro. Observe que certas palavras, acentos ou padrões de emissão de voz podem ser difíceis para o reconhecimento do sistema.
	- Há um ruído de fundo excessivo, como ruído de vento.

# OPERAÇÃO DO SISTEMA DE <sup>3 Fale</sup> COMANDO DE VOZ

# OPERAÇÃO A PARTIR DOS ATALHOS

- 1 Pressione o interruptor falar.
- zDepois que a tela de "Shortcuts" tiver sido exibida, a orientação por voz será iniciada.
- A orientação por voz para o sistema de comando de voz pode ser omitida ao pressionar o interruptor falar.
- 2 Após um sinal sonoro, fale ou selecione o comando desejado.

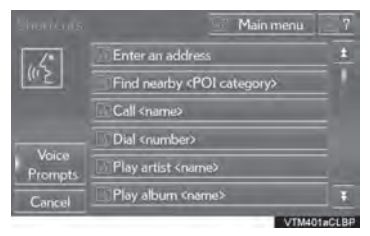

 $\bullet$  Os comandos de voz estão marcados com

. Alguns comandos frequentemente usados são exibidos na tela.

zDizer *"Help"* ou selecionar "?" solicita à orientação por voz para oferecer exemplos de comandos e métodos de operação.

**3** Fale ou selecione o comando exibido na

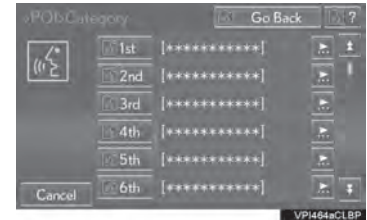

# OPERAÇÃO A PARTIR DO **MENU PRINCIPAL**

- 1 Pressione o interruptor falar.
- 2 Falando *"Main menu"* ou selecionando "Main menu".

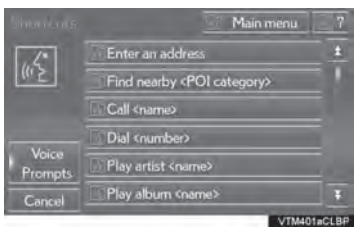

3 Fale ou selecione o comando de função desejado.

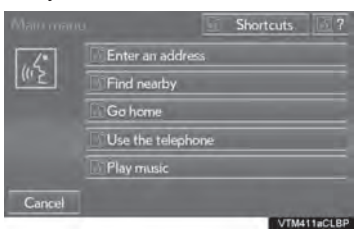

4 Fale ou selecione o comando desejado na tela.

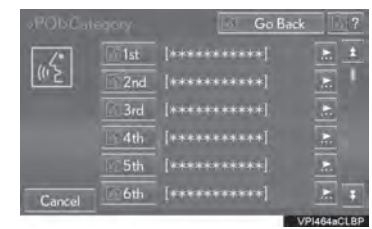

 $\bullet$  Os POIs registrados, os nomes registrados na lista de contatos etc., podem ser falados em vez de "<>" ao lado dos comandos.  $(\rightarrow P.254)$ 

Por exemplo: Fale *"Find nearby Restaurants"*, *"Calle John Smith"* etc.

- Se um resultado desejado não for amostrado ou se nenhuma seleção estiver disponível, execute um dos seguintes para voltar para a tela anterior:
	- Fale *"Go Back"*
	- Selecione "Go Back"
- zPara cancelar o reconhecimento de voz, selecione "Cancel" ou pressione e segure o interruptor falar.

## $(INFORMACÃO)$

- Se o sistema multimídia não responder ou a tela de confirmação não desaparecer, pressione o interruptor falar e tente novamente.
- Se um comando de voz não puder ser reconhecido, a orientação por voz dirá "Desculpe?" e a recepção de comando de voz será reiniciada.
- Se um comando de voz não puder ser reconhecido 2 vezes consecutivas, o sistema de orientação por voz dirá "Para reiniciar o reconhecimento de voz, pressione o interruptor falar.". Em seguida, o reconhecimento de voz será suspenso.
- A mensagem de reconhecimento de voz pode ser definida para ligada ou desligada quando "Mensagens de Voz" é selecionado. Essa configuração também pode ser alterada na tela "Configurações de voz".  $(\rightarrow P.69)$
- A orientação por voz pode ser cancelada ao configurar as mensagens de voz para desligado. Use essa configuração quando for desejável falar um comando imediatamente após pressionar o interruptor falar e ouvir um sinal.

## EXEMPLO DE COMANDO DE VOZ: COMO PESQUISAR UMA ROTA PARA SUA CASA

- 1 Pressione o interruptor falar.
- 2 Fale *"Go home"* ou selecione "Go home".
- zUma tela de confirmação será apresentada mostrando os resultados do reconhecimento.
- 3 Fale *"Yes"* ou selecione "Yes".
- $\bullet$  O sistema começa a buscar uma rota para sua casa.
- $\bullet$ Quando o comando de voz é reconhecido. o mapa da área e o endereço da casa serão exibidos e a orientação da rota para o endereço da casa será iniciada.
- Se um endereço residencial não estiver registrado, a orientação por voz dirá "Your home is not set.". Tente novamente após configuração do local da casa.  $(\rightarrow P.127)$

5

## EXEMPLO DE COMANDO DE VOZ: COMO PESQUISAR UM DESTINO POR ENDEREÇO

- 1 Pressione o interruptor falar.
- 2 Fale *"Enter an address"* ou selecione "Enter an address".
- Algumas áreas não podem ser reconhecidas pelo sistema de reconhecimento de voz.
- 3 Fale o *"<house number>", o "<street name>"* e o *"<city name>"* continuamente.
- Fale o número da casa desejado no lugar de "<>". É possível falar apenas números. Por exemplo, 1,2,3,4 etc. (Não é possível falar cardinais.) A entrada do número da casa pode ser omitida.
- Fale o nome completo da rua desejada que pertente ao país configurado no lugar de "<>". Se apenas o nome da cidade foi falado na etapa 3, fale o nome da rua. Se o nome da rua não for exclusivo, selecione o número apropriado na lista de endereços exibida.
- zFale o nome da cidade desejada ou o nome da cidade e o nome da rua que pertence ao país configurado no lugar de "<>". Não apenas o nome da cidade, mas o nome da cidade e o nome da rua podem ser falados ao mesmo tempo. Se ambos forem falados ao mesmo tempo e o nome da rua não for exclusivo, selecione o número apropriado na lista de endereços exibida.

4 Fale *"Enter"* ou selecione "Enter".

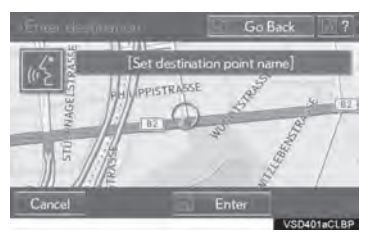

- zUm mapa correspondente ao endereço desejado é exibido. Para definir o ponto exibido como um destino, fale *"Enter"*.
- Se existirem vários pontos, o próximo ponto poderá ser exibido falando *"Next"*.

# INFORMAÇÃO

- As condições de reconhecimento de voz do número da casa são descritas abaixo:
	- Numerais: 10 dígitos ou menos
	- Os cardinais não podem ser reconhecidos.
	- Os numerais são reconhecidos apenas como dígitos simples.

## EXEMPLO DE COMANDO DE VOZ: PESQUISAR UMA TRILHA

- Pressione o interruptor falar.
- "Reproduzir artista <nome>", "Reproduzir álbum <nome>", "Reproduzir música <nome>" e "Reproduzir lista de reprodução <nome>" são exibidos na tela "Atalhos".
- 2 Fale ou selecione *"Play artist <name>"*, *"Play album <name>"*, *"Play song <name>"* ou *"Play playlist <name>"*.
- Fale o nome desejado no lugar de "<>".
- zUma tela de confirmação será apresentada mostrando os resultados do reconhecimento. Se vários itens correspondentes forem encontrados, uma tela de seleção será exibida.
- 3 Fale *"Play"* ou selecione "Play".
- $\bullet$  O sistema começa a reproduzir música.

# INFORMAÇÃO

- Uma memória USB ou um iPod deve estar conectado para permitir a busca da trilha e a reprodução.  $(\rightarrow$ P.186, 194)
- Quando uma memória USB ou iPod está conectado, os dados de reconhecimento são criados de forma que as trilhas possam ser buscadas usando comandos de voz.
- Os dados de reconhecimento são atualizados nas seguintes condições:
	- Quando os dados da memória USB ou do iPod foram alterados.
	- Quando o idioma de reconhecimento de voz foi alterado.  $(\rightarrow P.60)$
- Enquanto os dados de reconhecimento está sendo criados ou atualizados, a busca de uma trilha não pode ser realizada usando um comando de voz.
- Quando "Reproduzir música" está esmaecido na tela "Atalhos", não é possível pesquisar uma trilha usando um comando de voz. Nessa situação, reduza a quantidade de dados de música na memória USB ou no iPod e atualize os dados de reconhecimento para permitir a busca por comando de voz.
#### EXEMPLO DE COMANDO DE VOZ: LIGAR NOME

- 1 Pressione o interruptor falar.
- z"Ligar <nome>" é exibido na tela "Atalhos".
- Quando "Ligar <nome>" está esmaecido na tela "Atalhos", o reconhecimento do comando de voz do contato não pode ser usado. Verifique a conexão Bluetooth<sup>®</sup> e se os contatos foram transferidos para o sistema multimídia.
- 2 Fale ou selecione o nome de um contato registrado.
- zDa mesma maneira como é exibido na tela, "Call <name>", após falar *"Call"* fale o nome de um contato. Por exemplo: *"Call"*, *"John Smith"*
- zNomes curtos ou abreviados na lista de contato podem não ser reconhecidos. Mude os nomes na lista de contatos para nomes completos.
- $\bullet$ Às vezes, uma tela de confirmação do resultado do reconhecimento de voz será apresentada. Após confirmar o resultado, fale *"Dial"*.
- Quando o sistema reconhece vários nomes na lista de contatos, um lista de nomes candidatos será exibido na tela. Se o nome desejado não foi exibido na parte superior da tela, fale o número do nome na lista de candidatos para selecionar um nome na lista.
- Quando um contato tem vários números de telefone registrados na lista de contatos, uma lista de candidatos será exibida. Se o número de telefone desejado não for exibido na parte superior da tela, fale o número para o número do telefone desejado na lista de candidatos para selecionar um número de telefone na lista.
- 3 Fale ou selecione *"Dial"* para ligar para o número do telefone.

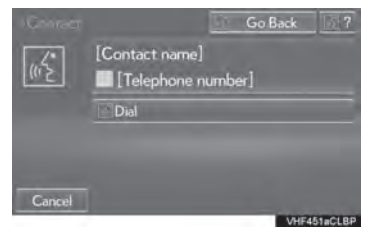

#### EXEMPLO DE COMANDO DE VOZ: DISCAR NÚMERO

- 1 Pressione o interruptor falar.
- z"Discar <número>" é exibido na tela "Ata $lh<sub>o</sub>$ ".
- Quando "Discar <número>" está esmaecido na tela "Atalhos", o reconhecimento de voz do número do telefone não pode ser usado. Verifique a conexão do telefone Bluetooth®.
- 2 Fale o número do telefone.
- $\bullet$  Da mesma maneira que é exibido na tela, "Discar <número>", após falar *"Dial"* fale o número do telefone.
- zFale o número do telefone um dígito de cada vez.

Por exemplo, se o número do telefone é 2345678:

#### Fale *"two three four five six seven eight"*

- zComo o sistema não reconhece números adicionais, fale o número completo sem interrupção.
- Quando o sistema reconhece vários números de telefone, uma lista de candidatos ao número de telefone será exibida na tela. Se o número de telefone desejado não for exibido na parte superior da tela, fale o número para o número do telefone desejado na lista de candidatos para selecionar um número de telefone na lista.
- 3 Fale ou selecione *"Dial"* para ligar para o número do telefone.

## **2. LISTA DE COMANDOS**

Os comandos de voz que podem ser reconhecidos e as ações destes são mostrados abaixo.

- $\bullet$  Os comandos de uso frequente estão listados nas tabelas a seguir.
- Para dispositivos que não estão instalados no veículo, os comandos de voz relacionados não serão exibidos na tela "Atalhos". Além disso, de acordo com as condições, outros comandos podem não ser exibidos na tela de "Atalhos".
- z As funções disponíveis podem variar de acordo com o sistema multimídia instalado.
- Os comandos que têm um "O" na coluna de menu atalhos podem ser reconhecidos na tela de "Atalhos".

#### $\blacktriangleright$  Básico

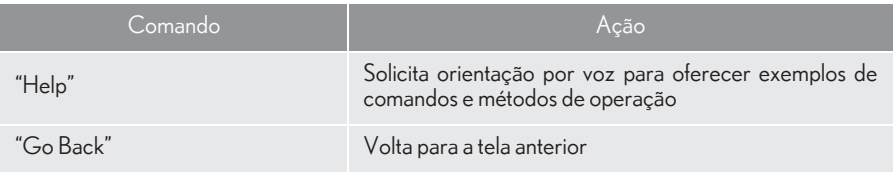

#### $N$ avi

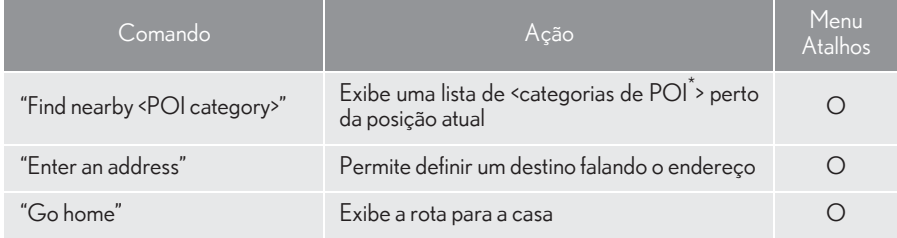

\*: Por exemplo; "Restaurant", "Hospital" etc.

### $\blacktriangleright$  Telefone

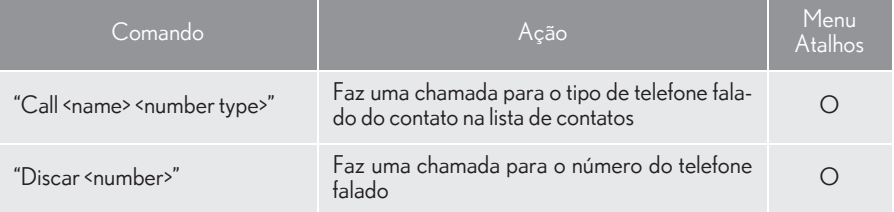

## $\blacktriangleright$  Áudio

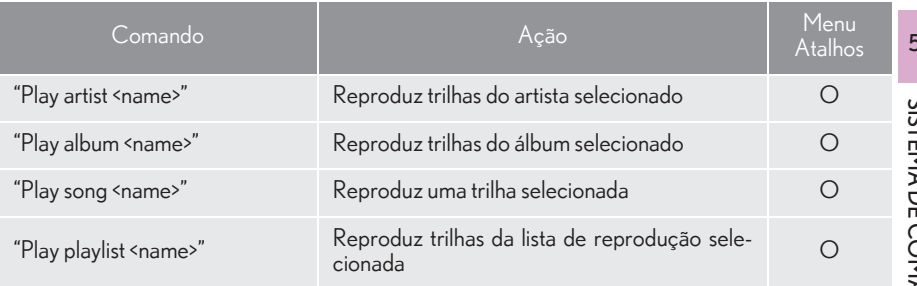

# 6

## SISTEMA LEXUS DE ASSISTÊNCIA A ESTACIONAMENTO

#### 1 MONITOR DO SISTEMA LEXUS DE ASSISTÊNCIA A ESTACIONAMENTO

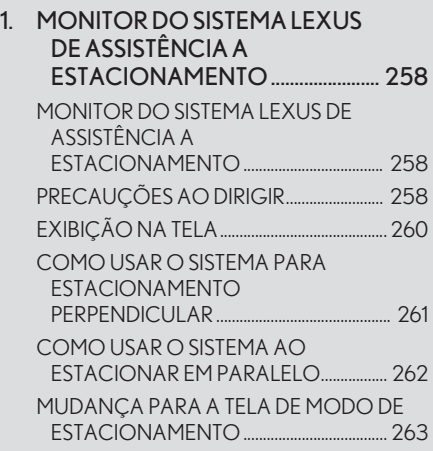

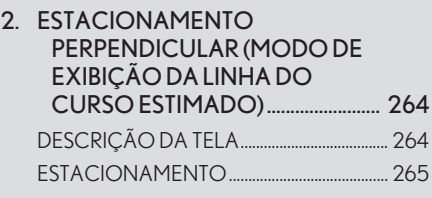

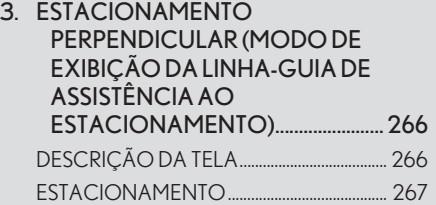

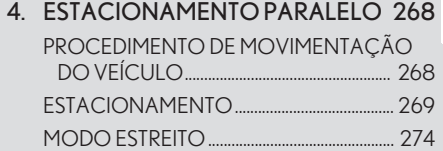

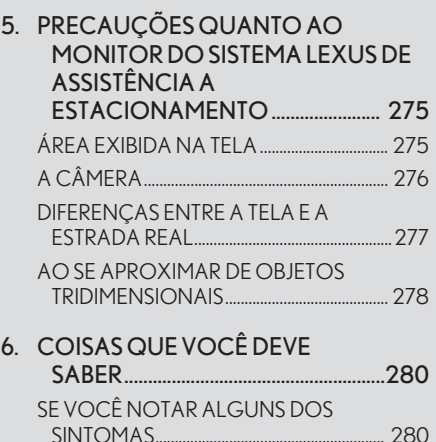

## **1. MONITOR DO SISTEMA LEXUS DE ASSISTÊNCIA A ESTACIONAMENTO**

MONITOR DO SISTEMA LEXUS DE ASSISTÊNCIA A ESTACIONAMENTO

O monitor do sistema Lexus de assistência a estacionamento auxilia o motorista, exibindo uma imagem da vista atrás do veículo enquanto dá marcha à ré, por exemplo durante o estacionamento.

O monitor do sistema Lexus de assistência a estacionamento ajuda nas duas operações de marcha à ré seguintes:

- (1) Estacionamento perpendicular (estacionamento em uma garagem etc.)
- (2) Estacionamento paralelo (estacionamento em um lado da via etc.)

#### INFORMAÇÃO

As ilustrações da tela utilizadas neste texto são apenas exemplos, e podem diferir da imagem real exibida na tela.

## PRECAUÇÕES AO DIRIGIR

O monitor do sistema Lexus de assistência a estacionamento é um dispositivo suplementar para auxiliar o motorista ao dar marcha à ré. Ao dar ré, certifique-se de verificar diretamente e com os espelhos retrovisores ao redor de todo o veículo antes de prosseguir. Se isso não for feito, você pode bater em outro veículo e possivelmente causar um acidente.

Preste atenção às precauções a seguir quando usar o monitor do sistema Lexus de assistência a estacionamento.

## **A** ATENÇÃO

Nunca dependa totalmente do monitor do sistema Lexus de assistência a estacionamento ao dar marcha à ré. A imagem e a posição das linhas-guias exibidas na tela podem ser diferentes do estado real.

Tenha cuidado da mesma forma que teria ao dar ré em qualquer outro veículo.

- Certifique-se de dar ré devagar, pressionando o pedal do freio para controlar a velocidade do veículo
- Se parecer que você vai atingir veículos, obstáculos, pessoas ou subir na mureta, pressione o pedal do freio para parar o veículo, em seguida desative o sistema de

assistência, selecionando **na tela** na tela para cancelar o sistema.

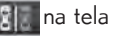

## **A** ATENÇÃO

- As instruções dadas são apenas diretrizes. Quando e quanto virar o volante de direção irá variar de acordo com as condições de trânsito, condições de estrada, condição do veículo, etc. ao estacionar. É necessário estar completamente ciente disso antes de utilizar o sistema de assistência ao estacionamento.
- Ao estacionar, verifique se o espaço de estacionamento irá acomodar seu veículo antes de manobrá-lo.
- Não use o Sistema Lexus de Assistência a Estacionamento nos seguintes casos:
	- Quando o porta-malas não está totalmente fechado
	- Em estradas que não sejam planas ou retas, como curvas ou aclives.
- Em baixas temperaturas, por exemplo, a tela pode ficar escurecida ou a imagem pode ficar esmaecida. A imagem pode ser distorcida enquanto o veículo se move, ou pode não ser exibida na tela. Certifique-se de verificar diretamente e com os espelhos retrovisores ao redor de todo o veículo antes de prosseguir.
- A câmera usa uma lente especial. A distância entre objetos e pedestres que aparecem na imagem exibida na tela será diferente da distância real. (->P.277)

## EXIBIÇÃO NA TELA

A tela do monitor de assistência a estacionamento será exibida se a alavanca de mudanças for colocada na posição "R" enquanto o interruptor do motor está no modo IGNIÇÃO LIGADA.

- zO monitor do sistema Lexus de assistência a estacionamento exibe o último modo de estacionamento usado primeiro.
- $\blacktriangleright$ Estacionamento perpendicular  $\blacktriangleright$ Estacionamento paralelo

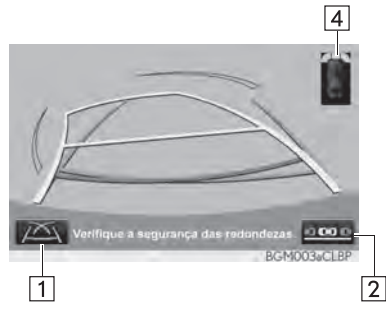

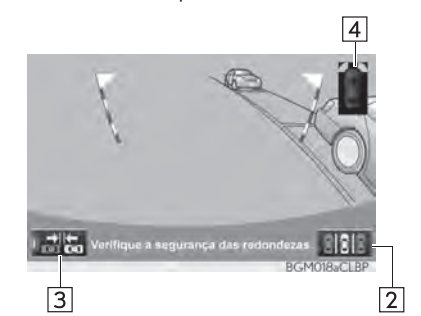

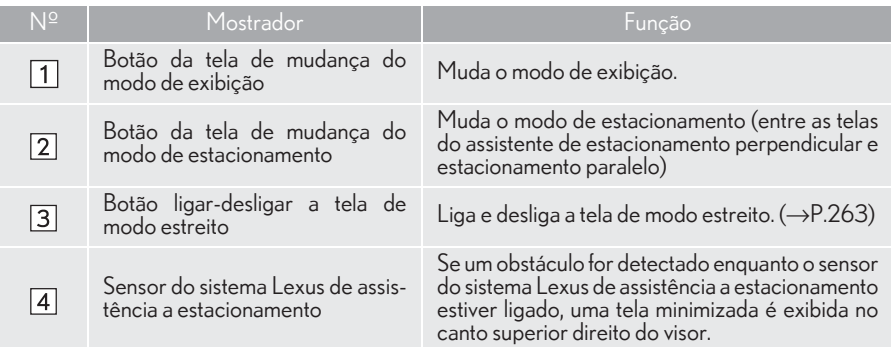

#### COMO CANCELAR O MONITOR DO SISTEMA LEXUS DE ASSISTÊNCIA A ESTACIONAMENTO

O monitor do sistema Lexus de assistência a estacionamento é cancelado quando a alavanca de mudança é colocada em qualquer posição exceto a posição "R".

- Quando a alavanca de mudança é colocada na posição "R" e qualquer botão de modo (como "MENU") for pressionado
	- ¨O monitor do sistema Lexus de assistência a estacionamento é cancelado e a tela muda para o modo do botão que foi pressionado.

### COMO USAR O SISTEMA PARA ESTACIONAMENTO PERPENDICULAR

Use qualquer um dos modos ao estacionar na perpendicular (por exemplo, ao estacionar em uma garagem).

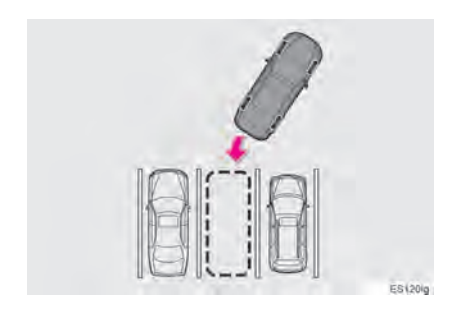

Modo de exibição da linha do curso estimado  $(\rightarrow P.264)$ 

Linhas de curso estimado são exibidas, e se movem de acordo com a operação do volante de direção.

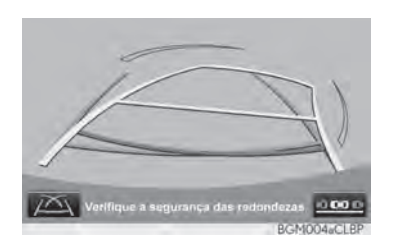

Modo de exibição da linha-quia de assistência ao estacionamento  $(\rightarrow P.266)$ 

Os pontos de retorno do volante de direção (linhas-guia do assistente de estacionamento) são exibidas.

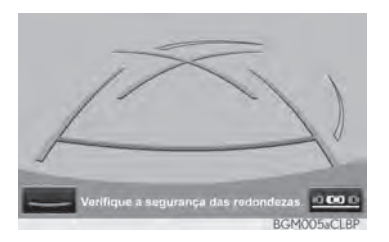

Modo de exibição da linha-quia de distância

Somente as linhas-guia de distância são exibidas.

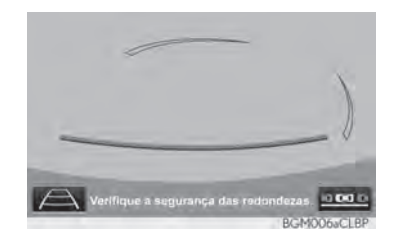

#### COMO MUDAR O MODO DE **EXIBICÃO**

1 Selecione o botão da tela de mudança do modo de exibição.

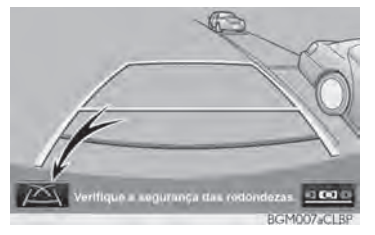

 $\bullet$  Com cada um selecionado, a tela de assistência ao estacionamento perpendicular muda da seguinte maneira:

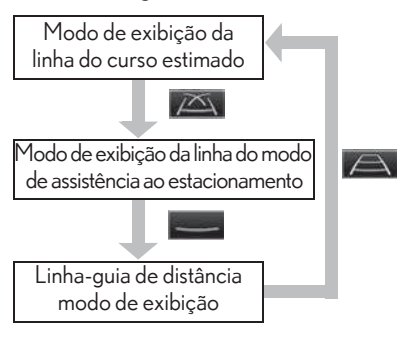

### COMO USAR O SISTEMA AO ESTACIONAR EM PARALELO

A exibição na tela e sinais sonoros fornecem uma estimativa do ponto em que você deve girar o volante de direção ao estacionar em paralelo. Se a posição em que o veículo será estacionado for mais estreita do que o normal, pode-se usar o modo estreito.

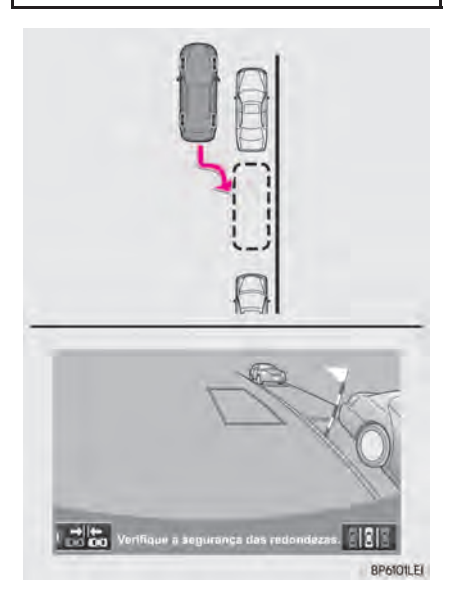

#### MUDANÇA PARA O MODO **ESTREITO**

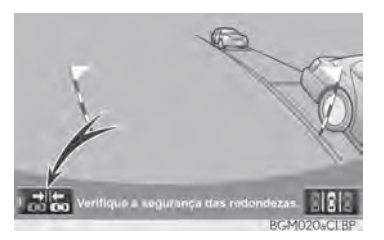

- 1 Selecione o botão ligar-desligar a tela do modo estreito no assistente de estacionamento paralelo.
- $\bullet$  Com cada um selecionado, o modo muda da seguinte maneira:

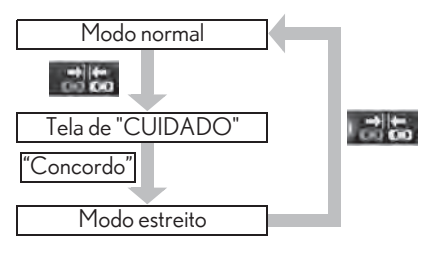

### MUDANÇA PARA A TELA DE MODO DE ESTACIONAMENTO

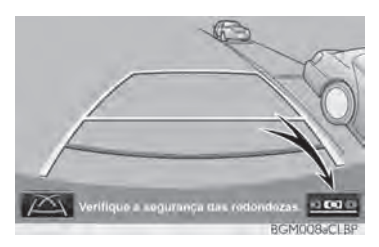

- 1 Selecione o botão de tela de mudança de modo de estacionamento.
- Com o modo selecionado, a tela de assistência ao estacionamento perpendicular e paralelo muda da seguinte maneira:

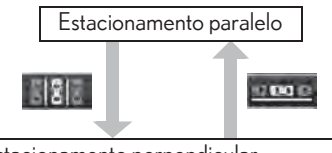

- Estacionamento perpendicular • Modo de exibição da linha do curso esti-
- mado
- Modo de exibição da linha-guia de assistência ao estacionamento
- Modo de exibição da linha-guia de distância

## **2. ESTACIONAMENTO PERPENDICULAR (MODO DE EXIBIÇÃO DA LINHA DO CURSO ESTIMADO)**

## DESCRIÇÃO DA TELA

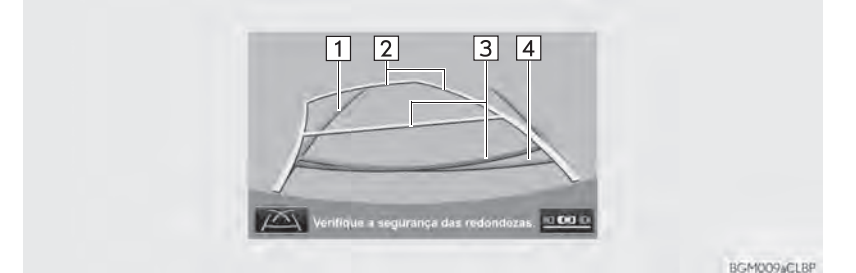

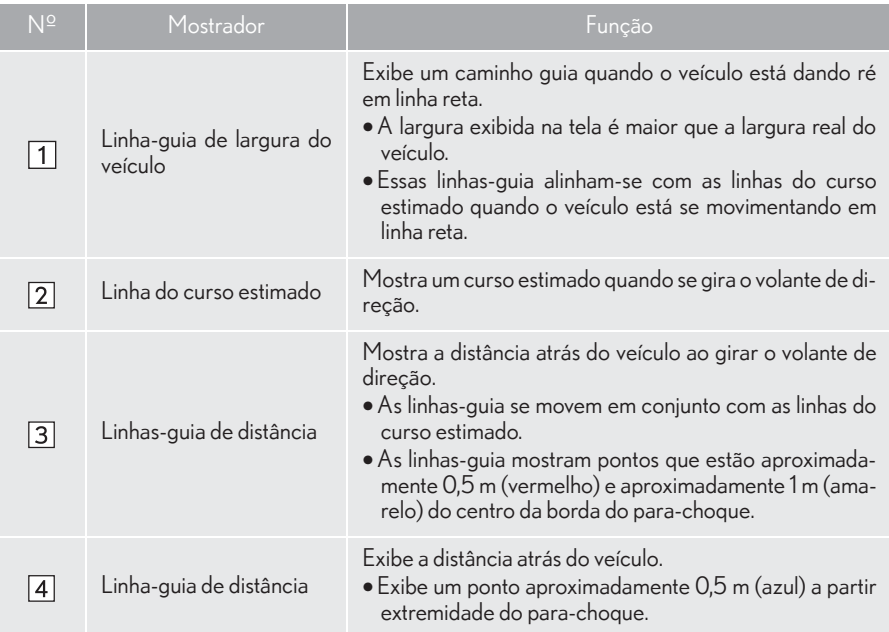

### **A** ATENÇÃO

Se o volante de direção estiver em linha reta e as linhas-guia de largura do veículo e as linhas-guia do curso estimado não estiverem alinhadas, providencie a inspeção do veículo em uma Concessionária Autorizada Lexus.

## ESTACIONAMENTO

Ao estacionar em um espaço que esteja na direção inversa ao espaço descrito no procedimento abaixo, as direções de manobra serão invertidas.

- 1 Mude a alavanca de mudança para a posição "R".
- 2 Gire o volante de direção de modo que as linhas do curso estimado estejam dentro do espaço de estacionamento e, dê marcha ré lentamente.

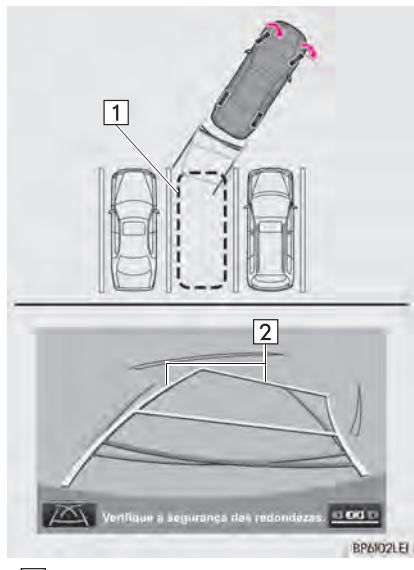

 $\blacktriangleright$  T Espaco de estacionamento Linha do curso estimado

3 Quando a posição traseira do veículo foi inserida no espaço de estacionamento, gire o volante de direção de forma que as linhas-guia de largura do veículo estejam dentro das linhas de divisão esquerda e direita do espaço de estacionamento.

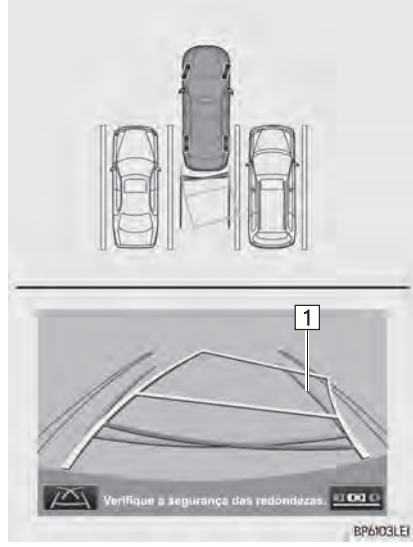

- $\blacktriangleright$  1 Linha-guia de largura do veículo
- 4 Depois que as linhas-guia de largura do veículo e as linhas do espaço de estacionamento estiverem paralelas, endireite o volante de direção e dê marcha à ré lentamente até que o veículo tenha entrado completamente no espaço de estacionamento.
- 5 Pare o veículo em um local adequado e termine de estacionar.

## **3. ESTACIONAMENTO PERPENDICULAR (MODO DE EXIBIÇÃO DA LINHA-GUIA DE ASSISTÊNCIA AO ESTACIONAMENTO)**

## DESCRIÇÃO DA TELA

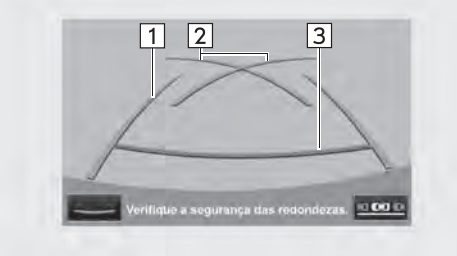

BGM012aCLBP

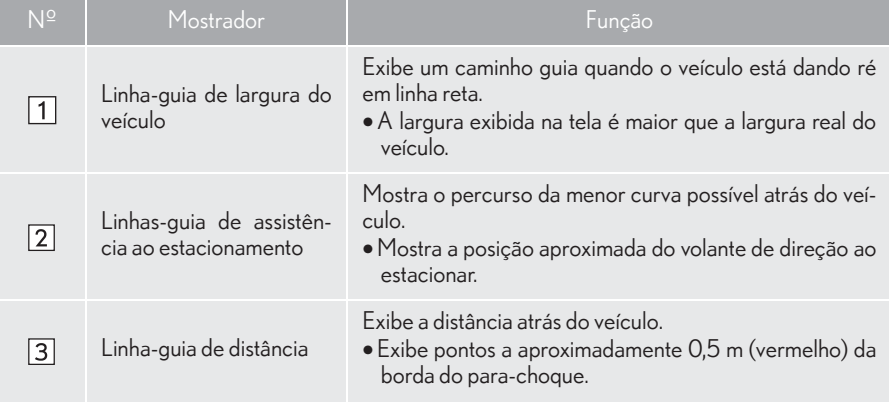

## ESTACIONAMENTO

Ao estacionar em um espaço que esteja na direção inversa ao espaço descrito no procedimento abaixo, as direções de manobra serão invertidas.

- 1 Mude a alavanca de mudança para a posição "R".
- 2 Dê marcha à ré até que a linha-guia de assistência ao estacionamento encontre a borda da linha de divisão do lado esquerdo do espaço de estacionamento.

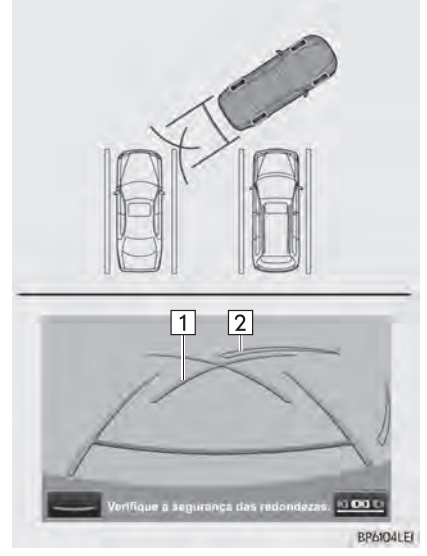

- $\blacktriangleright$  1 Linha-quia de assistência ao estacionamento
	- Linha de divisão do espaço de estacionamento
- 3 Gire o volante de direção totalmente para a direita e dê marcha à ré lentamente.
- 4 Depois que o veículo estiver paralelo com o espaço de estacionamento, endireite o volante de direção e dê marcha à ré lentamente até que o veículo tenha entrado completamente no espaço de estacionamento.
- 5 Pare o veículo em um local adequado e termine de estacionar.

#### **1. MONITOR DO SISTEMA LEXUS DE ASSISTÊNCIA A ESTACIONAMENTO**

## **4. ESTACIONAMENTO PARALELO**

## PROCEDIMENTO DE MOVIMENTAÇÃO DO VEÍCULO

<Detalhes da Operação> <Movimento do veículo>

Mantendo-se em paralelo com a via, pare o veículo deixando uma folga de aproximadamente 1 m entre seu veículo e o veículo estacionado. [ESTACIONAMENTO]: ETAPA 1

Dê marcha à ré até que a coluna vertical preta e amarela apenas sobreponha a extremidade traseira do veículo estacionado. Em seguida, pare o veículo. [ES-TACIONAMENTO]: ETAPA 4

Deixando o veículo parado, mova o volante de direção até que o contorno azul encontre o espaço de estacionamento desejado e dê marcha à ré mantendo o volante de direção nessa posição. [ESTACIONA-MENTO]: ETAPA 5

Uma linha azul curva é exibida. Mantenha o volante de direção na mesma posição e dê marcha à ré até que a linha azul curva encontre o canto direito do espaço de estacionamento. [ESTACIONAMENTO]: ETAPA 7

Quando encontrar o canto direito do espaço de estacionamento, gire o volante de direção no sentido oposto o máximo possível. [ESTACIONAMENTO]: ETAPA 8

Mantendo o volante de direção nessa posição, verifique visualmente os arredores usando os espelhos e dê marcha à ré usando as linhas-guia de distância etc,. como uma referência. [ESTACIONAMENTO]: ETAPA 9

Quando o veículo estiver aproximadamente no local de estacionamento desejado, o assistente de estacionamento em paralelo é concluído. [ESTACIONA-MENTO]: ETAPA 10

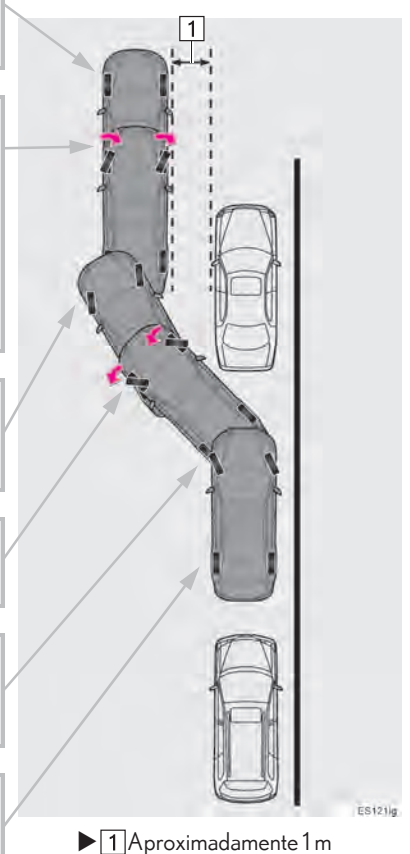

## **A** ATENCÃO

- Não use o sistema se o visor estiver incorreto devido a um desnível da estrada (curva/acidentada) ou uma estrada não em linha reta.
- Certifique-se de operar o volante de direção somente quando o veículo estiver parado.

## ESTACIONAMENTO

O exemplo a seguir descreve o procedimento para entrar em um espaço de estacionamento à direita. Para entrar em um espaço de estacionamento à esquerda, substitua a esquerda pela direita e vice versa em todas as etapas.

- 1 Pare o veículo na posição conforme descrito abaixo e endireite o volante de direção.
- zUma posição em que você esteja paralelo à estrada (ou o lado da estrada) e em que haja um espaço de aproximadamente 1 m entre seu veículo e o veículo estacionado
- zUma posição em que você está metade do comprimento de um veículo à frente do veículo estacionado

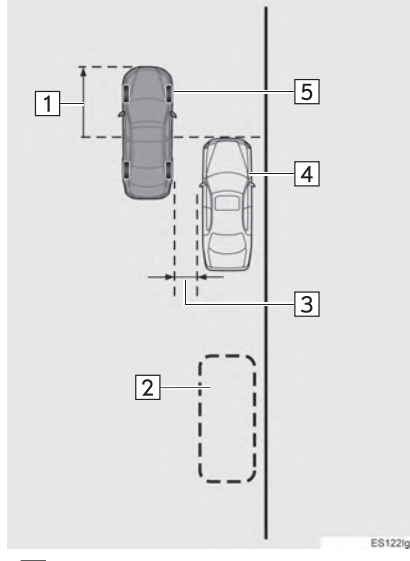

- $\blacktriangleright$  1 Aproximadamente metade do comprimento de um veículo
	- 2 Espaço de estacionamento desejado
	- Aproximadamente 1 m
	- Veículo estacionado
	- 5 Seu veículo
- 2 Mude a alavanca de mudança para a posição "R".
- **3** Certifique-se de que o monitor exibe a parte atrás dos pneus traseiros do veículo estacionado e selecione **......**
- Se a área não for exibida, mova o veículo para frente.
- 4 Com o volante de direção em linha reta, dê marcha à ré lentamente até a posição em que a coluna vertical preta e amarela apenas sobreponha a extremidade traseira do veículo estacionado. Em seguida, pare o veículo.

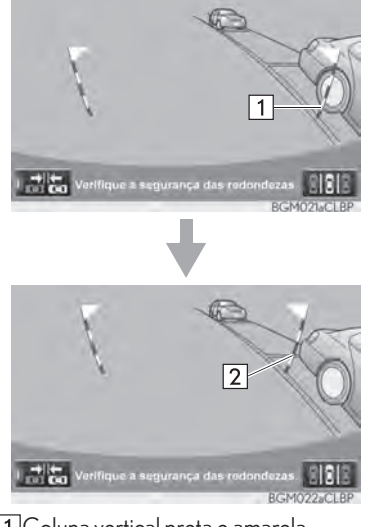

 $\blacktriangleright$  1 Coluna vertical preta e amarela Dê marcha à ré no veículo até este ponto

- 5 Gire o volante de direção com o veículo parado até que o contorno azul encontre o espaço de estacionamento desejado.
- Se a linha estendida do contorno azul for exibida, o assistente de estacionamento paralelo está operacional.

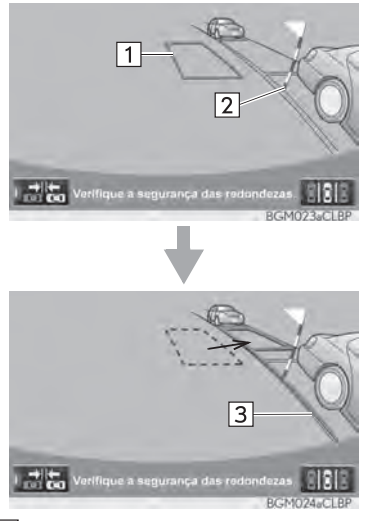

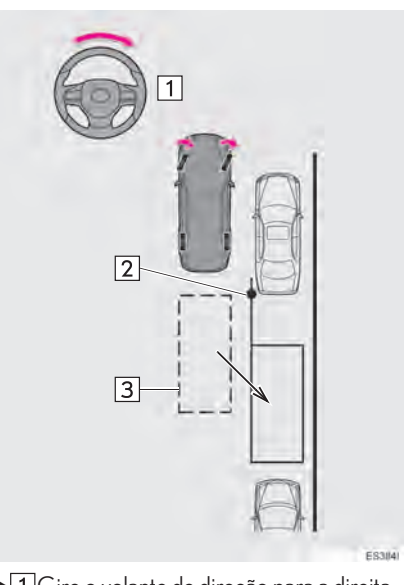

- $\blacktriangleright$  1 Gire o volante de direção para a direita Coluna vertical preta e amarela 3 Contorno azul
- $\blacktriangleright$  1 Contorno azul Coluna vertical preta e amarela 3Linha estendida

## **A ATENÇÃO**

- Certifique-se de confirmar que não há obstáculos dentro do contorno azul. Se existirem obstáculos dentro do contorno azul, não use o assistente de estacionamento paralelo.
- Quando posicionar o contorno azul sobre o espaço de estacionamento, certifique-se de posicioná-lo de forma que a linha azul estendida não possa cruzar o pneu do veículo estacionado na frente do espaço vazio.
- Se a linha estendida do contorno azul estiver cruzando o veículo estacionado, seu veículo pode estar perto demais. Confirme que há uma folga de aproximadamente 1 m entre seu veículo e o veículo estacionado.

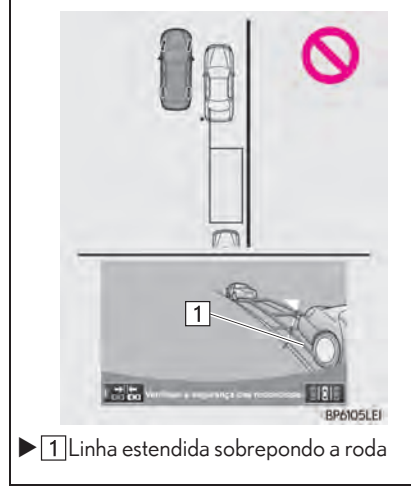

- 6 Mantenha o volante de direção na posição atual e dê marcha à ré.
- $\bullet$ O assistente de estacionamento paralelo será cancelado se o volante de direção for movido quando estiver dando marcha à ré. Mude a alavanca de mudança fora da posição "R" e reinicie a partir do procedimento "1".

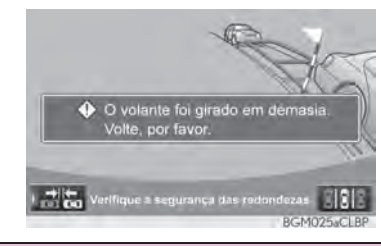

## ATENÇÃO

Ao dar marcha à ré, tenha cuidado para não atingir qualquer obstáculo com seu veículo. Dê marcha à ré no veículo lentamente.

7 Uma linha azul curva aparecerá na tela. Mantenha o volante de direção na posição atual e dê marcha à ré lentamente. Pare quando a linha azul curva encontrar o canto do espaço de estacionamento desejado.

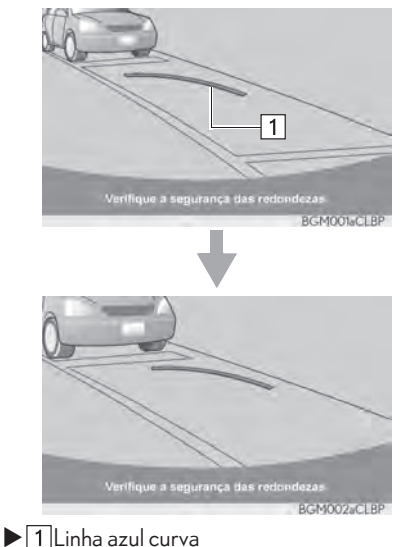

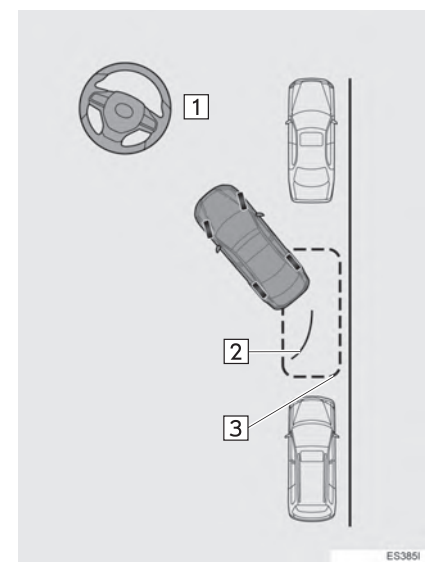

- $\blacktriangleright$  1 Dê marcha à ré mantendo o volante de direção na posição atual
	- 7 Linha azul curva
	- 3A linha azul curva encontra o canto neste ponto
- Se você der ré muito lentamente, você poderá perder a sincronização com o assistente de estacionamento paralelo.
- 8 Deixe o veículo parado, gire o volante de direção completamente para a esquerda.
- $\bullet$  Certifique-se de girar o volante de direção somente quando o veículo estiver parado.
- 9 Quando a tela mudar, mantenha o volante de direção na posição atual e dê marcha à ré.

### ATENÇÃO

Ao dar marcha à ré, tenha cuidado para não atingir qualquer obstáculo com seu veículo. Dê marcha à ré no veículo lentamente.

**10** Quando o veículo estiver paralelo com a via ou a guia, endireite o volante de direção.

Verifique os arredores visualmente e com os espelhos, em seguida, dê marcha à ré usando as linhas-guia de distância como uma referência e pare.

● Quando o veículo estiver aproximadamente no local de estacionamento desejado, o assistente de estacionamento paralelo é concluído.

#### INFORMAÇÃO

- É possível que a orientação ao estacionamento paralelo não seja dada ao dar marcha à ré em uma velocidade muito lenta.
- Se o porta-malas for aberto, o assistente de estacionamento paralelo será descontinuado na metade da operação.

#### PARA CANCELAR O ASSISTENTE DE ESTACIONAMENTO

1 Selecione **191** 

#### VEÍCULOS EQUIPADOS COM O SENSOR DO SISTEMA LEXUS DE ASSISTÊNCIA A ESTACIONAMENTO

●Se o sensor Lexus de assistência a<br>estacionamento detectar um objeto estacionamento detectar um objeto enquanto você tenta estacionar o veículo na vaga à esquerda, o poste vertical amarelo e preto pode ser escondido pela exibição do sensor Lexus de assistência a estacionamento. Nesse caso, desligue o interruptor do sensor Lexus de assistência a estacionamento (Para mais detalhes, consulte o "Manual do Proprietário".), e opere o veículo enquanto verifica a segurança das áreas próximas do veículo diretamente e pelos espelhos retrovisores. Após a operação, ligue o interruptor.

#### SE A MENSAGEM "O volante de direção foi esterçado demais, por favor volte a posição original. FOR EXIBIDA

- $\bullet$ O volante de direção esterçado demais, e o sistema não pode funcionar. Retorne o volante de direção à posição original.
- Se a mensagem for exibida antes que o contorno seja posicionado sobre o espaço de estacionamento desejado, é provável que o veículo esteja longe demais da guia. Confirme que há uma folga de aproximadamente 1 m entre seu veículo e o veículo estacionado.

## MODO ESTREITO

Se a posição em que o veículo será estacionado for mais estreita do que o normal, pode-se usar o modo estreito.

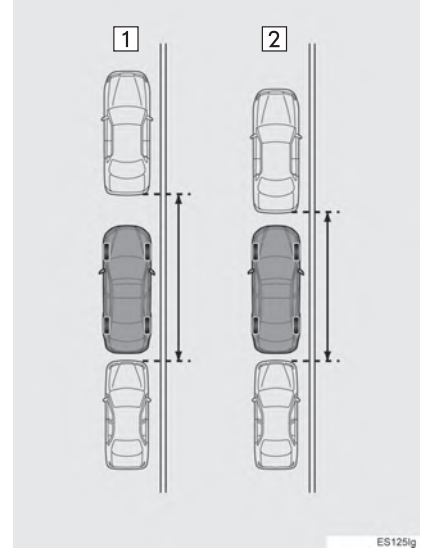

- $\blacktriangleright$   $\Box$  Modo normal 2<sup>M</sup>odo estreito
- Se o interruptor do motor for desligado quando o monitor do sistema Lexus de assistência a estacionamento for cancelado com o modo estreito, a tela de cuidado será exibida primeiro a próxima vez que o assistência de estacionamento paralelo for selecionado.

#### COMO ACIONAR O MODO ESTREITO

1 Selecione el enquanto está no modo de assistência ao estacionamento paralelo.

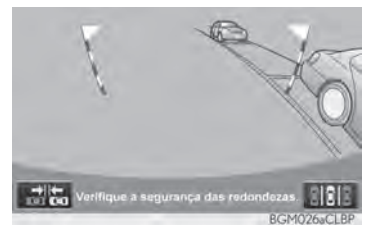

2 Confirme a advertência na tela de cuidado. Se você concordar, selecione "Concordo". Para cancelar o modo es-

treito, selecione .

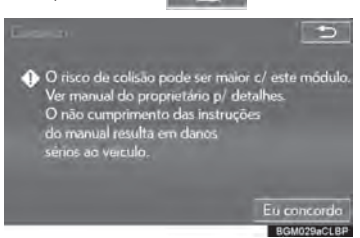

3 Quando o sistema for alternado para o modo estreito, o indicador em acenderá.

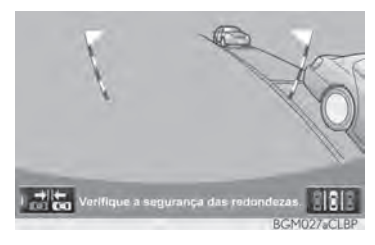

Selecione **novamente** para alternar o sistema para o modo normal.

## **5. PRECAUÇÕES QUANTO AO MONITOR DO SISTEMA LEXUS DE ASSISTÊNCIA A ESTACIONAMENTO**

## ÁREA EXIBIDA NA TELA

O monitor do sistema Lexus de assistência a estacionamento exibe uma imagem da vista do para-choque da área atrás do veículo.

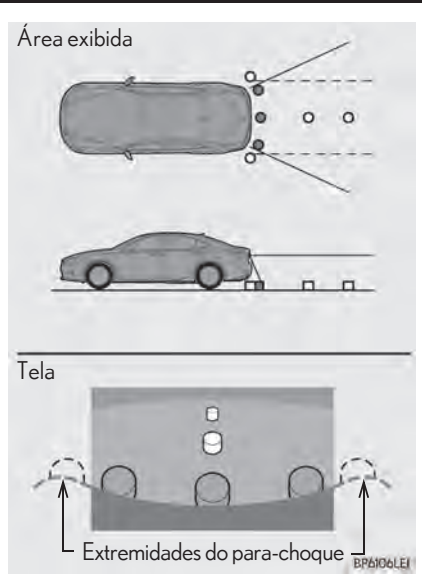

 $\bullet$ O procedimento de ajuste da imagem da tela do monitor do sistema Lexus de assistência a estacionamento é o mesmo que o procedimento de ajuste da tela multimídia.  $(\rightarrow P.41)$ 

#### INFORMAÇÃO

- A área exibida na tela pode variar conforme as condições de orientação do veículo.
- Objetos próximos à quina do para-choque ou sob ele não podem ser exibidos.
- A câmera usa uma lente especial. A distância da imagem que aparece na tela, é diferente da distância real.
- I Itens que estiverem acima da câmera podem não ser exibidos no visor do sistema multimídia.

## A CÂMERA

A câmera para o monitor do sistema Lexus de assistência a estacionamento fica localizada como mostrado na ilustração.

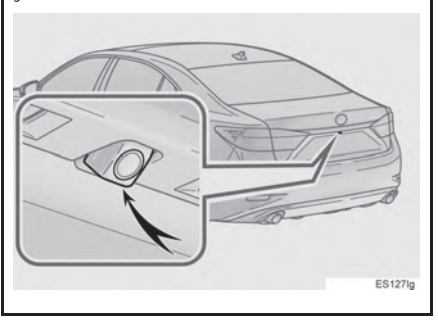

### COMO USAR A CÂMERA

Se houver material estranho (como gotas d'água, neve, lama, etc.) aderidos na câmera, a imagem não será exibida claramente. Neste caso, lave com uma grande quantidade de água e limpe a lente da câmera com um pedaço de tecido macio e úmido.

## **NOTA**

T.

O monitor do sistema Lexus de assistência a estacionamento pode não funcionar adequadamente nos casos a seguir.

- Se a traseira do veículo sofrer uma colisão, a posição da câmera e o ângulo de instalação podem ser alterados.
- A câmera é à prova d'água. Não separe, desmonte ou modifique-a. Isto poderá resultar em funcionamento incorreto.
- Ao limpar a lente da câmera, lave com uma grande quantidade de água e seque com um tecido macio e seco. Esfregar as lentes da câmera com força pode arranhar e inviabilizar a transmissão de imagens claras para o monitor.
- Não permita a aderência de solventes orgânicos, cera automotiva, limpavidros ou cristalização de vidros na lente da câmera. Caso isto ocorra, limpe-a o mais rapidamente possível.
- Se a temperatura mudar rapidamente, como quando água que colocada no veículo em água fria, o sistema pode não operar normalmente.
- Ao lavar o veículo, não aplique jatos intensos de água na câmera ou suas áreas próximas. A negligência poderá resultar em impropriedade na câmera.
- Não exponha a câmera a impactos fortes, pois isso pode causar uma impropriedade. Se isso ocorrer, consulte uma Concessionária Autorizada Lexus para ser inspecionado o quanto antes possível.

### DIFERENÇAS ENTRE A TELA E A ESTRADA REAL

- zAs linhas-guia de distância e as linhas-guia de largura do veículo podem não estar realmente paralelas as linhas divisórias da vaga, mesmo quando elas parecem estar. Verifique visualmente.
- zAs distâncias entre as linhas-guia de largura do veículo e as linhas divisórias direita e esquerda da vaga podem não ser iguais, mesmo quando parecem ser. Verifique visualmente.
- $\bullet$  As linhas-quia de distância servem como orientação de distância para superfícies planas. Em qualquer uma das situações a seguir, há uma margem de erro entre as linhas-guia na tela e a distância/curso real na estrada.

#### QUANDO O SOLO ATRÁS DO VEÍCULO POSSUI INCLINAÇÃO ACENTUADA

As linhas-guia de distância irão parecer estar mais próximas do veículo do que a distância real. Por conta disso, os objetos parecerão estar mais longe do que realmente estão. Da mesma forma, haverá uma margem de erro entre as linhas-guia e a distância/curso real na estrada.

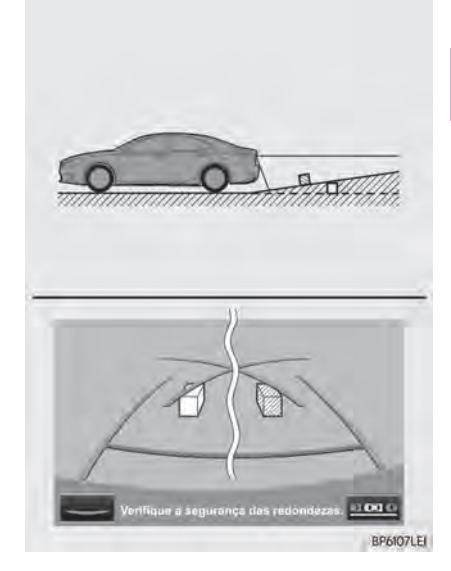

#### QUANDO O SOLO ATRÁS DO VEÍCULO POSSUI DECLIVES ACENTUADOS

As linhas-guia de distância irão parecer estar mais distantes do veículo do que a distância real. Por conta disso, os objetos parecerão estar mais próximos do que realmente estão. Da mesma forma, haverá uma margem de erro entre as linhas-guia e a distância/curso real na estrada.

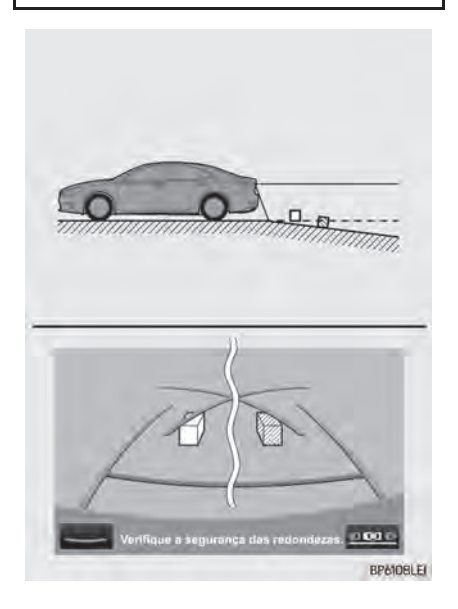

#### QUANDO QUALQUER PARTE DO VEÍCULO É REBAIXADA

Quando qualquer parte do veículo for rebaixada devido ao número de passageiros ou a distribuição da carga, há uma margem de erro entre as linhasguia na tela e a distância/curso real na estrada.

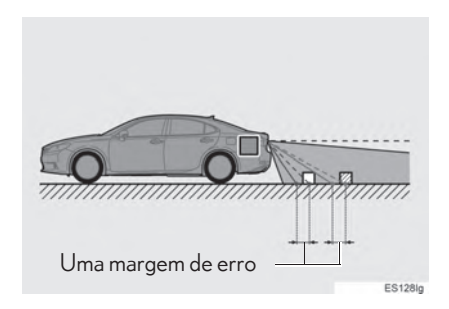

## AO SE APROXIMAR DE OBJETOS TRIDIMENSIONAIS

As linhas de curso estimado consideram objetos com uma superfície plana (como a estrada). Não é possível determinar a posição de objetos tridimensionais (como veículos) usando as linhas de curso estimado e as linhas-guia de distância. Ao se aproximar de um objeto tridimensional que se estenda para fora (como a plataforma de um caminhão), tenha cuidado com o seguinte.

#### LINHAS DE CURSO ESTIMADO

Inspecione visualmente os arredores e a área atrás do veículo. No caso mostrado abaixo, o caminhão parece estar fora das linhas do curso estimado e não parece que o veículo atingirá o caminhão. No entanto, na realidade, a carroçaria traseira do caminhão cruza as linhas do curso estimado. Na realidade, se você der marcha à ré orientado pelas linhas do curso estimado, o veículo poderá atingir o caminhão.

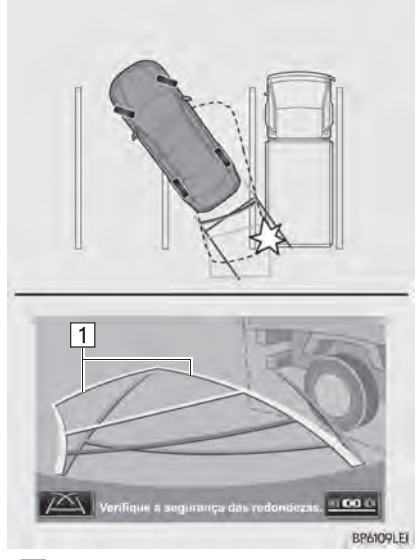

 $\blacktriangleright$   $\Box$  Linhas do curso estimado

### LINHAS-GUIA DE DISTÂNCIA

Inspecione visualmente os arredores e a área atrás do veículo. Na tela, parece que o caminhão está estacionado no ponto B. No entanto, se você der ré para o ponto A, você irá bater no caminhão. Na tela, aparece que A é o ponto mais próximo e o C é o ponto mais distante. No entanto, na realidade, a distância entre A e C é a mesma, e B é mais distante do que A e C.

Posições de A, B e C

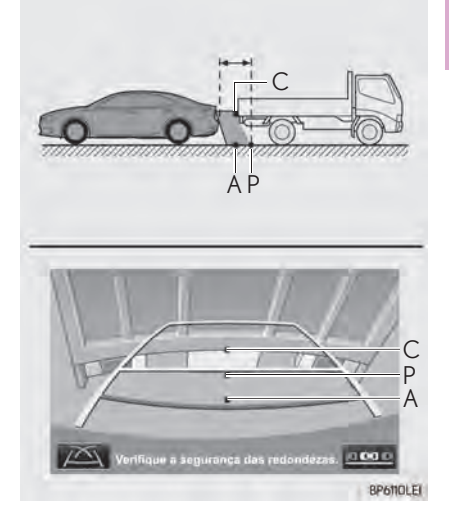

**1. MONITOR DO SISTEMA LEXUS DE ASSISTÊNCIA A ESTACIONAMENTO**

## **6. COISAS QUE VOCÊ DEVE SABER**

## SE VOCÊ NOTAR ALGUNS DOS SINTOMAS

Se você notar qualquer um dos seguintes sintomas, consulte a causa provável e a solução e verifique novamente.

Se o sintoma não for resolvido pela solução, consulte uma Concessionária Autorizada Lexus para ser inspecionado.

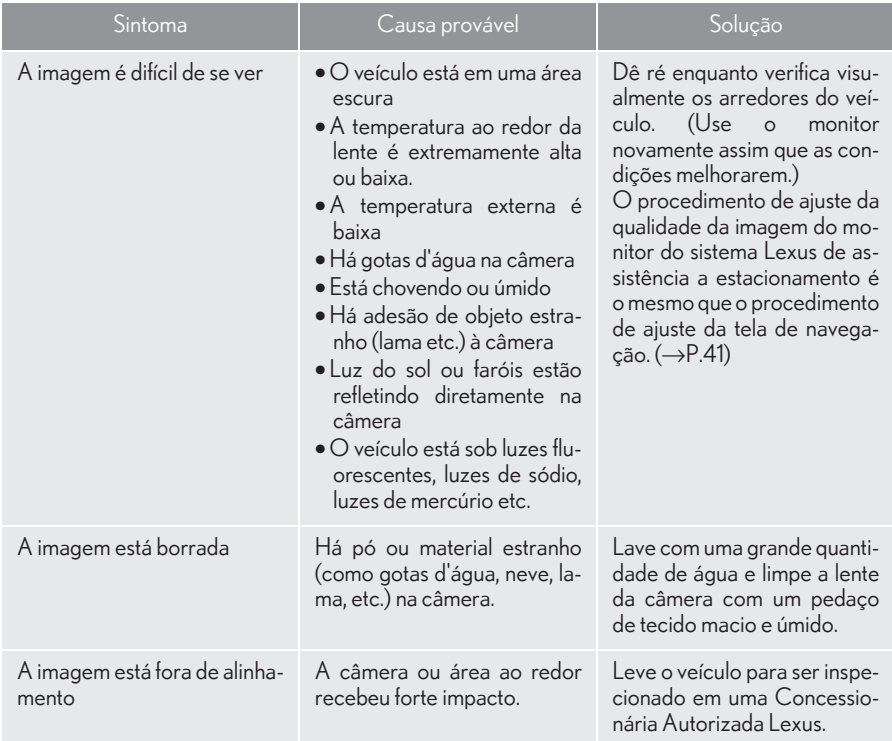

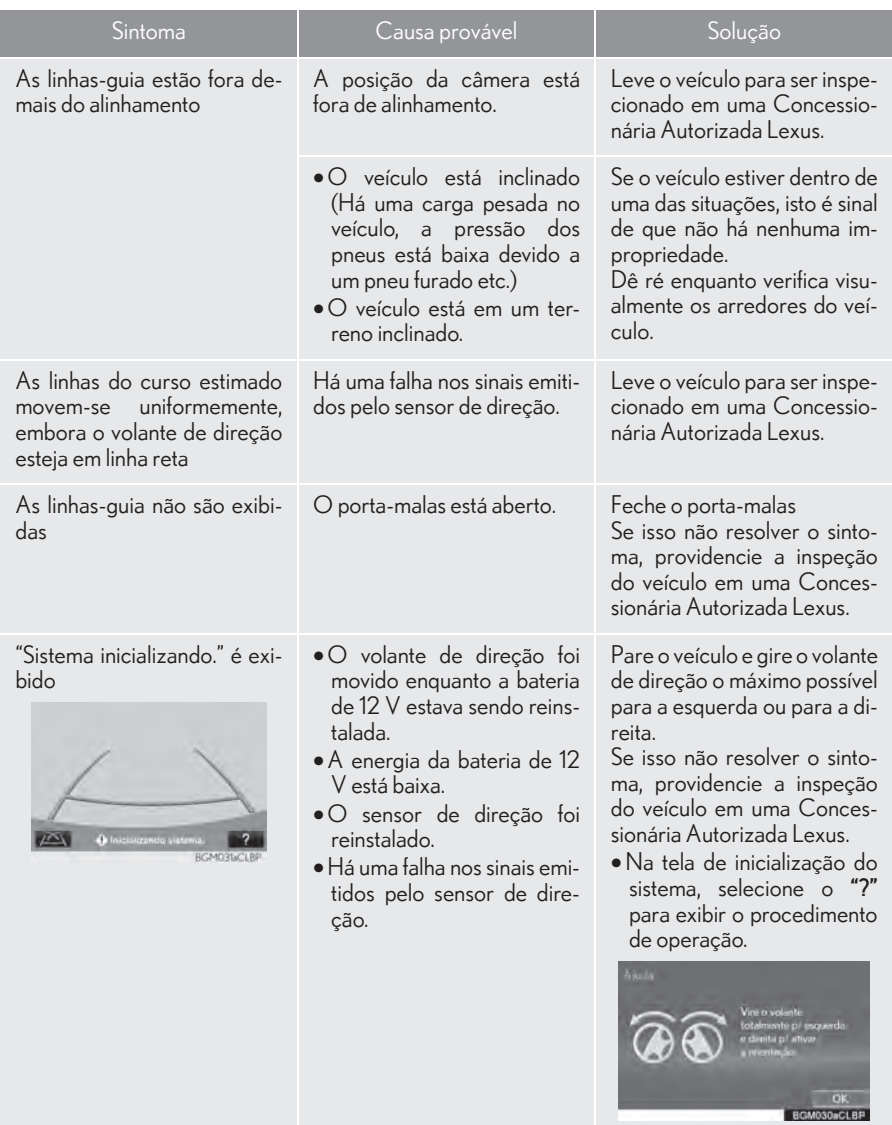

# 7 TELEFONE

#### OPERAÇÃO DO TELEFONE (SISTEMA VIVA-VOZ PARA TELEFONES CELULARES)

1. REFERÊNCIA RÁPIDA........................ 284

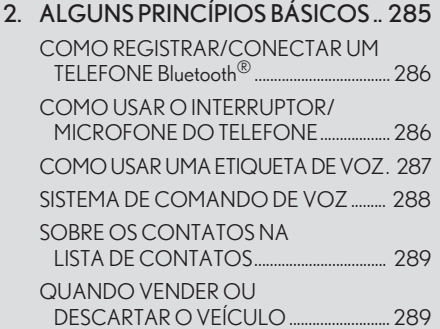

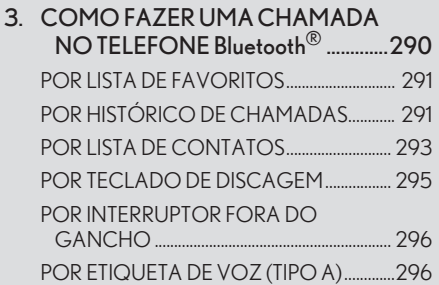

4. COMO RECEBER CHAMADAS NO TELEFONE Bluetooth® .................... 298 CHAMADAS RECEBIDAS.............................. 298

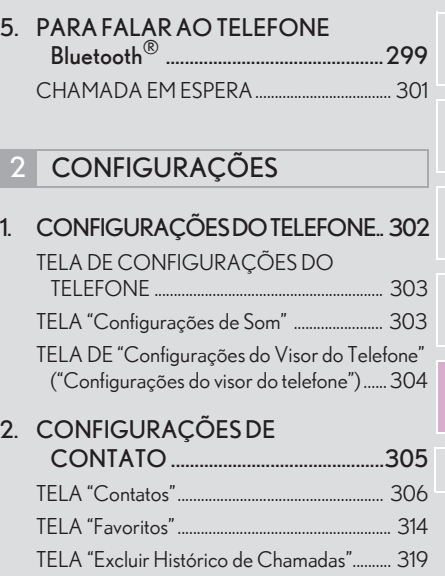

#### 3 O QUE FAZER SE...

1. DIAGNÓSTICO DE FALHAS ............323

TELA "Etiquetas de Voz"..................................... 320

## **1. REFERÊNCIA RÁPIDA**

A tela pode ser usada para fazer uma chamada telefônica. Para exibir a tela de operação do sistema viva-voz, pressione o botão "MENU" no Touch Remoto e selecione "Telefone", ou o interruptor  $\mathcal{L}$  no volante de direção.

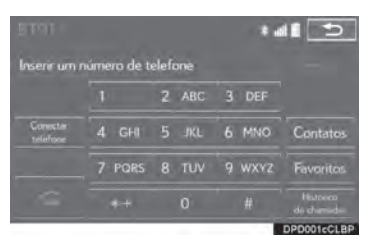

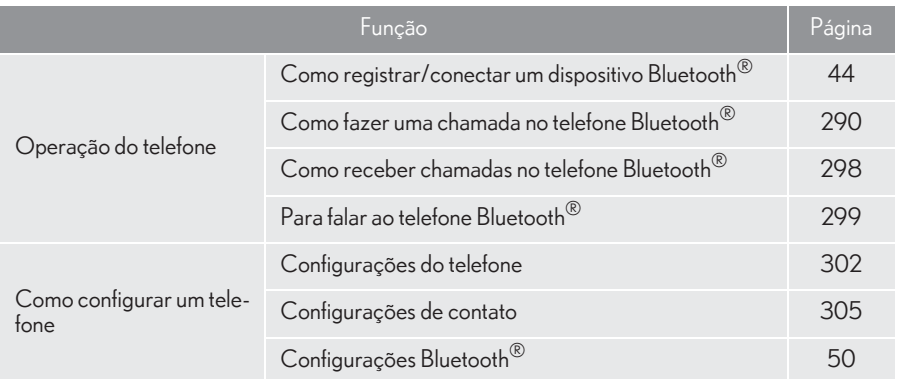

## **2. ALGUNS PRINCÍPIOS BÁSICOS**

O sistema viva-voz permite fazer e receber chamadas sem ter que tirar as mãos do volante de direção.

Esse sistema é compatível com Bluetooth®. Bluetooth® é um sistema de dados sem fio que permite usar telefones celulares sem que estejam conectados por um cabo ou colocados em um suporte.

Uma explicação do procedimento de operação do telefone é fornecida neste capítulo.

## **ATENÇÃO**

- Ao dirigir, não use o telefone celular ou conecte o telefone Bluetooth<sup>®</sup>
- A sua unidade de áudio possui antenas Bluetooth®. Pessoas com marcapassos cardíacos implantados, dispositivos de terapia de ressincronização cardíaca ou desfibriladores cardioversores implantáveis devem se manter uma distância segura entre eles e as antenas Bluetooth®. As ondas de rádio podem afetar o funcionamento de tais dispositivos.
- 1 Antes de utilizar dispositivos Bluetooth $^{\circledR}$ usuários de quaisquer outros dispositivos médicos elétricos que não sejam marcapassos cardíacos implantados, dispositivos de terapia de ressincronização cardíaca ou desfibriladores cardioversores implantáveis devem consultar o fabricante destes equipamentos quanto a informações sobre a operação sob a influência de ondas de rádio. Ondas de rádio podem ter efeitos inesperados sobre o funcionamento de tais dispositivos médicos.

## **NOTA**

Não deixe o telefone celular no veículo. A temperatura no interior pode aumentar a um nível que poderia danificar o telefone.

#### INFORMAÇÃO

- Se o telefone celular não for compatível  $\mathbf{L}$ com Bluetooth®, esse sistema não funcionará.
- Nas seguintes condições, o sistema poderá não funcionar:
	- O telefone celular está desligado.
	- A posição atual está fora da área de comunicação.
	- O telefone celular não está conectado.
	- A bateria do telefone celular está baixa.
- Ao usar áudio Bluetooth<sup>®</sup> e viva-voz ao mesmo tempo, os seguintes problemas poderão ocorrer:
	- A conexão Bluetooth® poderá ser cortada.
	- Um ruído pode ser ouvido na reprodução do áudio Bluetooth®.

## CERTIFICAÇÃO

#### Resolução 506 - ANATEL

"Este equipamento opera em caráter secundário, isto é, não tem direito a proteção contra interferência prejudicial, mesmo de estações do mesmo tipo, e não pode causar interferência a sistemas operando em caráter primário."

Este equipamento está homologado pela ANATEL de acordo com os procedimentos regulamentados pela Resolução 242/2000 e atende aos requisitos técnicos aplicados.

"Para consultas, visite: www.anatel.gov.br

### COMO REGISTRAR/ CONECTAR UM TELEFONE  $\overline{\mathsf{Blue}}$ tooth $^\circ$

Para usar o sistema viva-voz para telefones celulares, é necessário registrar um telefone celular no sistema.  $\rightarrow$ P.44)

#### VISOR DE CONDIÇÃO DO TELEFONE Bluetooth®

A condição do telefone Bluetooth® aparece na parte superior do lado direito da tela.  $(\rightarrow P.16)$ 

### COMO USAR O INTERRUPTOR/MICROFONE DO TELEFONE

Interruptor no volante de direção

Ao pressionar o telefone, uma chamada pode ser recebida ou terminada sem retirar suas mãos do volante de direção.

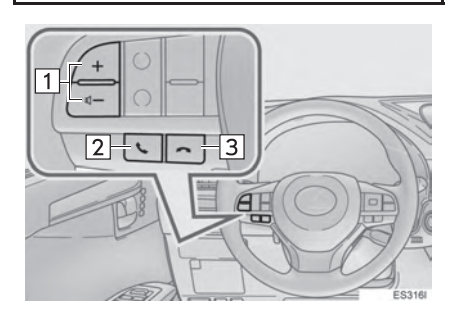

- Interruptor de controle de volume
- zPressione o lado "+" para aumentar o volume.
- zPressione o lado "-" para diminuir o volume.
- Interruptor fora do gancho
- 3 Interruptor no gancho

#### $\blacktriangleright$  Microfone

O microfone é usado quando falar ao telefone.

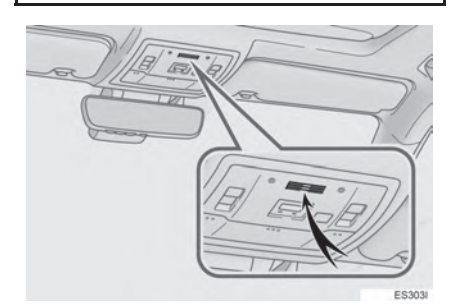

### COMO USAR UMA ETIQUETA DE VOZ

Pressione esse interruptor para acionar a função de etiqueta de voz.  $(\rightarrow P.296)$ 

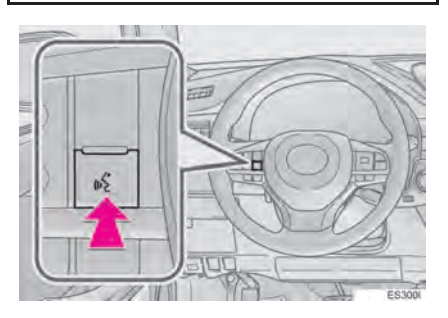
# SISTEMA DE COMANDO DE VOZ

Pressione esse interruptor para operar o sistema de comando de voz.

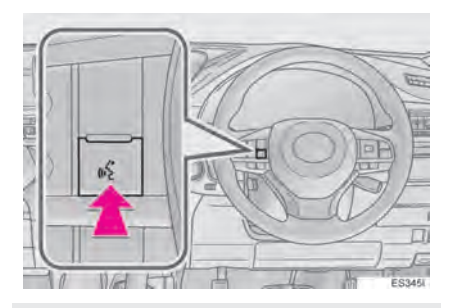

 $\bullet$  O sistema de comando de voz e sua lista de comandos podem ser operados.  $(\rightarrow P.246)$ 

#### INFORMAÇÃO

- A voz do outro assinante será ouvida pelos alto-falantes dianteiros. O sistema de áudio e vídeo será emudecido durante as chamadas telefônicas ou quando forem usados os comandos de voz do viva-voz.
- Fale alternadamente com a pessoa na outra ponta do telefone. Se as duas pessoas falarem ao mesmo tempo, a outra pessoa não ouvirá o que foi falado. (Não se trata de uma impropriedade.)
- Mantenha o volume da chamada baixo. Caso contrário, a voz da outra pessoa poderá ser ouvida fora do veículo e o eco da voz poderá aumentar. Quando falar ao telefone, fale de forma clara em direção ao microfone.
- A pessoa na outra ponta poderá não ouvi-lo de forma clara quando:
	- Estiver dirigindo em uma estrada não pavimentada. (Fazendo ruído excessivo de tráfego.)
	- Estiver dirigindo em velocidades altas.
	- O teto ou os vidros estiverem abertos.
	- Os difusores do ar condicionado estiverem apontados em direção ao microfone.
	- O som do ventilador do ar condicionado estiver alto.
	- Há um efeito negativo na qualidade do som devido ao telefone e/ou a rede estar sendo usado.

# SOBRE OS CONTATOS NA LISTA DE CONTATOS

- Os dados a seguir são armazenados para cada telefone registrado. Quando outro telefone está conectado, os seguintes dados registrados não podem ser lidos:
	- Dados de contato
	- Etiqueta de voz
	- Dados do histórico de chamadas
	- Dados de favoritos
	- Dados de imagem
	- Todas as configurações do telefone

#### INFORMAÇÃO

Quando o registro do telefone é excluído, os dados acima mencionados também são excluídos.

# QUANDO VENDER OU DESCARTAR O VEÍCULO

Muitos dados pessoais são registrados ao usar o sistema viva-voz. Quando vender ou descartar o veículo, inicialize os dados.  $(\rightarrow P.67)$ 

- Os seguintes dados no sistema podem ser inicializados:
	- Dados de contato
	- Etiqueta de voz
	- Dados do histórico de chamadas
	- Dados de favoritos
	- Dados de imagem
	- Todas as configurações do telefone

#### INFORMAÇÃO

Uma vez inicializados, os dados e as configurações serão apagadas. Preste muita atenção ao inicializar os dados.

# **3. COMO FAZER UMA CHAMADA NO TELEFONE Bluetooth®**

Depois que um telefone Bluetooth<sup>®</sup> for registrado, pode-se fazer uma chamada usando o sistema viva-voz. Há vários métodos para fazer uma chamada, conforme descrito abaixo.

1 Pressione o botão "MENU" no Touch Remoto.

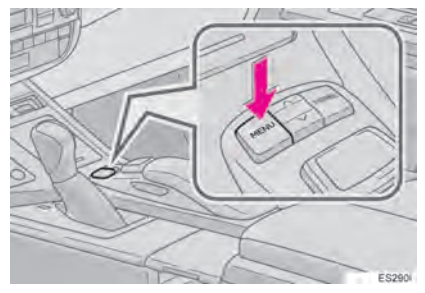

2 Selecione "Telefone".

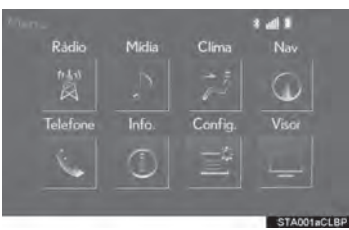

3 Selecione o botão desejado para fazer a chamada.

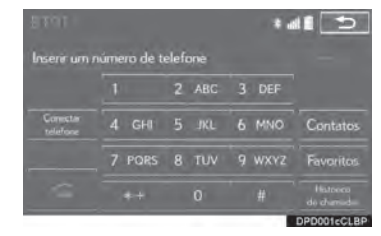

 $\bullet$  A tela superior do telefone pode ser exibida ao pressionar o interruptor  $\mathbb{Q}$  no volante de direção.

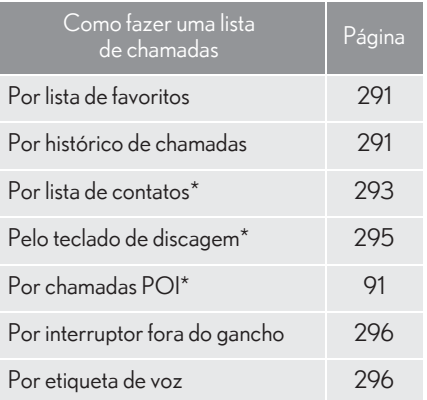

\*: A operação não pode ser realizada durante a condução.

# POR LISTA DE FAVORITOS

As chamadas podem ser feitas usando os contatos registrados, que podem ser selecionados na lista de contatos.  $(\rightarrow P.314)$ 

- 1 Exiba a tela superior do telefone.  $(\rightarrow P.290)$
- 2 Selecione "Favoritos".
- 3 Selecione o contato desejado.

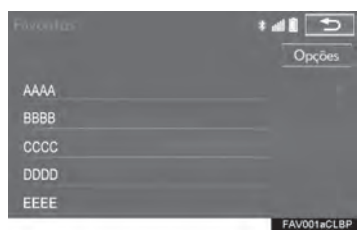

4 Selecione o número desejado.

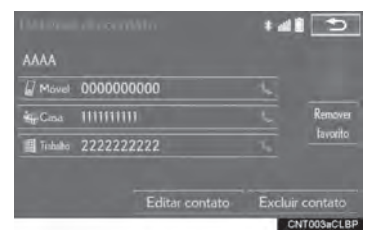

5 Verifique se a tela "Chamadas" é exibida.

# POR HISTÓRICO DE **CHAMADAS**

Até 30 itens do histórico de chamadas (perdidas, recebidas e feitas) podem ser selecionados na tela "Histórico de Chamadas".

- 1 Exiba a tela superior do telefone.  $(\rightarrow P.290)$
- 2 Selecione "Hist. chamad.".
- 3 Selecione **C**ou o contato desejado na lista.

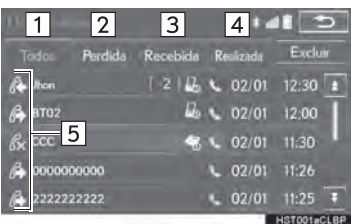

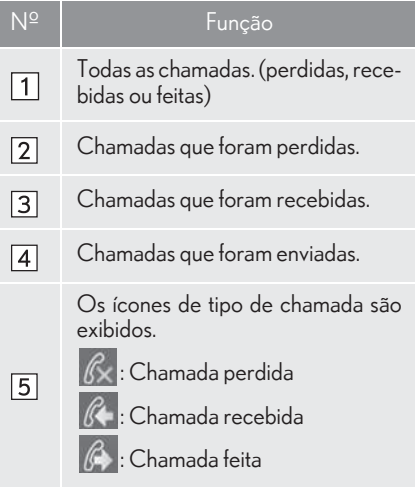

- XQuando é selecionado
- 4 Verifique se a tela "Chamadas" é exibida.
- XQuando o contato desejado é selecionado
- 4 Selecione o número desejado.

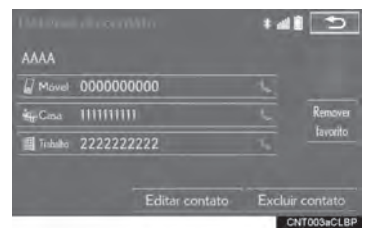

5 Verifique se a tela "Chamadas" é exibida.

#### INFORMAÇÃO

- Ao fazer uma chamada para o mesmo número continuamente, somente a chamada mais recente é listada no histórico de chamadas.
- Quando um número de telefone registrado na lista de contatos é recebido, o nome é exibido.
- Os números de chamadas retidas também são memorizados no sistema.
- As chamadas telefônicas internacionais podem não ser feitas, dependendo do tipo de telefone celular que você tem.
- A lista deve agrupar as entradas consecutivas com o mesmo número de telefone e o mesmo tipo de chamada. Por exemplo, duas chamadas do celular de José seriam exibidas da seguinte maneira: José (2)
- $\Box$  Ao pressionar o interruptor  $\mathbb{R}$  no volante de direção, pode-se fazer uma chamada para o item mais recente no histórico.

# POR LISTA DE CONTATOS

As chamadas podem ser feitas usando os dados de contato que foram transferidos de um telefone celular registrado.  $(\rightarrow P.305)$ 

Até 2.500 contatos (no máximo 4 números de telefone por contato) podem ser registrados na lista de contatos.

- 1 Exiba a tela superior do telefone.  $(\rightarrow P.290)$
- 2 Selecione "Contatos".
- 3 Selecione o contato desejado.

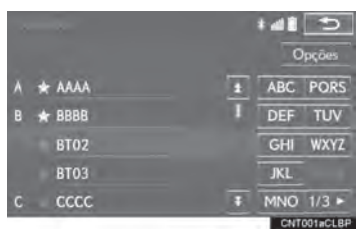

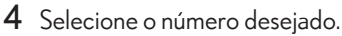

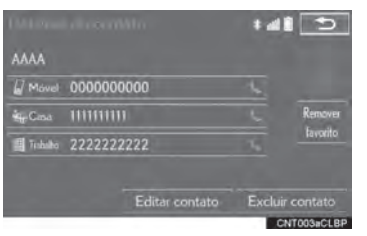

5 Verifique se a tela "Chamadas" é exibida.

## QUANTO O CONTATO ESTÁ VAZIO

- n PARA TELEFONES Bluetooth<sup>®</sup> COMPATÍVEIS COM PBAP
- XQuando a "Transferência Automática de Contatos/Histórico" é ligada  $(\rightarrow P.304)$
- 1 Selecione "Contatos".
- zOs contatos são transferidos automaticamente.
- 2 Verifique se a tela de confirmação é exibida quando a operação for concluída.

- ▶ Quando "Contato Automático/Transferir Histórico" está definido para desliga $do (\rightarrow P.304)$
- 1 Selecione "Contatos".
- 2 Selecione o item desejado.

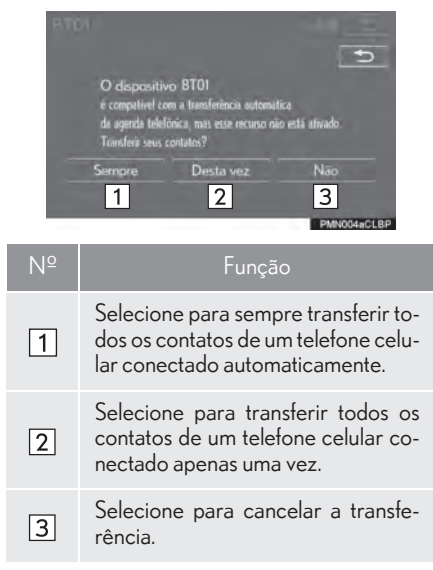

3 Verifique se a tela de confirmação é exibida quando a operação for concluída.

# n **PARA TELEFONES Bluetooth<sup>®</sup> IN-**COMPATÍVEIS COM PBAP, MAS COMPATÍVEIS COM OPP

- 1 Selecione "Contatos".
- 2 Selecione o item desejado.

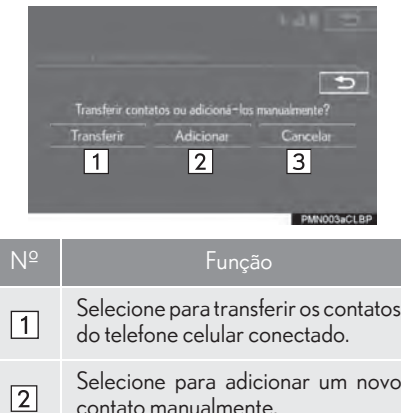

Selecione para cancelar a transfe- $\sqrt{3}$ rência.

- XQuando "Transferir" é selecionado
- 3 Siga as etapas em "PARA TELEFONES Bluetooth® INCOMPATÍVEIS COM PBAP, MAS COMPATÍVEIS COM OPP na "ETAPA 3". (->P.309)

XQuando "Adicionar" é selecionado

3 Siga as etapas em "COMO REGISTRAR UM NOVO CONTATO NA LISTA DE CONTATOS" na "ETAPA 2".  $(\rightarrow P.311)$ 

#### INFORMAÇÃO

- A operação de transferência manual não pode ser realizada durante a condução.
- Se o seu telefone celular não for compatível com PBAP nem OPP, os contatos não podem ser transferidos.
- Dependendo do tipo de telefone Blue $t$ ooth $^{\circledR}$  :
	- Poderá ser necessário executar etapas adicionais no telefone ao transferir os dados de contato.
	- A imagem registrada na lista de contatos pode não ser transferida, dependendo do tipo de telefone Bluetooth® conectado.

# POR TECLADO DE DISCAGEM

- 1 Exiba a tela superior do telefone.  $(\rightarrow P.290)$
- 2 Insira o número de telefone.
- $3$  Selecione  $\sim$  ou pressione o inter-

ruptor  $\infty$  no volante de direção.

4 Verifique se a tela "Chamadas" é exibida.

### INFORMAÇÃO

Dependendo do tipo de telefone Bluetooth® conectado, pode ser necessário que se realize etapas adicionais no telefone.

# POR INTERRUPTOR FORA DO **GANCHO**

As chamadas podem ser feitas usando o item mais recente do histórico de chamadas.

- 1 Pressione o interruptor  $\mathbb{Q}$  no volante de direção para exibir a tela superior do telefone.
- 2 Pressione o interruptor  $\mathbb{Q}$  no volante de direção para exibir a tela de "Histórico de Chamadas".
- **3** Pressione o interruptor  $\mathbb{R}$  no volante de direção para chamar o item mais recente do histórico de chamadas.
- 4 Verifique se a tela "Chamadas" é exibida.

# POR ETIQUETA DE VOZ

As chamadas podem ser feitas falando a etiqueta de voz de um contato registrado na lista de contatos.  $(\rightarrow P.320)$ 

- 1 Pressione o interruptor falar.
- 2 Verifique se a tela a seguir é exibida.

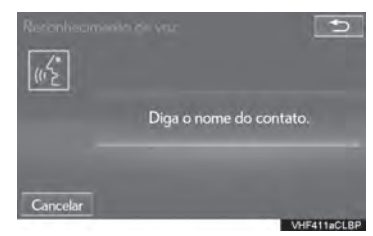

- Sistema: "Por favor, fale o nome do contato." (Um sinal sonoro soa.)
- 3 Fale um contato registrado, como *"José"*.
- Sistema: "Pressione o interruptor fora do gancho para discar."
- 4 Se vários nomes ou números aparecerem na tela, selecione o nome ou o número desejado.
- Se o nome ou o número desejado não forem mostrados na tela, reinicie a partir da etapa 1.
- 5 Pressione o interruptor  $\mathbb{Q}$  no volante de direção.
- 6 Verifique se a tela "Chamadas" é exibida.
- PARA CANCELAR A ETIQUETA DE VOZ

A etiqueta de voz pode ser cancelada ao realizar uma das operações a seguir.

- **•** Pressione e segure o interruptor falar.
- Selecione "Cancelar".

# **4. COMO RECEBER CHAMADAS NO TELEFONE Bluetooth®**

# CHAMADAS RECEBIDAS

Ao receber uma chamada, essa tela é exibida com um som.

1 Selecione o  $\sim$  ou pressione o inter-

ruptor <a>
no volante de direção para falar ao telefone.

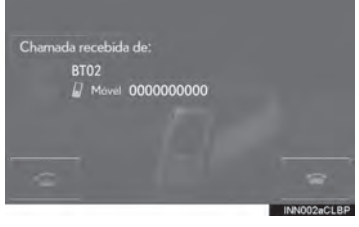

Para recusar a chamada: Selecione o

 $\Box$  ou pressione o interruptor  $\Box$  no volante de direção.

Para ajustar o volume de uma chamada recebida: Gire o botão "PWR·VOL"/ (b. ou use o interruptor de controle de volume no volante de direção.

### INFORMAÇÃO

- Durante chamadas telefônicas internacionais, o nome ou o número da pessoa na outra ponta pode não ser exibido corretamente, dependendo do tipo de telefone celular que você tem.
- O modo de exibição de chamada recebida pode ser configurado.  $(\rightarrow$ P.304)
- O tom de toque que foi definido na tela "Configurações de Som" soa quando há uma chamada entrante. Dependendo do tipo de telefone Bluetooth<sup>®</sup>, o sistema multimídia e o telefone Bluetooth<sup>®</sup> podem soar simultaneamente quando há uma chamada entrante.  $(\rightarrow$ P.303)

# **5. PARA FALAR AO TELEFONE Bluetooth®**

Quando estiver falando ao telefone, essa tela é exibida. As operações descritas abaixo podem ser realizadas nessa tela.

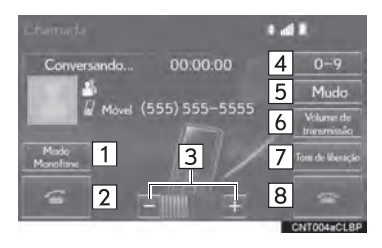

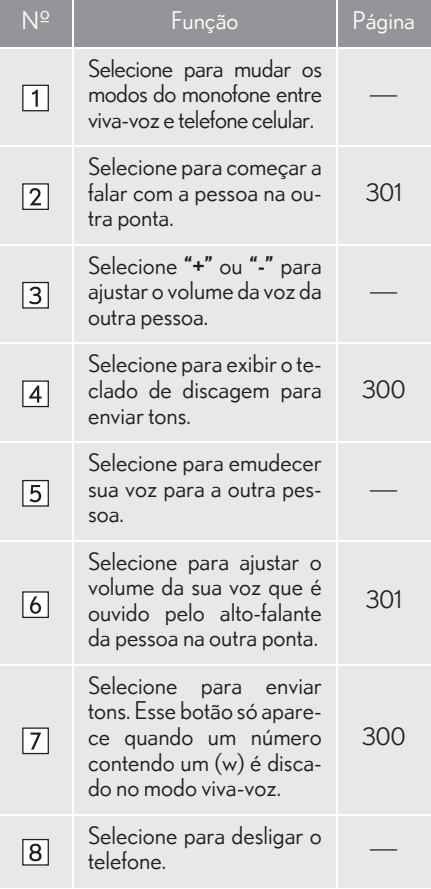

#### INFORMAÇÃO

- Não é possível mudar de chamada vivavoz para chamada de telefone celular durante a condução.
- Ao mudar de chamada de telefone celular para chamada viva-voz, a tela viva-voz será exibida e suas funções podem ser acionadas na tela.
- Mudar entre chamada de telefone celular e chamada viva-voz pode ser feito ao acionar diretamente o telefone celular.
- Os métodos de transferência e as operações serão diferentes, dependendo do tipo de telefone celular que você tem.
- Para a operação do telefone celular, consulte o manual que acompanha o produto.

# COMO ENVIAR TONS

# PELO TECLADO DE DISCAGEM

Essa operação não pode ser realizada durante a condução.

### Selecione "0-9".

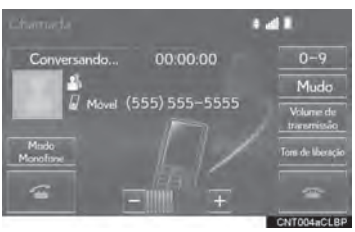

2 Digite o número desejado.

## AO SELECIONAR "Tons de liberação"

"Tons de liberação" aparece quando um sinais de tom contínuos contendo um (w) são registrados na lista de contatos.

Essa operação pode ser realizada durante a condução.

1 Selecione "Tons de liberação".

### $(INFORMACÃO)$

- Um sinal de tom contínuo é uma sequência de caracteres que consiste em número e os caracteres p ou w. (por exemplo, 056133w0123p#1½)
- Quando se utiliza o tom de pausa "p", os dados de tom até o próximo tom de pausa serão automaticamente enviados após 2 segundos. Quando se utiliza o tom de pausa "w", os dados de tom até o próximo tom de pausa serão automaticamente enviados após uma operação realizada pelo usuário.
- Os tons de liberação podem ser usados quando se deseja a operação automática de um serviço telefônico, como uma secretária eletrônica ou um serviço de recados. Um número de telefone com sinais de tom contínuos pode ser registrado na lista de contatos.

## CONFIGURAÇÃO DO VOLUME DE TRANSMISSÃO

- 1 Selecione "Volume de transmissão".
- 2 Selecione o nível desejado para o volume de transmissão.

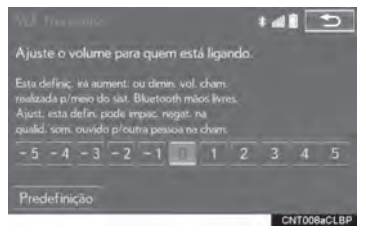

# INFORMAÇÃO

- A qualidade do som da voz ouvida do alto-falante da pessoa na outra ponta pode ser impactada negativamente.
- Para redefinir o volume de transmissão, selecione "Predefinição".
- O "Volume de Transmissão" é esmaecido quando mudo está ativado.

# CHAMADA EM ESPERA

Quando uma chamada é interrompida por um terceiro durante a conversação, essa tela é apresentada.

1 Selecione **C** ou pressione o inter-

ruptor <a>
no volante de direção para começar a falar com a outra pessoa.

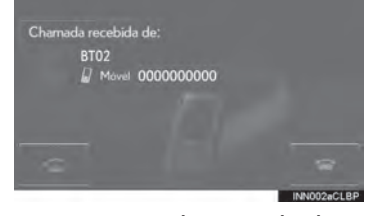

### Para recusar o recebimento da chamada:

Selecione o **contrary** ou pressione o interruptor es no volante de direção.

● Cada vez que <sup>c</sup>or selecionado ou o

interruptor  $\infty$  no volante de direção for pressionado durante uma chamada interrompida, a pessoa que está em espera será comutada.

#### INFORMAÇÃO

Essa função pode não estar disponível, dependendo do tipo de telefone celular.

# **2. CONFIGURAÇÕES 1. CONFIGURAÇÕES DO TELEFONE**

 $1$  Pressione o botão "MENU" no Touch  $\quad$  4 Selecione o item a ser definido. Remoto.

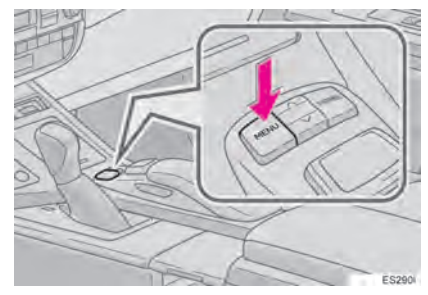

2 Selecione "Config.".

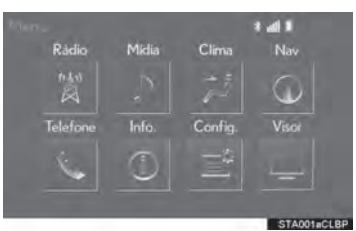

3 Selecione "Telefone".

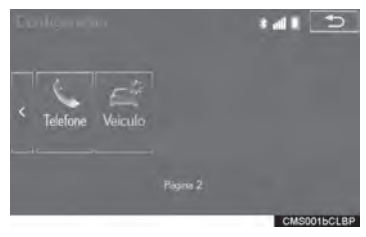

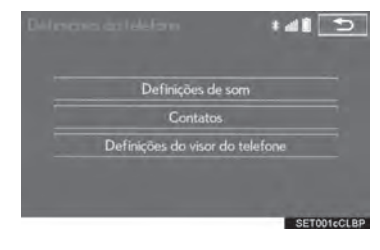

# TELA DE CONFIGURAÇÕES DO TELEFONE

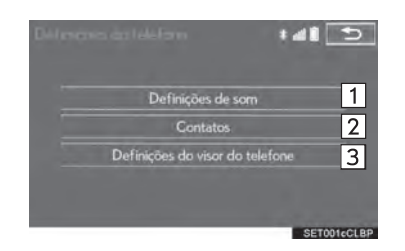

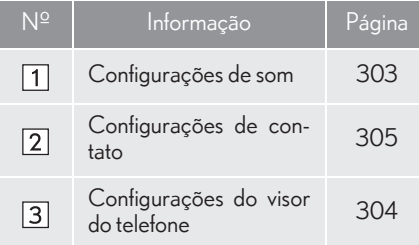

# TELA "Configurações de Som"

O volume da chamada e do tom de toque pode ser ajustado. Um tom de toque pode ser selecionado.

- 1 Exiba a tela "Configurações do tel." ("Configurações do telefone").  $(\rightarrow P.302)$
- 2 Selecione "Definições de som".
- 3 Selecione o item que deseja definir.

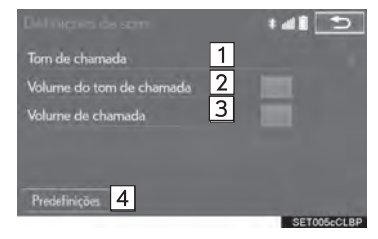

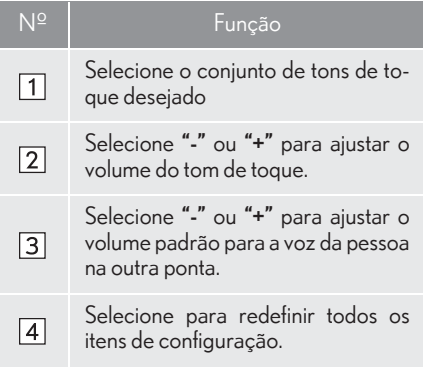

### INFORMAÇÃO

Dependendo do tipo de telefone, algumas funções podem não estar disponíveis.

# TELA "Configurações do visor do telefone"

- 1 Exiba a tela "Configurações do tel." ("Configurações do telefone").  $(\rightarrow P.302)$
- 2 Selecione "Definições do visor do telefone".
- 3 Selecione o item que deseja definir.

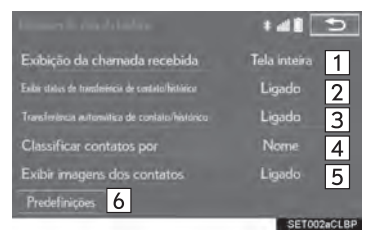

#### Nº Função Selecione para mudar para a exibição de chamada recebida. Tela cheia": Quando uma chamada é recebida, a tela de chamada recebida é exibida e pode ser acionada na tela.  $\Box$ "Suspensa": Uma mensagem é exibida na lateral superior da tela e só pode ser operada pelos interruptores na almofada do volante de direção. Selecione para definir a exibição de mensagem de contato/completa- $\sqrt{2}$ mento de transferência de histórico como ligada/desligada. Para telefones PBAP compatíveis com Bluetooth® ,selecione para definir a transferência automática de contatos/histórico como ligada/  $\sqrt{3}$ desligada. Quando definida para ligada, os dados do histórico e de contato do telefone são transferidos automaticamente. Selecione para classificar os conta- $\boxed{4}$ tos por campo de nome ou sobrenome. Selecione para definir a exibição da imagem do contato transferido  $\overline{5}$ como ligada/desligada. Selecione para redefinir todos os  $\overline{6}$ itens configurados.

#### INFORMAÇÃO

Dependendo do telefone, essas funções podem não estar disponíveis.

# **2. CONFIGURAÇÕES 2. CONFIGURAÇÕES DE CONTATO**

1 Pressione o botão "MENU" no Touch 4 Selecione "Contatos".Remoto.

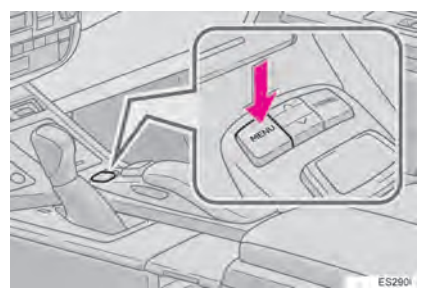

2 Selecione "Config.".

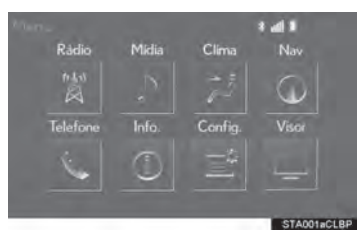

3 Selecione "Telefone".

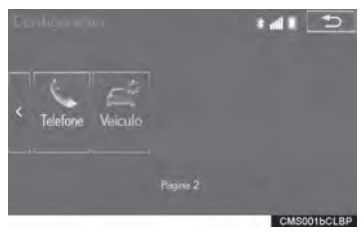

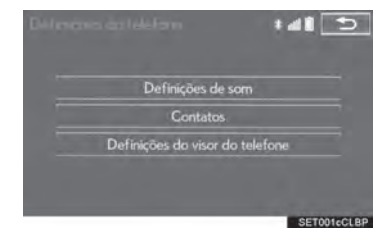

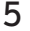

5 Selecione o item que deseja definir.

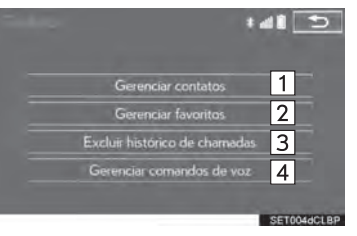

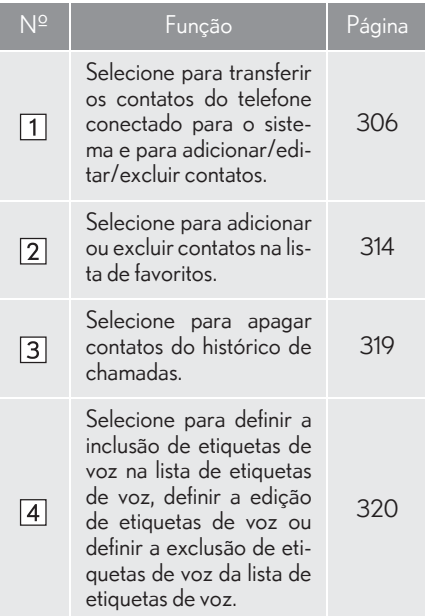

#### INFORMAÇÃO

- Dependendo do tipo de telefone, algumas funções podem não estar disponíveis.
- Os dados de contato são gerenciados independentemente para cada telefone registrado. Quando um telefone está conectado, os dados registrado do outro telefone não podem ser lidos.

# TELA "Contatos"

- 1 Exiba a tela de "Contatos".  $(\rightarrow P.305)$
- 2 Selecione "Gerenciar contatos".
- $3$  Selecione o item que deseja definir.

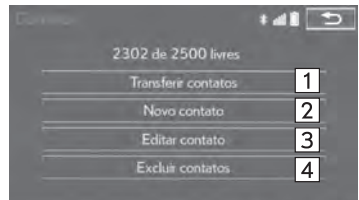

SET018aCLBP

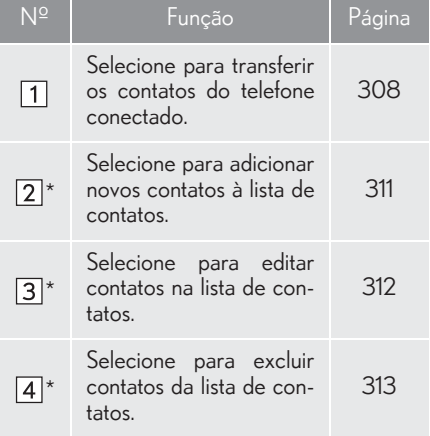

\*: Para telefones com Bluetooth® compatíveis com PBAP, essa função está disponível quando a "Transferência Automática de Contatos/Histórico" está definida como desligada.  $(\rightarrow P.304)$ 

## n COMO EXIBIR A TELA "Contatos" DE OUTRA MANEIRA

- 1 Exiba a tela superior do telefone.  $(\rightarrow P.290)$
- 2 Selecione "Contatos".
- 3 Selecione "Opções".
- 4 Selecione "Gerenciar contatos".

#### TRANSFERIR CONTATOS DO TELEFONE

Os métodos de operação diferem entre os telefones Bluetooth® compatíveis com PBAP e incompatíveis com PBAP, mas compatíveis com OPP.

Se o seu telefone celular não for compatível com PBAP nem OPP, os contatos não podem ser transferidos.

## n PARA TELEFONES Bluetooth<sup>®</sup> COMPATÍVEIS COM PBAP

- 1 Selecione "Transferir contatos".
- zOs contatos são transferidos automaticamente.
- XQuando a "Transferência automática de  $contatos/histórico'' e liqada (\rightarrow P.304)$
- 2 Verifique se a tela de confirmação é exibida quando a operação for concluída.
- zEssa operação pode ser desnecessária, dependendo do tipo de telefone celular.
- $\bullet$  Dependendo do tipo de telefone celular, a autenticação OBEX poderá ser necessária ao transferir dados de contato. Digite "1234" no telefone Bluetooth®.
- $\bullet$  Se outro dispositivo Bluetooth $^{\circledR}$  estiver conectado ao transferir os dados de contato, dependendo do telefone, poderá ser necessário desconectar o dispositivo Bluetooth® conectado.
- zDependendo do tipo de telefone Bluetooth® conectado, pode ser necessário que se realize etapas adicionais no telefone.
- XQuando a "Transferência automática de contatos/histórico" está definida para  $desliada (\rightarrow P.304)$
- 2 Siga as etapas em "PARA TELEFONES Bluetooth® INCOMPATÍVEIS COM PBAP, MAS COMPATÍVEIS COM OPP na "ETAPA  $2$ ". ( $\rightarrow$ P.309)

# n **PARA TELEFONES Bluetooth<sup>®</sup> IN-**COMPATÍVEIS COM PBAP, MAS COMPATÍVEIS COM OPP

Essa operação não poder ser realizada enquanto estiver dirigindo o veículo.

- 1 Selecione "Transferir contatos".
- 2 Selecione "Substituir contatos" ou "Adicionar contato".

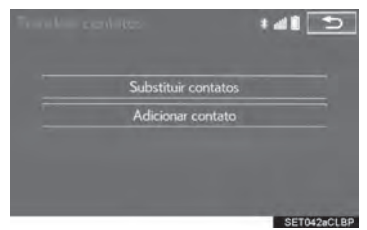

"Substituir contatos": Selecione para transferir o contato do telefone celular conectado e substituir o atual.

"Adicionar contato": Selecione para transferir os dados do contato desejado do telefone celular conectado para adicionar ao atual.

- 3 Transferir os dados do contato para o sistema usando um telefone Bluetooth $^\circledR$ .
- **Essa operação pode ser desnecessária.** dependendo do tipo de telefone celular.
- $\bullet$  Dependendo do tipo de telefone celular, a autenticação OBEX poderá ser necessária ao transferir dados de contato. Digite "1234" no telefone Bluetooth®.
- Para cancelar essa função, selecione "Cancelar".
- 4 Selecione "Concluído" quando ele aparecer na tela.
- 5 Verifique se a tela de confirmação é exibida quando a operação for concluída.

### COMO ATUALIZAR OS CONTA-TOS DE OUTRA MANEIRA (NA TELA "Histórico de Chamadas")

Para telefones com Bluetooth® compatíveis com PBAP, essa função está dis-<br>ponível quando a "Transferência ponível quando a Automática de Contatos/Histórico" está definida como desligada.  $(\rightarrow P.304)$ 

- 1 Exiba a tela superior do telefone.  $(\rightarrow P.290)$
- 2 Selecione "Histórico de chamadas" e selecione um contato ainda não registrado na lista de contatos.
- 3 Selecione "Atualizar contato".

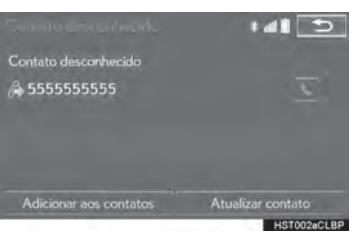

4 Selecione o contato desejado.

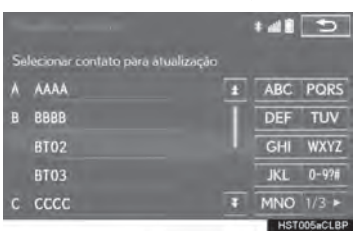

5 Selecione um tipo de telefone para o número do telefone.

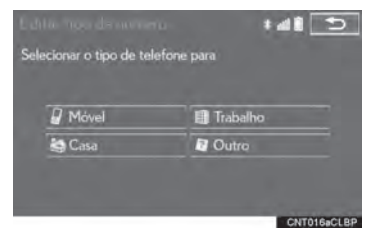

### COMO REGISTRAR UM NOVO CONTATO NA LISTA DE CONTATOS

Os dados do novo contato podem ser registrados.

Até 4 números por pessoa podem ser registrados. Para telefones com Bluetooth® compatíveis com PBAP, essa função está disponível quando a "Transferência Automática de Contatos/Histórico" está definida como desligada.  $(\rightarrow P.304)$ 

- 1 Selecione "Novo contato".
- 2 Digite o nome e selecione "OK".
- 3 Digite o número do telefone e selecione "OK".
- 4 Selecione o tipo de telefone para o número do telefone.

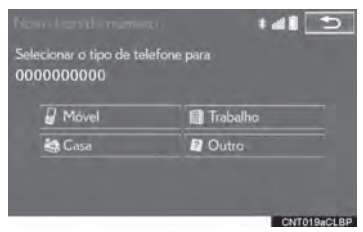

5 Para adicionar outro número a esse contato, selecione "Sim".

- COMO REGISTRAR UM NOVO CONTATO DE OUTRA MANEIRA (NA TELA "Histórico de Chamadas")
- 1 Exiba a tela superior do telefone.  $(\rightarrow P.290)$
- 2 Selecione "Histórico de chamadas" e selecione um contato ainda não registrado na lista de contatos.
- 3 Selecione "Adicionar aos contatos".

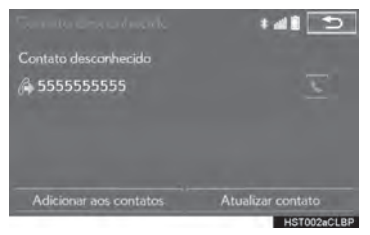

4 Siga as etapas em "COMO REGISTRAR UM NOVO CONTATO NA LISTA DE CONTATOS" na "ETAPA 2".  $(\rightarrow P.311)$ 

### COMO EDITAR DADOS DE CONTATO

Para telefones com Bluetooth® compatíveis com PBAP, essa função está disponível quando a "Transferência Automática de Contatos/Histórico" está definida como desligada.  $(\rightarrow P.304)$ 

- 1 Selecione "Editar contato".
- 2 Selecione o contato desejado.

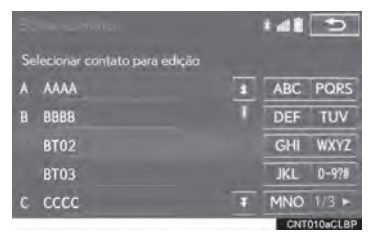

3 Selecione correspondente ao nome ou número desejado.

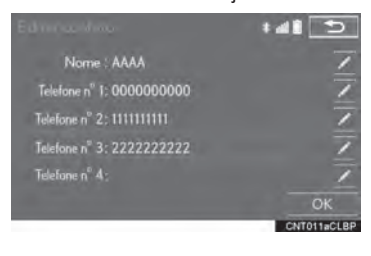

- XPara editar o nome
- 4 Siga as etapas em "COMO REGISTRAR UM NOVO CONTATO NA LISTA DE CONTATOS" na "ETAPA 2".  $(\rightarrow P.311)$
- XPara editar o número
- 4 Siga as etapas em "COMO REGISTRAR UM NOVO CONTATO NA LISTA DE CONTATOS" na "ETAPA  $3$ ". ( $\rightarrow$ P.311)

### COMO EDITAR O CONTATO DE OUTRA MANEIRA (NA TELA "Detalhes do Contato")

- 1 Exiba a tela superior do telefone.  $(\rightarrow P.290)$
- 2 Selecione "Contatos", "Histórico de chamadas" ou "Favoritos" e selecione o contato desejado.
- 3 Selecione "Editar contato".

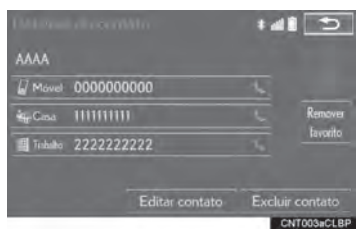

4 Siga as etapas em "COMO EDITAR DADOS DE CONTATO" na "ETAPA  $3". ( \rightarrow P.312)$ 

### COMO EXCLUIR DADOS DE CONTATO

Para telefones com Bluetooth® compatíveis com PBAP, essa função está dis-<br>ponível quando a "Transferência ponível quando a "Transferência Automática de Contatos/Histórico" está definida como desligada.  $(\rightarrow P.304)$ 

- 1 Selecione "Excluir contato".
- 2 Selecione o contato desejado e selecione "Excluir".

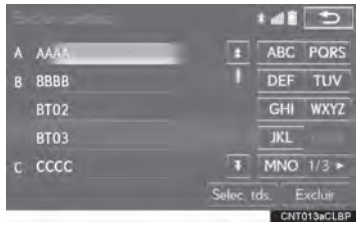

3 Selecione "Sim" quando a tela de confirmação for apresentada.

#### INFORMAÇÃO

Vários dados podem ser selecionados e excluídos ao mesmo tempo.

- COMO EXCLUIR O CONTATO DE OUTRA MANEIRA (NA TELA "Detalhes do Contato")
- 1 Exiba a tela superior do telefone.  $(\rightarrow P.290)$
- 2 Selecione "Contatos", "Histórico de chamadas" ou "Favoritos" e selecione o contato desejado.
- 3 Selecione "Excluir contato".

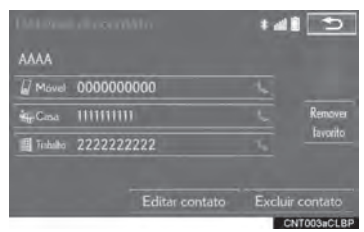

4 Selecione "Sim" quando a tela de confirmação for apresentada.

#### INFORMAÇÃO

| Quando um telefone Bluetooth<sup>®</sup> for excluído, os dados de contato serão excluídos ao mesmo tempo.

# TELA "Favoritos"

Até 15 contatos (no máximo 4 números por contato) podem ser registrado na lista de favoritos.

- 1 Exiba a tela de "Contatos".  $(\rightarrow P.305)$
- 2 Selecione "Gerenciar favoritos".
- 3 Selecione o item que deseja definir.

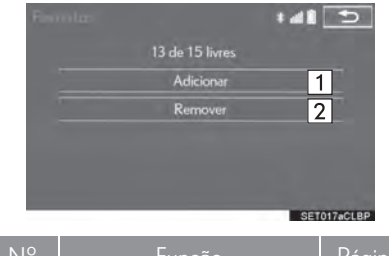

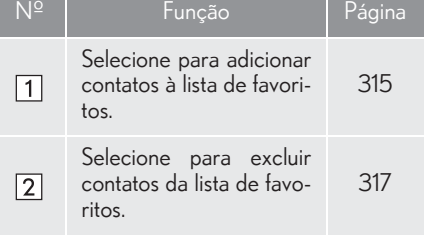

## COMO EXIBIR A TELA "Favoritos" DE OUTRA MANEIRA

- Ma tela "Contatos"
- 1 Exiba a tela superior do telefone.  $(\rightarrow P.290)$
- 2 Selecione "Contatos".
- 3 Selecione "Opções".
- 4 Selecione "Gerenciar favoritos".
- XNa tela "Favoritos"
- 1 Exiba a tela superior do telefone.  $(\rightarrow P.290)$
- 2 Selecione "Favoritos".
- 3 Selecione "Opções".

## COMO REGISTRAR OS CONTATOS NA LISTA DE FAVORITOS

- 1 Selecione "Adicionar".
- 2 Selecione o contato que deseja adicionar à lista de favoritos.

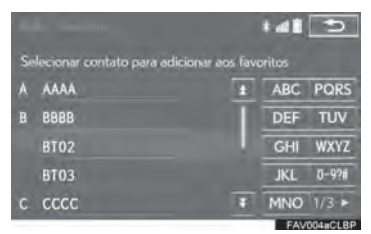

- Os contatos esmaecidos já estão armazenados como um favorito.
- 3 Verifique se a tela de confirmação é exibida quando a operação for concluída.

 $\blacktriangleright$  Quando 15 contatos já foram registrados na lista de favoritos

1 Quando 15 contatos já foram registrados na lista de favoritos, será necessário substituir um contato registrado. Selecione "Sim" quando a tela de confirmação for apresentada para substituir um contato.

2 Selecione o contato a ser substituído.

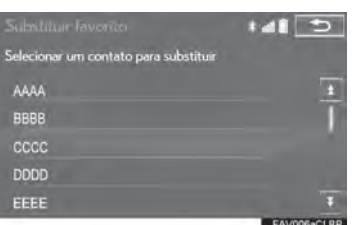

3 Verifique se a tela de confirmação é exibida quando a operação for concluída.

- COMO REGISTRAR CONTATOS NA LISTA DE FAVORITOS DE OU-TRA MANEIRA
- $\blacktriangleright$  Na tela "Contatos"
- 1 Exiba a tela superior do telefone.  $(\rightarrow P.290)$
- 2 Selecione "Contatos".
- 3 Selecione  $\mathbb A$  (cinza) no nome inicial na lista de contatos desejada para ser registrado na lista de favoritos.

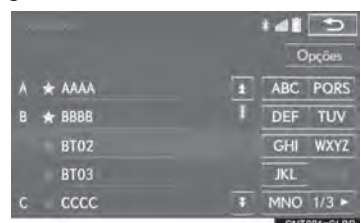

 $\bullet$  Quando selecionado,  $\mathcal{X}$  (cinza) muda para  $\star$ (amarelo) e o contato é registrado na lista de favoritos.

- $\blacktriangleright$  Na tela "Detalhes do Contato"
- 1 Exiba a tela superior do telefone.  $(\rightarrow P.290)$
- 2 Selecione "Contatos" ou "Histórico de chamadas" e selecione o contato desejado.
- 3 Selecione "Adic. favorito".

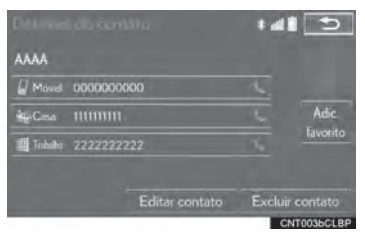

4 Verifique se a tela de confirmação é exibida quando a operação for concluída.

### COMO EXCLUIR CONTATOS DA LISTA DE FAVORITOS

- 1 Selecione "Remover".
- 2 Selecione o contato desejado e selecione "Remover".

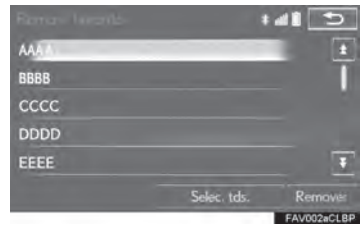

- 3 Selecione "Sim" quando a tela de confirmação for apresentada.
- 4 Verifique se a tela de confirmação é exibida quando a operação for concluída.

### COMO EXCLUIR CONTATOS NA LISTA DE FAVORITOS DE OUTRA MANEIRA

- Ma tela "Contatos"
- 1 Exiba a tela superior do telefone.  $(\rightarrow P.290)$
- 2 Selecione "Contatos".
- 3 Selecione  $\star$  (amarelo) no nome inicial da lista de contato a ser excluído da lista de favoritos.

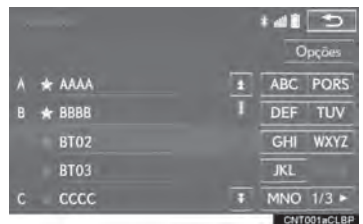

 $\bullet$  Quando selecionado,  $\star$  (amarelo) muda para  $\mathcal X$  (cinza) e os dados são excluídos da lista.

- XNa tela "Detalhes do Contato"
- 1 Exiba a tela superior do telefone.  $(\rightarrow P.290)$
- 2 Selecione "Contatos", "Histórico de chamadas" ou "Favoritos" e selecione o contato que deseja excluir.
- 3 Selecione "Remover favorito".

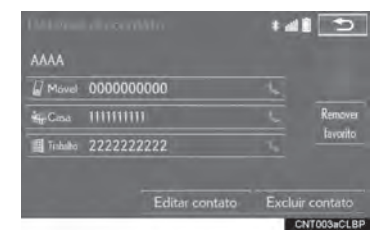

- 4 Selecione "Sim" quando a tela de confirmação for apresentada.
- $5$  Verifique se a tela de confirmação é exibida quando a operação for concluída.

# TELA "Excluir Histórico de Chamadas"

Para telefones com Bluetooth® compatíveis com PBAP, essa função está disponível quando a "Transferência Automática de Contatos/Histórico"<br>está definida como desligada está definida como desligada.  $(\rightarrow P.304)$ 

- 1  $Exiba$  a tela de "Contatos".  $(\rightarrow P.305)$
- 2 Selecione "Excluir histórico de chamadas".
- 3 Selecione o histórico desejado.

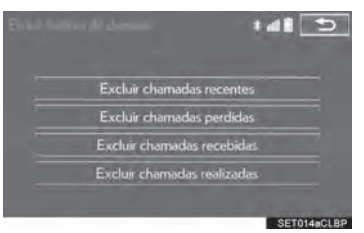

4 Selecione o contato desejado e selecione "Excluir".

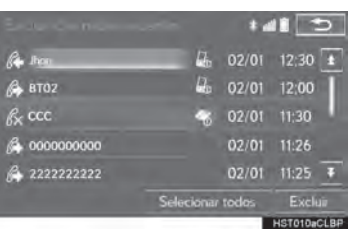

- 5 Selecione "Sim" quando a tela de confirmação for apresentada.
- 6 Verifique se a tela de confirmação é exibida quando a operação for concluída.

#### INFORMAÇÃO

Vários dados podem ser selecionados e excluídos ao mesmo tempo.

# COMO EXCLUIR O HISTÓRICO DE CHAMADAS DE OUTRA **MANFIRA**

- 1 Exiba a tela superior do telefone.  $(\rightarrow P.290)$
- 2 Selecione "Histórico de chamadas" e selecione a quia desejada.
- 3 Selecione "Excluir".
- 4 Siga as etapas na TELA "Excluir Histórico de Chamadas" na "ETAPA 4".  $(\rightarrow P.319)$

# TELA "Etiquetas de Voz"

- 1 Exiba a tela de "Contatos".  $(\rightarrow P.305)$
- 2 Selecione "Gerenciar etiquetas de voz".
- 3 Selecione o item que deseja definir.

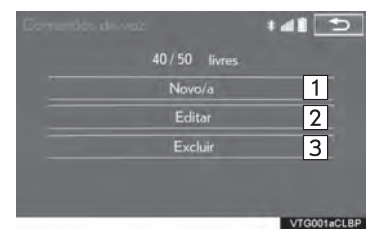

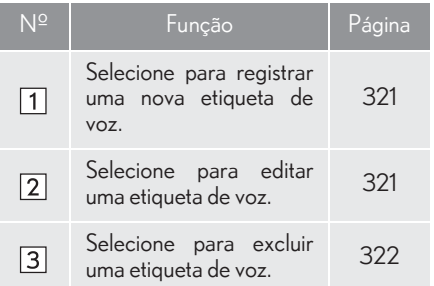

### COMO EXIBIR A TELA "Etiquetas de Voz" DE OUTRA MANEIRA

- 1 Exiba a tela superior do telefone.  $(\rightarrow P.290)$
- 2 Selecione "Contatos".
- 3 Selecione "Opções".
- 4 Selecione "Gerenciar etiquetas de voz".

### PARA REGISTRAR UMA ETIQUETA DE VOZ

Até 50 etiquetas de voz podem ser registradas.

- 1 Selecione "Novo".
- 2 Selecione o contato para o qual deseja registrar uma etiqueta de voz.

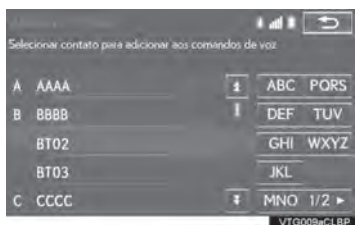

 $3$  Selecione " $\bullet$  REC" e grave uma etiqueta de voz.

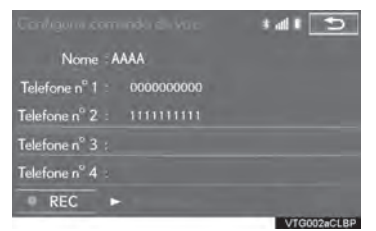

 $\bullet$  Quando gravar uma etiqueta de voz, façao em uma área silenciosa.

"> Reproduzir": Selecione para reproduzir a etiqueta de voz.

4 Selecione "OK" quando o registro da etiqueta de voz estiver concluído.

## PARA EDITAR UMA ETIQUETA DE VOZ

- 1 Selecione "Editar".
- 2 Selecione o contato desejado para editar.

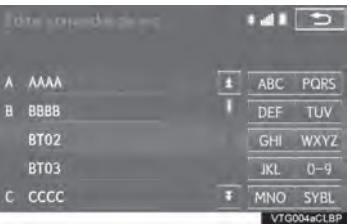

3 Siga as etapas em "COMO REGIS-TRAR UMA ETIQUETA DE VOZ" na "ETAPA  $3$ ". ( $\rightarrow$ P.321)

### COMO EXCLUIR A ETIQUETA DE VOZ

- 1 Selecione "Excluir".
- 2 Selecione o contato desejado e selecione "Excluir".

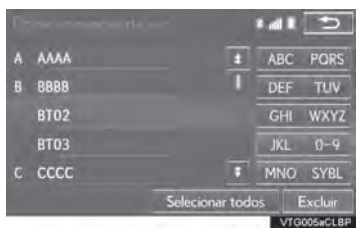

3 Selecione "Sim" quando a tela de confirmação for apresentada.

#### (INFORMAÇÃO)

Vários dados podem ser selecionados e excluídos ao mesmo tempo.

# **3. O QUE FAZER SE...**

# **1. DIAGNÓSTICO DE FALHAS**

Se existir um problema no sistema viva-voz ou em um dispositivo Bluetooth® , verifique primeiro a tabela abaixo.

 $\blacktriangleright$  Ao usar o sistema viva-voz com um dispositivo Bluetooth<sup>®</sup>

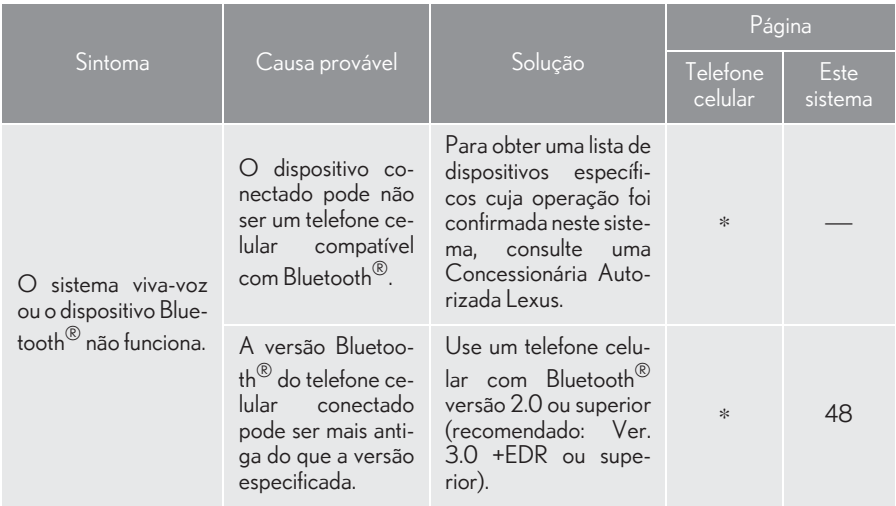
## $\blacktriangleright$  Ao registrar/conectar um telefone celular

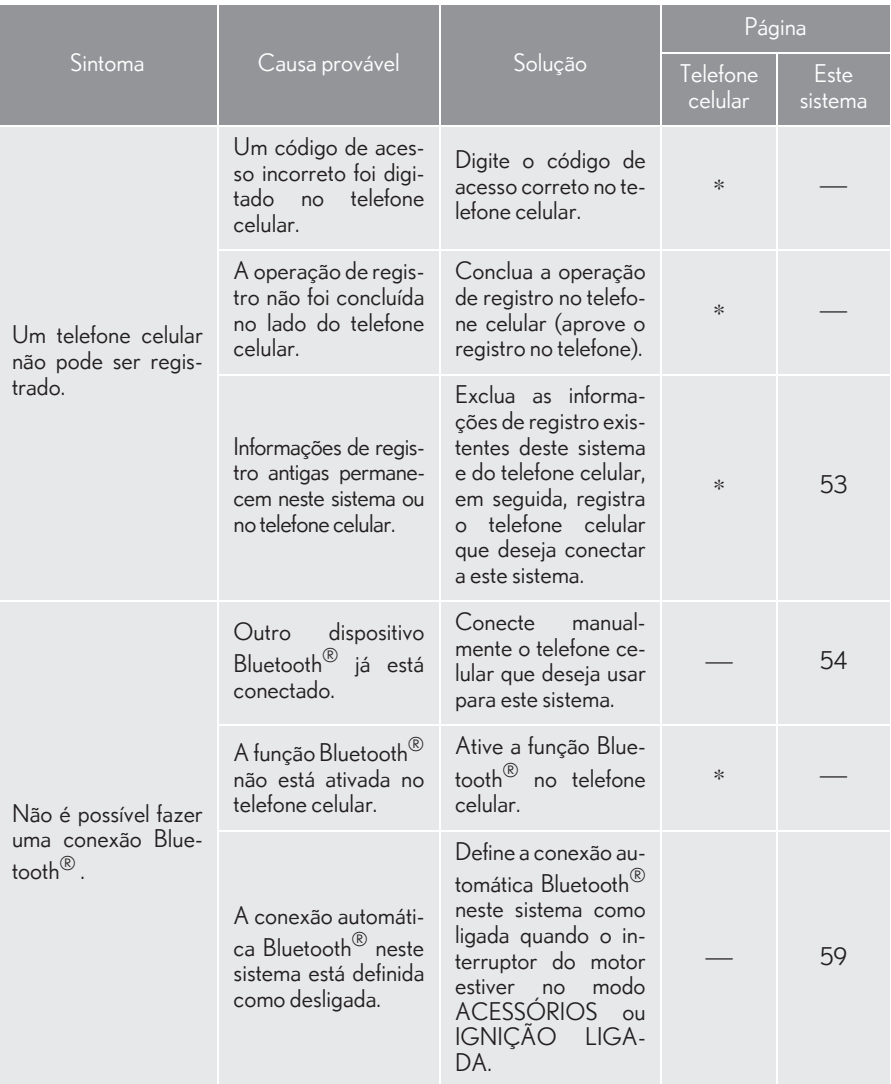

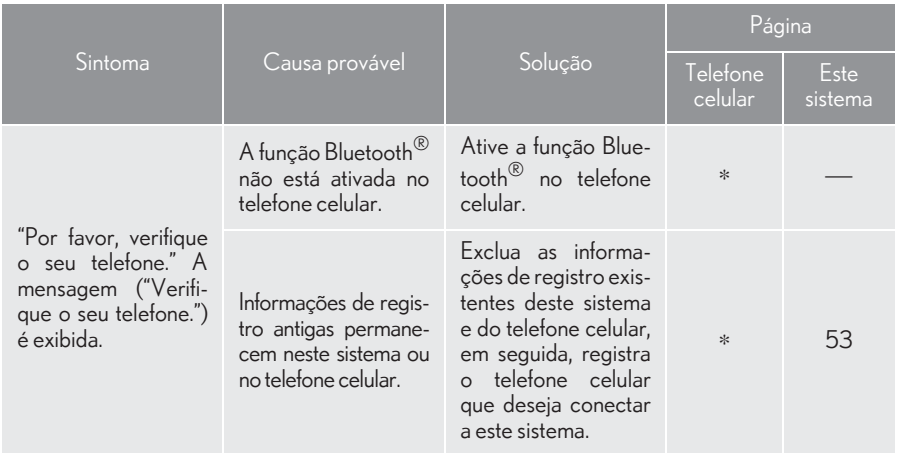

## Ao fazer/receber uma chamada

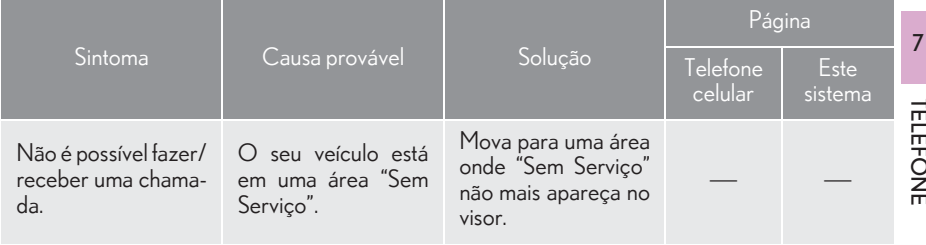

## Ao usar a agenda telefônica

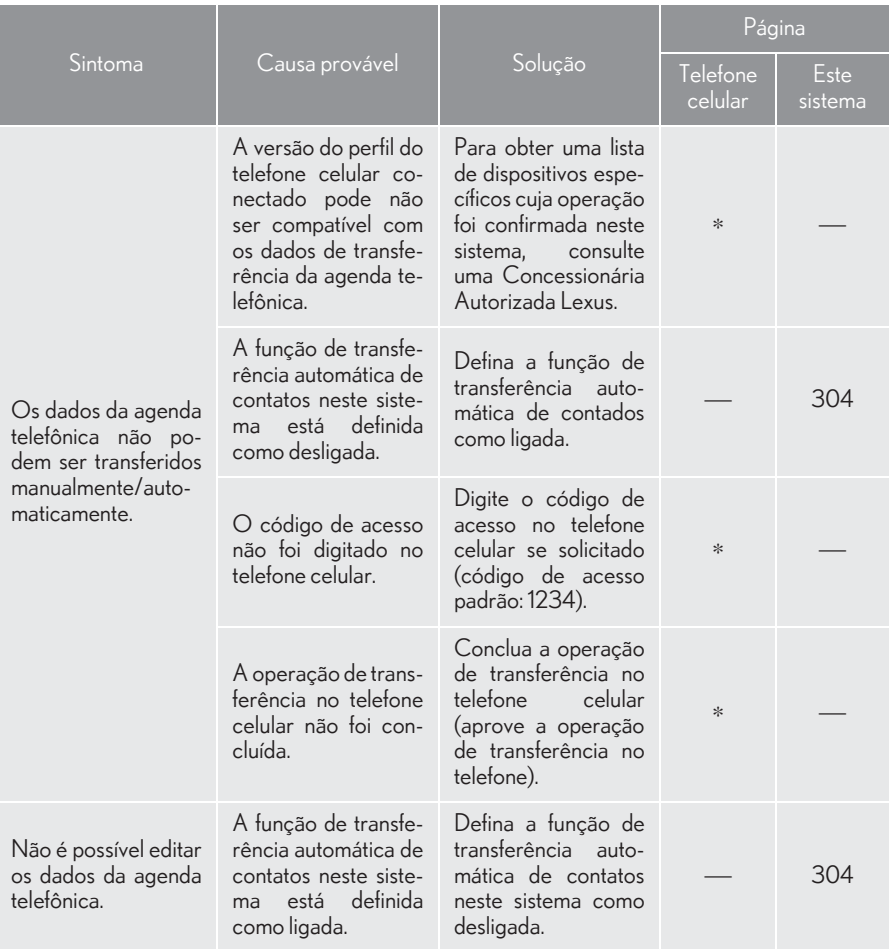

## $\blacktriangleright$  Em outras situações

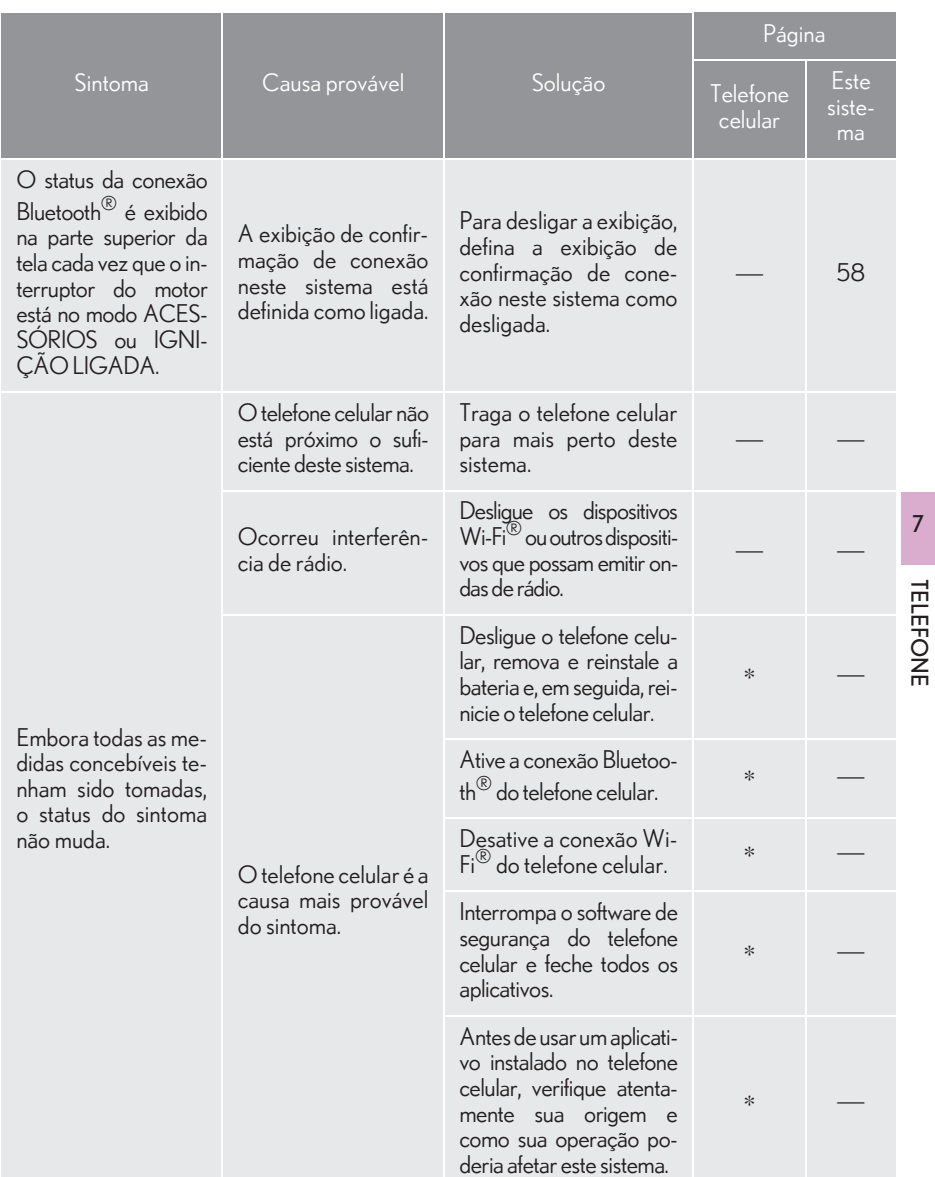

 : Para obter detalhes, consulte o manual do proprietário que acompanha o telefone celular.

TELEFONE

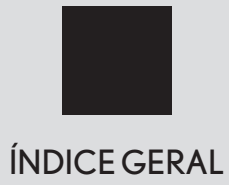

# ÍNDICE ALFABÉTICO

## A

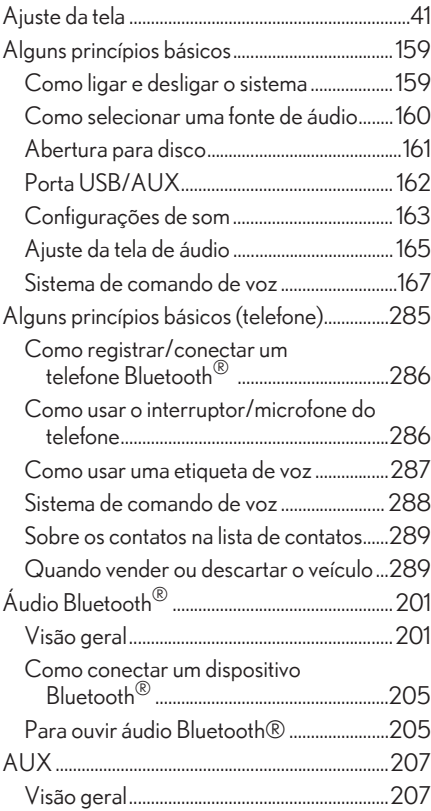

## C

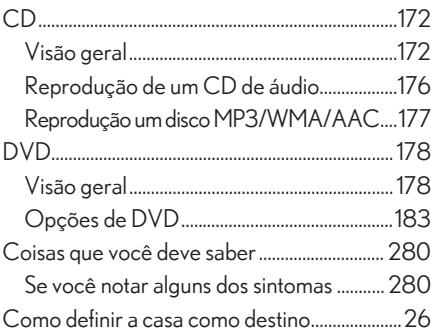

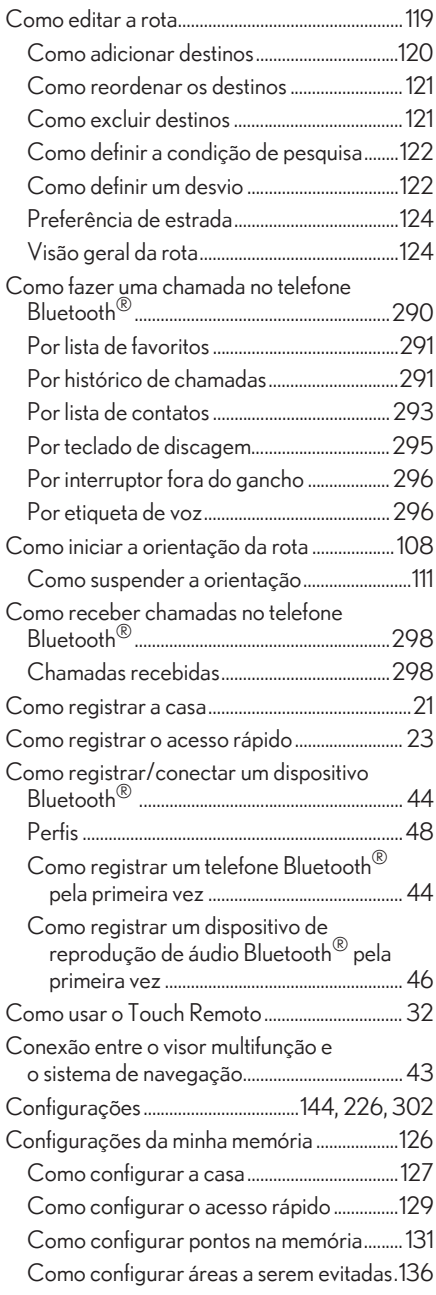

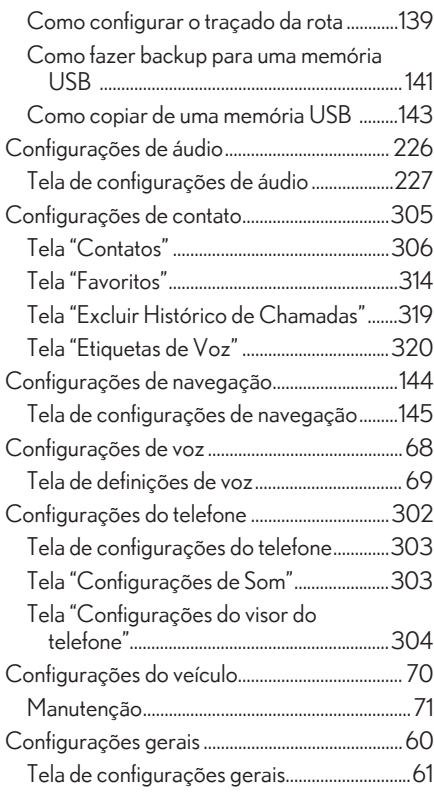

## D

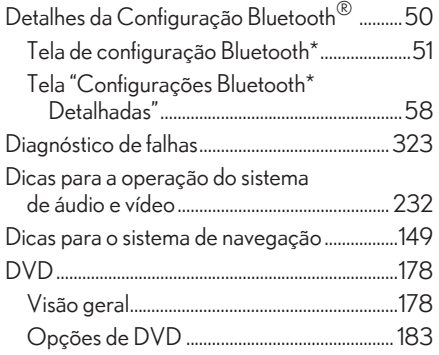

## E

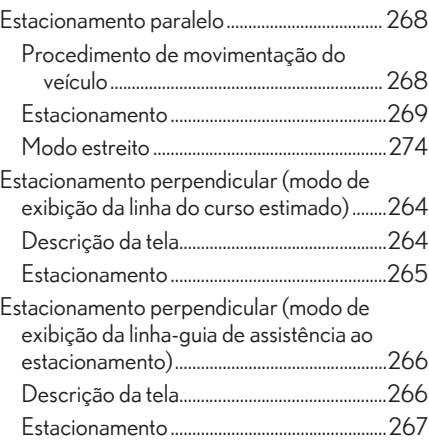

## F

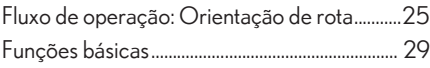

## G

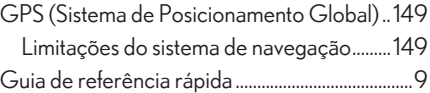

## I

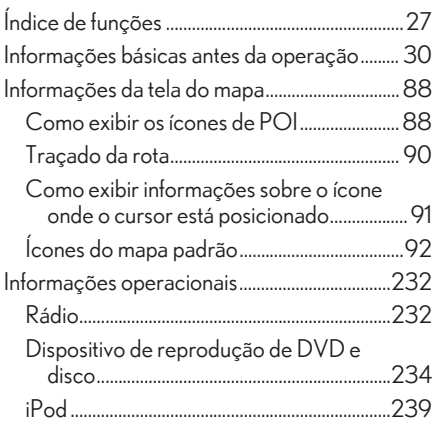

# ÍNDICE ALFABÉTICO

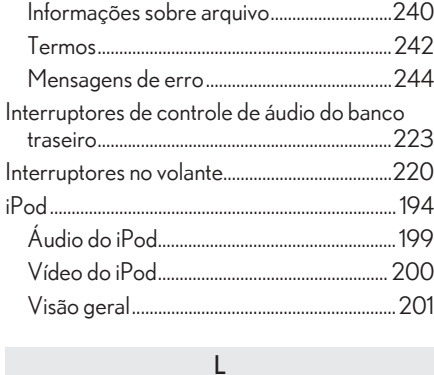

Lista de comandos..................................................254

## M

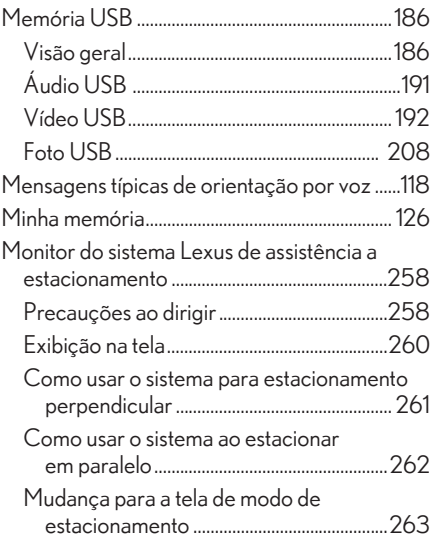

## O

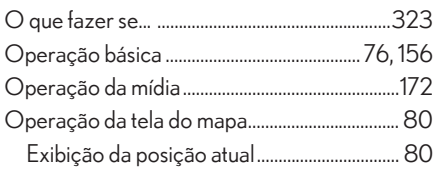

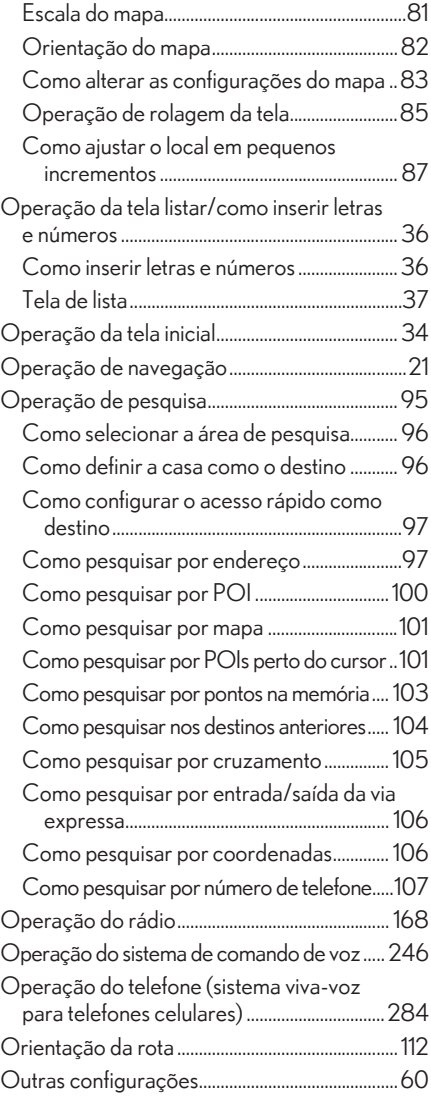

## P

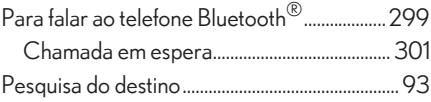

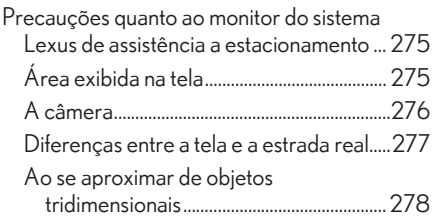

## R

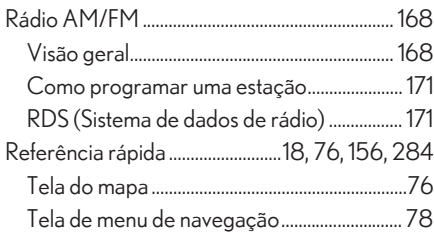

## S

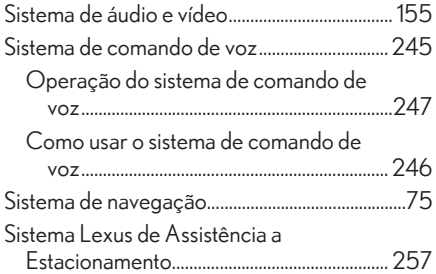

## T

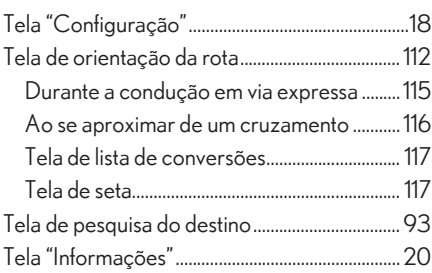

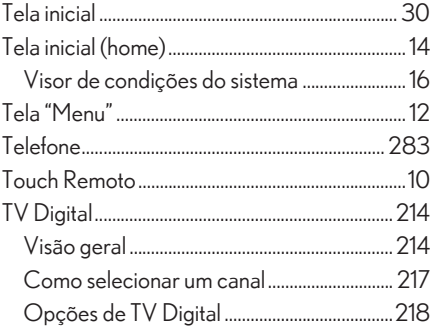

## V

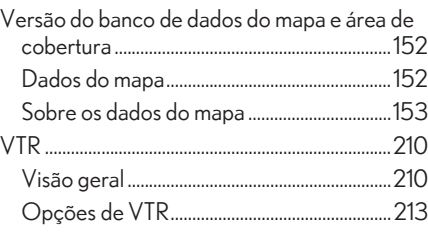

## **Informações e atualizações do banco de dados de mapa**

## TERMOS E CONDIÇÕES DE USO

Os dados do mapa ("Dados") são fornecidos apenas para uso interno e pessoal do proprietário do veículo e não para fins de comercialização. Os "Dados" são protegidos por direitos autorais e estão sujeitos aos seguintes termos e condições de uso:

Os "Dados" não deverão ser utilizados para service bureau ("prestação de serviço"), time-sharing (permitir que vários usuários compartilhem os "Dados") ou para outros propósitos semelhantes.

Exceto nos casos expressamente aqui previstos, os "Dados" não poderão, por nenhum meio ou forma, ser reproduzidos, copiados, modificados, descompilados, desmontados, separados ou revertidos por meio de qualquer técnica, em parte ou totalmente, tampouco os "Dados" poderão ser transferidos qualquer parte destes "Dados", para qualquer propósito, exceto para os fins permitidos pela legislação de regência. Conjuntos de discos ("multi-disc") só podem ser transferidos ou vendidos como um conjunto único e completo tal como estabelecido pela "AISIN AW" e não como subconjuntos.

## Restrições.

Exceto com licença específica da "AISIN AW" e sem limitar o parágrafo precedente, os "Dados" não poderão ser utilizados (a) com quaisquer produtos, sistemas ou aplicativos instalados ou conectados de outra maneira ou em comunicação com veículos capazes de navegação, posicionamento, despacho, rota em tempo real, gerenciamento de frota ou aplicativos semelhantes; nem (b) em conjunto, ou em comunicação com nenhum dispositivo de informática móvel ou eletrônico ou sujeito à conexão sem fio, incluindo sem limitação, telefones celulares computadores portáteis de mão (handhelds), palmtops, pagers, e assistentes pessoais digitais ou PDAs ("personal digitalassistants").

## Aviso.

Esses "Dados" podem conter informações imprecisas ou incompletas devido à passagem de tempo, circunstâncias variáveis, fontes utilizadas e a natureza dos dados geográficos coletados abrangentes, que podem levar a resultados incorretos.

## Ausência de garantia.

Esses "Dados" são disponibilizados da forma e no estado em que se encontram e devem ser utilizados por conta e risco do usuário proprietário do veiculo. A "AISIN AW" e suas licenciadoras (suas licenciadoras e fornecedores) não asseguram ou oferecem qualquer garantia legal ou de qualquer outra natureza, expressa ou implícita, relativamente a fatores tais como satisfação, qualidade, exatidão, completude, efetividade, confiabilidade, precisão, integralidade, conveniência para um propósito particular, utilidade ou resultados a serem obtidos a partir desses "Dados", ou que esses "Dados" ou servidor operarão ininterruptamente ou livres de erros.

Isenção de Garantia.

A "AISIN AW" e seus Licenciados (incluindo seus respectivos licenciados e fornecedores) estão isentos de quaisquer garantias expressas ou implícitas relativas à qualidade, à performance, à possibilidade de comercialização, conveniência para um propósito específico ou à não violação /infração. Alguns Estados, territórios e países não permitem certas exclusões de garantias, de modo que a isenção acima poderá não ser aplicável.

Isenção de Responsabilidade.

A "AISIN AW" e seus licenciados incluindo seus respectivos licenciados e fornecedores , não serão responsabilizados por nenhuma queixa, demanda ou ação de qualquer natureza em que se alegue perdas, avarias, danos ou prejuízos, diretos ou indiretos que possam resultar do uso ou posse da informação; nem por lucros cessantes , perda de faturamento, perda de contratos ou investimentos, ou nenhum outro dano direto, indireto, incidental, especial ou que advenham como consequência ou que resultem do uso da dos "Dados" ou da inabilidade em usá-los, nem por defeitos ou falhas nos "Dados", nem por violação dos presentes termos e condições , mesmo que tais ações aleguem quebra contratual, responsabilidade civil ou se baseiem em garantias e ainda que A "AISIN AW" ou seus licenciados tenham sido cientificados da possibilidade da ocorrência de tais danos. Alguns Estados, territórios e países não permitem certas exclusões de responsabilidade ou limitações de danos, então a esta extensão os itens acima podem não ser aplicáveis.

Controle de exportação.

Qualquer parte dos "Dados" ou qualquer produto direto dele exceto com consentimento e com todas as licenças e normas aplicáveis e aprovações exigidas, sob as leis, regras e regulamentos de exportação aplicáveis.

Completude do Acordo. Esses termos e condições refletem integralmente o quanto acordado entre a "AISIN AW" e seus licenciados (incluindo seus licenciadores e fornecedores).

Legislação Aplicável.

Os termos e condições acima devem ser governados pelas leis do Brasil, sem dar efeito a (i) seu conflito de cláusulas de leis, ou (ii) a Convenção das Nações Unidas para Contratos sobre a Venda Internacional de Mercadorias, que é explicitamente excluída. Fica eleito o foro da Comarca de São Paulo para quaisquer e todas as disputas, reivindicações e ações vindas a partir de ou em conexão com os "Dados" fornecidos no âmbito do presente contrato.

© 1987-2015 AISIN AW. Todos os direitos reservados.

## Certificação

#### Declaration of Conformity with regard to the R&TTE Directive 1999/5/EC

Manufacturer: PIONEER CORPORATION 1-1, Shin-ogura, Salwai-ku, Kawasaki-shi Kanagawa 212-0031, JAPAN

**EU Representative's** Pioneer Europe NV Haven 1087, Keelberglaan 1. B-9120 Melsele, Belgium/Belgique http://www.pioneer.eu

# NXF-0848, NXF-1048, NXF-1248, NXF-1448, NXF-1548, NXF-1648

#### български

С настоящето, PIONEER, декларира, че този [\*] отговаря на осно вните изисквания и други съответни постановления на Директив a 1999/5/EC.

#### Čeština

PIONEER tímto prohlašuje, že tento [\*] je ve shodě se základními po žadavky a dalšími příslušnými ustanoveními směrnice 1999/5/ES.

#### Dansk

Undertegnede PIONEER erklærer herved, at følgende udstyr [\*] overholder de væsentlige krav og øvrige relevante krav i direktiv 1999/5/EF

#### Nederlands

Hierbij verklaart PIONEER dat het toestel [\*] in overeenstemming is met de essentiële eisen en de andere relevante bepalingen van richtliin 1999/5/EG.

#### English

Hereby, PIONEER, declares that this [\*] is in compliance with the essential requirements and other relevant provisions of Directive 1999/5/EC.

#### Festi

Käesolevaga kinnitab PIONEER seadme [\*] vastavust direktiivi 1999/5/EÜ põhinõuetele ja nimetatud direktiivist tulenevatele teistele asjakohastele sätetele.

#### Suomi

PIONEER vakuuttaa täten että [\*] tyyppinen laite on direktiivin 1999/5/EY oleellisten vaatimusten ja sitä koskevien direktiivin muiden ehtojen mukainen.

#### Francais

Par la présente PIONEER déclare que l'appareil [\*] est conforme aux exigences essentielles et aux autres dispositions perfinentes de la directive 1999/5/CE.

#### Deutsch

Hiermit erklärt PIONEER, dass sich dieses [\*] in Übereinstimmung mit den grundlegenden Anforderungen und den anderen relevanten Vorschriften der Richtlinie 1999/5/EG befindet" (BMWi)

#### ελληνικά

ΜΕ ΤΗΝ ΠΑΡΟΥΣΑ ΡΙΟΝΕΕR ΔΗΛΩΝΕΙ ΟΤΙ Ι\*Ι ΣΥΜΜΟΡΦΩΝΕΤΑΙ ΠΡΟΣ ΤΙΣ ΟΥΣΙΩΔΕΙΣ ΑΠΑΙΤΗΣΕΙΣ ΚΑΙ ΤΙΣ ΛΟΙΠΕΣ ΣΧΕΤΙΚΕΣ ΔΙ ΑΤΑΞΕΙΣ ΤΗΣ ΟΔΗΓΙΑΣ 1999/5/ΕΚ

#### Magyar

Alulírott, PIONEER nyilatkozom, hogy a [\*] megfelel a vonatkozó alapvető követelményeknek és az 1999/5/EC irányely egyéb előírá sainak

#### Italiano

Con la presente PIONEER dichiara che questo [\*] è conforme ai requisiti essenziali ed alle altre disposizioni pertinenti stabilite dalla direttiva 1999/5/CE.

#### Latviešu valoda

Ar šo PIONEER deklarē, ka [\*] atbilst Direktīvas 1999/5/EK būtiskajā m prasībām un citiem ar to saistītajiem noteikumiem.

#### Lietuviu kalba

Šiuo PIONEER deklaruoja, kad šis [\*] atitinka esminius reikalavimus ir kitas 1999/5/EB Direktyvos nuostatas.

#### Malti

Hawnhekk, PIONEER, jiddikjara li dan [\*] jikkonforma mal-htigijlet essenziali u ma provvedimenti ohrain relevanti li hemm fid-Dirrettiva 1999/5/EC.

#### Polski

Niniejszym PIONEER oświadcza, że [\*] jest zgodny z zasadniczymi wymogami oraz pozostałymi stosownymi postanowieniami Dyrektywy 1999/5/EC.

#### Português

PIONEER declara que este [\*] está conforme com os requisitos essenciais e outras disposições da Directiva 1999/5/CE.

#### Română

Prin prezenta, PIONEER, declara ca acest [\*] este in conformitate cu cerintele esentiale si alte prevederi ale Directivei 1999/5/EU.

#### Slovenčina

PIONEER týmto vyhlasuje, že [\*] spĺňa základné požiadavky a všetky príslušné ustanovenia Smernice 1999/5/ES

#### Slovenščina

PIONEER iziavlja, da je ta [\*] v skladu z bistvenimi zahtevami in ostalimi relevantnimi določili direktive 1999/5/ES

#### Español

Por medio de la presente PIONEER declara que el [\*] cumple con los requisitos esenciales y cualesquiera otras disposiciones aplicables o exigibles de la Directiva 1999/5/CE.

#### Svenska

Härmed intygar PIONEER att denna [\*] står I överensstämmelse med de väsentliga egenskapskrav och övriga relevanta bestämmelser som framoår av direktiv 1999/5/EG.

#### Íslenska

Hér með lýsir PIONEER yfir því að [\*] er í samræmi við grunnkröfur og aðrar kröfur, sem gerðar eru í tilskipun 1999/5/EC.

#### Norsk.

PIONEER erklærer herved at utstyret [\*] er i samsvar med de grunnleggende krav og øvrige relevante krav i direktiv 1999/5/EF.

#### Црногорски језик

Ovim, PIONEER, izjavljuje da ovaj [\*] je usklađen sa bitnim zahtjevima i drugim relevantnim odredbama Direktive 1999/5/EC.

#### Shaip

Nepermjet kesaj, PIONEER, deklaroj ge ky [\*] eshte ne pajtim me kerkesat thelbesore dhe dispozitat e tjera perkatese te Direktives 1999/5/EC.

#### Hrvatski

Ovime tyrtka Pioneer izjavljuje da je [\*] u skladu osnovnim zahtjevima i ostalim odredbama Direktive 1999/5/EC

#### Српски

Ovim. PIONEER, deklariše da je [\*] u skladu sa osnovnim zahtevima i ostalim relevantnim odredbama Direktive 1999/5/EC.

#### Bosanski

PIONEER ovim izjavljuje da je [\*] u skladu sa osnovnim zahtjevima i drugim relevantnim odredbama Direktive 1999/5/EZ.

#### Македонски

Со ова, PIONEER изјавува дека овој [\*] е во согласност со основн ите барања и други релевантни одредби од Директивата 1999/5/FK.

#### Türkce

Bu vesile ile, PIONEER, bu [\*] icin 1999/5/EC Direktifinin esas sartlari ve diğer ilgili hükümlerine uygunluğu beyan eder.

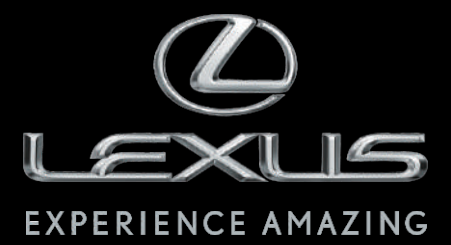

Código: OM33B-78BRA-RP Destino: Brasil Setembro/2015